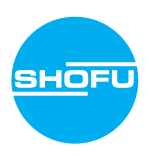

Lesen Sie die beigefügten "Wichtigen Sicherheitshinweise", bevor Sie diese Kamera verwenden.

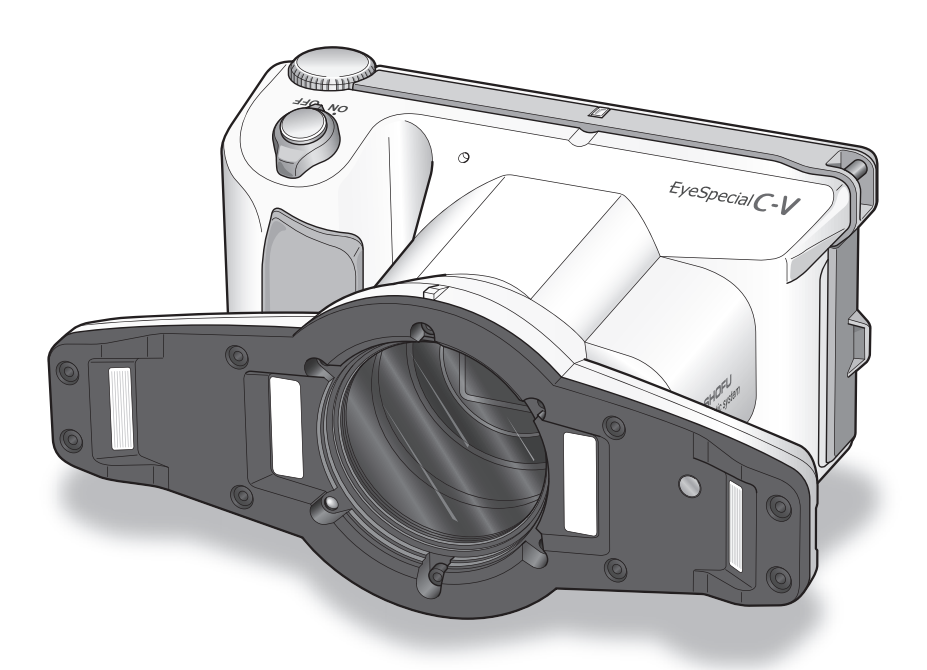

Digitalkamera, exklusiv für Praxis und Labor

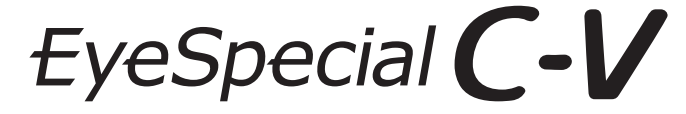

**Benutzerhandbuch**

**SHOFU INC.** 

Die neuesten Informationen zur EyeSpecial C-V sowie das Handbuch für Fortgeschrittene ("Advanced Manual"; nur in englischer Version verfügbar) finden Sie unter **www.shofu.de**

### **Bevor Sie die Kamera verwenden**

Wir freuen uns, dass Sie sich für den Kauf einer EyeSpecial C-V entschieden haben. Die folgenden Anweisungen enthalten Informationen, die Sie für die erfolgreiche Bedienung, die tägliche Wartung und die sichere Nutzung der Kamera benötigen.

Bitte lesen Sie dieses Benutzerhandbuch vor der Verwendung sorgfältig durch, damit Sie beste Ergebnisse erzielen und sich an einer langen Lebensdauer der Kamera erfreuen können. Bitte bewahren Sie dieses Handbuch zum späteren Nachschlagen auf.

### **Verwendungszweck**

Erstellung intraoraler Fotos und Filme zur Dokumentation dentaler Behandlungen.

### **Wichtige Vorsichtsmaßnahmen**

### **Zu Ihrer Sicherheit**

● Lesen Sie die beigefügten wichtigen Sicherheitshinweise sorgfältig durch, um eine sichere und korrekte Nutzung sicherzustellen.

### **Hinweis**

- Kein Teil dieses Handbuches darf kopiert oder in irgendeiner Weise vervielfältigt werden.
- Einige der in diesem Handbuch enthaltenen Informationen können aufgrund von Softwareupdates veralten.
- Die in diesem Handbuch enthaltenen Informationen können ohne vorherige Ankündigung geändert werden.
- Bei der Erstellung dieses Handbuches wurden alle relevanten Aspekte berücksichtigt. Sollten Sie dennoch feststellen, dass in diesem Handbuch etwas fehlt oder etwas missverständlich dargestellt ist, benachrichtigen Sie bitte Ihren SHOFU-Händler.
- Sollten Seiten fehlen oder falsch angeordnet sein, kontaktieren Sie bitte Ihren lokalen Händler, um Ersatz zu erhalten.

### **Testaufnahmen**

● Denken Sie daran, vor der eigentlichen klinischen Verwendung einige Testfotos aufzunehmen, um sicherzustellen, dass die Kamera korrekt funktioniert.

### **Datensicherung**

● Die SD-Speicherkarte oder die Multimediakarte können durch Fallenlassen oder durch starke statische Elektrizität zerstört werden, wodurch Daten verloren gehen können. Sichern Sie alle wichtigen Daten stets auf mehreren Geräten wie z. B. Ihrem Computer, externen Festplatten oder anderen Back-Up Datenträgern.

### **Urheberrecht**

- Alle Aufnahmen, die Sie von bereits bestehenden Bildern anfertigen, sind nur für den persönlichen Gebrauch bestimmt. Jedwede unautorisierte Vervielfältigung, Vermietung, Verleihung oder öffentliche Ausstellung kann das Urheberrecht des rechtmäßigen Eigentümers verletzen.
- Das Urheberrechtsgesetz untersagt die Verwendung von Bildern ohne Genehmigung des rechtmäßigen Eigentümers.

### **Datenschutzrichtlinie**

● Bei Informationen, mit denen einzelne Personen identifiziert werden können, handelt es sich ggf. um sogenannte "personenbezogene Daten" im Sinne des "Gesetzes zum Schutz personenbezogener Daten". Verwalten Sie alle Bilder gemäß den lokalen Gesetzen und Vorschriften.

### **Haftung**

- SHOFU ist unter keinen Umständen für jedwede Datenschutzverletzungen und für Schäden haftbar. Insbesondere haftet SHOFU nicht für direkte, indirekte, beiläufig entstehende, besondere oder Folgeschäden oder Bußgeldzahlungen, die aus der Verwendung der mit dieser Kamera aufgenommenen Bilder resultieren.
- Während der Garantielaufzeit repariert und ersetzt SHOFU im Falle eines Mangels die Kamera. Über die Garantielaufzeit hinaus übernimmt SHOFU keine Haftung für Folgeschäden, die aus dem Versagen der Kamera resultieren.

### **Entsorgung**

● Entsorgen Sie dieses Produkt nicht über den Hausmüll! Bitte beachten Sie die von Ihrer lokalen Gemeindeverwaltung zur Verfügung gestellten Informationen oder kontaktieren Sie unsere Händler bezüglich des korrekten Umgangs mit elektrischen und elektronischen Altgeräten.

Durch Recyceln dieses Produkts werden natürliche Ressourcen bewahrt und die Umwelt und die menschliche Gesundheit vor möglichen negativen Folgeschäden durch unsachgemäße Müllentsorgung geschützt.

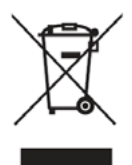

### **ACHTUNG**

Die EyeSpecial C-V entspricht dem folgenden Standard für Radio-Frequenz-Interferenzen:

- Klasse B gemäß den Normen des japanischen freiwilligen Kontrollrats für Störungen durch informationstechnologische Geräte (Voluntary Control Council for Interference, VCCI)
- Abschnitt 15, Klasse B der US-amerikanischen Federal Communications Commission (FCC) Dieses Produkt kann während seiner Verwendung Radiointerferenzen verursachen. In einem solchen Fall müssen die Nutzer gegebenenfalls geeignete Maßnahmen ergreifen.

*Die SD-, SDHC- und SDXC-Logos sind eingetragene Warenzeichen von SD-3C, LLC. Das HDMI-Logo und High-Definition Multimedia Interface sind Warenzeichen oder eingetragene Warenzeichen von Administrator, Inc. Wi-Fi und WPS sind eingetragene Warenzeichen von Wi-Fi Alliance.*

## **Inhalt**

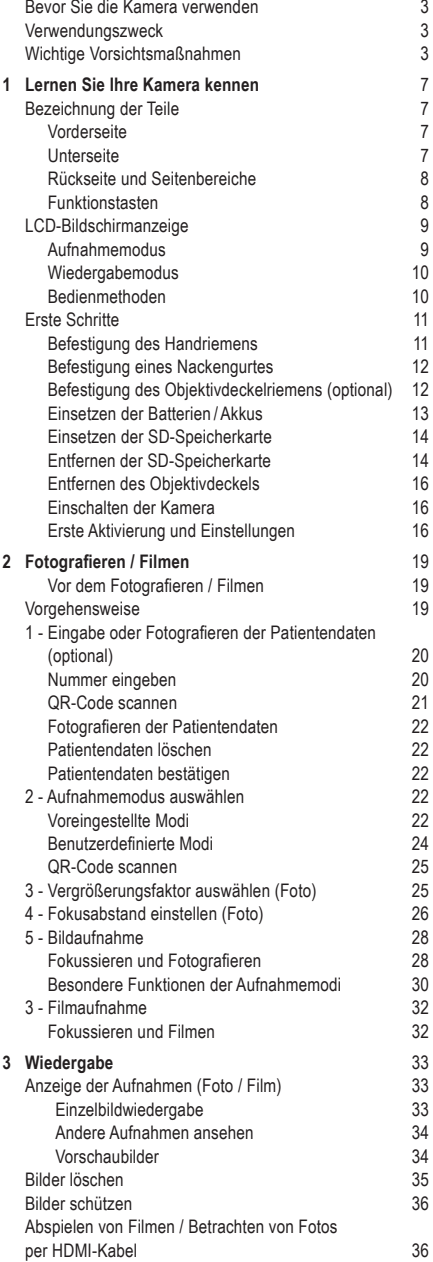

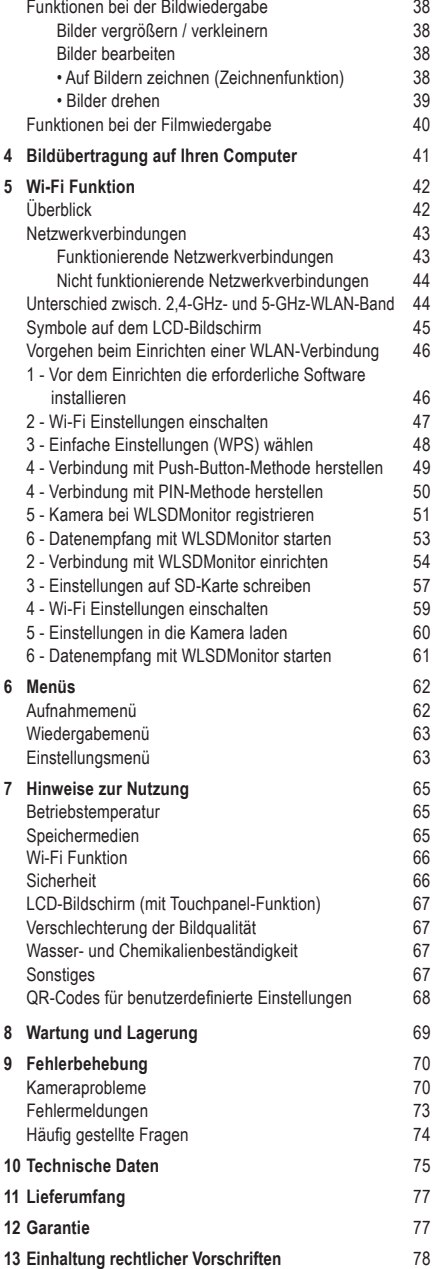

# **Lernen Sie Ihre Kamera kennen**

### **Bezeichnung der Teile**

### **Vorderseite**

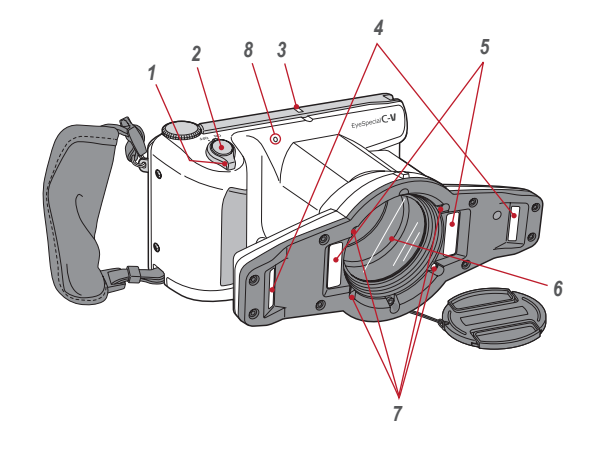

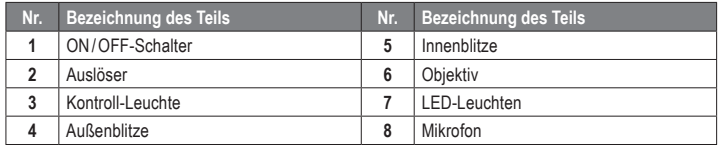

### **Unterseite**

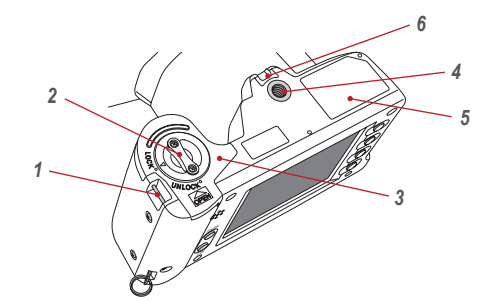

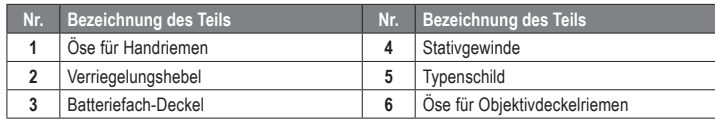

### **Rückseite und Seitenbereiche**

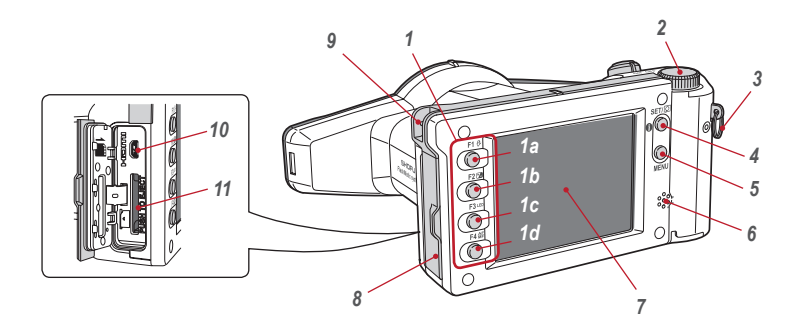

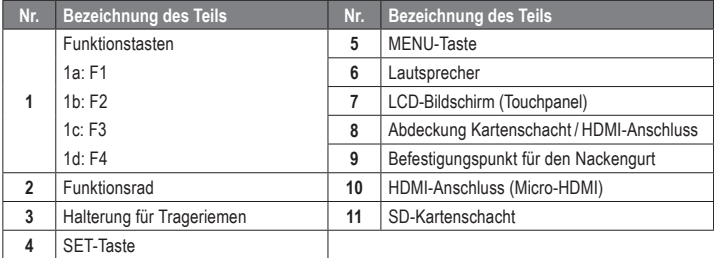

### **Funktionstasten**

Die Tasten F1 - F4 sind Funktionstasten, die sich je nach ausgewähltem Modus verändern; zudem werden Sie auch auf dem Display links dargestellt. Sie können entweder die Taste drücken oder direkt den Bildschirm berühren, um die jeweiligen Funktionen aufzurufen. Analog zu den Funktionstasten können auch die Farbbalken am rechten Displayrand benutzt werden.

Die Beschreibung " Mode (F1) drücken" bedeutet beispielsweise, dass Sie entweder die Taste F1, das entsprechende Funktionsfeld oder den Farbbalken auf dem LCD-Bildschirm drücken können.

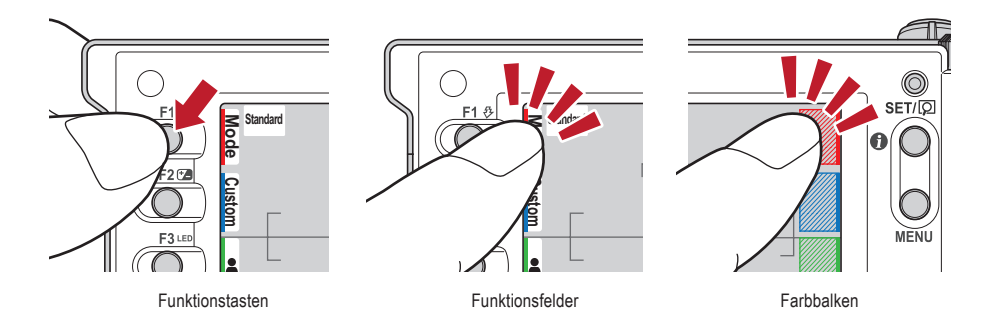

### **LCD-Bildschirmanzeige**

Nachfolgend werden die Informationen beschrieben, die im Aufnahmemodus bzw. im Wiedergabemodus auf dem LCD-Bildschirm erscheinen.

### **Aufnahmemodus**

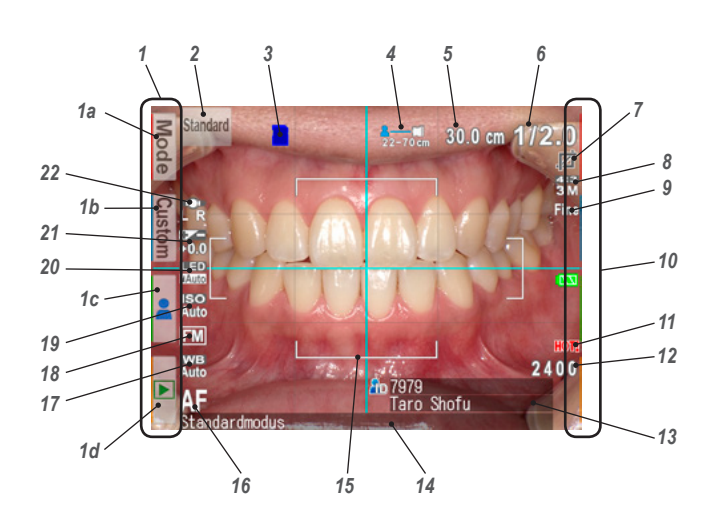

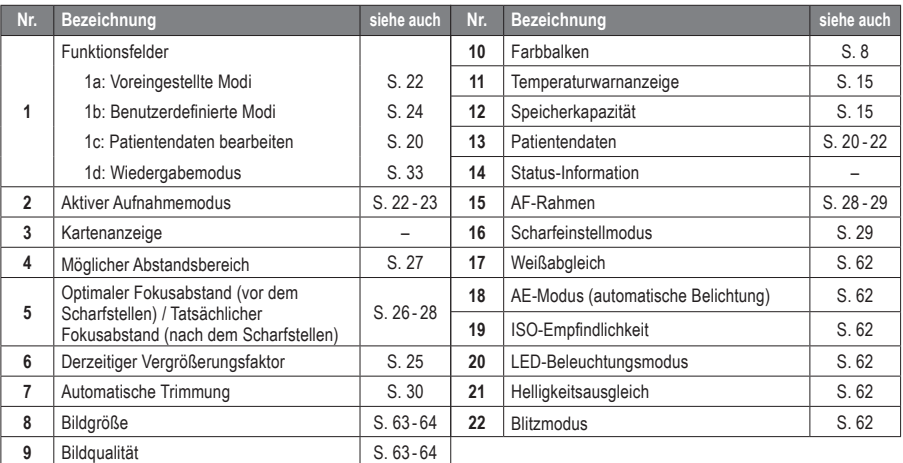

Eventuell erscheinen auf dem Bildschirm andere Informationen.

☞ *Siehe auch das Handbuch für Fortgeschrittene ("LCD screen indicator").*

### **Wiedergabemodus**

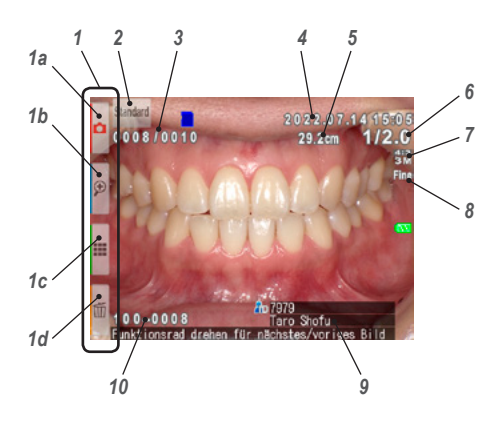

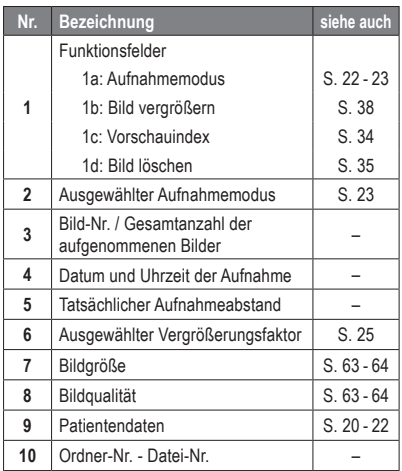

### **Bedienmethoden**

Es gibt zwei Wege zur Bedienung dieser Kamera.

### **Direkte Bedienung über den Touchscreen**

Berühren Sie das Funktionsfeld, das Sie auswählen wollen.

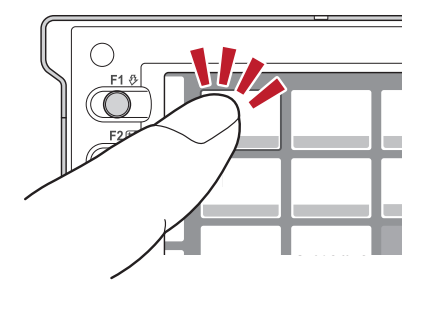

### **Tipps**

### **Touchpanel-Funktion der EyeSpecial C-V**

Die Bildschirmtasten können mit oder ohne Handschuhe oder mit der Spitze eines Stifts bedient werden. Ein deutlicher Druck mit dem Finger wird jedoch empfohlen. Bitte beachten Sie, dass der Bildschirm nicht Multi-Touch-fähig ist oder auf Wischbewegungen reagiert.

### **Bedienung durch Drücken der Tasten**

Drücken Sie die Taste A F2 oder ▼ F3 oder drehen Sie das Funktionsrad, um die gewünschte Funktion auszuwählen. Anschließend drücken Sie die <sup>ser pa</sup> SET-Taste zur Bestätigung. Weitere Informationen zu den Funktionstasten (F1 - F4) finden Sie auf Seite 8.

### **Erste Schritte**

Führen Sie folgende Vorbereitungen durch, bevor Sie mit dem Fotografieren beginnen.

### **Befestigung des Handriemens**

Befestigen Sie das eine Ende des Riemens an der seitlichen Halterung und das andere an der Öse auf der Unterseite der Kamera.

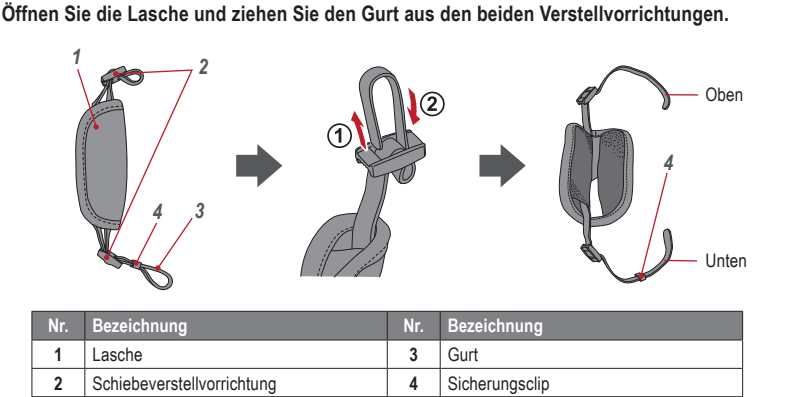

**2 Befestigen Sie das eine Ende des Riemens an der oberen seitlichen Halterung und passen Sie die Länge des Gurts an.**

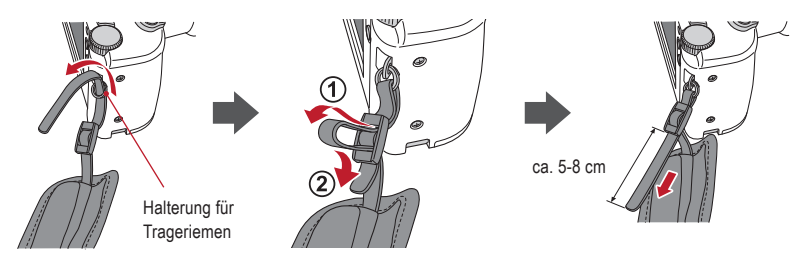

**3 Ziehen Sie das andere Ende des Riemens durch die Öse. Passen Sie die Länge des Riemens an, während Sie die Kamera halten, bis Sie eine optimale Länge gefunden haben.**

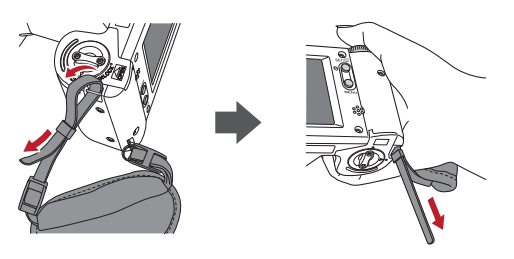

**4 Führen Sie das Ende des Riemens durch die Schiebeverstellvorrichtung, um es zu fixieren.** Führen Sie den Riemen wie unten gezeigt in die Schnalle ein.

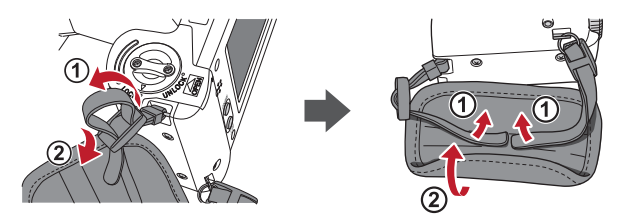

### **Befestigung eines Nackengurtes**

Zusätzlich zum Handriemen kann auch ein Nackengurt angebracht werden. Bitte verwenden Sie einen handelsüblichen Nackengurt und befolgen Sie beim Befestigen dessen Gebrauchsanweisung.

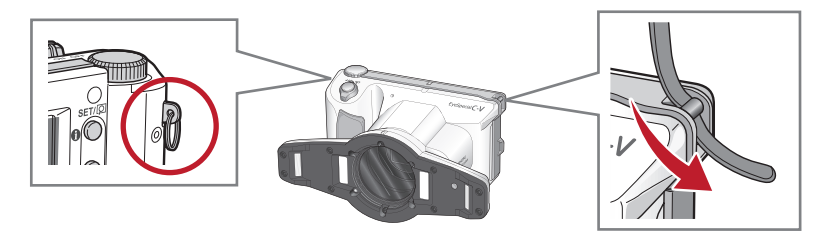

**CAUTION ACHTUNG**

Verwenden Sie immer den Handriemen oder einen Nackengurt, um ein versehentliches Fallenlassen der Kamera zu vermeiden. Dies kann zu Beschädigungen führen.

### **Befestigung des Objektivdeckelriemens (optional)**

**1 Bilden Sie mit dem Deckelriemen eine Schlaufe und befestigen Sie diese an der Riemenhalterung. Nehmen Sie den Deckel selbst und führen Sie ihn durch die entstandene Schlaufe.**

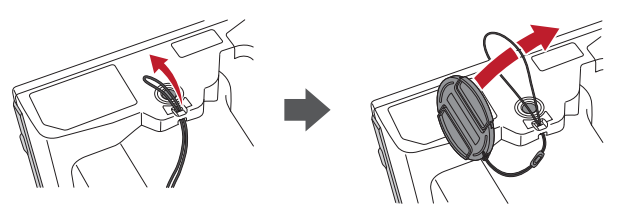

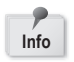

Falls Sie den Objektivdeckelriemen nicht benötigen, können Sie ihn mit einer Schere o. ä. abschneiden.

### **Einsetzen der Batterien /Akkus**

Das Batteriefach befindet sich auf der Unterseite der Kamera. Drehen Sie die Kamera vorsichtig auf den Kopf, um die Batterien oder Akkus einzusetzen.

**1 Drehen Sie den Verriegelungshebel auf die Position "UNLOCK". Schieben Sie dann den Batteriefach-Deckel zur Vorderseite der Kamera.**

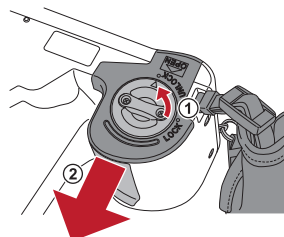

**2 Klappen Sie den Batteriefach-Deckel nach oben und setzen Sie vier wiederaufladbare AA-Nickel-Metallhydrid-Akkus (NiMH) oder vier Alkaline-Batterien ein.**

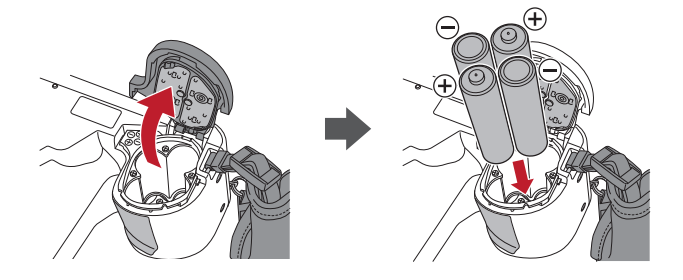

**3 Schließen Sie den Batteriefach-Deckel, schieben ihn zurück auf die ursprüngliche Position und drehen Sie den Verriegelungshebel wieder in die Position "LOCK".** 

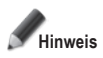

**Info**

- **• Stellen Sie sicher, dass Sie den Verriegelungshebel**  auch tatsächlich auf die Position "LOCK" gesetzt haben. **um ein Herausfallen der Akkus zu vermeiden.**
- **• Verwenden Sie ausschließlich Nickel-Metallhydrid-Akkus (NiMH) oder Alkaline-Batterien. Verwenden Sie niemals Mangan- oder Nickel-Cadmium-Batterien.**
- **• Verwenden Sie niemals gleichzeitig verschiedene Akkutypen oder Akkus unterschiedlicher Hersteller und vermeiden Sie es unbedingt, alte und neue Akkus gleichzeitig zu verwenden.**

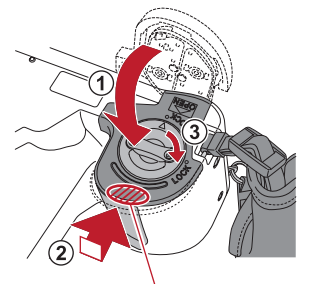

Schieben Sie den Deckel zurück, während Sie hier drücken.

- Wiederaufladbare Nickel-Metallhydrid-Akkus (NiMH) können direkt nach dem Kauf oder wenn sie längere Zeit nicht verwendet wurden, entladen sein und liefern daher möglicherweise nicht sofort Strom. Laden und entladen Sie die Akkus ca. 2-3 Mal vollständig, um die volle Funktion der Akkus wiederherzustellen.
- Die Leistungszeit von Alkaline-Batterien kann sich verringern, wenn sie nach ihrer Herstellung lange Zeit nicht verwendet wurden.
- Vermeiden Sie es, die Akkus in extrem kalten Umgebungen zu verwenden, da niedrige Temperaturen die Anzahl der Bilder, die Sie aufnehmen können, drastisch verringern.

**1 Öffnen Sie die Abdeckung des SD-Kartenschachtes / HDMI-Anschlusses und setzen Sie die Speicherkarte ein.**

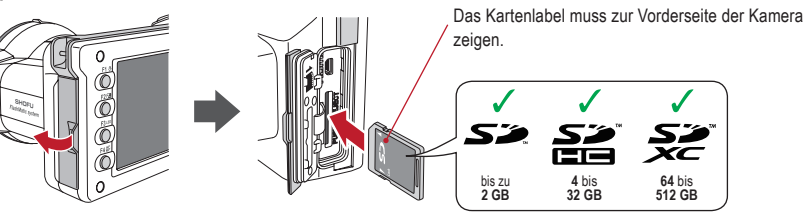

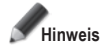

- **Stellen Sie sicher, dass die Karte in die richtige Richtung zeigt. Wenden Sie beim Einsetzen der Karte keine Gewalt an; dies könnte die Kamera oder die Karte beschädigen.**
- **• SD-Karten mit integrierter Wi-Fi-Funktion können nicht mit dieser Kamera verwendet werden. Verwenden Sie stattdessen bitte die Wi-Fi-Funktion dieser Kamera.** Details zur Einrichtung entnehmen Sie bitte Kapitel 5 "Wi-Fi-Funktion".
- **• Neu erworbene SD-Karten oder SD-Karten, die mit einer anderen Kamera oder einem Computer initialisiert wurden, müssen von der EyeSpecial C-V Kamera formatiert werden.**

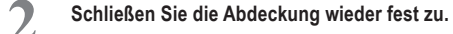

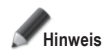

**Wenn die Abdeckung des Kartenschachtes / HDMI-Anschlusses nicht sicher geschlossen ist, können Aufnahmen und/oder einige Funktionen nicht normal ausgeführt werden.**

### **Tipps**

Wenn Sie die "SureFile" Software verwenden wollen, muss die SD-Speicherkarte zunächst mit der EyeSpecial C-V Kamera formatiert werden.

☞ *Siehe Seite 41 ("Bildübertragung auf Ihren Computer")*

### **Entfernen der SD-Speicherkarte**

**1 Öffnen Sie die Abdeckung des Kartenschachtes. Drücken Sie leicht gegen die Kante der Speicherkarte, bis Sie ein Klickgeräusch hören und die Karte ausgeworfen wird.**

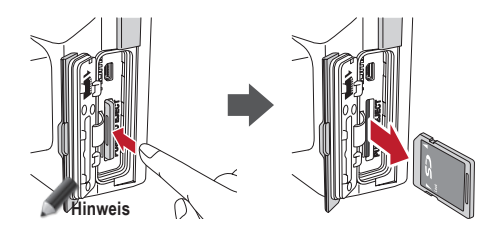

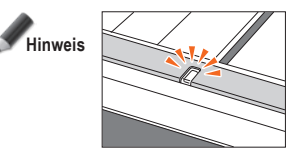

**Setzen Sie keine Speicherkarte ein und entfernen Sie diese auch nicht, wenn die Kontroll-Leuchte orange blinkt. Dabei könnten Ihre Fotos, die Karte oder die Kamera beschädigt werden.**

### **Tipps**

### **● Speicherkapazitäten (Anzahl der Bilder)**

Mit vollständig aufgeladenen Nickel-Metallhydrid-Akkus (Zellkapazität 1.900 mAh) können ca. 350 Fotos aufgenommen werden.

Mit neuen Alkaline-Batterien können ca. 250 Fotos aufgenommen werden (basierend auf firmenintern durchgeführten Tests).

Bei den oben genannten Zahlen handelt es sich lediglich um grobe Schätzungen. Ihre Ergebnisse können hiervon abweichen. Eine intensive Bedienung der Kameraeinstellungen oder das Betrachten von Fotos können die mögliche Anzahl der Fotos reduzieren.

#### **● Schreibschutzriegel**

Die SD-Speicherkarte verfügt über einen Schreibschutzriegel. Schieben Sie diesen nach unten, um wertvolle Daten auf der Speicherkarte vor einer versehentlichen Löschung zu schützen. Um Daten auf der SD-Speicherkarte zu speichern, zu bearbeiten oder zu löschen, müssen Sie die Karte wieder entsperren.

### **● Speicherkapazität der Speicherkarte**

Die maximale Anzahl an Bildern, die Sie auf der mitgelieferten 16 GB SDHC-Karte speichern können, beträgt ca. 9.999. Nach Überschreiten von 5.000 Aufnahmen erscheint beim Einschalten der Kamera die linke Nachricht auf dem Display. Bei Erreichen von 9.999 Aufnahmen sehen Sie die rechte Meldung und es können keine weiteren Bilder erstellt werden, da die Speicherkapazität der SD-Karte erschöpft ist. Sie sollten daher bereits bei Erscheinen der ersten Meldung die gespeicherten Bilder auf andere Speichermedien übertragen und sichern und im Anschluss die auf der benutzten SD-Karte gesicherten Aufnahmen löschen.

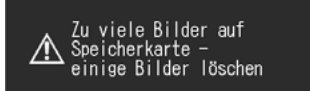

Anzahl der Bilder hat<br>Grenzwert erreicht -Speichern nicht mehr möglich

Meldung nach Überschreiten von 5.000 Aufnahmen Meldung bei Erreichen von 9.999 Aufnahmen

Die Anzahl an Bildern, die auf der mitgelieferten 16 GB SDHC-Karte gespeichert werden können, hängt von der gewählten Bildgröße und -qualität ab. Die nachfolgenden Angaben sind daher nur ein Beispiel zur Orientierung. Fotos: 9.680 Aufnahmen (Bildqualität: Fein, Bildgröße: 3M)

Film: 340 Min. (maximale Aufnahmelänge pro Film beträgt 10 Min.)

#### **● Kamera überhitzt**

Wenn die Innentemperatur Ihrer Kamera zu hoch wird, erscheint das "HOT!"-Symbol (Temperaturwarnanzeige). Beenden Sie in diesem Fall die Aufnahme und warten Sie, bis sich die Kamera abgekühlt hat.

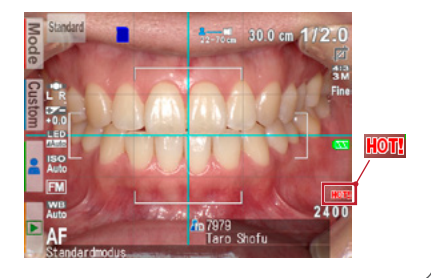

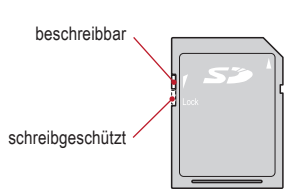

**1 Drücken Sie die Einkerbungen am Objektivdeckel zusammen und ziehen Sie diesen ab.**

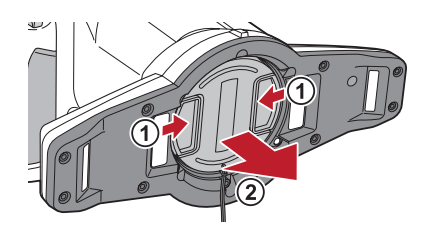

- Befestigen Sie den Deckel wieder, indem Sie die Einkerbungen zusammendrücken.
- Setzen Sie den Deckel immer auf, wenn die Kamera nicht verwendet wird.

### **Einschalten der Kamera**

- **1 Drehen Sie den ON/OFF-Schalter, um die Kamera einzuschalten.**
	- Um die Kamera auszuschalten, drehen Sie den Schalter so, dass die Einkerbung auf der OFF-Position steht.
	- Diese Kamera verfügt über eine Stromsparfunktion und eine Abschaltautomatik. Wird die Kamera eine bestimmte Zeit lang nicht verwendet, schaltet sie automatisch in den Stromsparmodus. Wird die Kamera darüber hinaus nicht verwendet, schaltet sie sich automatisch aus, um die Batterien /Akkus zu schonen.

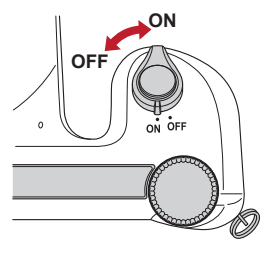

### **Erste Aktivierung und Einstellungen**

Wenn Sie die Kamera zum ersten Mal einschalten, müssen Sie eventuell die Sprache, die Zeitzone, das Datum, die Uhrzeit, die Sommerzeit und die Einheit einstellen.

### **1 Sprachauswahl**

Wählen Sie eine der folgenden Sprachen: Japanisch, Englisch, Deutsch, Französisch oder Chinesisch.

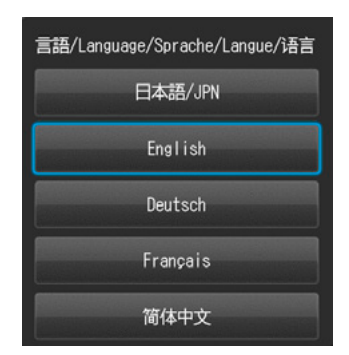

### **2 Einstellen der Zeitzone** Wählen Sie eine Zeitzone.

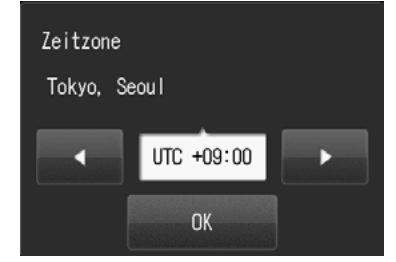

### **3 Auswahl der Darstellung des Datums**

Wählen Sie ein Datumsformat.

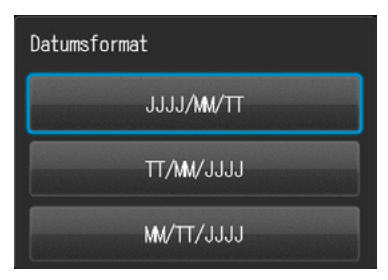

**4 Einstellung von Datum und Uhrzeit**<br>
Drehen Sie das Funktionsrad oder berühren Sie den Bildschirm, um zum nächsten Wert weiterzugehen. Drücken Sie | (F2-Taste) oder (F3-Taste), um den Wert für jede Option höher oder niedriger einzustellen.

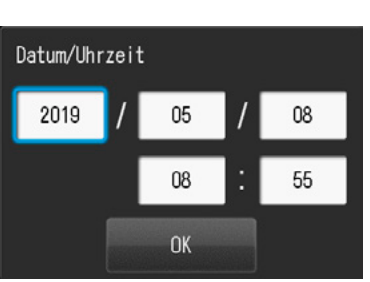

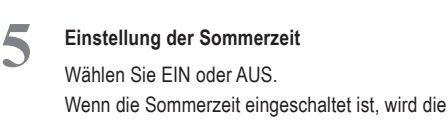

Uhr eine Stunde vorgestellt.

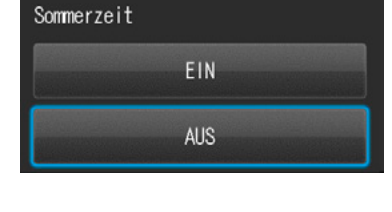

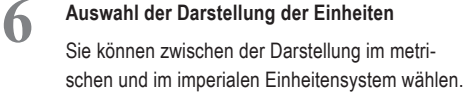

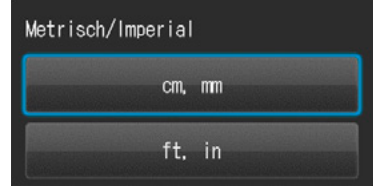

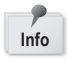

Diese Parameter können auch später im Einstellungsmodus verändert werden. **Info**

## **Tipps**

### **● Was ist der Stromsparmodus?**

Wenn für den eingestellten Zeitraum (Werkseinstellung ist 1 Minute) keine Bedienung der Tasten registriert wird, schaltet sich das Display aus. Die Kontroll-Leuchte blinkt, wenn der Stromsparmodus eingeschaltet ist. Drücken Sie eine beliebige Taste oder berühren Sie den LCD-Bildschirm, um das Display wieder einzuschalten.

Die Stand-by-Zeit für den Stromsparmodus kann im Einstellungsmenü geändert werden.

☞ *Siehe Seite 63 "Einstellungsmenü"*

### **● Energieversorgung der SD-Speicherkarte während des Stromsparmodus**

Befindet sich die Kamera im Stromsparmodus, wird der Kartensteckplatz weiterhin mit Energie versorgt.

### **● Was ist die Abschaltautomatik?**

Diese Kamera schaltet sich nach 30 Minuten im Stromsparmodus (Grundeinstellung) automatisch aus, wenn keine erneute Bedienung registriert wird. Um die Kamera nach der automatischen Abschaltung wieder zu verwenden, schalten Sie sie zunächst ganz aus und dann zur Reaktivierung wieder an. Bei einer automatischen Abschaltung gehen eingegebene, aber noch ungesicherte Patientendaten verloren.

### **● Wie kann der Akkustand überprüft werden?**

Wenn die Kamera eingeschaltet ist, erscheint die Akkustandsanzeige auf dem Display.

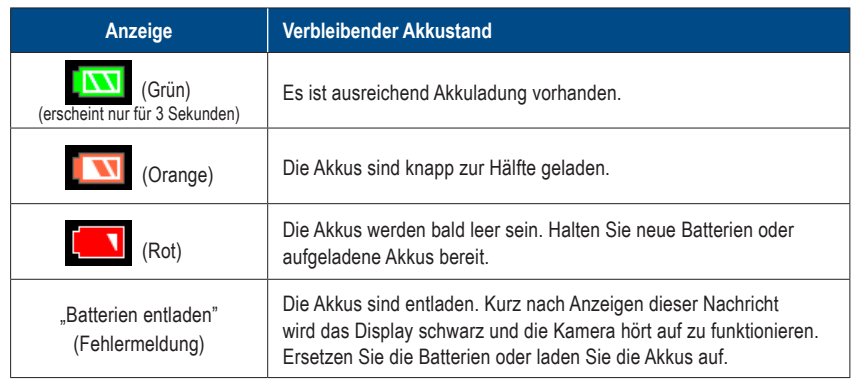

### **● Verzögerte Reaktion der Kamera**

Die EyeSpecial C-V reagiert manchmal nicht sofort auf Befehle, wenn andere Funktionen ausgeführt werden. Dies ist zum Beispiel der Fall, wenn Sie das Funktionsrad drehen, um den Vergrößerungsfaktor zu verändern und dann den Auslöser halb nach unten drücken, um scharf zu stellen oder unmittelbar nachdem Sie ein Foto aufgenommen haben usw.

Um eine optimale Leistung zu erreichen, warten Sie, bis laufende Prozesse abgeschlossen sind.

# **2 Fotografieren / Filmen**

Beachten Sie die sicherheitsrelevanten Informationen in den beigefügten "Wichtigen Sicherheitshinweisen".

### **Vor dem Fotografieren / Filmen**

Die EyeSpecial C-V wurde exklusiv für die dentale Anwendung entwickelt und unterscheidet sich von gewöhnlichen Digitalkameras, die beim Fotografieren jeden Abstand zwischen Kamera und Objekt zulassen. Um intraorale Fotos unter optimalen Bedingungen aufzunehmen, muss der Abstand zwischen Kamera und Objekt innerhalb eines bestimmten Bereichs liegen.

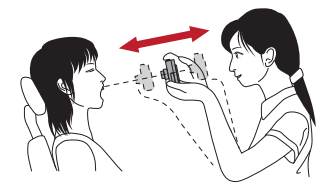

### **Gewöhnliche Digitalkamera**

#### VORTEILE

• Fotos können mit jedem Abstand aufgenommen werden.

### **NACHTFILF**

- Es können keine scharfen Nahaufnahmen gemacht werden.
- Das Objekt erscheint in den Fotos nicht immer gleich groß.
- Ungleichmäßige Lichtverteilung.

### **EyeSpecial C-V**

### VORTEILE

- Die Objekte haben auf den Fotos stets dieselbe Größe.
- Die Lichtverteilung ist gleichmäßig.

**NACHTFILF** 

• Der Abstand muss innerhalb des festgelegten Bereichs liegen.

### **Vorgehensweise**

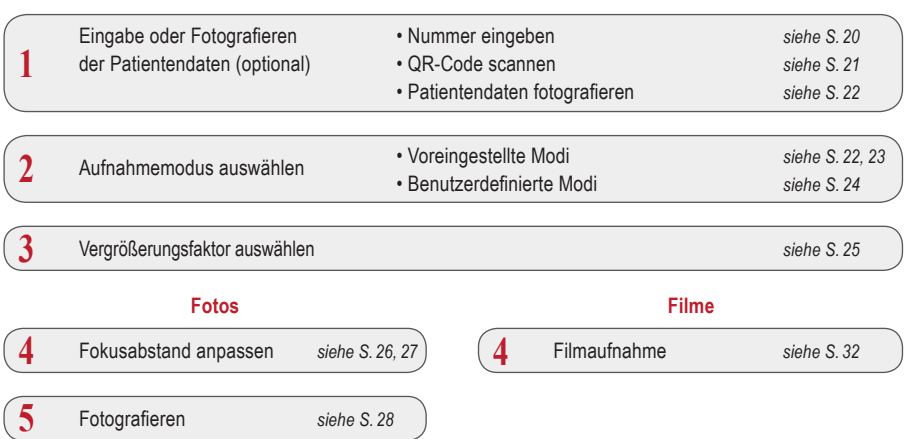

### **1 Eingabe oder Fotografieren der Patientendaten** (optional)

Sie können sich für eine der beiden folgenden Bildverwaltungsmethoden entscheiden:

- Versehen Sie jedes Bild mit den entsprechenden Patientendaten.
- Fotografieren Sie die Patientendaten.

Diese Vorgehensweise ist optional und kann übersprungen werden.

Wenn Sie im Aufnahmemodus F3 drücken oder das Funktionsfeld berühren, erscheint das folgende Dialogfeld auf dem Bildschirm. Sie können dann eine neue Patientennummer eingeben oder gespeicherte Informationen bearbeiten und löschen.

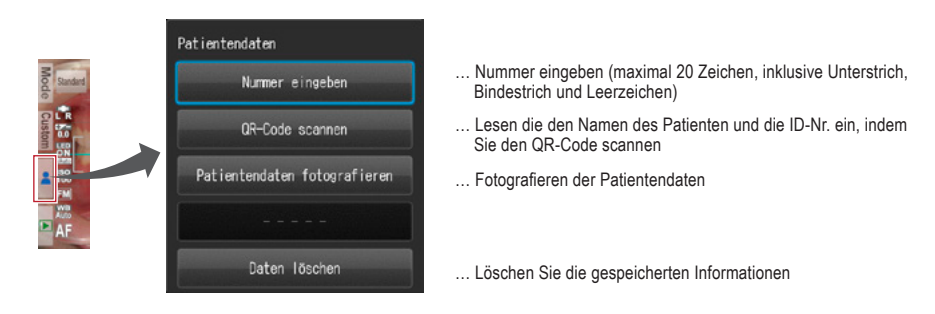

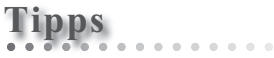

Patientendaten eingeben

Die EyeSpecial C-V besitzt eine Funktion, die die Erfassung von Patientendaten zwingend erforderlich macht. Ist diese Funktion aktiviert, können erst nach Eingabe der Patientendaten Aufnahmen erstellt werden.

☞ *Siehe auch das Handbuch für Fortgeschrittene ("QR codes to make recording patient information mandatory").*

### **Nummer eingeben**

Wenn Sie "Nummer eingeben" auswählen, erscheinen Zifferntasten auf dem Display. Sie können eine aus maximal 20 Zeichen bestehende Nummer eingeben (inklusive Unterstrich, Bindestrich und Leerzeichen).

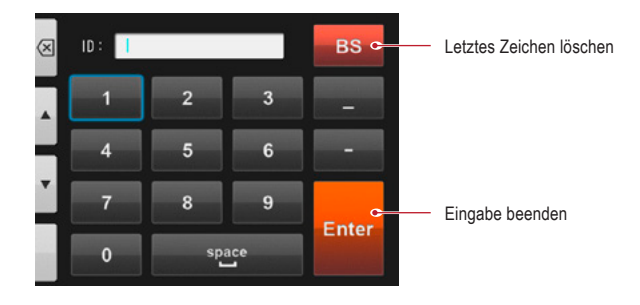

**QR-Code scannen** (Funktion nur in Verbindung mit spezieller Patienten-ID Software verfügbar)

Der Name des Patienten und seine ID-Nummer können gespeichert werden, indem ein QR-Code, der exklusiv zu dieser Kamera gehört, gescannt wird.

Wenn Sie "QR-Code scannen" auswählen, erscheint das folgende Display auf dem Bildschirm. Halten Sie die Kamera so über den Code, dass das weiße Quadrat auf dem Bildschirm mittig über dem QR-Code liegt. Die QR-Code-Erkennung startet automatisch.

Sobald der Scanvorgang abgeschlossen ist, werden die auf dem rechten Bild zu sehenden Informationen auf dem Bildschirm angezeigt. Drücken Sie "OK", um diese zu speichern.

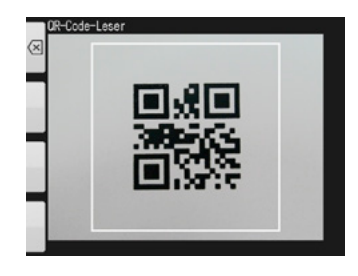

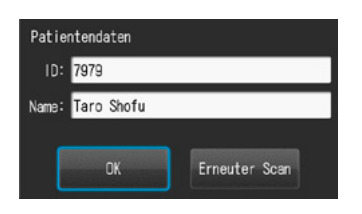

2400

### **Tipps**

Die mit dem QR-Code gescanten Patientendaten werden auf dem Bildschirm angezeigt und wie folgt gespeichert:

### **1. Im Aufnahmemodus**

Die Patientendaten werden rechts unten auf dem Bildschirm angezeigt und auf dem aufgenommenem Bild verzeichnet.

### **2. Im Wiedergabemodus**

Die Patientendaten werden rechts unten auf dem Bildschirm angezeigt.

### **3. Darstellung der Patientendaten**

Wenn Patientendaten aufgezeichnet werden, wird das unten angezeigte Bild erstellt.

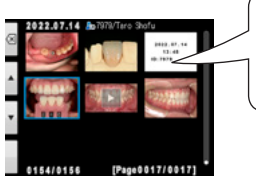

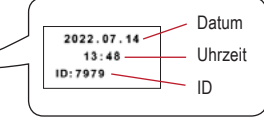

Der Patientenname erscheint nicht.

o 7979 rara<br>Taro Shofu

Wenn die ID andere Zeichen als Ziffern, "-" und "\_" enthält, wird die Patienteninformations-ID nicht angezeigt.

### **Fotografieren der Patientendaten**

Der Name des Patienten kann aufgezeichnet werden, indem ein Foto seiner Patientenakte aufgenommen wird.

☞ *Siehe auch das Handbuch für Fortgeschrittene ("Photograph patient record").*

### **Patientendaten löschen**

Wenn Sie "Daten löschen" wählen, erscheint diese Meldung. Drücken Sie "OK", um die Patientendaten zu löschen.

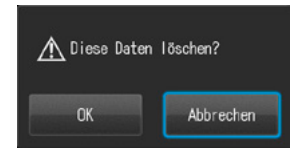

### **Patientendaten bestätigen**

Drücken Sie auf die Patientendaten rechts unten auf dem Bildschirm, um die Patienten-ID-Nummer zusammen mit dem Patientennamen anzuzeigen. Letzterer wird allerdings nur aufgeführt, wenn die Patientendaten mittels eines QR-Codes erfasst wurden.

Eine manuelle Eingabe ist nicht möglich.

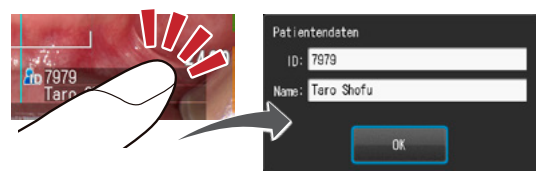

### **2 Aufnahmemodus auswählen**

### **Voreingestellte Modi**

Drücken Sie Mode oder die F1-Taste, um alle voreingestellten Modi anzuzeigen. Es gibt neun unterschiedliche voreingestellte Modi. Wählen Sie für jeden Zweck den optimalen Modus.

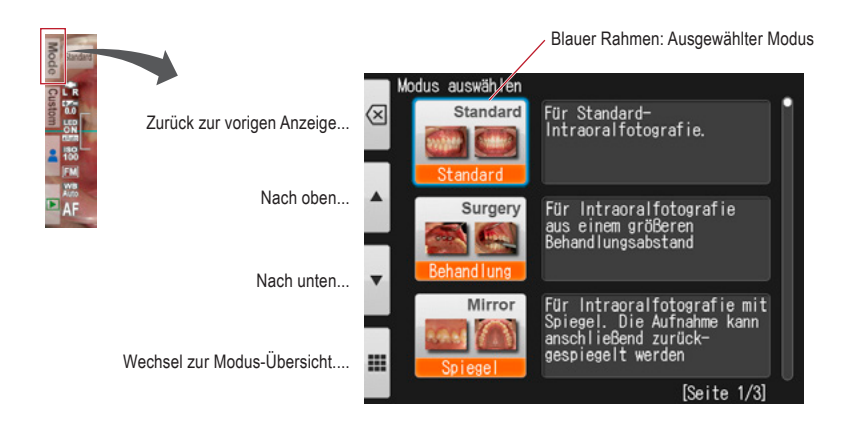

### **Aufnahmemodi**

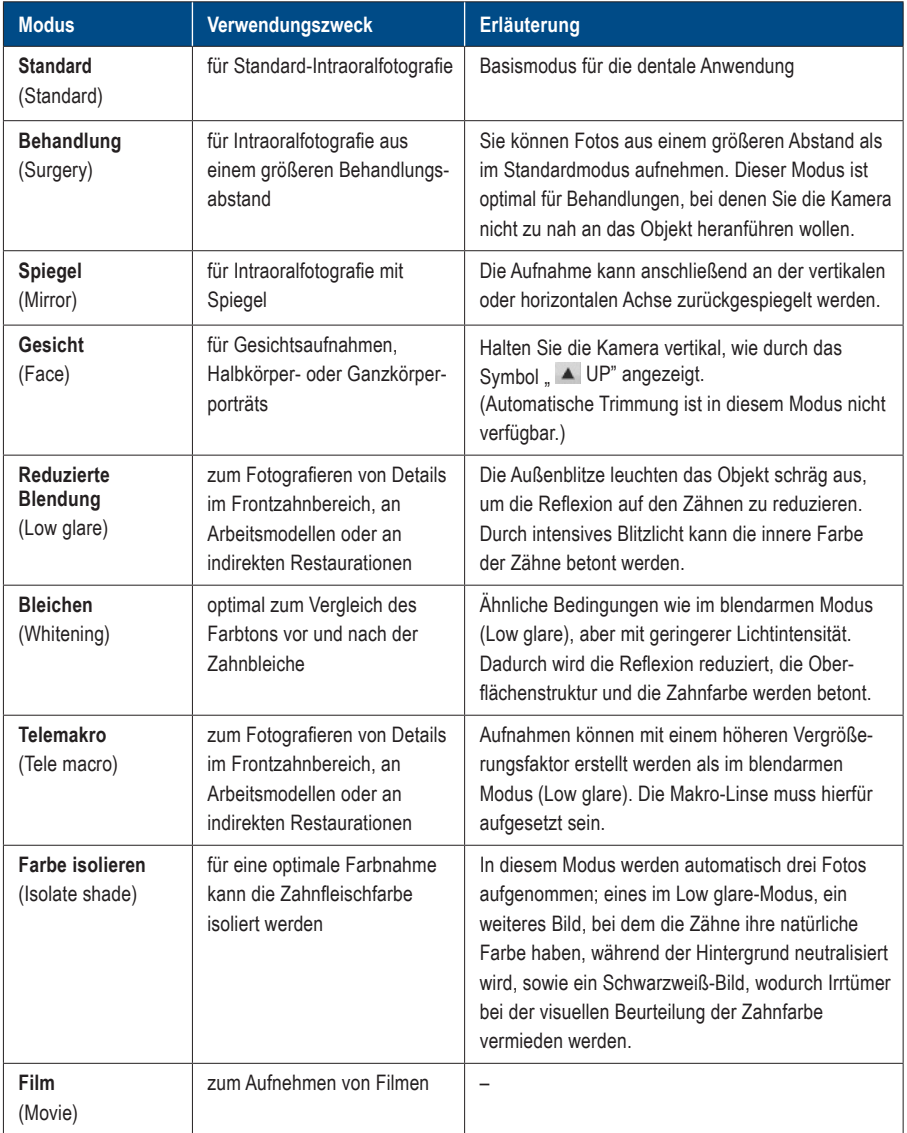

# **Tipps**

### **Änderung der Modusanzeige**

Es gibt zwei Methoden der Modusanzeige: Die Modus-Liste und die Modus-Übersicht. Drücken Sie die F4-Taste ( $\equiv$  / $\equiv$ ), um zwischen diesen zu wechseln.

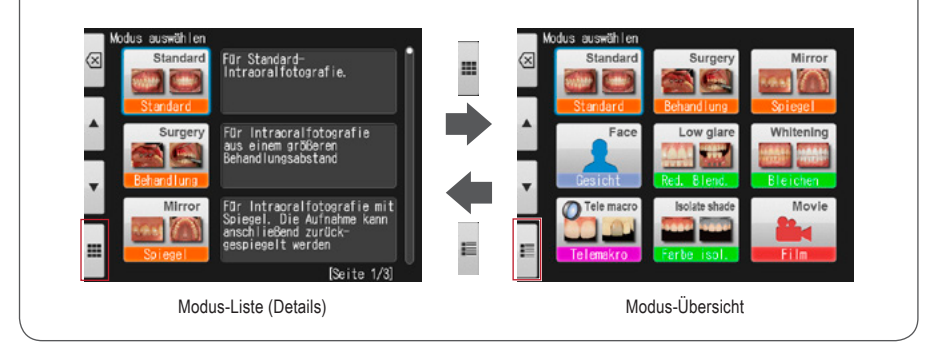

### **Benutzerdefinierte Modi**

Die Kameravoreinstellungen können verändert und als benutzerdefinierte Modi für die Zukunft gespeichert werden. Wenn Sie im Aufnahmemodus Custom oder die F2-Taste drücken, erscheinen drei benutzerdefinierte Einstellungen auf dem Bildschirm.

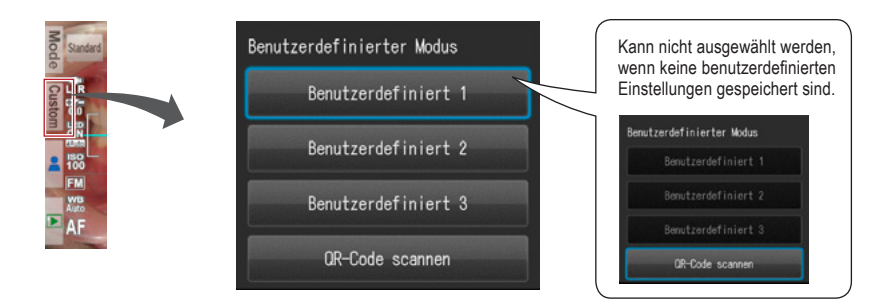

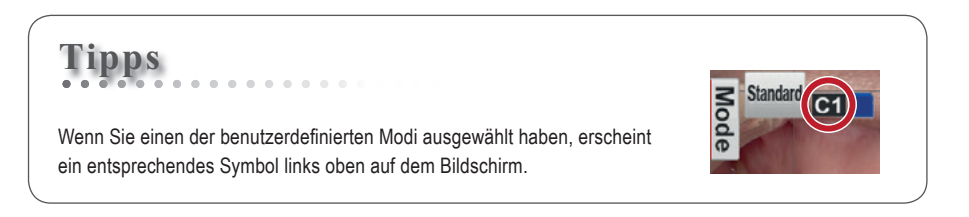

### **QR-Code scannen**

Alle Kameraeinstellungen können auf einmal geändert werden, indem ein QR-Code (exklusiv nur für diese Kamera) gescannt wird. Stellen Sie sicher, dass sich die Kamera dabei im Aufnahmemodus (einer der 9 voreingestellten Modi) befindet, da im benutzerdefinierten Modus keine neue Einstellungen von einem QR-Code gelesen werden können.

☞ *Siehe Seite 68 "QR-Codes für benutzerdefinierte Einstellungen".* ☞ *Siehe auch das Handbuch für Fortgeschrittene ("Scanning QR Code").*

### **3 Vergrößerungsfaktor auswählen (Foto)**

Drehen Sie das Funktionsrad, um die Vergrößerungsanzeige in der Mitte des Bildschirms anzuzeigen. Im Anschluss drehen Sie das Funktionsrad erneut zur Festlegung des Vergrößerungsfaktors. Die Anzeige erlischt ungefähr 3 Sekunden nach Auswahl des Vergrößerungsfaktors.

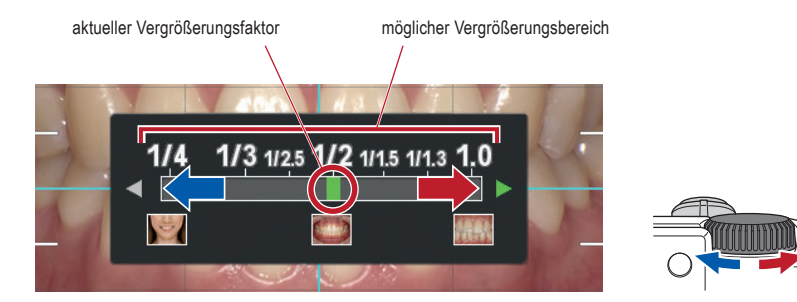

☞ *Siehe auch das Handbuch für Fortgeschrittene ("Selection of optimal magnification rate").*

### **Tipps**

Wird nach Auswahl des Vergrößerungsfaktors der Auslöser nur halb nach unten gedrückt, verschwindet die Vergrößerungsanzeige und man kann sofort mit den Aufnahmen beginnen.

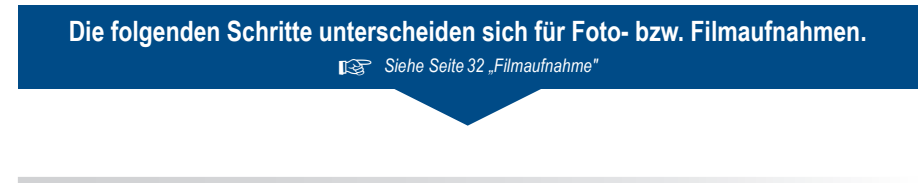

### **4 Fokusabstand einstellen (Foto)**

**1 Basierend auf dem optimalen Fokusabstand, der im oberen Bereich des Bildschirms angezeigt wird, können Sie den Abstand zwischen der Kamera und dem zu fotografierenden Objekt einstellen.**

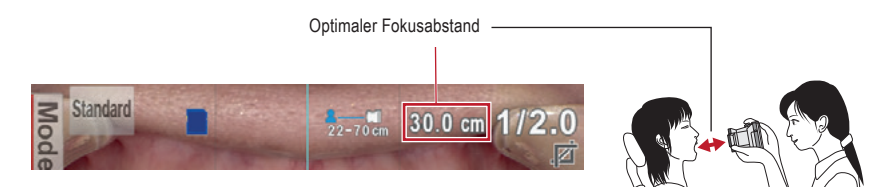

Der optimale Fokusabstand ist abhängig von der gewählten Vergrößerung.

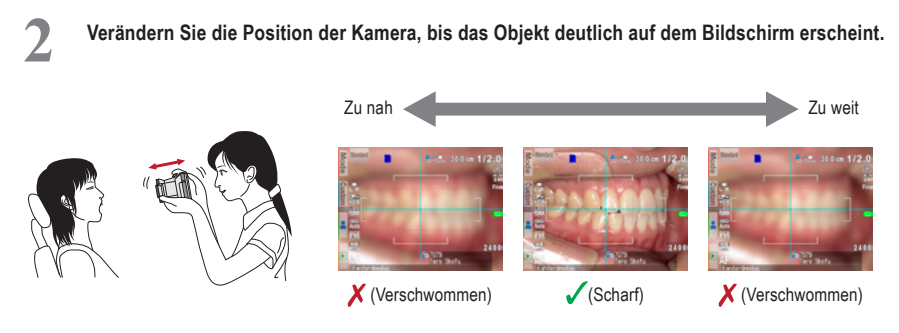

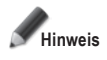

**Hinweis Betätigen Sie den Auslöser erst dann, wenn der Abstand festgelegt ist.**

### **Tipps**

**<sup>2</sup> ● Fokusabstand** Solange Sie innerhalb des möglichen Fokusbereichs arbeiten, können Sie selbst dann Bilder aufnehmen, wenn der tatsächliche Fokusabstand außerhalb des optimalen Fokusabstands liegt.

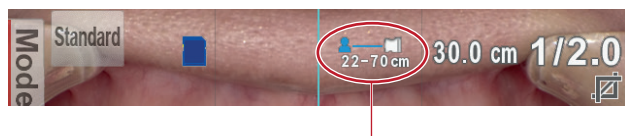

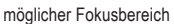

### **● Vergrößerung des ausgewählten Motivs**

Wenn Sie die <sup>seriga</sup> SET-Taste drücken, wird der Bildauschnitt 2-fach vergrößert, beim erneuten Drücken 4-fach. Durch nochmaliges Betätigen der Taste wird der Bildauschnitt wieder in seiner normalen Größe angezeigt. Mittels dieser Zoomfunktion können Sie leicht überprüfen, ob das Motiv richtig fokussiert ist.

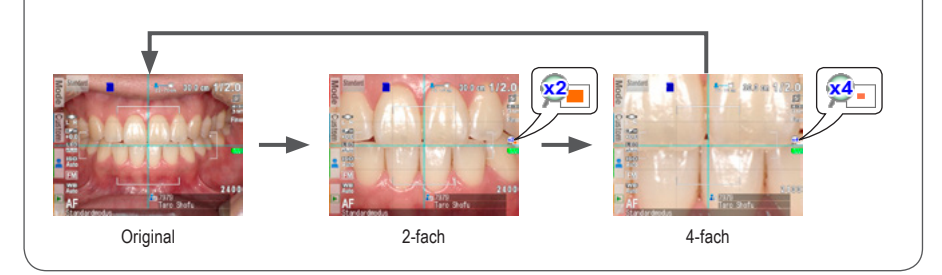

### **5 Bildaufnahme**

### **Fokussieren und Fotografieren**

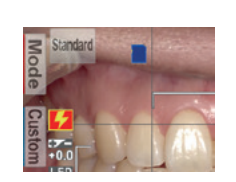

**Tipps**

Erscheint das Blitzsymbol **1.2**, wird der Blitz gerade geladen. Es kann erst wieder fotografiert werden, wenn der Blitz komplett geladen ist und das Symbol erlischt. (Die Ladezeit verlängert sich, wenn die Batterien längere Zeit nicht benutzt wurden.)

### **1 Drücken Sie den Auslöser halb nach unten, um zu fokussieren.**

Stellen Sie den Fokus innerhalb des AF-Rahmens ein. Wenn der Fokus richtig festgelegt ist, werden die folgenden vier Informationen angezeigt:

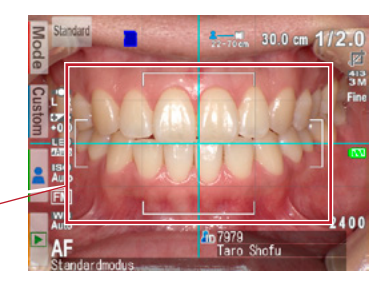

**1 Tatsächlicher Abstand vom Objekt bei 2 Vergrößerungsfaktor korrekt eingestelltem Fokus** (Grün): Innerhalb des zulässigen Bereichs 20.5 cm (Grün): Innerhalb des mögl. Fokusbereichs 1/2.3 (Rot): Außerhalb des zulässigen Bereichs 62.8 cm (Rot): Außerhalb des mögl. Fokusbereichs (Prüfen Sie den Abstand) (Prüfen Sie den Abstand) **3 Anzeige für automatische Trimmung**  $30.2 \text{ cm}$  (Grün): Automatische Trimmung innerhalb des zulässigen Bereichs **Z** (Rot): Außerhalb des zulässigen Bereichs (Prüfen Sie den Abstand) **4 Fokusanzeige (Grün): Scharf eingestellt** 57 (Rot): Unscharf eingestellt

AF-Bereich

 (Prüfen Sie den Abstand oder ob das Objekt richtig fokussiert werden kann.)

Wenn alle Anzeigen grün sind, können Sie Fotos mit allen gültigen Einstellungen aufnehmen. Sie können allerdings auch dann fotografieren, wenn alle Anzeigen mit Ausnahme der Fokusanzeige rot sind.

### **Tipps**

**<sup>2</sup> Spot-Autofokus** Sie können die Scharfeinstellung auf den Spot-AF-Modus umstellen, indem Sie im Aufnahmemodus die Mitte des LCD-Bildschirms berühren. Der berührte Bereich bildet nun den Fokusmittelpunkt. Um in den Standard-AF-Modus zurückzukehren, halten Sie den Spot-fokussierten Bereich ein paar Sekunden lang gedrückt.

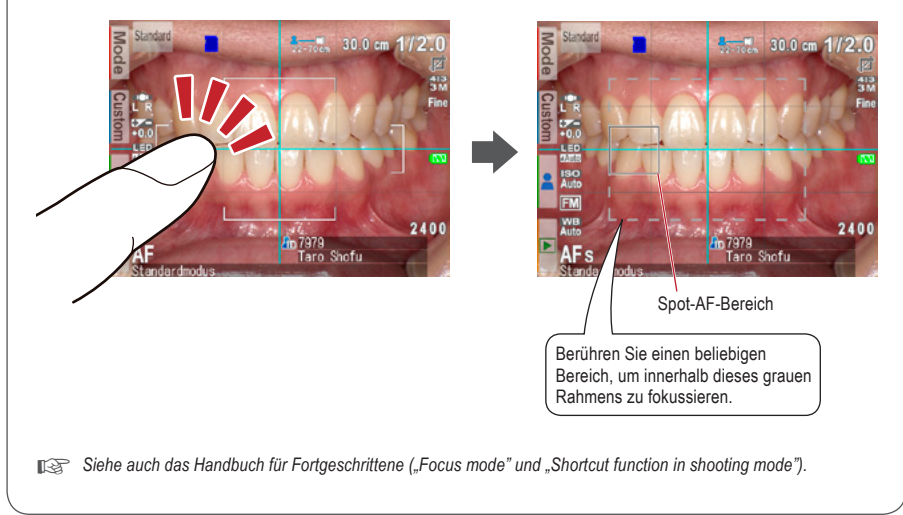

**2 Drücken Sie nach dem Fokussieren den Auslöser vollständig nach unten, um das Foto aufzunehmen.**

- Nachdem Sie das Foto aufgenommen haben, wird das Bild automatisch für 2 Sekunden auf dem LCD-Bildschirm angezeigt, sodass Sie es sofort betrachten können (Sofortvorschau-Funktion).
- Wenn Sie die sofortige Vorschau abschalten und weiter fotografieren möchten, drücken Sie den Auslöser halb nach unten oder drücken Sie die C SET-Taste.

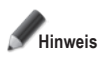

**Wenn Bilddaten auf die SD-Speicherkarte übertragen werden, blinkt die Kontroll-Leuchte orange. Während dieses Speichervorgangs sollten die SD-Speicherkarte oder die Akkus nicht aus der Kamera entfernt werden, um Datenverlust zu vermeiden.**

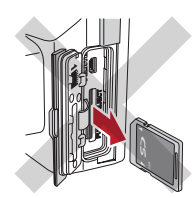

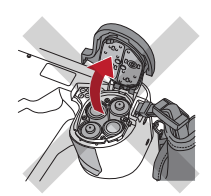

## **Tipps**

### **Automatische Trimmung**

Die automatische Trimmungsfunktion schneidet die Bilder automatisch auf Grundlage des ausgewählten Vergrößerungsfaktors zu. Aufgrund dieser Funktion kann immer noch fotografiert werden, selbst wenn sich das Objekt außerhalb des optimalen Fokusbereichs befindet.

(Die automatische Trimmungsfunktion ist im Gesichtsmodus und im Telemakromodus nicht verfügbar.)

Befindet sich das Objekt innerhalb des Fokusbereichs, ist eine Fehlfunktion der automatischen Trimmung dennoch möglich, falls die Kamera zu weit vom Aufnahmeobjekt positioniert ist. Beachten Sie die Abstands- und Trimmungsfunktionsanzeigen. Um eine optimale Bildqualität und die von Ihnen gewünschte Bildgröße zu erreichen, wird stets empfohlen, den angezeigten optimalen Fokusabstand einzuhalten. Die Genauigkeit der Vergrößerung durch die automatische Trimmung liegt bei ungefähr ±10 %, in Abhängigkeit von geringen Unterschieden im Fokusabstand.

☞ *Siehe auch das Handbuch für Fortgeschrittene ("Auto cropping").*

### **Besondere Funktionen der Aufnahmemodi**

### **● Spiegelmodus**

Wenn Sie im Spiegelmodus ein Foto aufgenommen haben, kann die Aufnahme anschließend vertikal oder horizontal zurückgespiegelt werden, wie in der Abbildung rechts gezeigt.

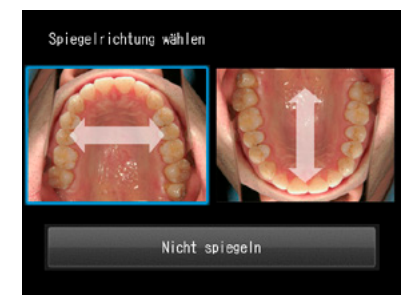

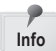

- Diese Anzeige erscheint nicht, wenn Sie die Spiegelrichtung im Vorfeld im Einstellungsmenü festlegen.
- Auch im Behandlungs- und im Telemakromodus können Aufnahmen gespiegelt werden. **Info**

☞ *Siehe auch das Handbuch für Fortgeschrittene ("Flip direction").*

### **● Gesichtsmodus**

Wenn das "  $\blacktriangle$  UP"-Symbol auf dem Bildschirm erscheint, dann halten Sie die Kamera so, wie durch das A Symbol angezeigt.

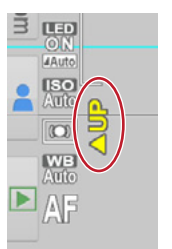

### **● Telemakromodus**

Wenn Sie den Telemakromodus auswählen, erscheint Makro-Linse aufsetzen" auf dem LCD-Bildschirm.

Entfernen Sie zunächst den Objektivdeckel. Anschließend sollte die Makro-Linse auf die Vorderseite des Objektivs geschraubt werden.

**1 Montieren Sie die Makro-Linse auf das Kameraobjektiv und drehen Sie sie im Uhrzeigersinn, bis sie sicher befestigt ist.**

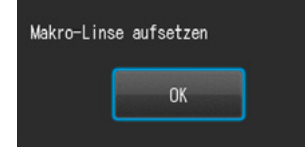

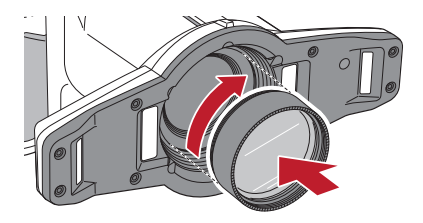

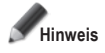

**Hinweis Verwenden Sie die Makro-Linse ausschließlich im Telemakromodus.**

### **● Modus "Farbe isolieren"**

In diesem Modus werden automatisch drei Fotos aufgenommen:

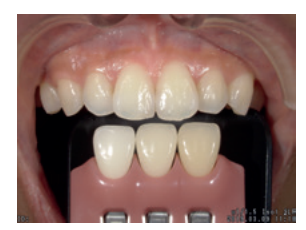

**1** Gleiches Bild im wie im Low glare-Modus (Reduzierte Blendung)

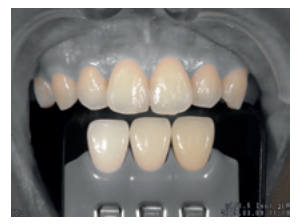

**2** Bild, bei dem die Zähne ihre natürliche Farbe haben, während der Hintergrund neutralisiert wird

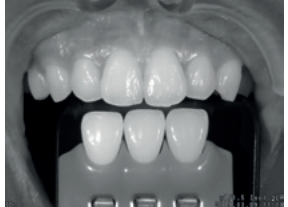

**3** Schwarzweiß-Bild

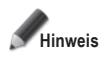

#### **Farbisolierungsmodus (Isolate shade)**

Die Kamera kann eventuell nicht zwischen den Zähnen und der umgebenden Struktur unterscheiden, wenn die Zähne oder das Zahnfleisch fleckige Stellen oder Verfärbungen aufweisen.

### **3 Filmaufnahme**

### **Fokussieren und Filmen**

**1 Drücken Sie den Auslöser, um zu fokussieren.**

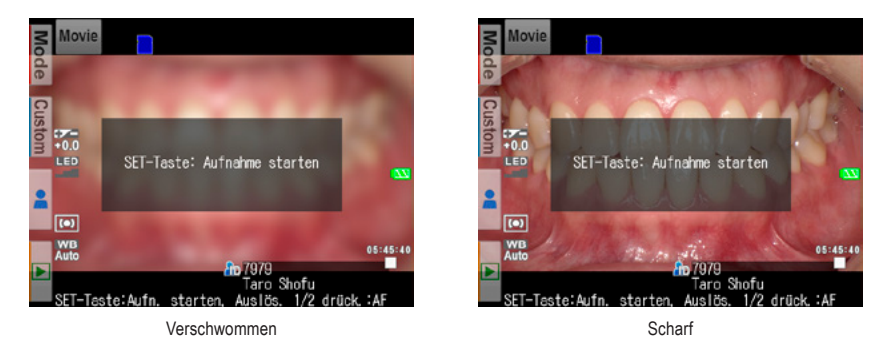

**2 Nachdem das Motiv fokussiert ist, drücken Sie die SET-Taste, um die Filmaufnahme zu starten.**

Der Fokus wird automatisch angepasst, wenn sich der Abstand und damit der Fokus ändern.

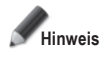

**Wird der Abstand zum Aufnahmeobjekt plötzlich deutlich verändert, kann es einige Sekunden dauern, bis die Schärfe nachgeregelt ist. Daher wird empfohlen, den Abstand während einer Filmaufnahme möglichst konstant zu halten.**

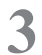

**3 Aufnahme beenden.**<br>
Drücken Sie die <sup>sen@</sup> SET-Taste, um die Filmaufnahme zu beenden.

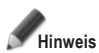

**Die maximale Aufnahmelänge beträgt 10 Minuten pro Film. Je nach Restspeicherkapazität der SD-Speicherkarte und Batterieladezustand kann diese kürzer ausfallen.**

### **Tipps**

### . . . . . . . . . **LED-Beleuchtung während einer Filmaufnahme**

Um die LED-Lampen während einer Filmaufnahme zu nutzen, müssen diese vorab im Aufnahmemenü eingeschaltet werden.

☞ *Siehe auch das Handbuch für Fortgeschrittene ("LED lighting").*

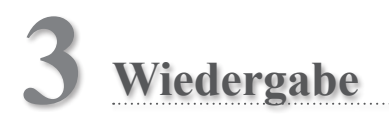

Beachten Sie die sicherheitsrelevanten Informationen in den beigefügten "Wichtigen Sicherheitshinweisen".

### **Anzeige der Aufnahmen (Foto / Film)**

### **Einzelbildwiedergabe**

Drücken Sie die Taste F F4 im Aufnahmemodus, um zum Wiedergabemodus zu gelangen. Das zuletzt aufgenommene Bild wird angezeigt. Erscheint in der Bildmitte das **>** Play"-Symbol, so handelt es sich bei der Datei um einen Film.

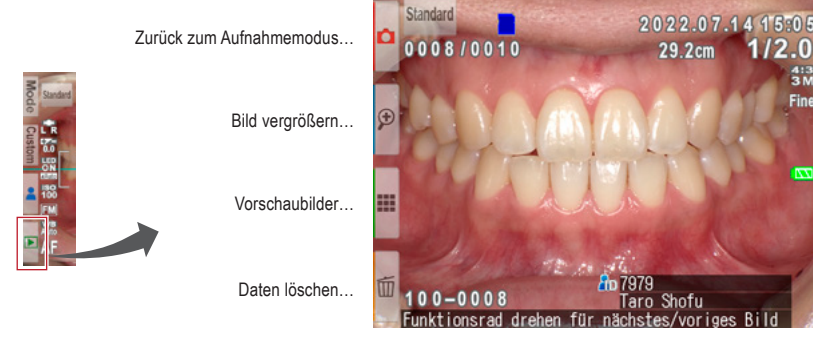

**Wiedergabe-Modus (Foto)**

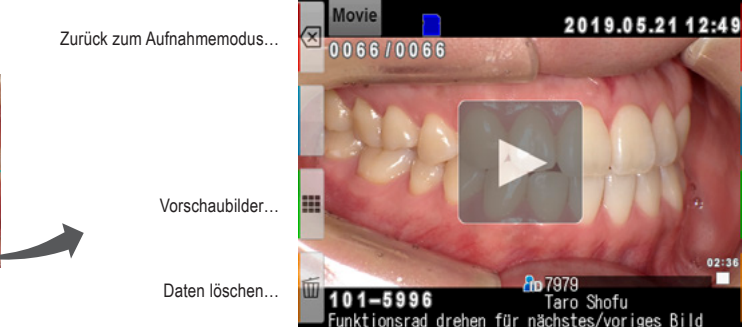

**Wiedergabe-Modus (Film)**

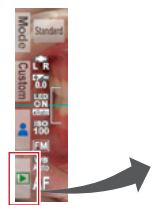

### **Andere Aufnahmen ansehen**

Drehen Sie das Funktionsrad, um rückwärts oder vorwärts durch die Bilder zu scrollen.

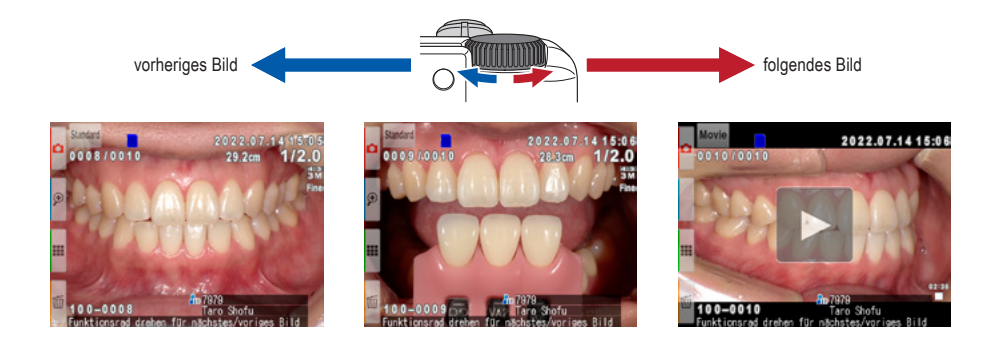

### **Vorschaubilder**

Drücken Sie die Taste F3, um Vorschaubilder anzusehen. Es werden neun Bilder gleichzeitig angezeigt. Um ein einzelnes Bild anzeigen zu lassen, wählen Sie dieses mit dem Funktionsrad bzw. den Tasten A und aus und drücken Sie die  $\sum_{n=0}^{\infty}$  SET-Taste. Alternativ können Sie das Bild direkt auf dem Bildschirm berühren.

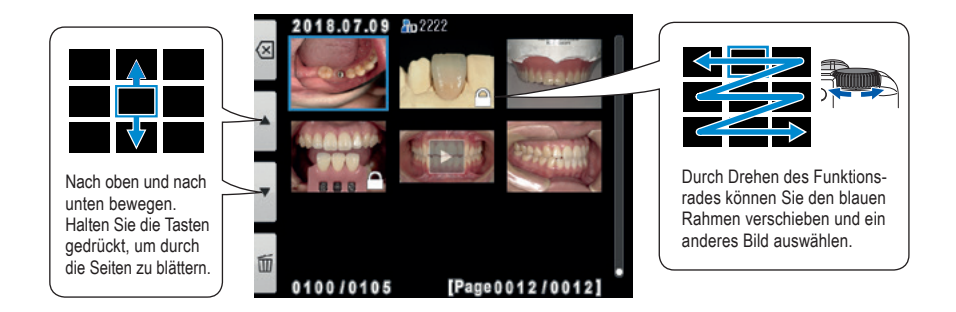

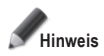

**Aus der Vorschauansicht können Filme nicht direkt wiedergegeben werden. Wechseln Sie stattdessen**  zur Einzelbildansicht und drücken dann das "Play"-Symbol in der Bildmitte.

### **Bilder löschen**

### **Angezeigtes Bild löschen**

Wählen Sie den Wiedergabemodus und drücken Sie die Taste F4, um das angezeigte Bild zu löschen. Auf dem Bildschirm erscheint Dieses Bild löschen?" Drücken Sie "OK", um das Bild zu löschen.

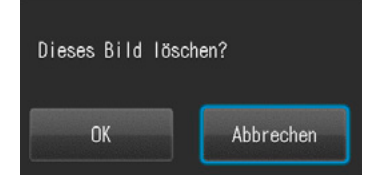

# **3**

### **Mehrere ausgewählte Bilder gleichzeitig löschen**

Sie können mehrere Bilder gleichzeitig löschen, indem Sie diese in der Vorschauansicht auswählen. Wenn Sie die Taste F4 drücken, erscheint das rechts angezeigte Dialogfeld.

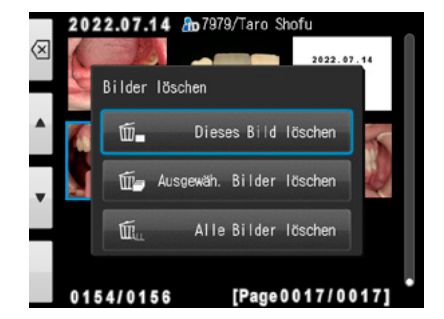

### **● Dieses Bild löschen**

Das blau umrandete Bild wird gelöscht.

### **● Ausgewählte Bilder löschen**

Wählen Sie die zu löschenden Bilder aus, indem Sie sie direkt auf dem Bildschirm berühren oder indem Sie die <sup>ser o</sup> SET-Taste drücken. Wenn Sie mit der Auswahl der Bilder fertig sind, drücken Sie die Taste ok F4. Drücken Sie "OK", um alle ausgewählten Bilder gleichzeitig zu löschen.

### **● Alle Bilder löschen**

Alle auf der SD-Speicherkarte gespeicherten Bilder

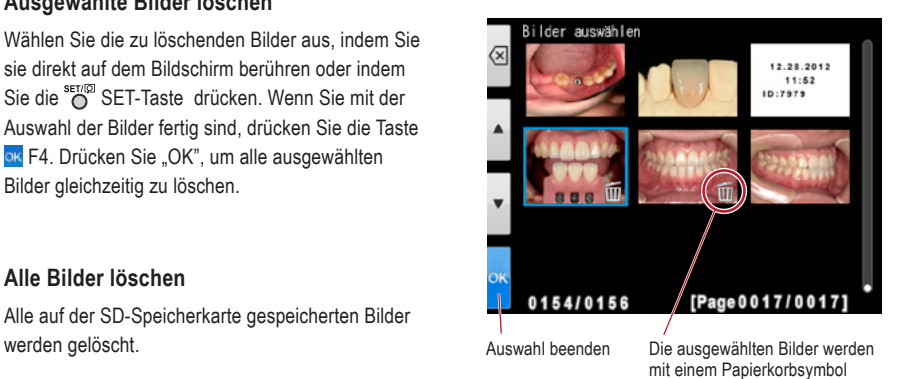

gekennzeichnet.

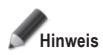

**Hinweis Einmal gelöschte Daten können nicht wiederhergestellt werden.**

### **Bilder schützen**

Schützen Sie die Bilder, um eine versehentliche Löschung oder unbeabsichtigte Bearbeitung zu vermeiden.

☞ *Siehe auch das Handbuch für Fortgeschrittene ("Protect images").*

### **Abspielen von Filmen / Betrachten von Fotos per HDMI-Kabel**

**1 Schließen Sie die Kamera mit einem HDMI-Kabel an ein TV-Gerät oder ein anderes Wiedergabegerät an.**

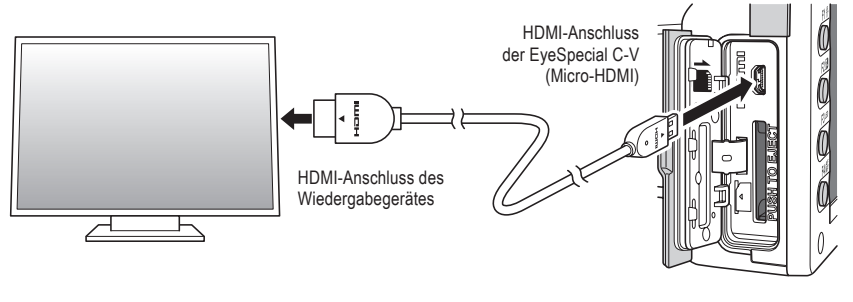

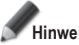

**Hinweis Vergewissern Sie sich, dass das HDMI-Kabel korrekt angeschlossen ist.**

**2 Wählen Sie den Wiedergabemodus und drücken Sie die <sup>O</sup>MENU-Taste. Es erscheint unten-**<br> **2 Alternative Dislocifield** bei dem Sie HDMI<sup>14</sup> auswählen stehendes Dialogfeld, bei dem Sie "HDMI" auswählen.

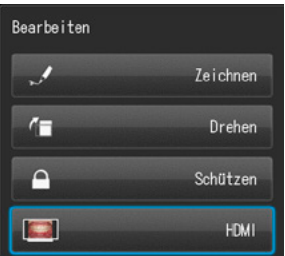
- **3 Der Kamerabildschirm wird schwarz und der Film / das Bild erscheint auf dem per HDMI-Kabel angeschlossenen TV-Gerät oder einem anderen Wiedergabegerät. Zur Film- / Bildauswahl oder zur Bedienung der Abspielfunktionen während der Wiedergabe nutzen Sie die Tasten der Kamera.**
- ▲ Um die Wiedergabe per HDMI zu beenden, drücken Sie die <sub>MENU</sub> MENU-Taste. Das folgende<br>Dialogfeld erscheint auf dem Bildschirm des Wiedergabegerätes. Drücken Sie die <sup>sen⊚</sup> SET-Taste **der Kamera und wählen Sie "LCD". Sobald das Kameradisplay wieder erscheint, können Sie die HDMI-Verbindung trennen.**

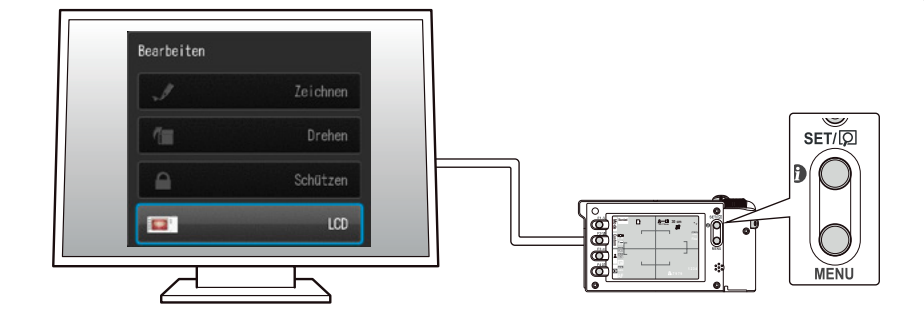

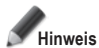

- **• Während der Filmwiedergabe per HDMI sind einige Funktionen wie Zeichnen oder Aufnahmen drehen nicht verfügbar.**
- **• Die Lautstärke kann bei der Filmwiedergabe per HDMI nur am TV-Gerät bzw. angeschlossenen Wiedergabegerät verändert werden, nicht an der Kamera selbst.**
- **• Die Klangqualität hängt von den Lautsprechern des Wiedergabegerätes ab.**
- **• Einige Geräte sind inkompatibel mit HDMI-Steckern. In diesem Fall muss ein Adapter verwendet werden.**
- **Es ist nicht garantiert, dass die Kamera mit allen HDMI-fähigen Geräten funktioniert.**

# **Tipps**

#### **HDMI-Kabel**

Die allgemein auf dem Markt erhältlichen HDMI-Kabel (Typ A bis Typ D) sind mit der EyeSpecial C-V kompatibel.

Empfehlung (falls das Anschlussgerät eine HDMI-Buchse Typ A besitzt): CAC-HD14EU15BK von ELECOM.

#### **Funktionen bei der Bildwiedergabe**

#### **Bilder vergrößern / verkleinern**

- Drücken Sie im Wiedergabemodus die Taste P F2, um das Bild zu vergrößern. Das Bild kann bis zu 6-fach vergrößert werden. Drücken Sie die Taste P F3, um das Bild zu verkleinern. Drücken Sie die Taste & F1, um das Bild in seiner originalen (1-fachen) Größe anzuzeigen.
- Um verschiedene Teile des Bilds zu vergrößern, berühren Sie einfach den gewünschten Bereich auf dem Bildschirm oder drücken Sie **AV X X X**

Vergrößern…

Verkleinern…

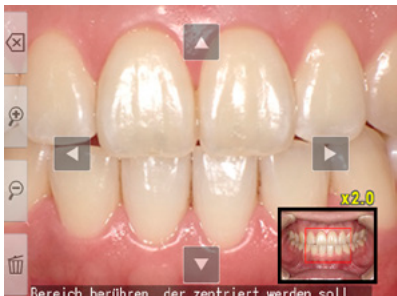

#### **Bilder bearbeiten**

Sie können auf gespeicherten Bildern zeichnen oder diese drehen. Wenn Sie die Om MENU-Taste drücken, erscheint das rechts angezeigte Dialogfeld auf dem Display.

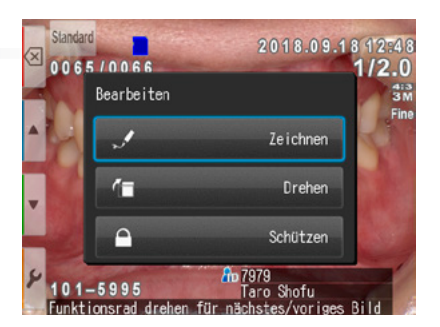

#### **● Auf Bildern zeichnen (Zeichnenfunktion)**

Wenn "Zeichnen" ausgewählt ist, können Sie auf den gespeicherten Bildern Linien zeichnen. Drücken Sie die Taste F2, um Linien zu zeichnen und F3, um sie wieder zu löschen.

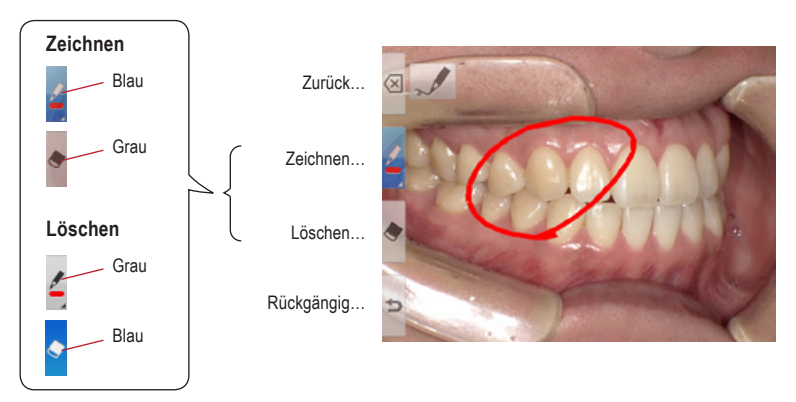

- Drücken Sie die Taste  $\supseteq$  F4, um die vorherigen Schritte rückgängig zu machen (bis zu 5 vorherige Schritte)
- Drücken Sie die Taste **F2** F2 erneut, um die Farbe und die Stärke der Linie zu ändern (drei Farben, zwei Stärken).

Ausgewählte Linie

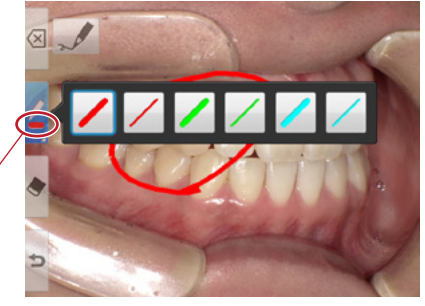

• Wenn Sie mit der Bearbeitung fertig sind, drücken Sie die Taste <sup>8</sup> F1. Wählen Sie "Speichern", um das bearbeitete Bild zu sichern (das Originalbild wird separat gespeichert).

# Neues Bild speichern? Speichern Verwerfen Zurück zur Bearbeitung

#### **● Bilder drehen**

Die Bilder können um 90 Grad gedreht werden.

- Drücken Sie die Taste F F2, um das Bild im Uhrzeigersinn zu drehen oder die Taste F3, um das Bild gegen den Uhrzeigersinn zu drehen.
- Drücken Sie <sup>[8]</sup> F1, um die Drehung abzuschließen. Wählen Sie "Gedrehtes Bild speichern", um das Bild zu speichern.

Um 90 Grad im Uhrzeigersinn drehen

Um 90 Grad gegen den Uhrzeigersinn drehen

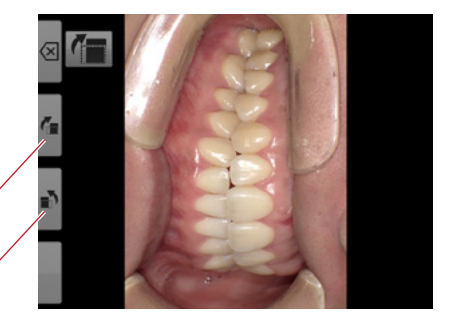

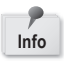

Manche Computerprogramme, darunter auch Windows Picture und der in Windows XP installierte Fax Viewer, können die gedrehten Bilder nicht anzeigen, da sie die Exif-Informationen nicht korrekt lesen können. Die Ursache hierfür sind Inkompatibilitäten mit der jeweiligen Software, es liegt kein Kameradefekt vor.

#### **Funktionen bei der Filmwiedergabe**

Wählen Sie eine Filmaufnahme aus.

#### **Wiedergabe**

Drücken Sie das **P** "Play"-Symbol in der Bildmitte oder drücken Sie die <sup>ser m</sup>SET-Taste.

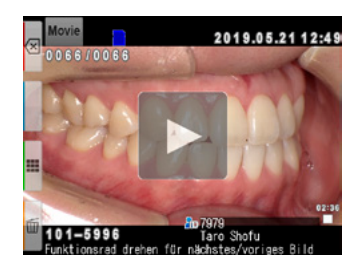

#### **Pause**

Drücken Sie das **II** Pause-Symbol oder die <sup>SET/</sup><sub>O</sub> SET-Taste, um die Wiedergabe vorübergehend anzuhalten.

### **Rücklauf / Schneller Vorlauf**

#### **Rücklauf**

Drücken Sie das Rücklauf-Symbol oder drehen Sie das Funktionsrad im Uhrzeigersinn.

#### **Schneller Vorlauf**

Drücken Sie das EE Schneller Vorlauf-Symbol oder drehen Sie das Funktionsrad gegen den Uhrzeigersinn.

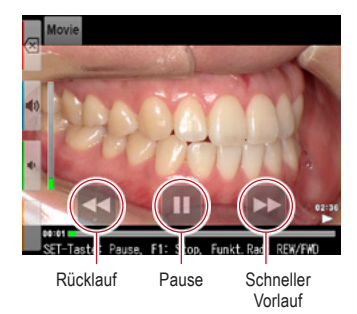

#### **Lautstärke**

**Erhöhen** Drücken Sie die (+) Lautstärke (+) Taste oder F2.

**Verringern** Drücken Sie die Lautstärke (-)Taste oder F3.

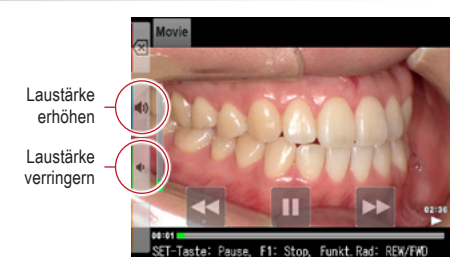

#### **Stopp**

Drücken Sie <a>Zurück" oder die F1-Taste um zur Ausgangsposition zurückzugelangen.

# **4 Bildübertragung auf Ihren Computer**

Um die Dateiverwaltung zu erleichtern und zur Sortierung der Aufnahmen, hat SHOFU eine eigene Software namens "SureFile" entwickelt.

Die einfach zu verwendende und komfortable SureFile-Software sortiert und archiviert schnell alle mit der EyeSpecial C-V aufgenommenen Fotos entsprechend den Patientendaten, die vor dem Fotografieren eingegeben wurden. Sie können diese kostenlose Software auf www.shofu.co.jp/surefile/indexe.html herunterladen (nur in englischer Sprache verfügbar). Dort erhalten Sie auch weitere Informationen.

#### **Um SHOFU SureFile nutzen zu können, muss Ihre SD-Karte zuvor mit der EyeSpecial C-V formatiert werden.**

Bei der Übertragung der Daten auf Ihren Computer richten Sie sich nach der Betriebsanleitung Ihres Gerätes bzw. der Software.

#### **Formatieren von SD-Speicherkarten**

- **1** SD-Speicherkarte in den Kartenschacht der Kamera einsetzen
- **2** MENU-Taste drücken
- **3** F4-Taste drücken
- **4** Wählen Sie die Registerkarte 5
- **5** Wählen Sie "SD-Karte formatieren"

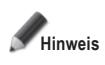

**Wenn Sie Ihre SD-Speicherkarte formatieren, werden alle darauf gespeicherten Bilder (inkl. der geschützten) gelöscht. Erstellen Sie daher vor der Formatierung Sicherungskopien von den Bildern, die Sie behalten möchten.**

# **Tipps**

#### **Patient Information File (.MIF)**

**Allen Avenue** 

Jede Filmdatei (.MOV) beinhaltet ebenfalls die dazugehörige Datei mit den Patientendaten (.MIF).

☞ *Siehe auch das Handbuch für Fortgeschrittene ("Patient information file (.MIF)").*

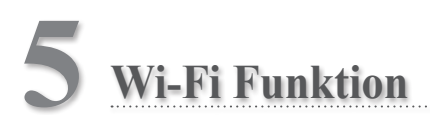

Die Kamera kann aufgenommene Bilder über WLAN an Ihren Computer senden. Dieses Kapitel beschreibt, was Sie mit der Wi-Fi Funktion der Kamera tun können und wie sie eingerichtet wird.

☞ *Siehe auch das Handbuch für Fortgeschrittene ("Wireless LAN function").*

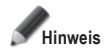

**Die Wi-Fi Funktion arbeitet möglicherweise nicht korrekt, wenn die SD-Karte andere Dateien als von dieser Kamera aufgenommene Bilder enthält. Bitte achten Sie darauf, die SD-Karte mit dieser Kamera zu formatieren, bevor Sie die Wi-Fi Funktion nutzen.**

**Verwenden Sie nur für diese Kamera geeignete SD-Speicherkarten!**

Mit der Wi-Fi Funktion dieser Kamera und unserer Software können die auf der SD-Karte gespeicherten Bilder automatisch auf Ihren Computer übertragen werden. Alle Bilder werden automatisch in Ordner für die einzelnen Patienten einsortiert.

#### **Überblick**

Mit der Wi-Fi Funktion dieser Kamera und unserer Software können die auf der SD-Karte gespeicherten Bilder automatisch auf Ihren Computer übertragen und in Ordner für die einzelnen Patienten einsortiert.

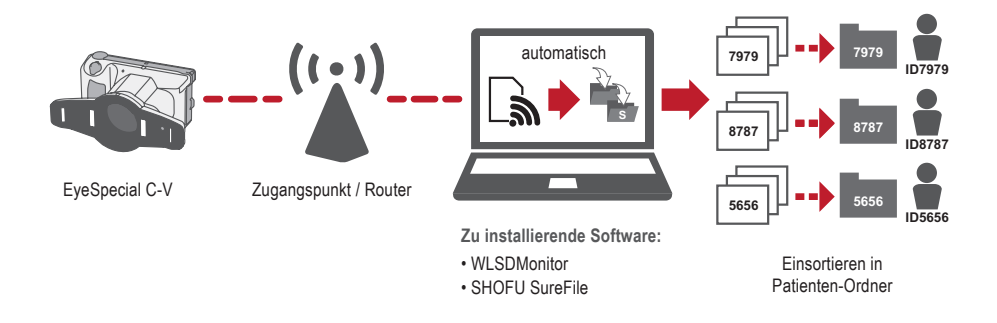

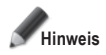

Zur Nutzung der Wi-Fi Funktion sind die Empfangssoftware "WLSDMonitor" und die Dateiverwaltungs**und Bildsortiersoftware "SHOFU SureFile" erforderlich! Diese sind nur in englischer Sprache verfügbar.**

#### **Netzwerkverbindungen**

Funktionierende und nicht funktionierende Netzwerkverbindungen sind unten dargestellt. Bitte prüfen Sie Ihre Netzwerkumgebung und bereiten Sie ein geeignetes Netzwerk vor.

#### **Funktionierende Netzwerkverbindungen**

**● Die EyeSpecial C-V und der Computer sind über WLAN mit demselben Netzwerk verbunden.**

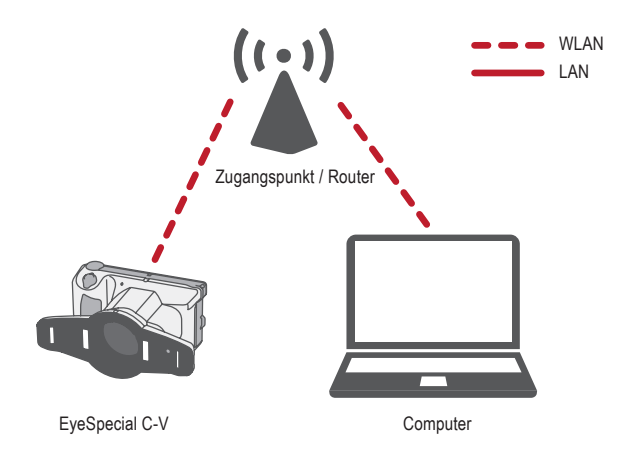

**● Die EyeSpecial C-V und der Computer sind über WLAN und LAN mit demselben Netzwerk verbunden.**

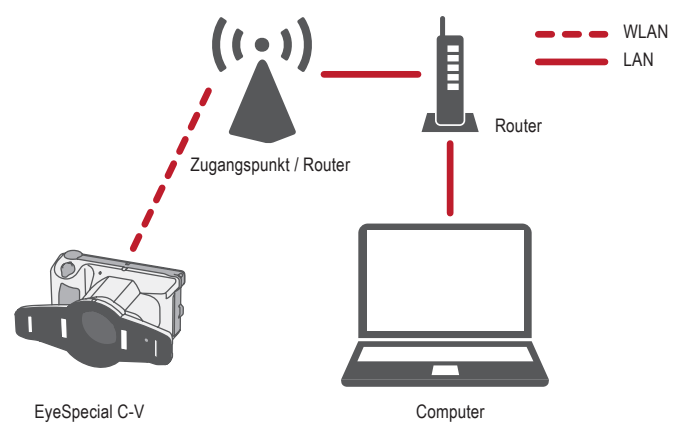

Zur Nutzung der Wi-Fi Funktion der Kamera muss die DHCP-Funktion des WLAN-Routers eingeschaltet sein. Bezüglich der Einstellungen der DHCP-Funktion schlagen Sie bitte in der Bedienungsanleitung des Routers nach oder fragen Sie Ihren Netzwerkadministrator.

#### **Nicht funktionierende Netzwerkverbindungen**

#### **● Die EyeSpecial C-V ist direkt mit dem Computer verbunden.**

Die EyeSpecial C-V unterstützt nur die Verbindung über einen WLAN-Zugangspunkt und kann nicht direkt mit einem Computer verbunden werden..

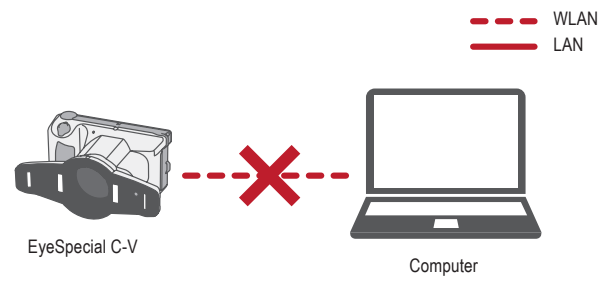

#### **● Es ist kein WLAN-Zugangspunkt vorhanden.**

Die EyeSpecial C-V kann nicht ohne einen WLAN-Zugangspunkt verwendet werden. Wenn nur ein LAN zur Verfügung steht, installieren Sie bitte einen separaten WLAN-Zugangspunkt.

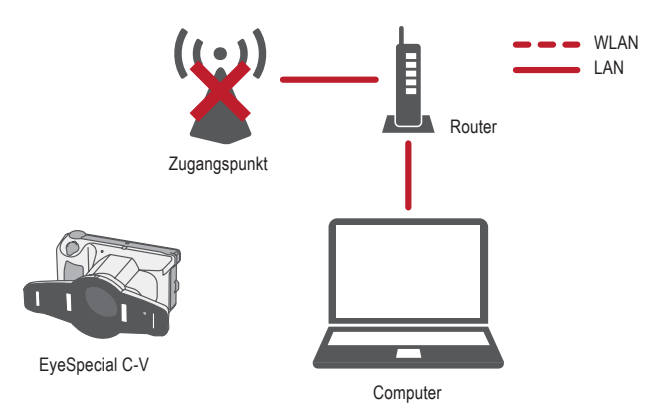

#### **Unterschied zwischen 2,4-GHz- und 5-GHz-WLAN-Band**

Die vom WLAN verwendeten Frequenzbänder werden grob in das 2,4-GHz- und das 5-GHz-Band unterteilt, die sich wie folgt unterscheiden. Machen Sie sich bitte mit den Merkmalen vertraut und wählen Sie das passende Band.

#### **Merkmale des 2,4-GHz-Bands**

- Pro: Größere Reichweite
- Contra: Kann leicht von anderen Geräten gestört werden und wird langsamer

#### **Merkmale des 5-GHz-Bands**

- Pro: Geringere Anfälligkeit für Störung durch andere Geräte und stabile Kommunikation
- Contra: Anfälligkeit für Hindernisse und begrenzte Reichweite

#### **Symbole auf dem LCD-Bildschirm**

Die auf dem LCD-Bildschirm angezeigten Symbole ändern sich je nach dem Status der SD-Karte und der Signalstärke. Die Arten und Bedeutungen der einzelnen Symbole werden im Folgenden beschrieben.

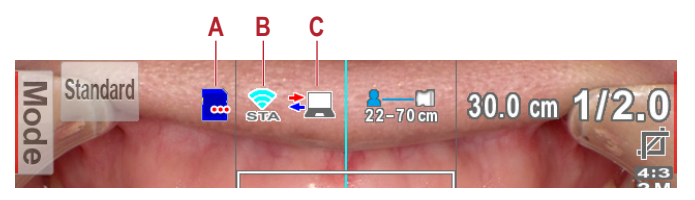

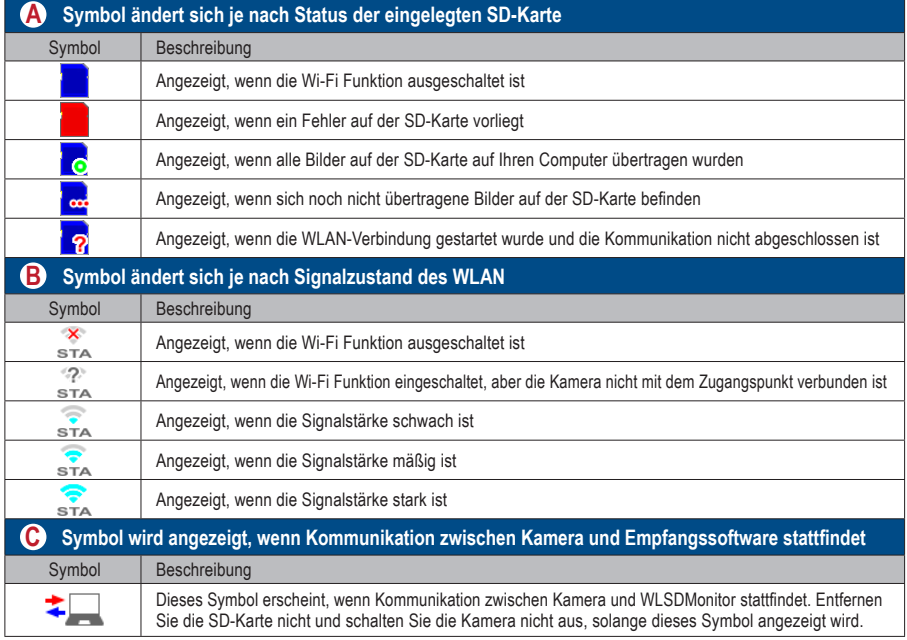

# **Tipps**

#### $\sim$  $\Delta$ **Automatisches EIN/AUS der Wi-Fi Funktion**

 $\lambda$ 

Wenn für eine bestimmte Zeit (1 Minute) keine Kommunikation mit dem Computer stattfindet, schaltet sich die Wi-Fi Funktion der Kamera automatisch aus, um Strom zu sparen. Die Wi-Fi Funktion wird durch die folgenden Vorgänge automatisch wieder eingeschaltet:

- Die Kamera wird eingeschaltet.
- Eine SD-Karte wird in die Kamera eingelegt, und die Abdeckung des Kartenschachtes / HDMI-Anschlusses wird geschlossen.
- Es werden Daten auf die SD-Karte geschrieben, z.B. beim Aufnehmen oder Bearbeiten eines Bildes

#### **Vorgehen beim Einrichten einer WLAN-Verbindung**

Sie können die WLAN-Verbindung mit den folgenden beiden Methoden einrichten. Wenn Sie "Einfache Einstellungen (WPS)" wählen, bereiten Sie einen Zugangspunkt vor, der WPS unterstützt.

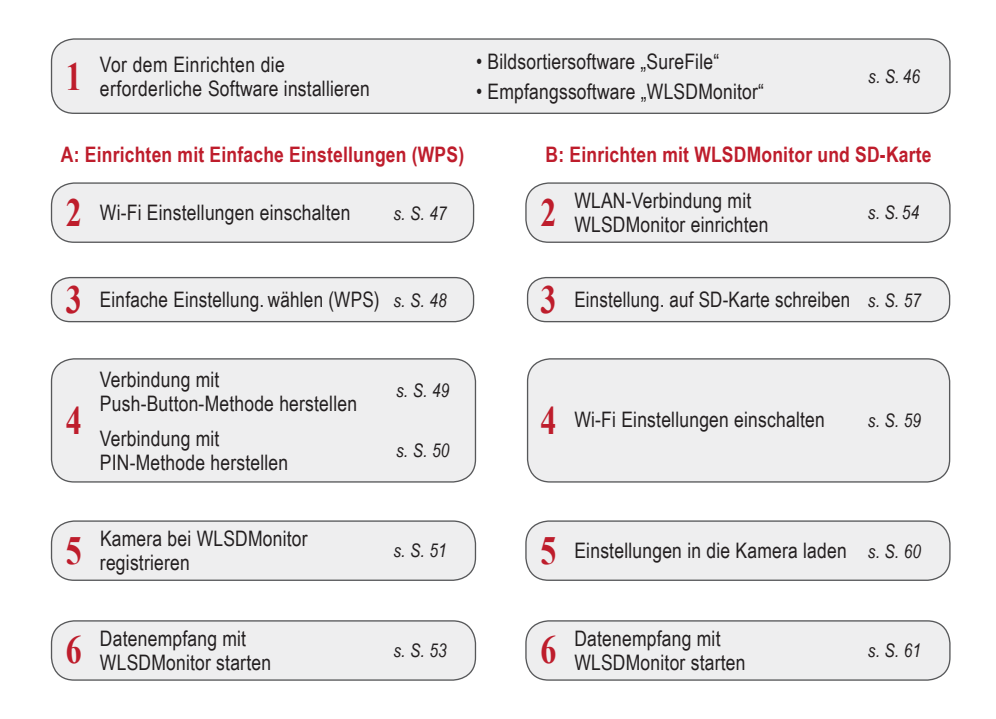

#### **1 Vor dem Einrichten die erforderliche Software installieren**

Um Bilder mit der Wi-Fi-Funktion der Kamera zu übertragen, bereiten Sie bitte einen Zugangspunkt und einen Computer vor.

Die Software zum Bildempfang (WLSDMonitor) und die Software zur Dateiverwaltung und Bildsortierung (SHOFU SureFile, Vers. 3.0 oder höher) müssen auf Ihrem Computer installiert sein. Sie können von unserer Website heruntergeladen werden (siehe unten) und sind nur in englischer Sprache verfügbar.

Bitte beachten Sie die Systemvoraussetzungen (unterstützte Betriebssysteme).

- **SHOFU SureFile:** www.shofu.co.jp/surefile/indexe.html
- **WLSDMonitor:** www.shofu.co.jp/wlsdmonitor/en

.

#### **Die folgenden Schritte unterscheiden sich je nach der gewählten Methode: Einfache Einstellungen (WPS) oder WLSDMonitor**

☞ *Siehe Seite 54 "WLAN-Verbindung mit WLSDMonitor einrichten"*

#### **A: WLAN-Verbindung mit Einfache Einstellungen (WPS) einrichten**

**2 Wi-Fi Einstellungen einschalten** 

- **1** Wählen Sie "Wi-Fi Einstellungen" im Einstellungsmenü. Dazu drücken Sie die MENU-Taste > F4 > Registerkarte 5 > Wi-Fi Einstellungen.
- 5  $\otimes$ Alle Einstellungen zurücksetzen Blitzkalibrierung Touchpanel-Kalibrierung SD-Karte formatieren Wi-Fi Einstellungen

**2** Wählen Sie "Wi-Fi".

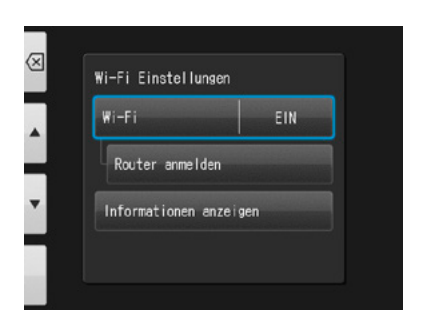

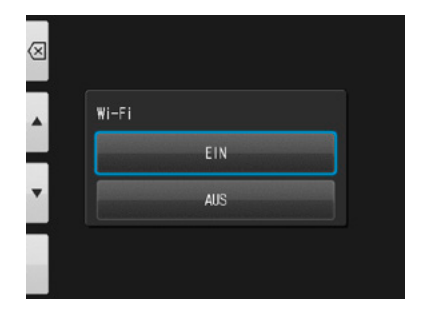

Wählen Sie "EIN".

Wi-Fi Funktior

### **Einfache Einstellungen wählen (WPS)**

Wählen Sie "Router anmelden".

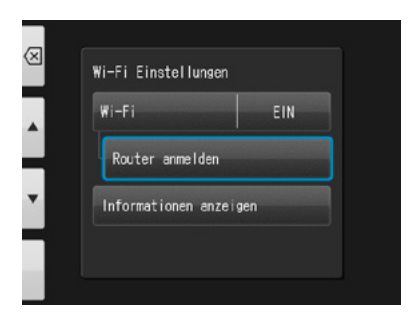

Drücken Sie "OK".

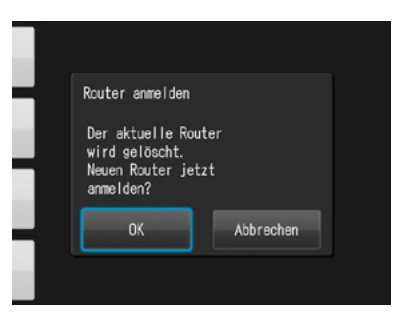

Wählen Sie "Einfache Einstellungen (WPS)".

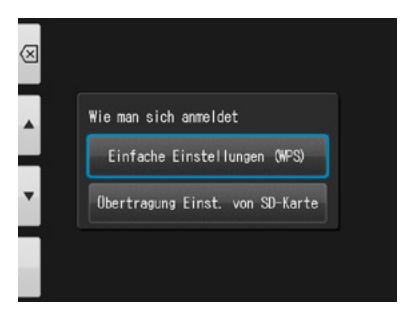

 Wählen Sie entweder "WPS (PBC-Methode)" oder "WPS (PIN-Methode)".

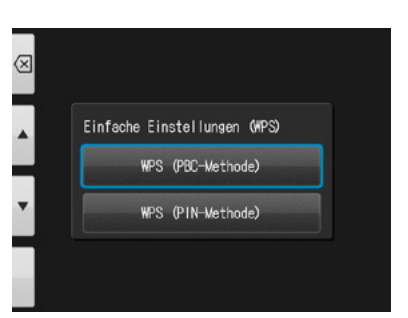

### **4 Verbindung mit Push-Button-Methode herstellen**

**1** Drücken Sie die WPS-Taste am Router und dann innerhalb von 2 Minuten "OK".

**2** Warten Sie einen Moment, solange Daten ausgetauscht werden.

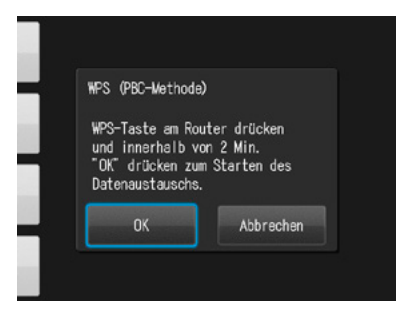

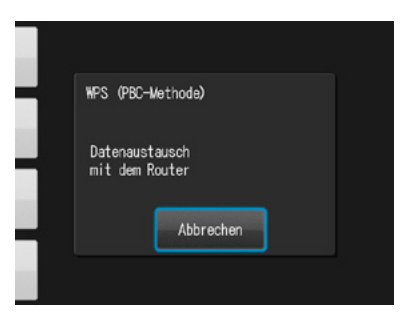

Eine der folgenden Meldungen wird angezeigt.<br>Bestätigen Sie den Inhalt und drücken Sie "OK".

**"Anmeldung des Routers ist fehlgeschlagen"** Bitte prüfen Sie die Router-Einstellungen und die WPS-Verbindungsmethode und versuchen Sie es erneut.

**"Anmeldung des Routers abgeschlossen"** Drücken Sie "OK".

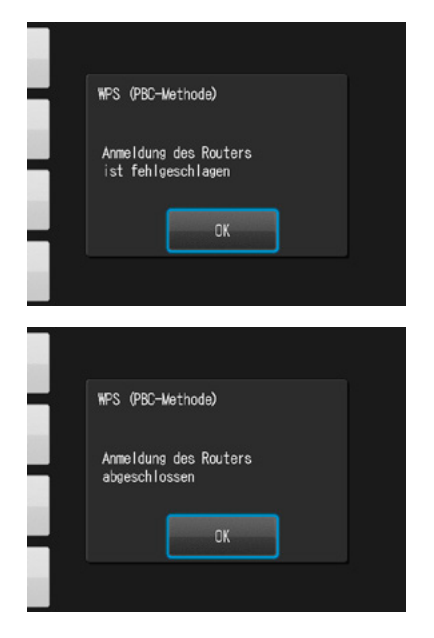

#### **4 Verbindung mit PIN-Methode herstellen**

**1** Geben Sie innerhalb von 2 Minuten den ange-zeigten PIN-Code auf dem Computer ein, der mit dem Router verbunden ist und drücken Sie "OK".

**2** Warten Sie einen Moment, solange Daten ausgetauscht werden.

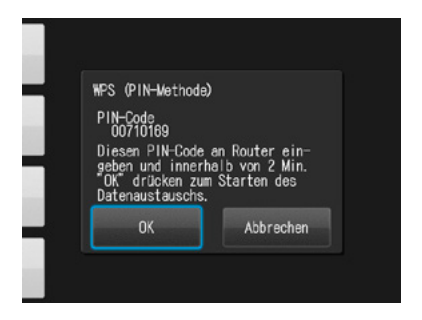

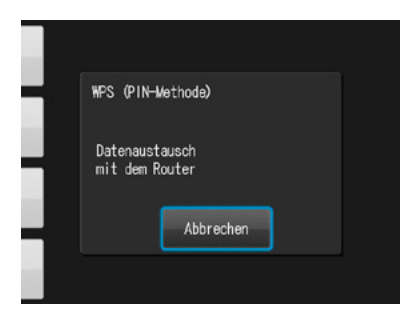

Eine der folgenden Meldungen wird angezeigt.<br>Bestätigen Sie den Inhalt und drücken Sie "OK".

**"Anmeldung des Routers ist fehlgeschlagen"** Bitte prüfen Sie die Router-Einstellungen und die WPS-Verbindungsmethode und versuchen Sie es erneut.

**"Anmeldung des Routers abgeschlossen"** Drücken Sie "OK".

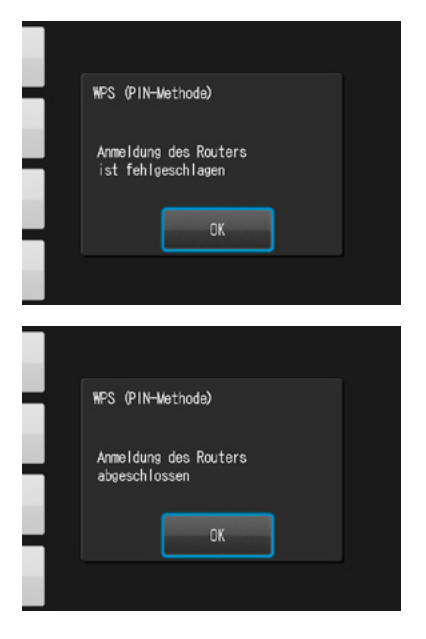

## **5 Kamera bei WLSDMonitor registrieren**

Starten Sie WLSDMonitor und drücken Sie das Einstellungen-Symbol  $\{\vec{Q}\}$ .

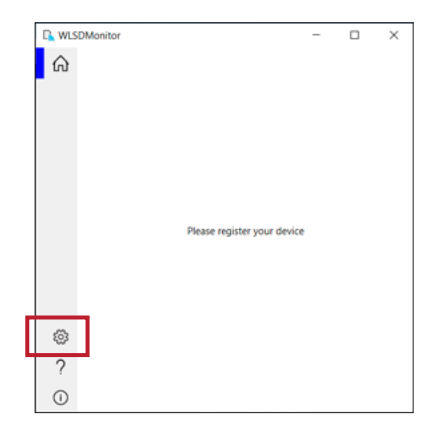

**2** Wählen Sie "Add a new EyeSpecial (C-V or later)".

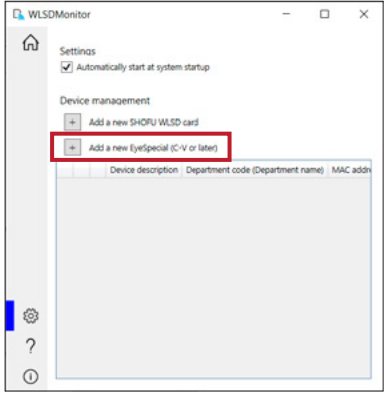

**3** Der Assistent zum Hinzufügen einer neuen<br>Kamera wird angezeigt. Drücken Sie "Next".

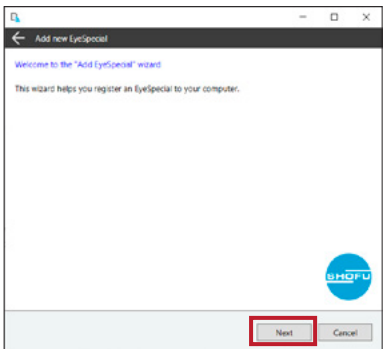

**4** Prüfen Sie, dass die beiden angezeigten<br>Bedingungen erfüllt sind, haken Sie diese ab und drücken Sie "Next".

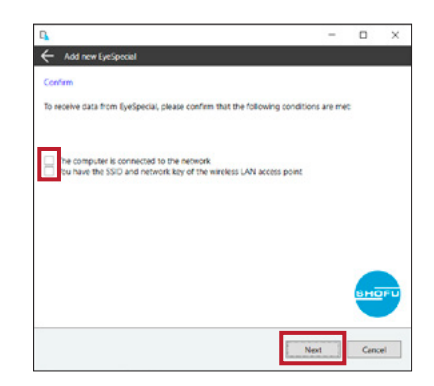

**5** Geben Sie die auf der EyeSpecial C-V unter "Informationen anzeigen" angezeigte MAC-Adresse ein und drücken Sie "Next".

> Um "Informationen anzeigen" zu öffnen, drücken Sie die MENU-Taste > F4 > Registerkarte 5 > Wi-Fi Einstellungen > Informationen anzeigen.

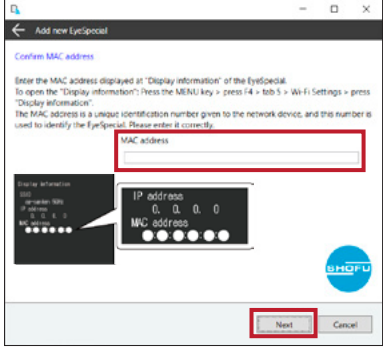

Wählen Sie "Connect EyeSpecial to the network<br>wie the reviseite WDS function" und driielen Sie via the router's WPS function" und drücken Sie "Next".

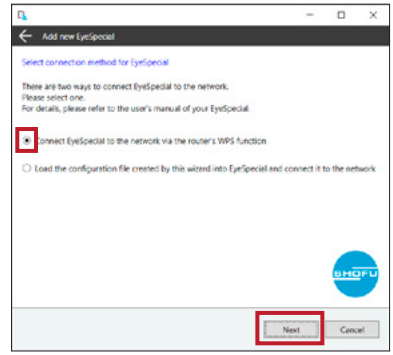

 Geben Sie eine Bezeichnung für Ihr Gerät ein und drücken Sie "Complete".

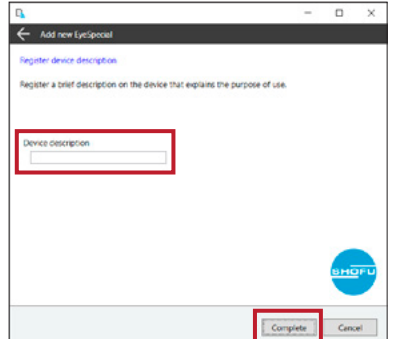

## **Datenempfang mit WLSDMonitor starten**

 Stellen Sie auf dem Startbildschirm von WLSD-Monitor den Empfangsschalter des Geräts, das Sie verbinden möchten, auf "ON".

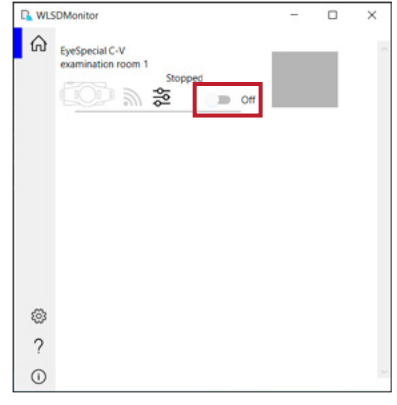

#### **B: WLAN-Verbindung mit WLSDMonitor und SD-Karte einrichten**

#### **2 Verbindung mit WLSDMonitor einrichten**

**1** Starten Sie WLSDMonitor und drücken Sie das Einstellungen-Symbol  $\{\vec{Q}\}$ .

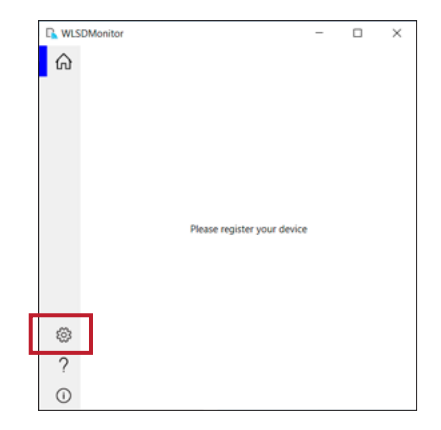

2 Wählen Sie "Add a new EyeSpecial (C-V or later)".

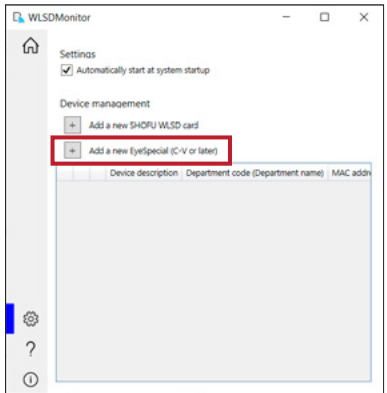

**3** Der Assistent zum Hinzufügen einer neuen Kamera wird angezeigt. Drücken Sie "Next".

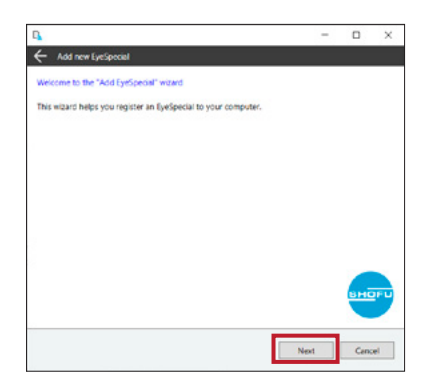

**4** Prüfen Sie, dass die beiden angezeigten<br>Bedingungen, erfüllt sind, haken Sie diese ab und drücken Sie "Next".

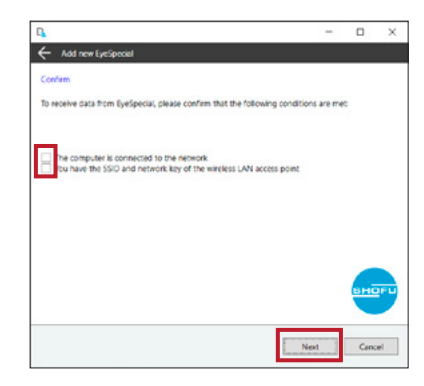

Wi-Fi Funktion **55**Wi-Fi Funktion

**5** Geben Sie die auf der EyeSpecial C-V unter "Informationen anzeigen" angezeigte MAC-Adresse ein und drücken Sie "Next".

> Um "Informationen anzeigen" zu öffnen, drücken Sie die MENU-Taste > F4 > Registerkarte 5 > Wi-Fi Einstellungen > Informationen anzeigen.

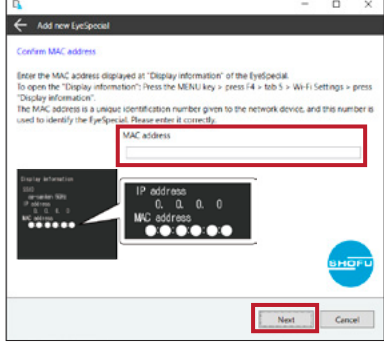

Wählen Sie "Load the configuration file created by this wizard into EyeSpecial and connect it to the network" und drücken Sie "Next".

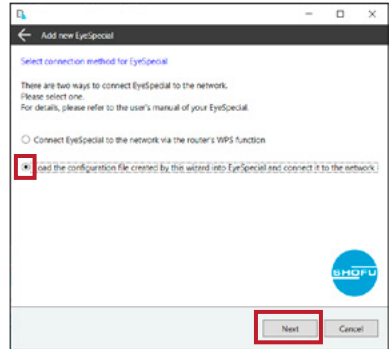

**7** Wählen Sie SSID und Netzwerkschlüssel des Routers oder geben Sie diese ein. Drücken Sie dann "Next".

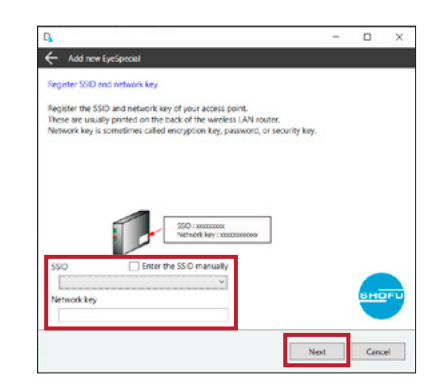

**8** Geben Sie eine Bezeichnung für Ihr Gerät ein und drücken Sie "Write to card". Der im nächsten Schritt verwendete Schreibassistent wird angezeigt.

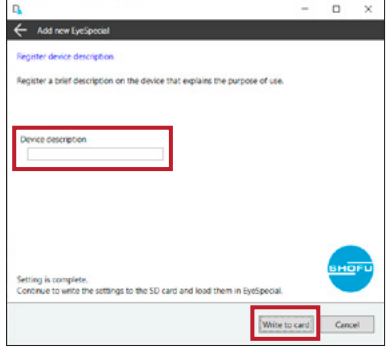

### **3 Einstellungen auf SD-Karte schreiben**

**1** Prüfen Sie, ob die auf der EyeSpecial C-V<br>unter "Informationen anzeigen" angezeigte MAC-Adresse mit der im Schreibassistenten angezeigten MAC-Adresse übereinstimmt. Drücken Sie dann "Next".

> Um "Informationen anzeigen" zu öffnen, drücken Sie die MENU-Taste > F4 > Registerkarte 5 > Wi-Fi Einstellungen > Informationen anzeigen.

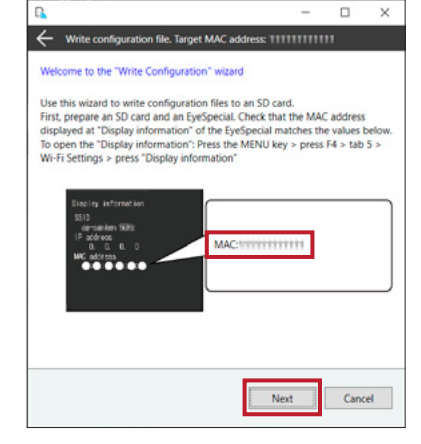

**2** Stecken Sie eine SD-Karte in den SD-Karten-schacht Ihres Computers und drücken Sie "Next".

> **3** Wählen Sie das Laufwerk, in das die SD-Karte eingelegt ist, und drücken Sie "Next".

 $\Box$  $\times$  $\Box$  $\overline{a}$ Write configuration file. Target MAC address: 1111111111111 Insert SHOFU WLSD card Insert the SD card into the SD card slot of your computer. If your computer does not have an SD card slot, use an SD card reader. Next Cancel

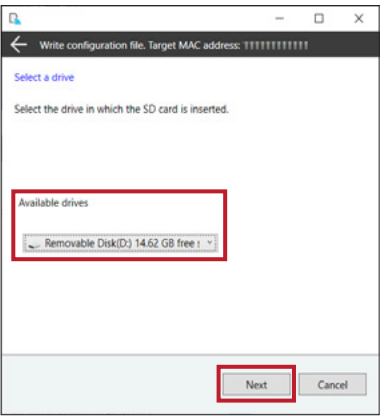

**4** Drücken Sie "Next", um mit dem Schreiben der Konfigurationsdatei zu beginnen.

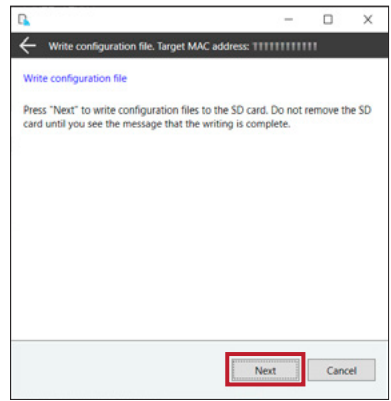

**5** Bitte warten Sie, bis das Schreiben der<br>Konfigurationsdatei beendet ist Danach Konfigurationsdatei beendet ist. Danach wird die Meldung "Writing of configuration file is completed and the SD card is unmounted" angezeigt. Drücken Sie "Finish" und entfernen Sie die SD-Karte aus dem Computer

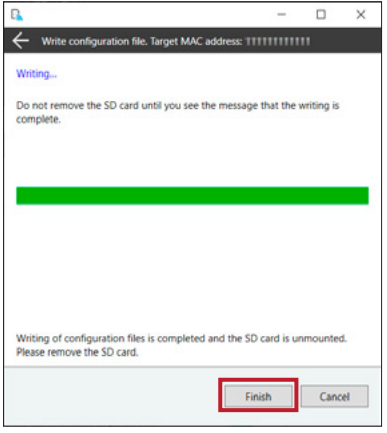

### **4 Wi-Fi Einstellungen einschalten**

**1** Legen Sie die SD-Karte mit den in Schritt 3 erfolgten Einstellungen in die Kamera ein.

**2** Wählen Sie "Wi-Fi Einstellungen" im Einstellungsmenü. Dazu drücken Sie die MENU-Taste > F4 > Registerkarte 5 > Wi-Fi Einstellungen.

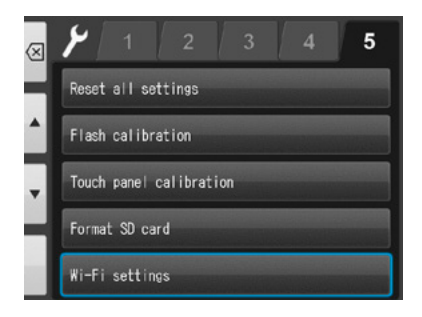

**3** Wählen Sie "Wi-Fi".

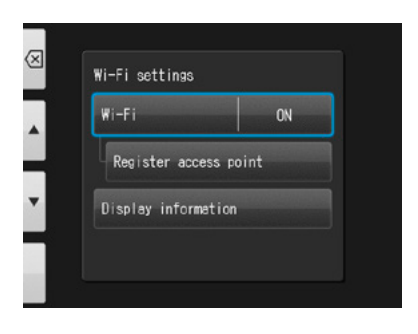

**4** Wählen Sie "EIN".

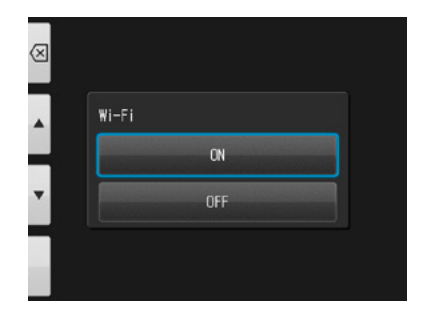

## **5 Einstellungen in die Kamera laden**

Wählen Sie "Router anmelden".

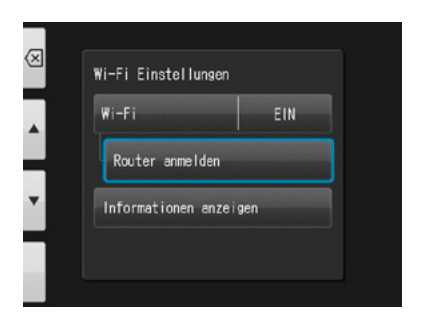

Drücken Sie "OK".

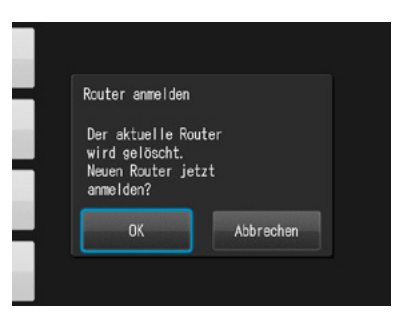

Wählen Sie "Übertragung Einst. von SD-Karte".

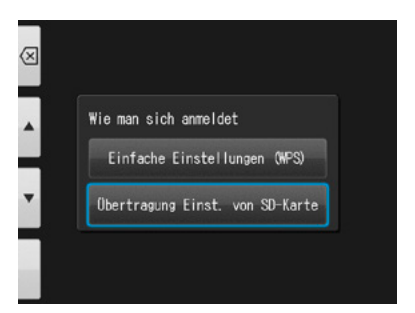

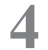

Drücken Sie "OK".

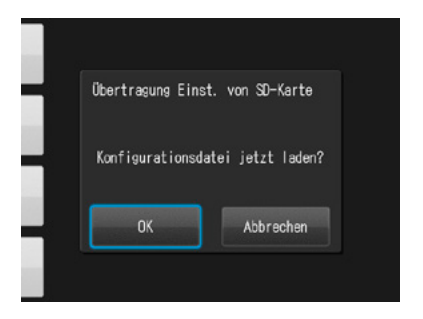

**5** Wenn die Konfigurationsdatei erfolgreich geladen wurde, drücken Sie "OK".

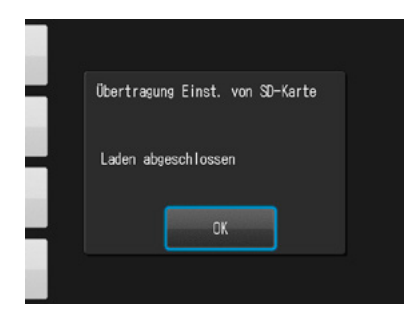

Wenn diese Meldung erscheint, ist das Laden fehlgeschlagen! Drücken Sie "OK", bestätigen Sie die MAC-Adresse der in WLSDMonitor registrierten EyeSpecial und schreiben Sie die Konfigurationsdatei erneut auf die SD-Karte. Wiederholen Sie dann Schritt 5 "Einstellungen in die Kamera laden".

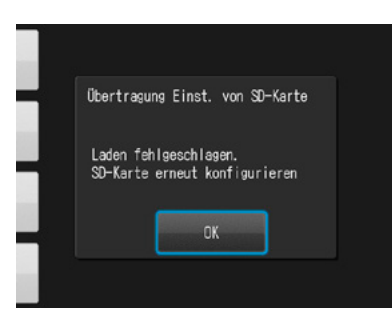

## **6 Datenempfang mit WLSDMonitor starten**

**1** Stellen Sie auf dem Startbildschirm von WLSD-Monitor den Empfangsschalter des Geräts, das Sie verbinden möchten, auf "ON".

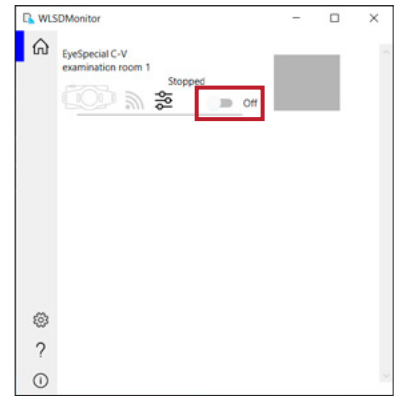

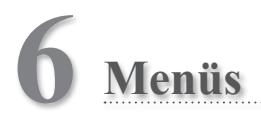

Die EyeSpecial C-V verfügt über insgesamt drei Menüs: das Aufnahmemenü, das Wiedergabemenü und das Einstellungsmenü. In diesem Kapitel erhalten Sie einen Überblick über die Menüs.

☞ *Siehe auch das Handbuch für Fortgeschrittene ("Menus").*

## **Aufnahmemenü**

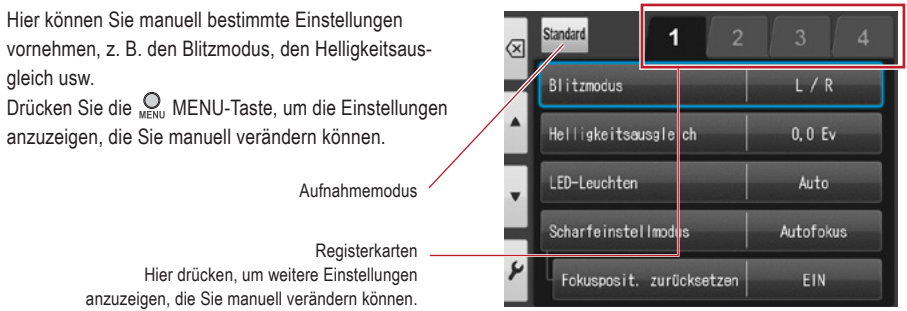

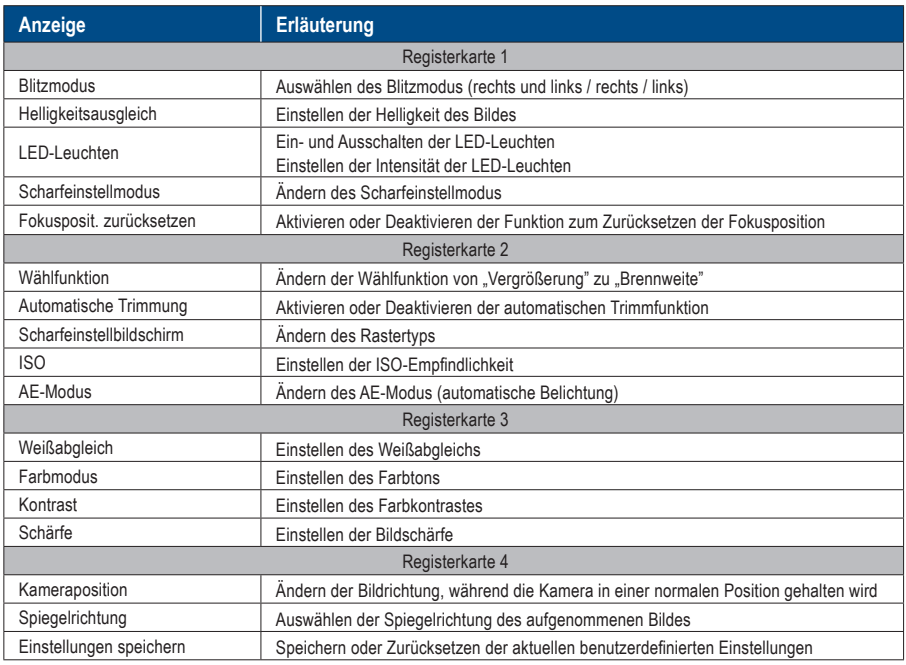

#### **Wiedergabemenü**

Sie können die gespeicherten Bildern bearbeiten (Linien zeichnen oder drehen). Drücken Sie im Wiedergabemenü die MENU-Taste.

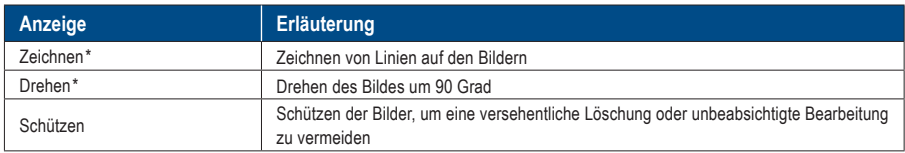

*\*Diese Funktionen stehen nur für Fotos zur Verfügung.*

☞ *Weitere Informationen dazu finden Sie auf Seite 38/39 und im Handbuch für Fortgeschrittene ("Protect images").* 

#### **Einstellungsmenü**

Grundeinstellungen, wie etwa die Bildgröße und die Aktivierung/Deaktivierung der Tastentöne usw., können verändert werden. Drücken Sie im Aufnahmemodus sowie im Wiedergabemodus die <sub>MENU</sub> MENU-Taste und anschließend die Taste  $\lvert \cdot \rvert$  F4, um das Einstellungsmenü anzuzeigen.

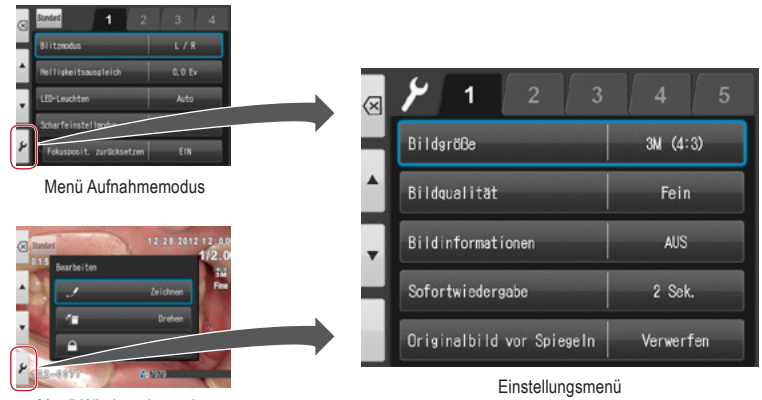

Menü Wiedergabemodus

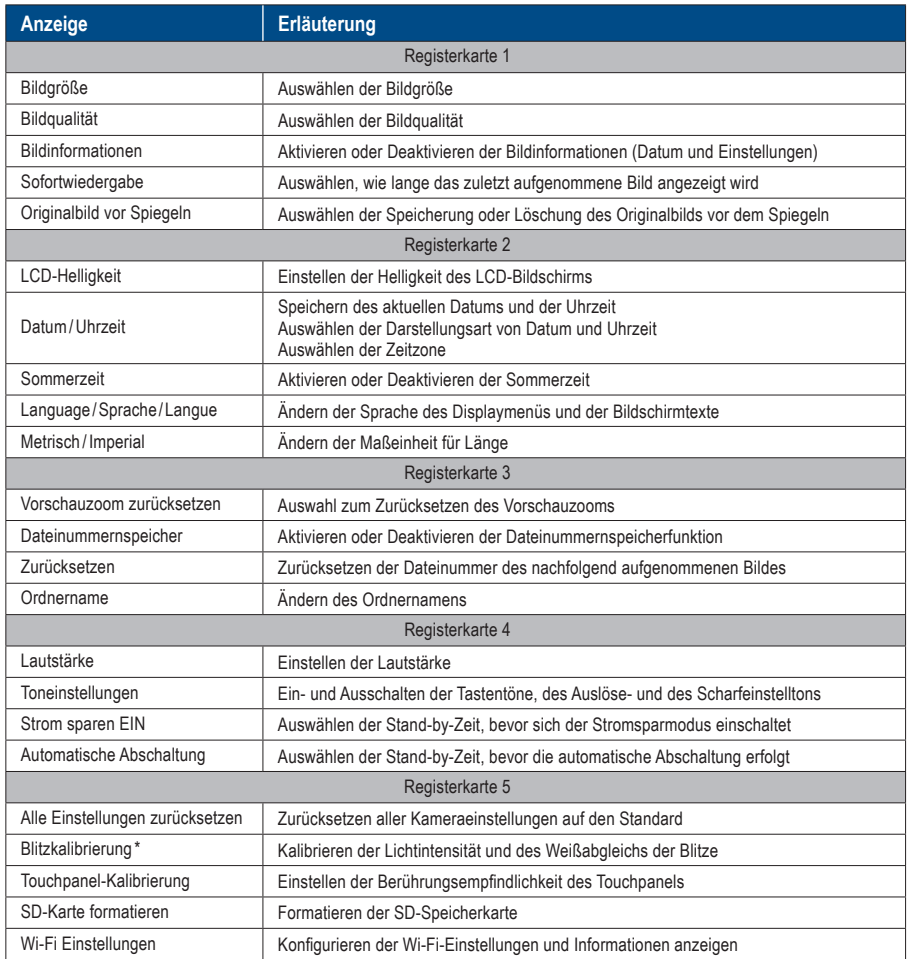

☞ *\* Detaillierte Informationen finden Sie im Handbuch für Fortgeschrittene ("Flash calibration").*

# **Tipps**

#### $\alpha$  ,  $\alpha$  ,  $\alpha$  ,  $\alpha$ **Schützen der Eingaben im Einstellungsmenü**

Sie können mithilfe spezieller QR-Codes Ihre gewählten Einstellungen schützen und damit unbeabsichtigte Änderungen verhindern.

☞ *Siehe auch das Handbuch für Fortgeschrittene ("QR codes for optional functions").* 

# **7 Hinweise zur Nutzung**

#### **Betriebstemperatur**

- Die empfohlene Temperatur für die Nutzung und Lagerung dieser Kamera liegt zwischen 0 °C und 40 °C.
- Setzen Sie weder die Kamera noch die Batterien /Akkus extremen Temperaturen oder hoher Luftfeuchtigkeit aus.
- Vermeiden Sie starke Temperaturschwankungen, um die Bildung von Kondenswasser im Inneren der Kamera zu vermeiden. Wenn Sie die Kamera aus einer kalten Umgebung in eine warme bringen, packen Sie die Kamera zuvor in eine Plastiktüte und entfernen Sie alle Luft aus der Tüte. Warten Sie, bis die Kamera Raumtemperatur erreicht hat, bevor Sie die Plastiktüte entfernen.

## **Speichermedien**

- Die gespeicherten Daten können in den folgenden Fällen verloren gehen. SHOFU ist in keiner Weise für den Verlust gespeicherter Daten oder für die daraus entstehenden Folgen verantwortlich. Es wird empfohlen, die Daten regelmäßig auf einem anderen Medium (externe Festplatte o. ä.) zu sichern.
	- 1. Falls die Karte vom Nutzer oder einem Dritten missbräuchlich verwendet wird.
	- 2. Falls die Karte durch starke statische Elektrizität oder elektrische Störungen beeinträchtigt wird.
	- 3. Falls die Karte entfernt oder falls die Kamera abgeschaltet wird, während auf der Karte Daten gespeichert werden oder während die Karte formatiert wird.
	- 4. Falls die Karte ihre Schreibzyklusgrenze erreicht hat.
- Wenn die Karte formatiert wird, werden dadurch alle gespeicherten Daten gelöscht. Stellen Sie sicher, dass wichtige Daten zuvor gesichert wurden.
- Wenn die Speicherkarte ihre Lese-/Schreibgrenze erreicht, können Sie sie nicht weiter verwenden. Bitte ersetzen Sie dann die Karte durch eine neue.
- Vermeiden Sie die Verwendung der Kamera in Bereichen, in denen starke elektrostatische Aufladungen oder elektrische Störungen entstehen.
- Nicht biegen, keine übermäßige Kraft anwenden oder extremen Temperaturen aussetzen.
- Starke statische Elektrizität oder Aufladungen können die Speicherkarte beschädigen, wodurch Speicherung und Wiedergabe der Bilder nicht mehr möglich sind. Bitte ersetzen Sie dann die beschädigte Karte durch eine neue.
- Berühren Sie die Kontaktflächen nicht mit den Fingern oder mit Metall.
- Von Hitze, Feuchtigkeit und direkter Sonneneinstrahlung fernhalten.

#### **Wi-Fi Funktion**

- Die Kamera ist mit einer Wi-Fi Funktion ausgestattet. In einigen Ländern oder Regionen kann die Verwendung von Wi-Fi strafbar sein. Bitte verwenden Sie die Kamera nur in dem Land, in dem Sie sie gekauft haben.
- Die von dieser Kamera im 5-GHz-Band verwendeten Kanäle sind 36ch bis 48ch (W52).
- Die Verwendung des 5-GHz-Bands im Freien ist gemäß Funkgesetz verboten.
- Die Kamera verwendet WLAN; dieses kann die Umgebung beeinflussen oder von ihr beeinflusst werden.
- Verwenden Sie das Produkt nicht an Orten, an denen elektromagnetische Wellen erzeugt werden, oder in der Nähe von elektrischen Produkten, Audio-/Video- und zugehörigen Geräten oder anderen magnetisierten Geräten.
- Wenn die Kamera magnetischen Einflüssen ausgesetzt ist, kann die Kommunikation gestört werden.
- Die Verwendung des Produkts in der Nähe eines Fernsehers, Radios oder ähnlichen Geräts kann zu Empfangsstörungen führen und Fernsehbilder unterbrechen.
- Wenn sich mehrere WLAN-Zugangspunkte in der Nähe der Kamera befinden und derselbe Kanal verwendet wird, wird der Suchvorgang möglicherweise nicht korrekt ausgeführt.
- Die Kommunikationsgeschwindigkeit und die Reichweite der Verbindung hängen von der Entfernung zwischen Kommunikationsgeräten, Hindernissen und verwendeten Geräten ab.

#### **Sicherheit**

● Dieses Produkt verwendet WLAN, das Informationen zwischen einem Computer und einem Zugangspunkt über Funkwellen statt über ein LAN-Kabel austauscht. Es hat den Vorteil, dass es überall innerhalb der Funkwellenreichweite frei verbunden werden kann. Die Funkwellen können innerhalb einer bestimmten Reichweite alle Orte über Hindernisse hinaus erreichen; daher besteht die Gefahr, dass sich Dritte in böser Absicht unbefugt Zugang verschaffen und Kommunikationsinhalte (Bilder usw.) stehlen, wenn die Sicherheitseinstellungen nicht entsprechend konfiguriert wurden. Da WLAN-Produkte mit einem Sicherheitsmechanismus ausgestattet sind, können Sie die oben genannten Risiken verringern, indem Sie diesen vor der Verwendung einrichten. Es wird empfohlen, geeignete Sicherheitsmaßnahmen zu ergreifen, wie z.B. die Installation von Sicherheitssoftware und die Aktualisierung dieser Software und Ihres Betriebssystems auf die neueste Version. Bitte nutzen Sie das WLAN in dem Bewusstsein, dass die WLAN-Einstellungen trotz der Sicherheitseinstellungen mit speziellen Methoden verletzt werden können.

#### **LCD-Bildschirm (mit Touchpanel-Funktion)**

- Der LCD-Monitor wurde unter Verwendung von Hochpräzisionstechnik entwickelt. Obwohl der Prozentsatz aktiver Pixel bei über 99,99 % liegt, können zu 0,01 % weiße, schwarze oder rote Pixel auftreten. Das ist kein Anzeichen für einen Mangel und beeinträchtigt die aufgenommenen Bilder nicht.
- Kratzen oder berühren Sie den Bildschirm nicht mit scharfen Instrumenten.
- Wenn Sie diese Kamera an einem kalten Ort verwenden, erscheint der Bildschirm unmittelbar nach dem Einschalten eventuell dunkler als in einer normalen Umgebung. Sobald die Innentemperatur der Kamera ansteigt, normalisiert sich die Bildschirmhelligkeit.
- Falls der LCD-Monitor durch Fingerabdrücke oder Staub verunreinigt wird, reinigen Sie ihn mit einem weichen, trockenen Tuch.

#### **Verschlechterung der Bildqualität**

● Die Bildqualität verschlechtert sich nicht, selbst wenn die Kamera durch die normale Nutzung verschleißt. Wenn Sie jedoch versuchen, Fotos von der Sonne aufzunehmen und der CMOS-Sensor intensivem Licht ausgesetzt ist oder wenn zu viele Fotos aufgenommen werden, kann sich die Bildqualität verschlechtern. Bitte kontaktieren Sie bei Wartungs- und Reparaturanliegen Ihren SHOFU-Händler.

#### **Wasser- und Chemikalienbeständigkeit**

- Die EyeSpecial C-V ist wasserresistent gemäß IPX4. Das bedeutet, dass die Kamera Wasserstrahlen aus allen Richtungen widersteht. Sie kann mit einem mit Desinfektionsmittel befeuchteten Tuch gereinigt werden (Ethanol zur Desinfektion). Die Kamera darf jedoch niemals in Flüssigkeit eingetaucht werden.
- Fassen Sie die Akkus und die SD-Speicherkarte niemals mit nassen Händen an.

#### **Sonstiges**

- Wenden Sie bei der Kamera keine übermäßigen Kräfte an.
- Schalten Sie die Kamera aus, wenn Sie sie in der Tasche transportieren.
- Setzen Sie das Objektiv keiner direkten Sonneneinstrahlung aus, um die Beschädigung innerer Komponenten zu vermeiden.

# **QR-Codes für benutzerdefinierte Einstellungen**

Nachfolgend finden Sie die QR-Codes für benutzerdefinierte Einstellungen. Wählen Sie die jeweils passende Einstellung für den gewünschten Einsatzzweck.

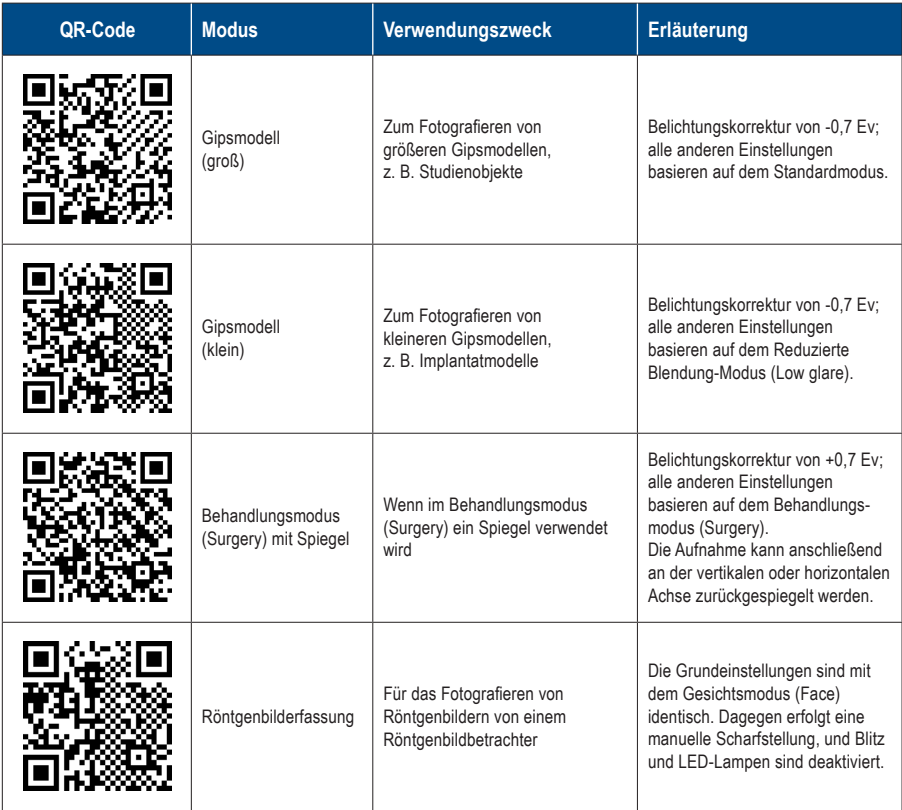

# **8 Wartung und Lagerung**

Beachten Sie die sicherheitsrelevanten Informationen in den beigefügten "Wichtigen Sicherheitshinweisen".

#### **Wartung**

- Reinigen Sie das Äußere der Kamera mit einem weichen, sauberen und trockenen Tuch. Um die Kamera zu desinfizieren, wischen Sie sie sanft mit einem mit Desinfektionsmittel befeuchteten Tuch ab. Sollte die Kamera mit Sand in Kontakt kommen, wischen Sie ihn nicht mit den Händen ab, sondern reinigen Sie die Kamera stattdessen mit Druckluft.
- Verwenden Sie Druckluft, um das Objektiv von Staub und Schmutz zu befreien. Falls das Objektiv sehr stark verschmutzt ist, reinigen Sie es mit einem weichen, mit Objektivreiniger befeuchteten Tuch oder mit einem Linsentuch. Wenden Sie dabei kreisförmige Bewegungen an. Geben Sie niemals Objektivreiniger direkt auf das Objektiv.
- Verwenden Sie keine Verdünner, Benzol oder andere organische Lösungsmittel zur Reinigung des Objektivs.
- Berühren Sie das Objektiv nicht direkt mit Ihren Fingern.

#### **Lagerung**

- Lagern Sie diese Kamera an einem kühlen, trockenen und gut belüfteten Ort, der frei von Staub und Chemikalien ist. Wenn Sie die Kamera längere Zeit nicht verwenden werden, lagern Sie sie in einem luftdichten Behälter. Es wird empfohlen, etwas Trockenmittel in den Behälter zu geben.
- Wenn Sie die Kamera längere Zeit nicht verwenden werden, entnehmen Sie die Akkus und die SD-Speicherkarte.
- Auch wenn die Kamera gelagert wird, sollte hin und wieder der Auslöser betätigt werden, um sicherzustellen, dass die Kamera noch richtig funktioniert.

# **9 Fehlerbehebung**

# **Kameraprobleme**

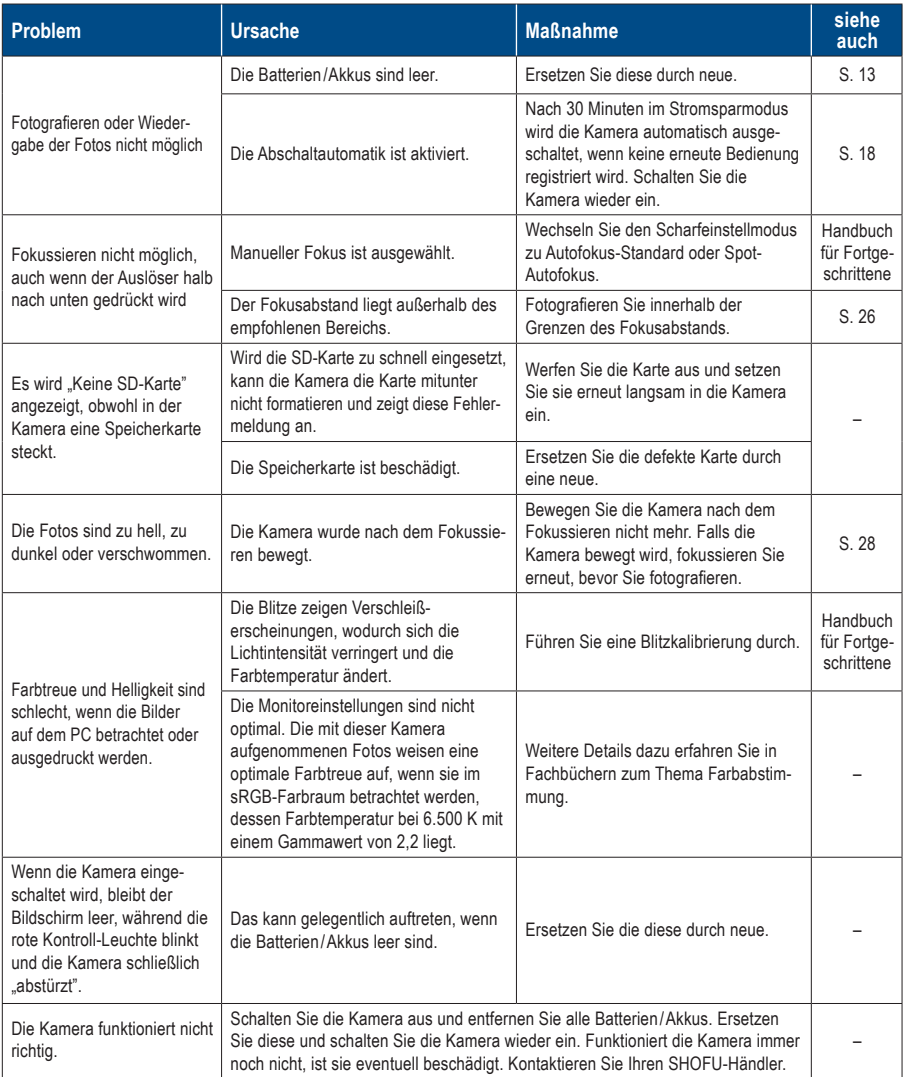

# **Kameraprobleme**

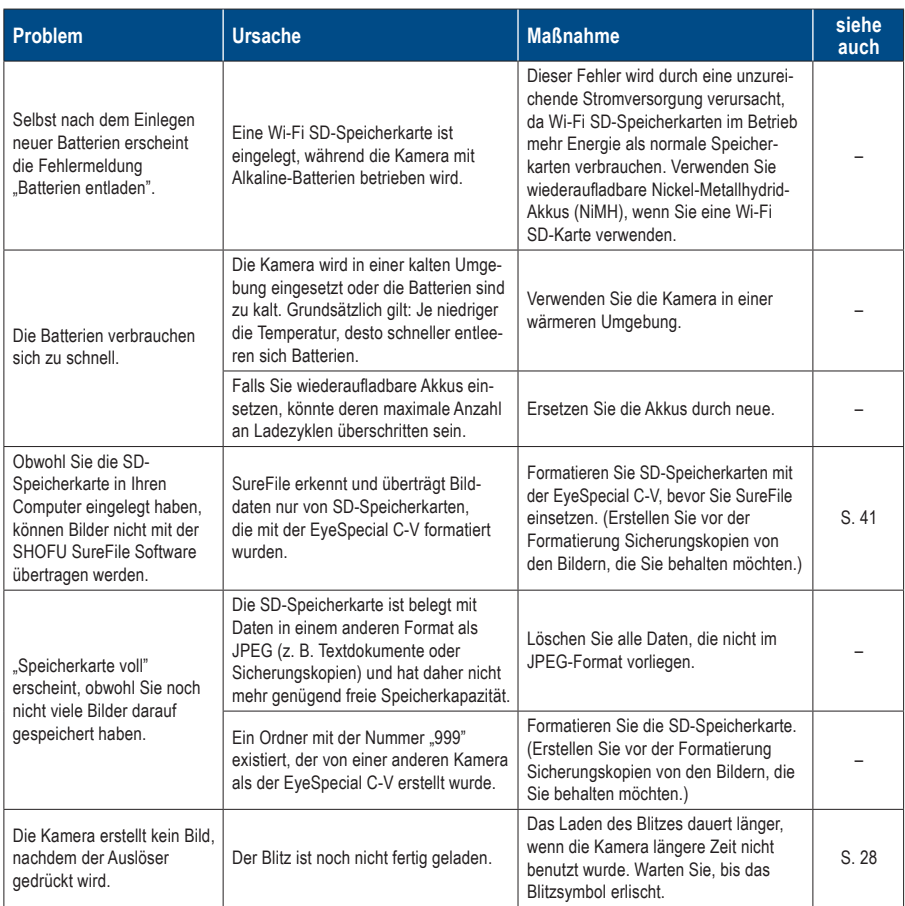

# **Kameraprobleme**

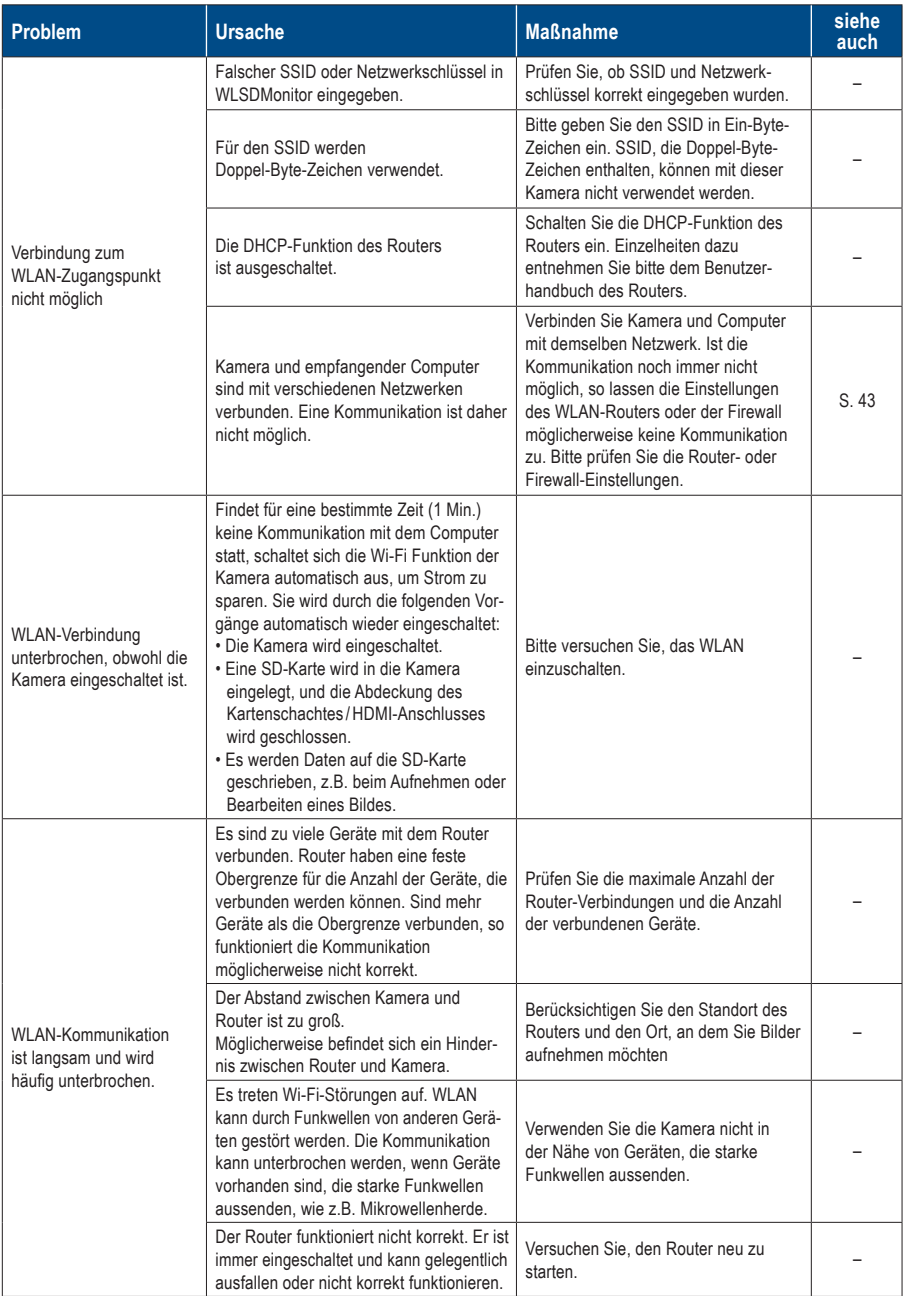
#### **Fehlermeldungen**

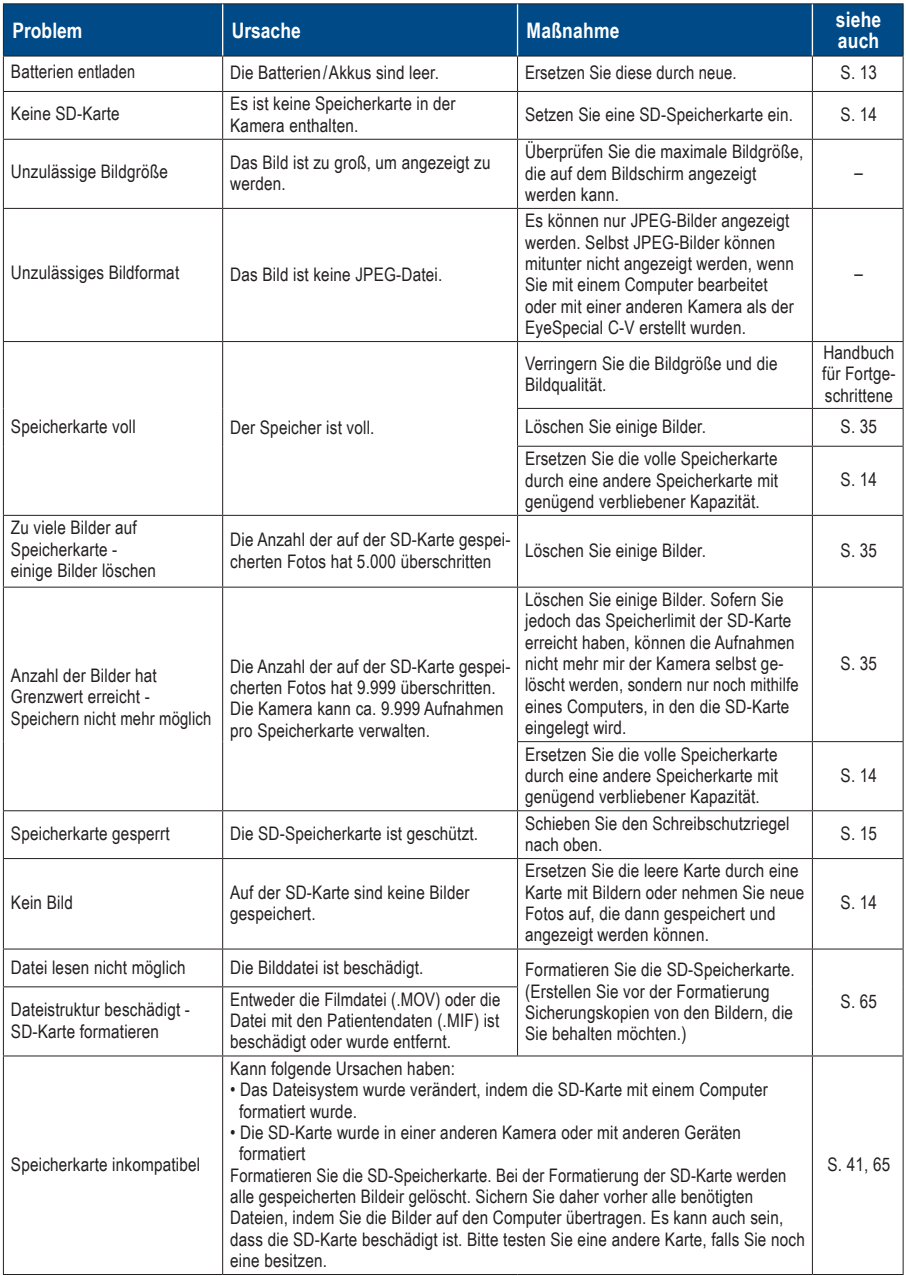

#### **Fehlermeldungen**

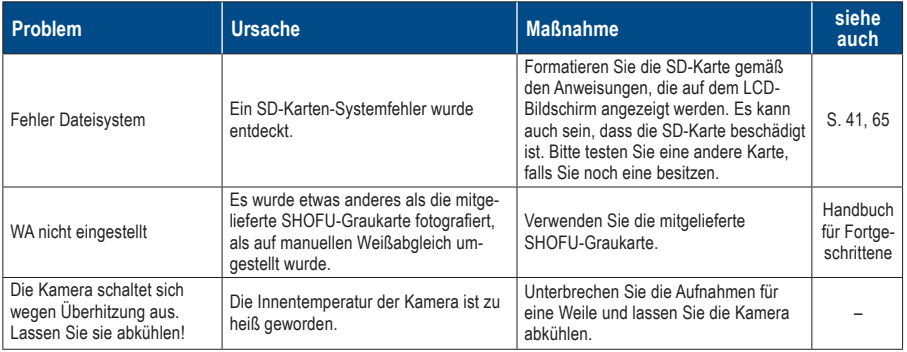

#### **Häufig gestellte Fragen**

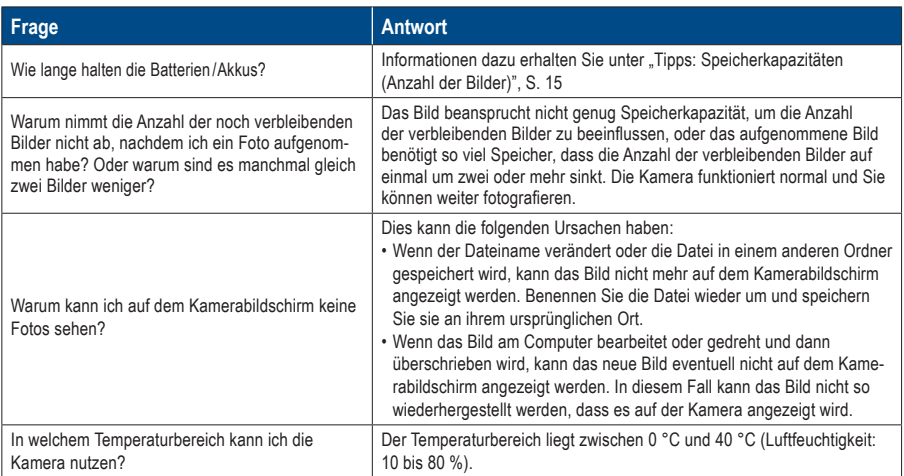

# **10 Technische Daten**

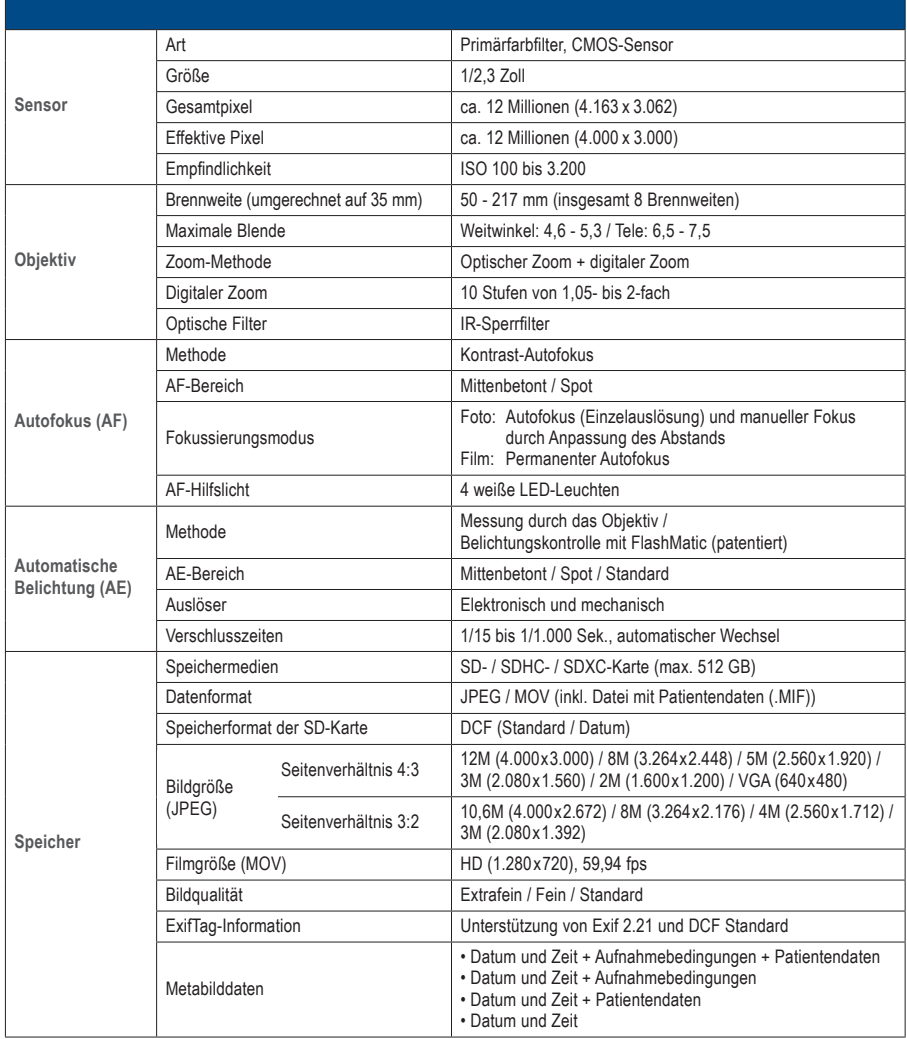

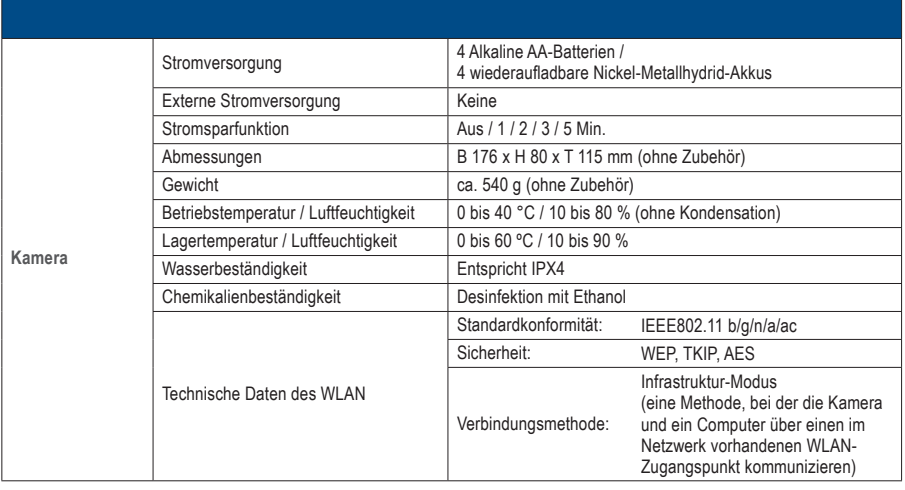

☞ *Siehe auch das Handbuch für Fortgeschrittene ("Specifications").*

## **Lieferumfang 11**

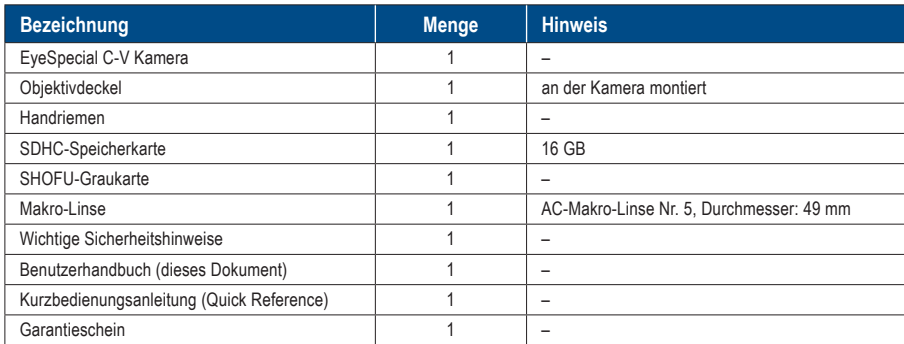

## **Garantie 12**

Dieses Produkt wurde strikten Qualitätskontrollen und Inspektionen unterzogen. Sollten dennoch während der Garantielaufzeit (1 Jahr ab Kauf des Produkts) bei normaler Verwendung Mängel oder andere Probleme entdeckt werden, wird dieses Produkt von SHOFU kostenlos ersetzt oder repariert. Verweisen Sie hierbei bitte auf die dieser Kamera beigefügte Garantie.

Der Objektivdeckel, der Handriemen, die SDHC-Speicherkarte und die SHOFU-Graukarte sind Verschleißteile und werden nicht durch die Garantie abgedeckt.

# **13 Einhaltung rechtlicher Vorschriften**

#### **Für Kunden in der EU**

EU-Importeur: SHOFU DENTAL GmbH An der Pönt 70, 40885 Ratingen, Deutschland

Hersteller: SHOFU INC. 11 Kamitakamatsu-cho, Fukuine, Higashiyama-ku, Kyoto 605-0983, Japan

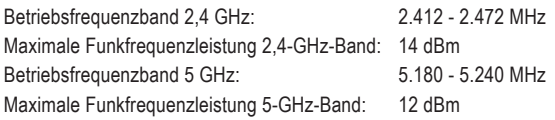

#### **Die Verwendung des 5-GHz-Bands im Freien ist verboten!**

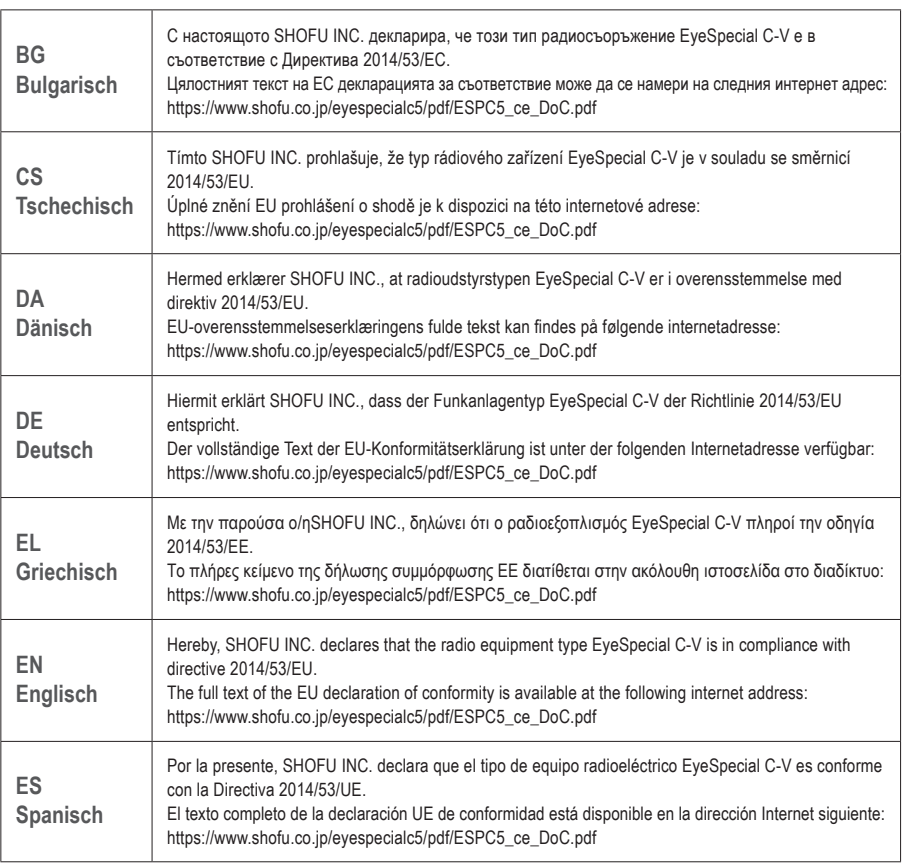

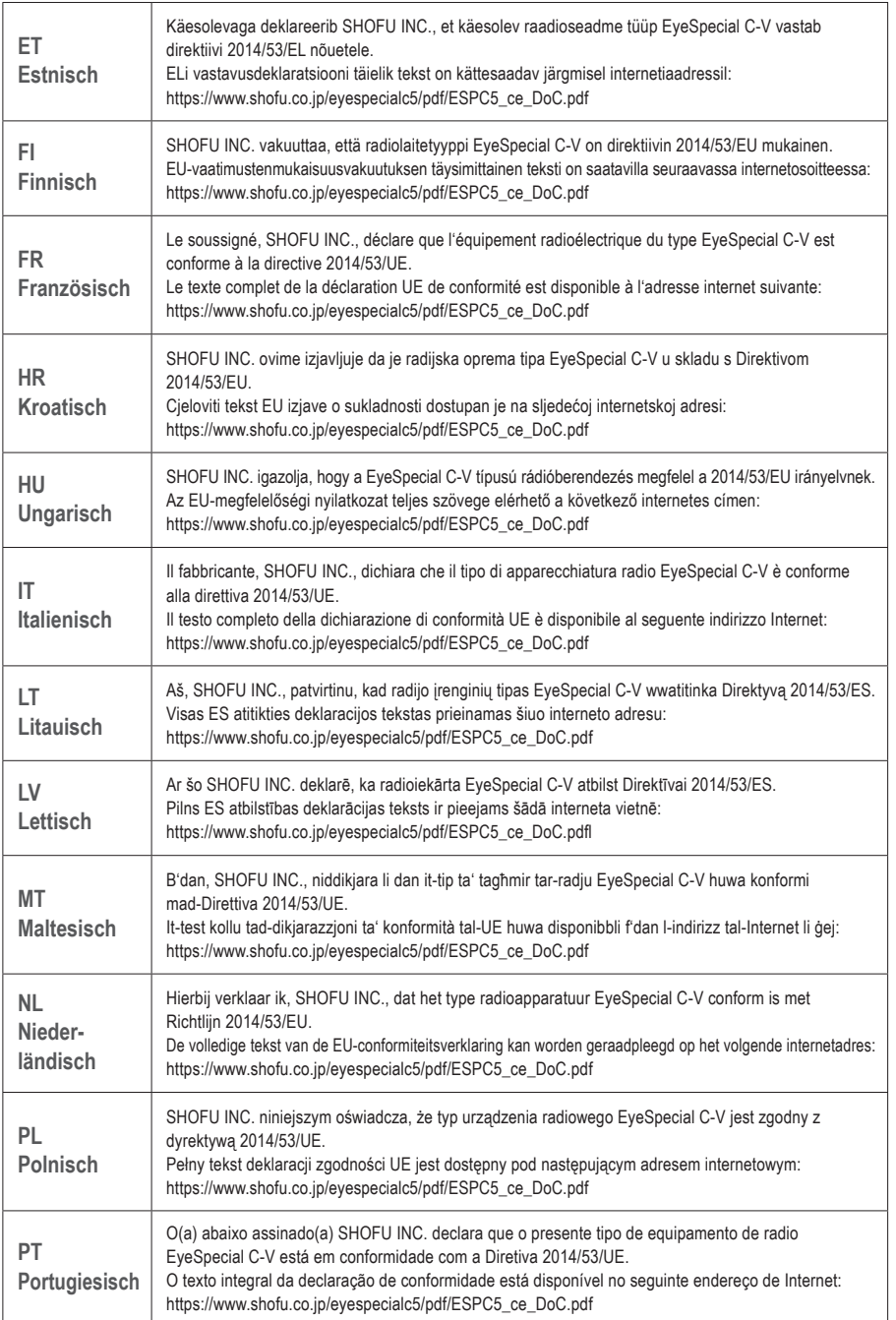

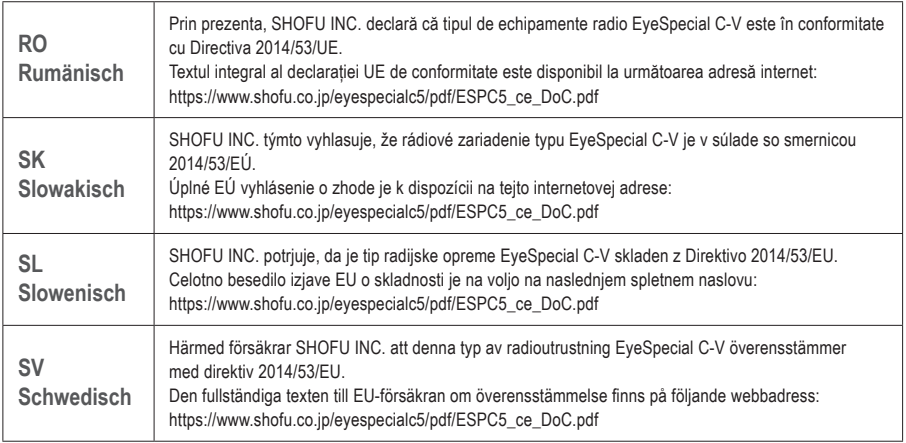

#### **Für Kunden in UK**

UK Importeur: SHOFU UK

Riverside House River Lawn Road Tonbridge Kent TN9 1EP, UK

Hersteller: SHOFU INC.

11 Kamitakamatsu-cho, Fukuine, Higashiyama-ku, Kyoto 605-0983, Japan

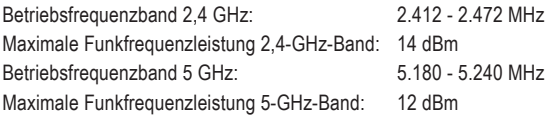

#### **Die Verwendung des 5-GHz-Bands im Freien ist verboten!**

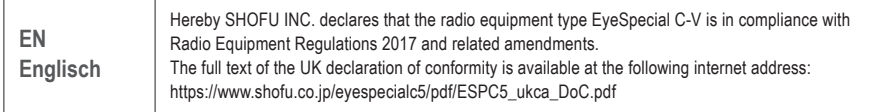

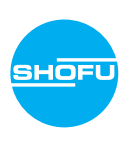

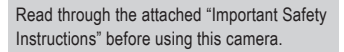

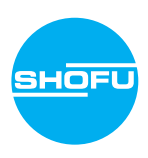

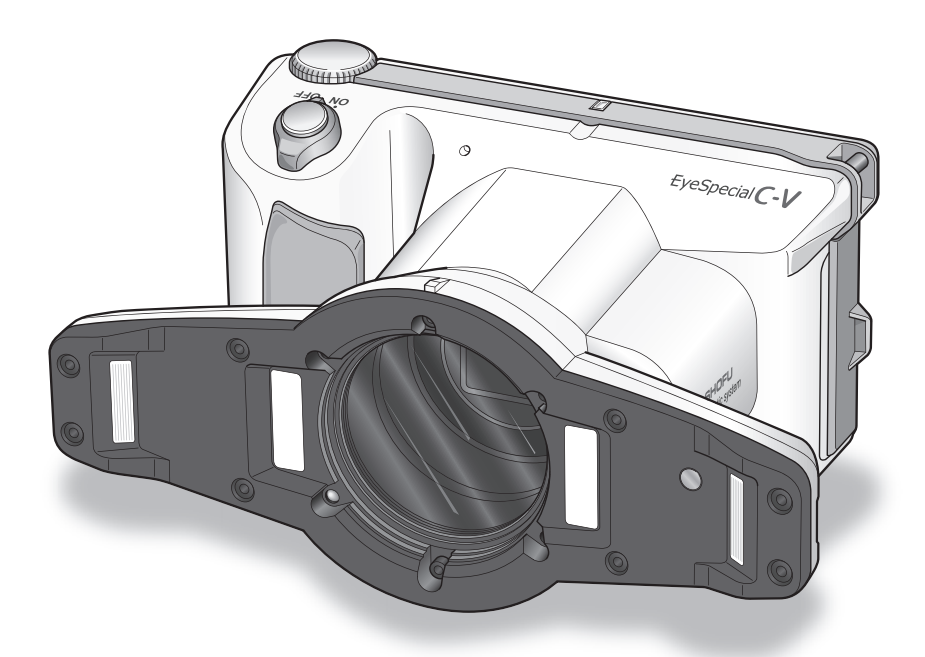

Smart digital camera designed for dentistry

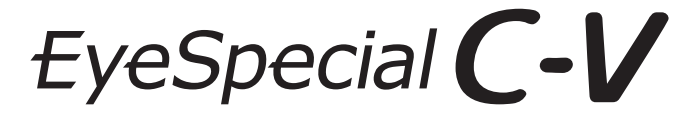

**User manual**

**SHOFU INC.** 

For the latest information on the EyeSpecial C-V and to download the "Advanced Manual", visit our website at

**www.shofu.de**

#### **Before using your camera**

Thank you for purchasing our EyeSpecial C-V. The following instructions provide necessary information on successful operation, daily maintenance and safe use of this unit.

Please read this User Manual carefully before use to attain maximum benefits and ensure durability of this unit. Kindly keep this manual for your future reference.

#### **Intended use**

To take intraoral photos and movies for documentation of dental procedures.

#### **Important precautions**

#### **For your safety**

● Read through the "Important Safety Instructions" carefully for safe and correct use.

#### **Notice**

- No part of this manual may be copied or reproduced in any form by any means.
- Some information in this manual might become inconsistent with the product due to product software updates.
- The information in this manual is subject to change without prior notice.
- All relevant issues have been considered in the preparation of this manual. However, should you notice an omission or any questionable item in this manual, please feel free to notify your SHOFU dealer.
- In case of missing pages or disorder, please contact your local dealer for replacement.

#### **Test shooting**

● Be sure to take some test shots before taking actual clinical photos to make sure that the camera is working properly.

#### **Data back-up**

• The SD memory card or MultiMedia card can be damaged by dropping or strong static electricity and the data may be lost. Always back-up all important data in multiple locations, e.g. to your PC, removable HDD or other back-up media.

#### **Copyright**

- Any pictures that you take of existing images may be used for personal use only. Any unauthorised copying, hiring, lending, public performance might violate the copyright of the rightful owner.
- Copyright law prohibits the use of pictures without the permission of the rightful owner.

#### **Privacy policy**

● The information, which can identify specific individuals, might belong to the "Personal Information" stipulated in the "Act on the Protection of Personal Information". Handle all images properly in accordance with local laws and regulations.

#### **Indemnity**

- In no event shall SHOFU be liable for any infringement of privacy and damages, including, without limitation, direct, indirect, incidental, special, consequential or punitive damages arising out of the use of the images taken with this camera.
- SHOFU will repair and replace the camera in case of defect within the warranty period. We do not assume any responsibility for subsequent damages arising from the failure of the unit beyond the warranty period.

#### **Disposal**

● Do not dispose this product together with your household waste! Please refer to the information of your local community or contact our dealers regarding the proper handling of end-of-life electric and electronic equipments. Recycling of this product will help to conserve natural resources and prevent potential negative consequences for the environment and human health caused by inappropriate waste handling.

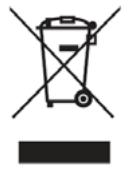

#### **CAUTION**

The EyeSpecial C-V conforms to the following standard for interference from radio frequencies:

- Class B of the Voluntary Control Council for Interference by Information Technology Equipment (VCCI)
- Part 15 Class B of Federal Communications Commission (FCC) This product may cause radio interference during its use. In such cases, users may be required to take appropriate steps.

*SD, SDHC and SDXC logos are trademarks of SD-3C, LLC. HDMI logo and High-Definition Multimedia Interface are trademarks or registered trademarks of Administrator, Inc. Wi-Fi and WPS are registered trademarks of Wi-Fi Alliance.*

## **Contents**

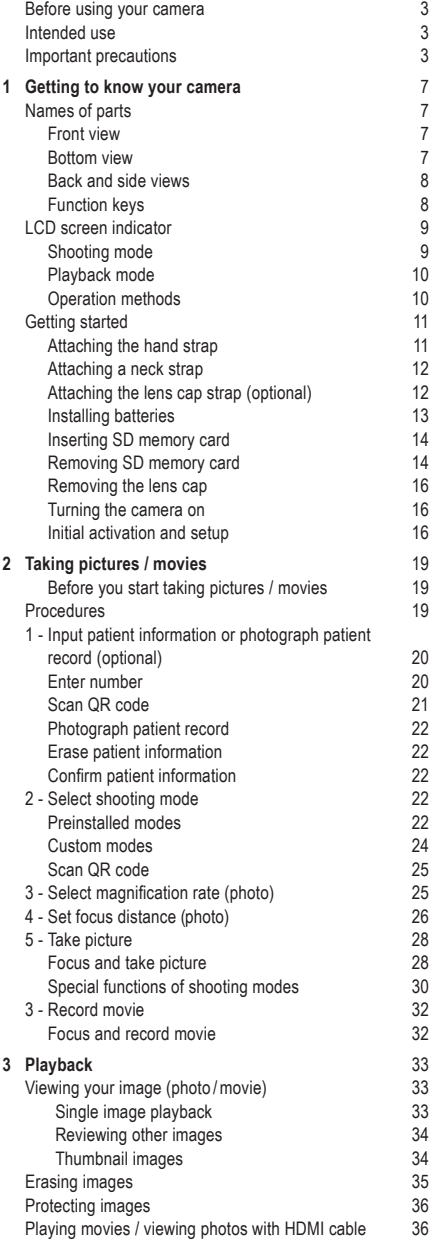

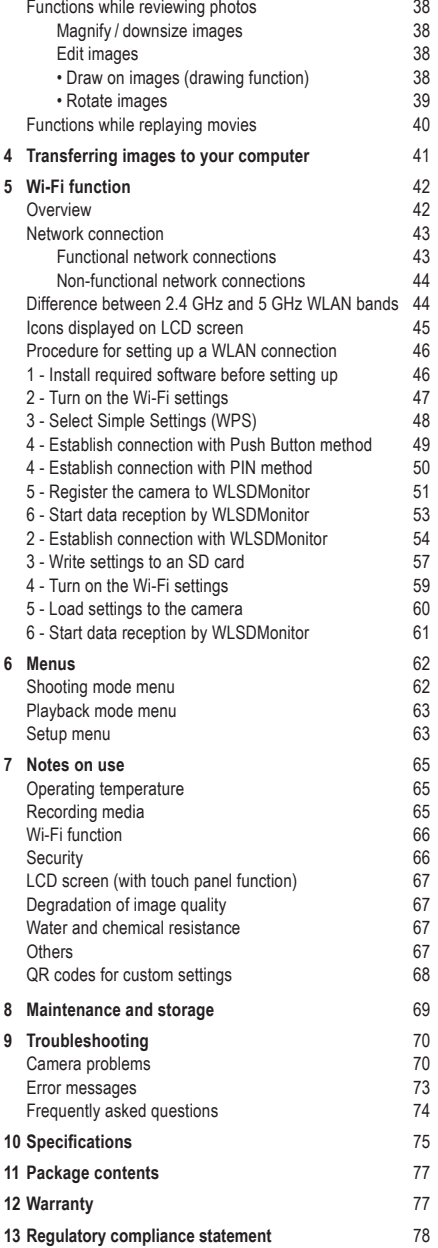

# **Getting to know your camera**

#### **Names of parts**

#### **Front view**

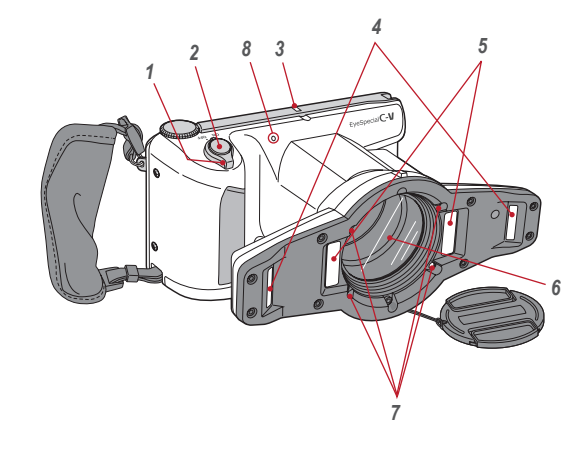

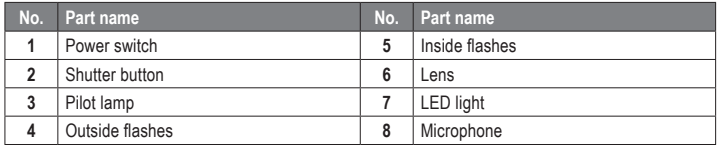

#### **Bottom view**

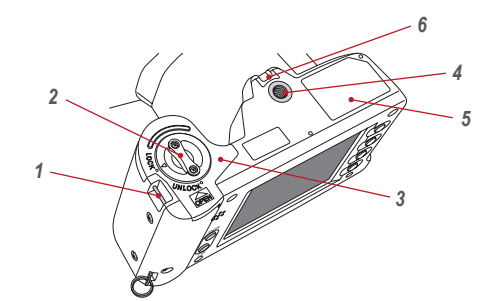

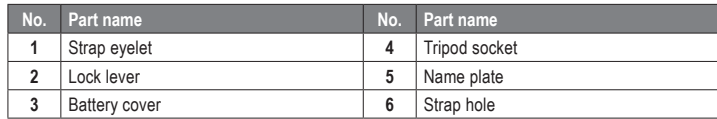

#### **Back and side views**

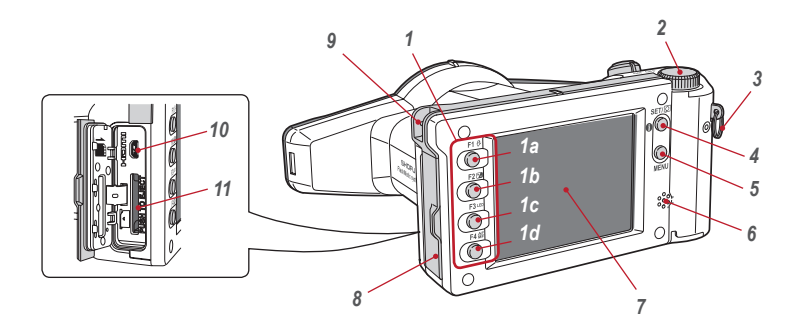

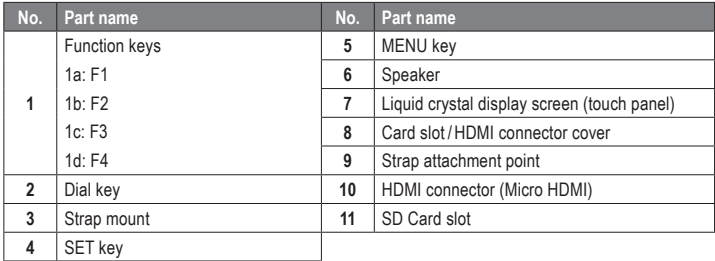

#### **Function keys**

F1 – F4 are function keys which will change depending on the mode you select. They are also displayed on the left of the screen. You can either press the key or directly touch the screen to operate these functions. You can also use the colour bars appearing on the right side of the screen. They correspond to the function keys on the left.

In other words, "Press Mode (F1)" can be achieved by pressing either the physical F1 key, the corresponding function tab on the left side or the colour bar on the right side of the screen.

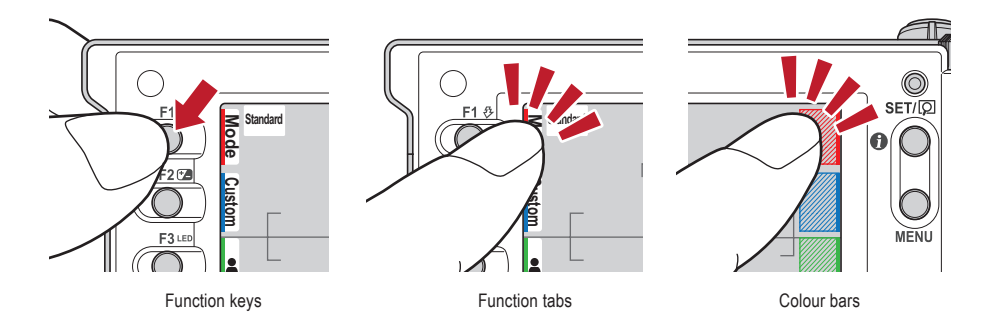

#### **LCD screen indicator**

Information displayed on the LCD screen for shooting mode and playback mode, respectively, is as follows.

#### **Shooting mode**

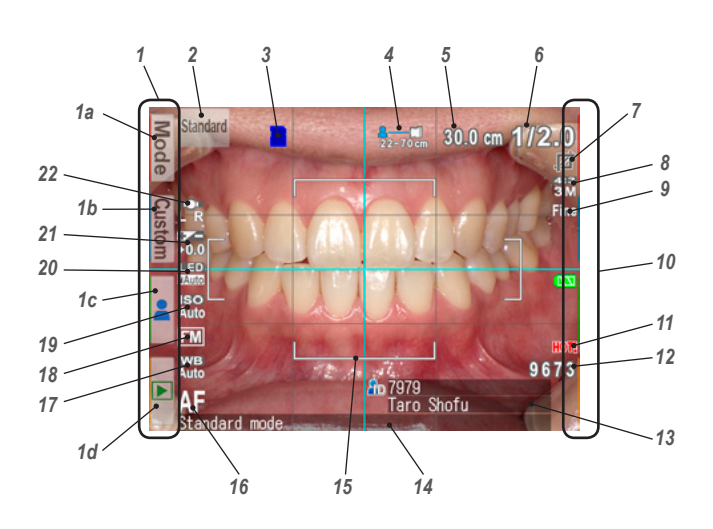

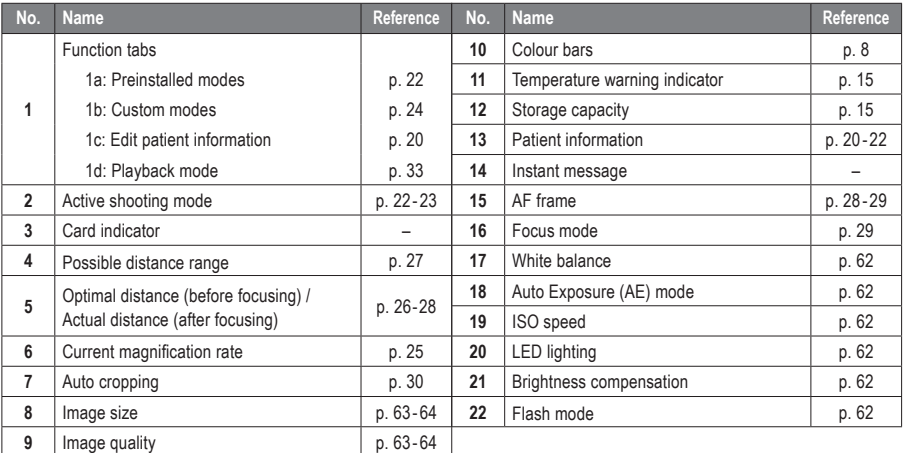

Other information might appear on the screen.

#### **Playback mode**

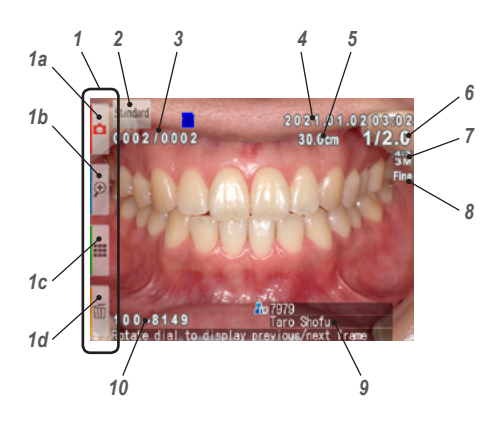

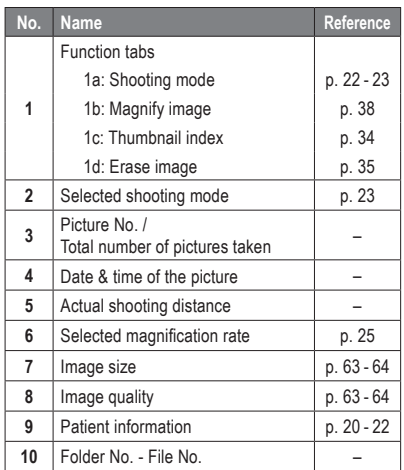

#### **Operation methods**

There are two ways to operate this camera.

#### **Direct screen touch**

Touch a function tab you want to select.

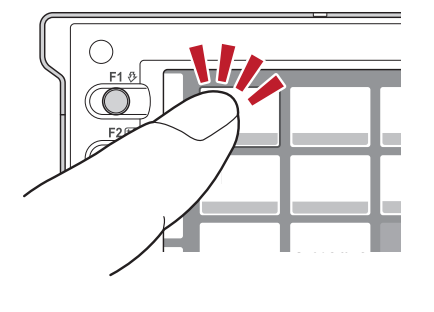

#### **Tips**

#### **Touch panel function of EyeSpecial C-V**

Screen keys can be operated with or without gloves or by using the tip of a stylus. However, securely pressing with finger is recommended. Note that the screen does not respond to multitouch or swipe motions.

#### **Press keys**

Press the  $\blacktriangle$  F2 or  $\blacktriangledown$  F3 key or rotate the dial key to select the function you would like to perform. Then, press the  $\frac{\text{SET}(\overline{p})}{\overline{O}}$  SET key to determine.

For the details of the function keys (F1 - F4), refer to page 8.

#### **Getting started**

Perform the following preparation before you start taking pictures.

#### **Attaching the hand strap**

Attach one end of the strap to the strap mount on the lateral side of the camera and another to the eyelet on the bottom of the camera.

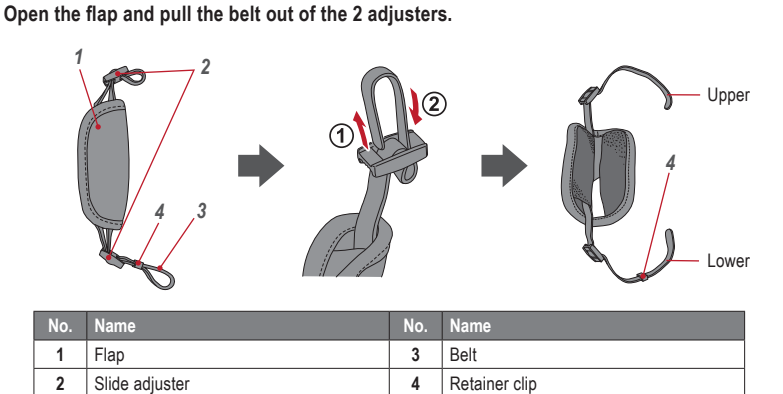

Attach one end of the strap to the strap mount on the upper lateral side of the camera and adjust **the belt length.**

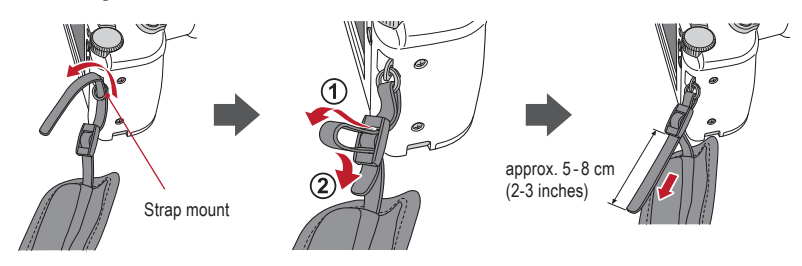

Put the other end of the strap through the strap eyelet. Adjust the strap while holding the camera **until the optimal fit is obtained.**

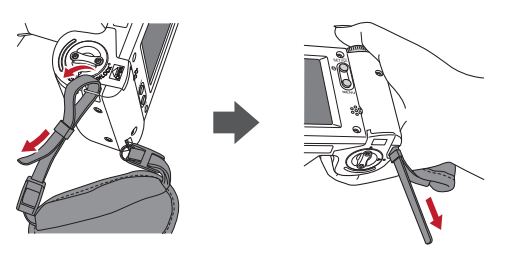

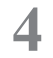

**4 Feed the strap end through the slide adjuster to fix.**

Insert the strap into the buckle as pictured below.

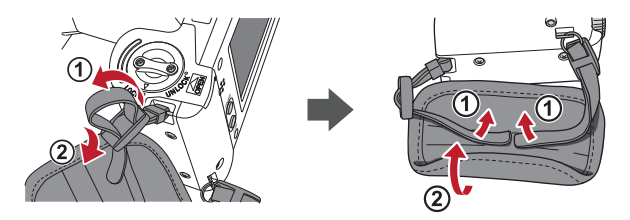

#### **Attaching a neck strap**

In addition to the hand strap, a neck strap can be attached. Please use a commercially available neck strap and follow its instruction manual when attaching it.

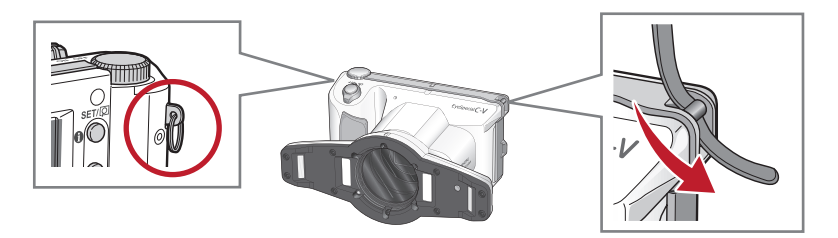

**CAUTION ATTENTION**

Always use the hand strap or a neck strap to avoid dropping the camera accidentally. This might cause injuries.

#### **Attaching the lens cap strap (optional)**

**1 Loop the lens cap strap to the strap hole. Take the lens cap itself and push it through the loop that is sticking out.**

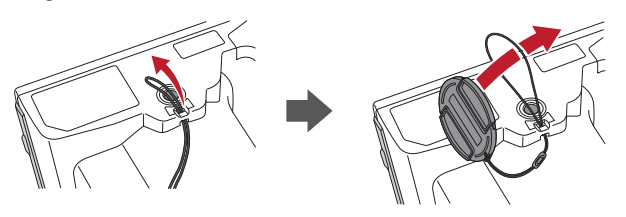

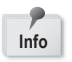

If you do not need the lens cap strap, cut it off with scissors etc.

#### **Installing batteries**

The battery slot is on the bottom side of the camera. Gently turn the camera upside down to install the batteries.

**1 Turn the lock lever to the position "UNLOCK". Then, slide the battery cover to the front side of the camera.**

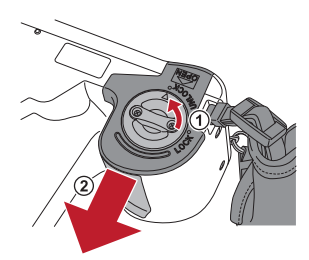

**2 Flip up the battery cover and insert 4 AA batteries, either alkaline or rechargeable nickel metal hydride (NiMH).**

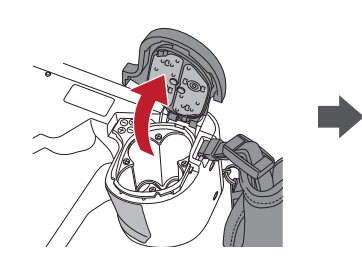

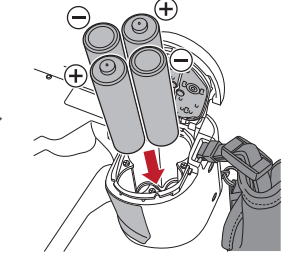

**3 Close and slide back the battery cover to the original position and rotate the lock lever to the "LOCK" position.**

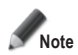

- **• Make sure to rotate the lock lever to the "LOCK" position to avoid dropping the batteries.**
- **• Use only nickel metal hydride batteries (NiMH) or alkaline batteries. Never use manganese batteries or nickel cadmium batteries.**
- **• Never use batteries of different types or different manufacturers together or mix old and new batteries.**

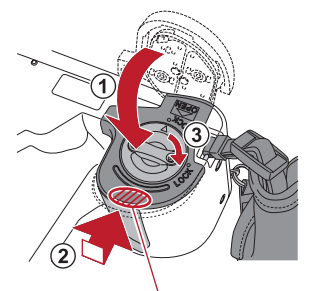

Slide back the battery cover while pressing here.

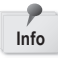

- Rechargeable nickel metal hydride batteries (NiMH) may be inert and consequently they might not supply power immediately after purchase or if they are left unused for a longer period of time. Recharge and discharge the batteries fully about 2-3 times to restore the full function of the batteries.
- Performance time of alkaline batteries might become shorter if they have been left unused for a longer period of time since their manufacturing date.
- Avoid using batteries in extremely cold environment as low temperatures dramatically reduce the number of pictures you can take.

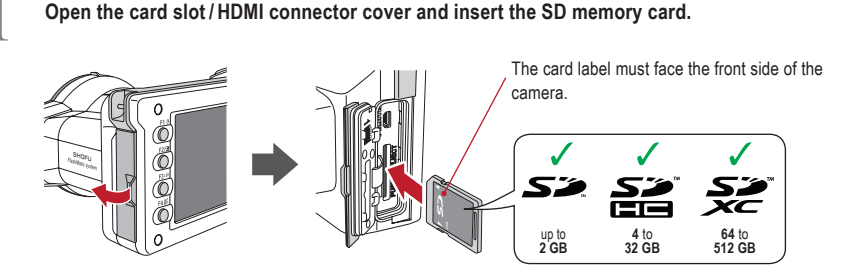

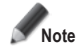

- **Make sure the card is facing the right direction. Forcing the card may damage the camera or card.**
- **• SD cards with built-in Wi-Fi function cannot be used with this camera. Please use the Wi-Fi function of this camera instead.** 
	- **For details on how to set it up, see chapter 5 "Wi-Fi function".**
- **• Newly purchased SD cards or SD cards initialised with another camera or a computer must be formatted by the EyeSpecial C-V camera.**

**2 Close the cover securely.**

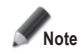

**If the card slot / HDMI connector cover is not closed securely, shooting and/or some functions cannot be operated normally.**

#### **Tips**

If you want to use the "SureFile" Software, your SD memory card must first be formatted by the EyeSpecial C-V camera.

☞ *see page 41 ("Transferring images to your computer")*

#### **Removing SD memory card**

**1 Open the card cover. Press lightly on the edge of the memory card until you hear a click sound and it will be ejected.**

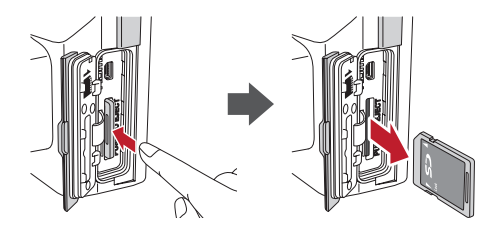

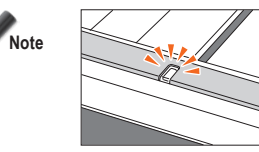

**Do not insert or remove the memory card when the pilot lamp is blinking in orange. Doing so may damage your pictures, card or camera.**

#### **Tips**

#### **● Storage capacities (number of pictures)**

and a state

Approximately 350 shots can be taken with a fully charged rechargeable nickel metal hydride battery (NiMH; cell capacity 1,900 mAh).

Approximately 250 shots can be taken when using new alkaline batteries (based on in-house test results). The numbers above are just rough estimates and your results may vary. Extensive operation of the camera settings or reviewing photographs may reduce the number of shots.

#### **● Write-protection tab**

The SD memory card has a write-protection tab. Slide down the tab to prevent valuable data from being accidentally erased from the memory card. To save, edit or erase data on a SD memory card, unlock the card.

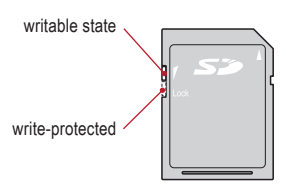

#### **● Storage capacity of memory card**

The maximum number of photos you can store on the provided 16 GB SDHC memory card is approximately 9,999. After exceeding 5,000 shots, the left message appears on the screen when switching on the camera. When reaching 9,999 shots, the right message appears and you can no longer take photos with this memory card with no remaining capacity. Thus, when the first message appears you should transfer and back-up the stored data to other storage media and erase the data stored on the SD memory card in use.

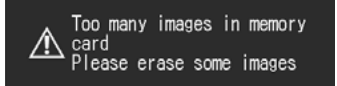

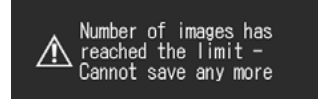

Message after exceeding 5,000 shots Message when reaching 9,999 shots

The number of photos you can store on the provided 16 GB SDHC memory card varies depending on the image size and quality you selected. The following numbers are just an example for your reference.

Photo: 9,680 shots (image quality: Fine, image size: 3M)

Movie: 340 min (maximum time duration for one movie is 10 min)

#### **● Camera overheated**

When your camera's internal temperature becomes too high, the "HOT!" icon will appear (temperature warning indicator). In that case, stop shooting and wait until the camera has cooled down.

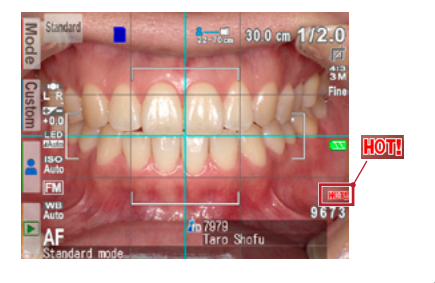

**1 Pinch the notches on the lens cap and pull it off.**

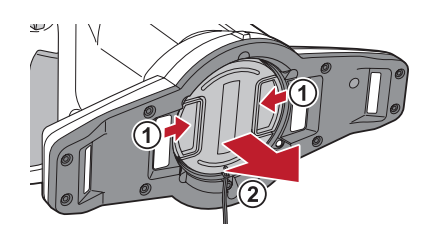

- Reattach the lens cap by pinching the notches.
- Always attach the cap when the camera is not in use.

#### **Turning the camera on**

**1 Rotate the power switch to turn the camera on.**

- To turn the camera off, rotate the power switch with the dial notch to the "OFF" position.
- This camera has power-saving function and auto power-off function. When the camera is left unused for a certain period of time, the camera automatically shifts into the power save mode. When the camera is left unused further, it will shut off automatically to conserve battery power.

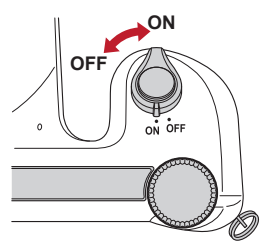

#### **Initial activation and setup**

When you turn on the camera for the first time, you may need to set the language, time zone, date, time, summer time and units.

#### **1 Language selection**

Select one of the following languages: Japanese, English, German, French or Chinese.

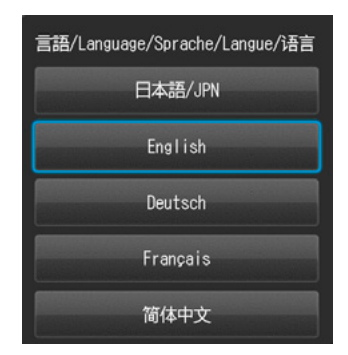

#### **2 Setting the time zone** Select a time zone.

**3 Choosing the display style** Select a date format.

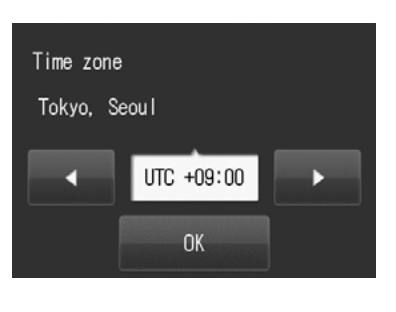

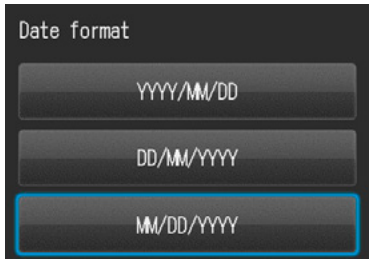

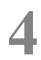

**4 1 Setting the date and time**<br>Rotate the dial key or touch the screen to move to the next item field.

Press  $\triangle$  (F2 key) or  $\blacktriangledown$  (F3 key) to increase or decrease the value for each option.

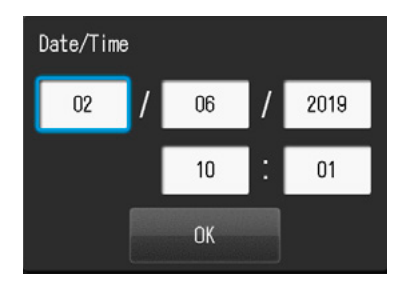

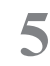

#### **5 Setting the summer time**

Select ON or OFF. When summer time is turned on, the clock advances one hour.

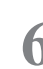

#### **6** Selecting unit display

You can choose either metric or imperial unit display.

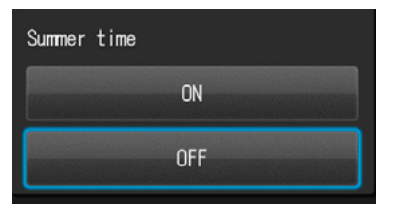

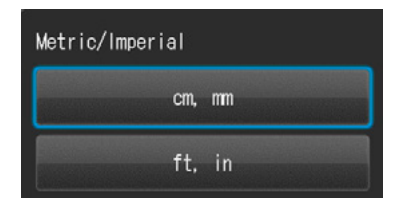

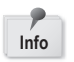

Info **These items can also be changed later in the setup mode.** 

#### **Tips**

#### **● What's power save mode?**

If no key operation is performed for the set period of time (the initial setting is 1 minute), the display will turn off. The pilot lamp blinks when the power save mode is on.

Press any button or touch the LCD screen to turn the display back on.

The stand-by time for the power save mode can be changed in the setup menu.

☞ *see page 63 "Setup menu"*

#### **● Energy supply to the SD memory card slot during power save mode**

Energy is still supplied to the SD memory card slot while power save mode is on.

#### **● What's auto power-off?**

This camera automatically turns off if no operation is performed for 30 minutes (default setting) after the power save mode starts working. To continue using the camera after auto power-off, switch off the camera and reactivate it by turning the power on. When the camera turns off with auto power-off, patient information, which have not been saved yet, are erased.

#### **● How do you confirm the battery level?**

When the camera is turned on, the battery level indicator will appear on the display.

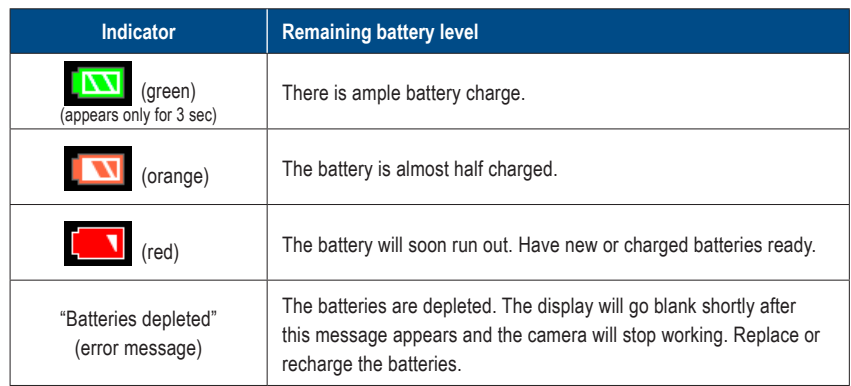

#### **● Slow response of the camera**

The EyeSpecial C-V sometimes does not respond to your command immediately when other operations are in progress; for example, immediately after you rotate the dial key to change the magnification rate and then press the shutter button half-way to focus or just after you´ve taken a picture etc. For optimum performance wait until ongoing processes have concluded before operating.

# **2 Taking pictures / movies**

Follow the safety information indicated in the attached "Important Safety Instructions".

#### **Before you start taking pictures / movies**

The EyeSpecial C-V is designed exclusively for dentistry, which is different from general digital cameras that allow pictures at any distance from the subject. In order to take intraoral photos under optimal conditions, the distance from the subject has to be within a certain range.

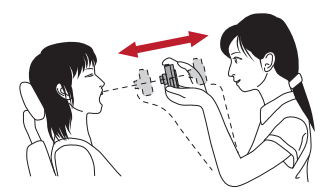

#### **General digital camera**

#### ADVANTAGES

• Can take photos at any distance.

#### DISADVANTAGES

- Cannot take clear pictures from close distances.
- The subject doesn't always appear in the same size in the photos.
- Light distribution is uneven.

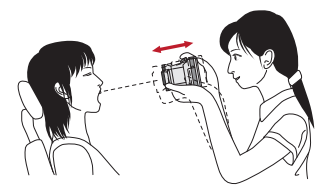

#### **EyeSpecial C-V**

#### ADVANTAGES

- Subjects always appear in the same size in the photos.
- Light distribution is even.

#### DISADVANTAGES

• Distance has to be within the limited range.

#### **Procedures**

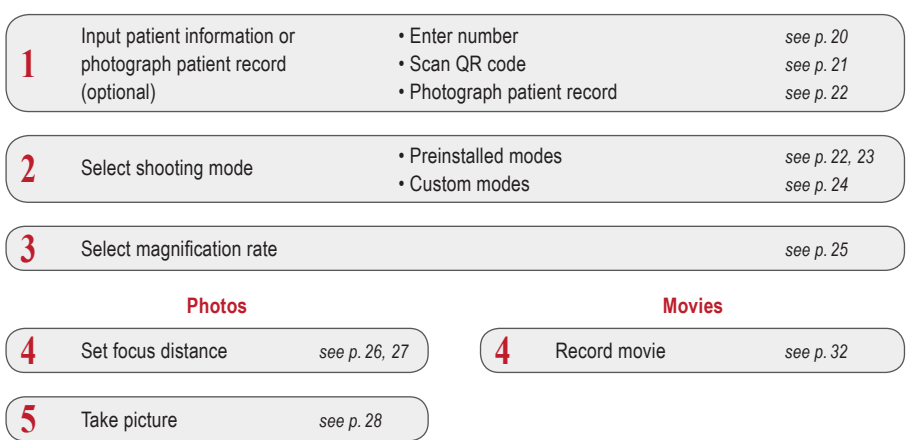

#### **1 Input patient information or photograph patient record** (optional)

You can choose one of the following image management methods:

- Give patient information to each image.
- Photograph patient record.

This procedure is optional and can be skipped.

Press  $\Box$  or the F3 key in the shooting mode; the following message appears on the screen. You can enter a new patient number or edit and erase stored information.

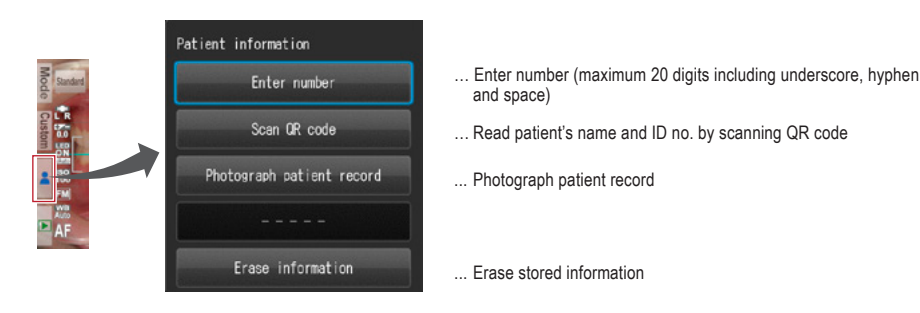

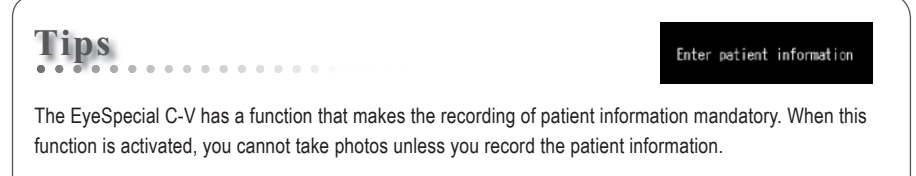

☞ *Refer to the "Advanced Manual" ("QR codes to make recording patient information mandatory").*

#### **Enter number**

When you select "Enter number", number keys appear on the display. You can enter a maximum of 20 digits (including underscore, hyphen and space when used).

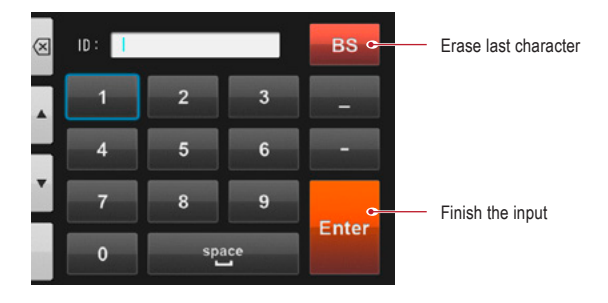

#### **Scan QR code** (feature only available in conjunction with special patient ID software)

The patient's name and ID number can be stored by scanning a QR code exclusive to this camera.

When you select "Scan QR Code", the following display appears on the screen. Hold the camera over the code in such a way that the white square on the screen is centered over the QR code. QR code recognition starts automatically.

When scanned successfully, the message shown on the right will appear on the screen. Press "OK" to store the information.

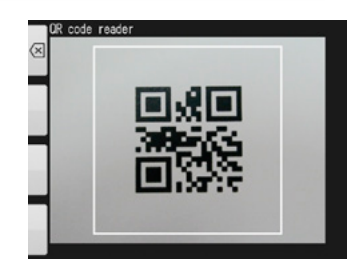

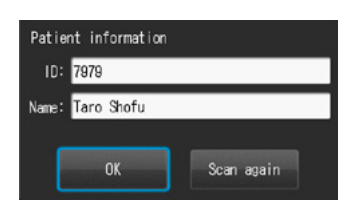

2400

The patient information scanned by the QR code will be displayed on the screen and stored as follows:

#### **1. In the shooting mode**

**Tips**

Patient information is displayed on the lower right of the screen and recorded on the image taken.

#### **2. In the playback mode**

Patient information is displayed on the lower right of the screen.

#### **3. Patient information image**

When the patient information is recorded, an image as shown below is created.

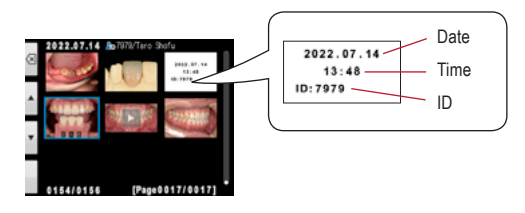

The patient's name does not appear.

**p** 7979 rərə<br>Taro Shofu

If the ID contains characters other than the numbers, " $-$ ", and ", " the patient information ID will be displayed blank.

#### **Photograph patient record**

The patient's name can be recorded by taking a picture of his/her medical record.

☞ *Refer to the "Advanced Manual" ("Photograph patient record").*

#### **Erase patient information**

When you select "Erase information", the message on the right appears. Press "OK" to erase the data.

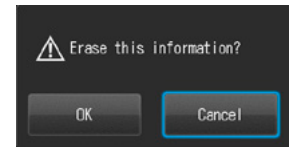

#### **Confirm patient information**

Press the patient information on the lower right of the screen to display the patient's ID number along with his/her name. The patient's name is displayed only when a QR code is scanned to register the patient's information. It can´t be entered manually.

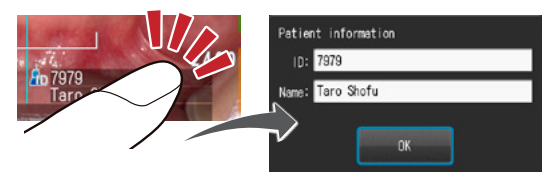

#### **2 Select shooting mode**

#### **Preinstalled modes**

Press Mode or the F1 key to display all modes preinstalled. Nine different modes are preinstalled. Select the optimal mode for each purpose.

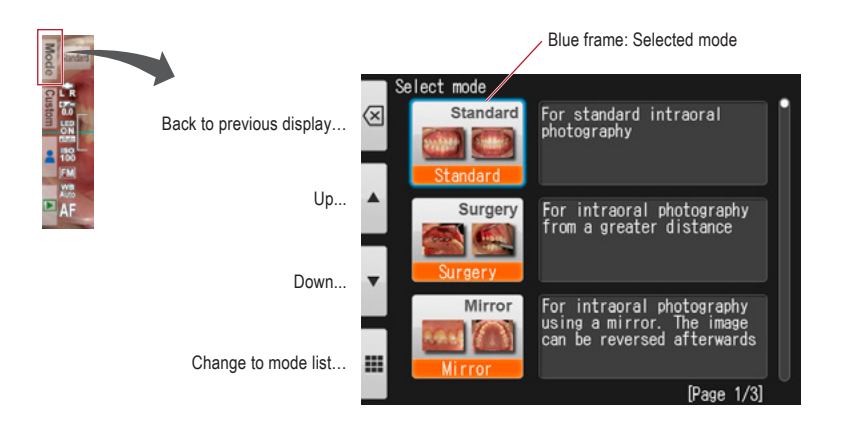

#### **Shooting modes**

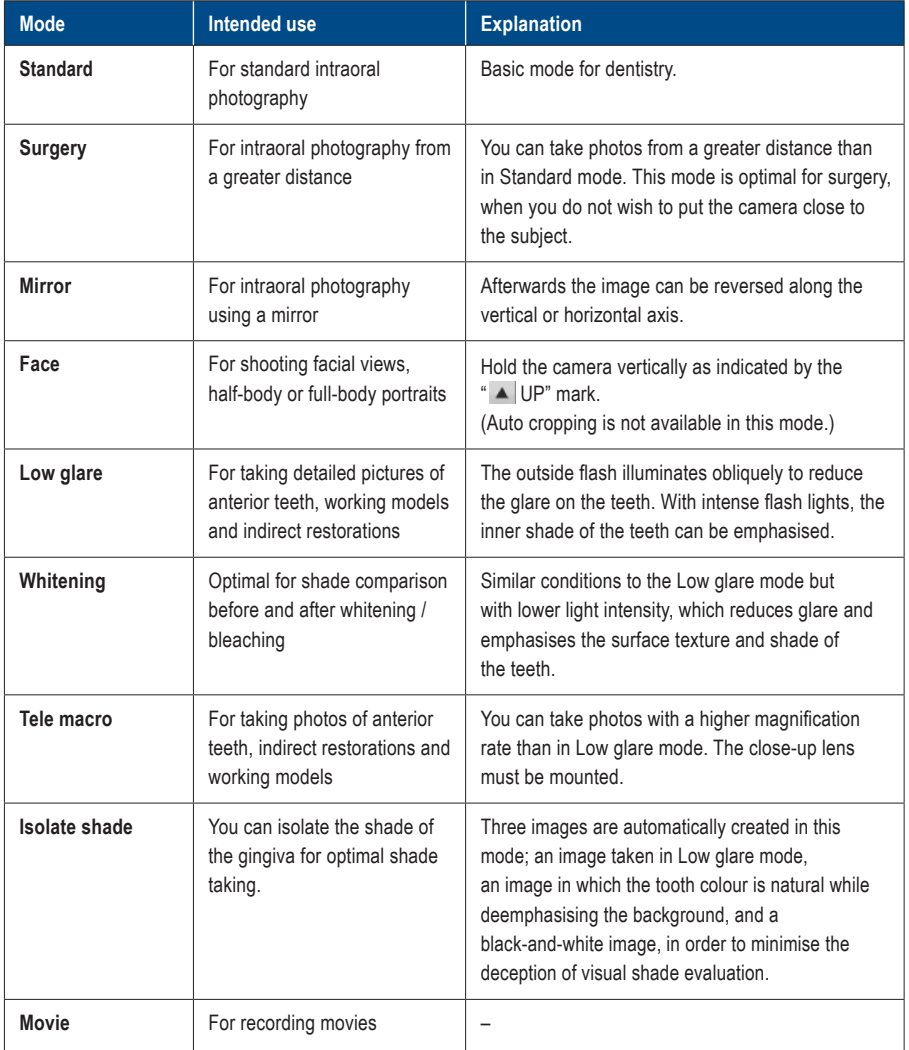

### **Tips**

#### **Change mode display**

**Allen Allen** 

There are two different ways of displaying the modes: mode list and mode details. Press the F4 key  $(\mathbf{m})$  is alternate between them.

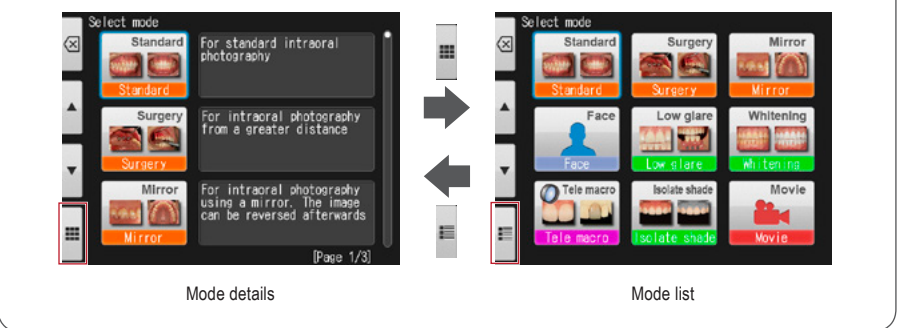

#### **Custom modes**

Preinstalled camera settings can be changed and registered as custom modes for future use. When pressing **Custom** or the F2 key in the shooting mode, three custom settings appear on the screen.

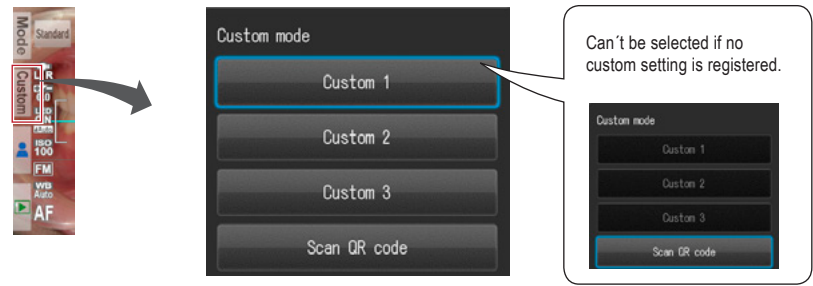

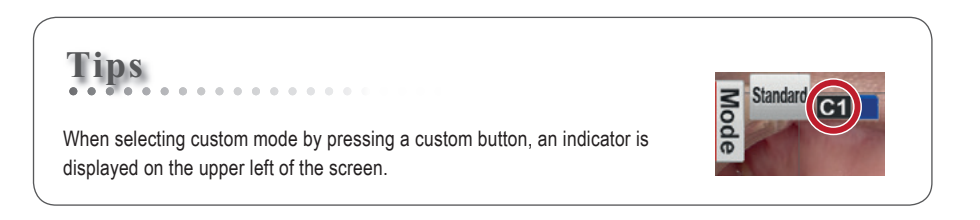

# Taking pictures / movies **25**Taking pictures / movies

#### **Scan QR code**

Camera settings can be changed all at once by scanning a QR code (exclusive for this camera). Thereby make sure the camera is in a shooting mode (one of the 9 preinstalled modes), since new settings cannot be read from the QR code while in custom mode.

- ☞ *See page 68 "QR codes for custom settings"*
- ☞ *Refer to the "Advanced Manual" ("Scanning QR Code").*

#### **3 Select magnification rate (photo)**

Rotate the dial key to display the magnification indicator on the center of the screen. Then, rotate the dial key again to determine the magnification rate. The indicator will disappear approximately 3 seconds after setting the magnification rate.

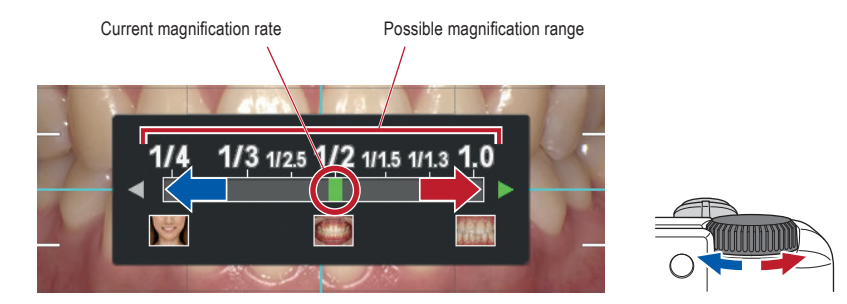

☞ *Refer to the "Advanced Manual" ("Selection of optimal magnification rate").*

## **Tips** When half-pressing the shutter button after selecting the magnification rate, the magnification indicator

disappears and you can take photos immediately.

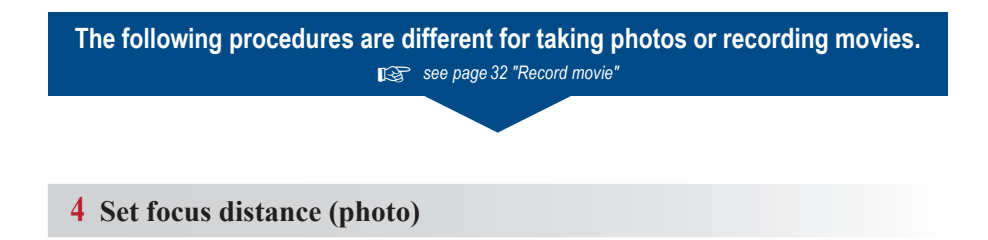

**1 Based on the optimal focus distance displayed on the upper area of the screen, set the distance between the camera and the subject.**

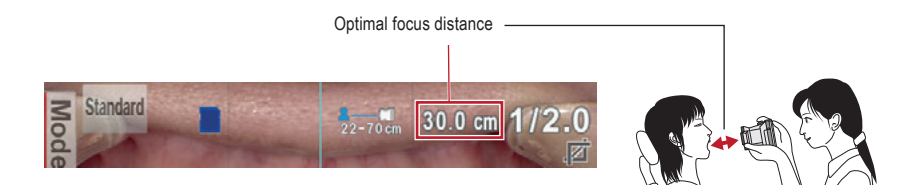

The optimal focus distance varies depending on the magnification selected.

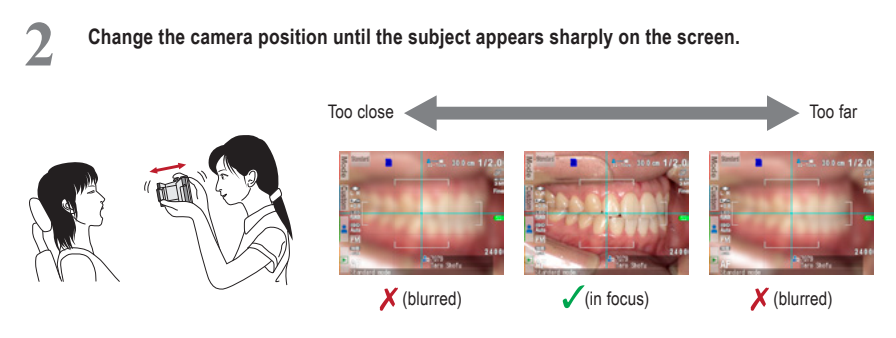

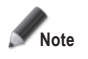

**Note Do not press the shutter button until the distance is determined.**

#### **Tips**

#### **<sup>2</sup> ● Focus distance**

Even if the actual focus distance is outside the optimal focus distance, you can take a picture as long as it's within the possible distance range.

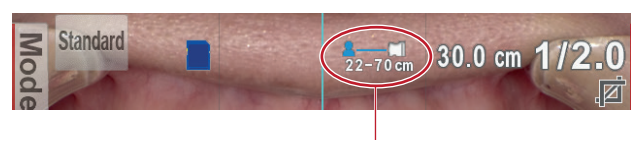

Possible distance range

#### **● Magnification of the image to be recorded**

When you press the  $\sum_{n=1}^{\infty}$  SET key, it will magnify x2 and when you push it again, it will magnify x4. When pressing it again, it will return to normal. Using this zoom function, you can easily ensure the image to be recorded is properly focused.

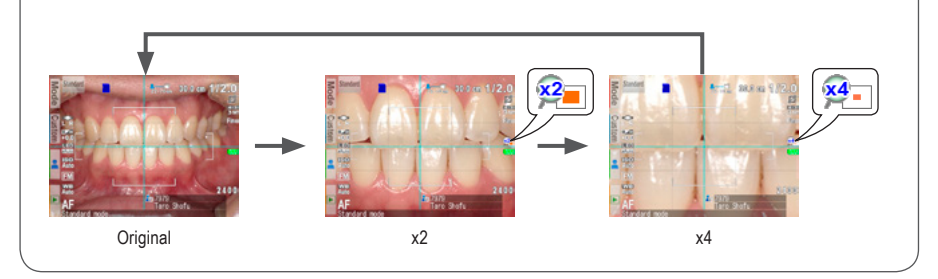

#### **5 Take picture**

**Tips**

#### **Focus and take picture**

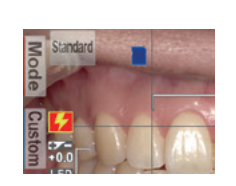

When the flash mode icon  $\frac{1}{2}$  is displayed, the flash is being charged. You cannot take photos until it is fully charged. (Flash charging takes longer, if the batteries haven´t been used for a longer period of time.)

**1 Half-press the shutter button to focus.** Set the focus within the AF frame. When the focus is properly determined, the following four types of information are displayed:

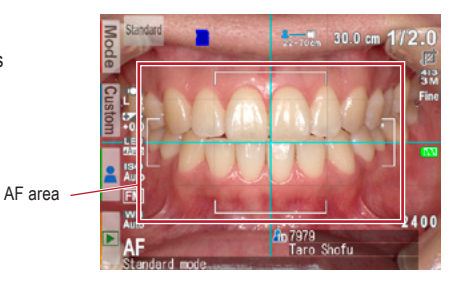

**1 Actual distance from the subject when 2 Magnification rate focused properly** 1/2.0 (Green): Magnification in range 20.5 cm (Green): Within the possible distance range 1/2.3 (Red): Magnification out of range  $62.8$  cm (Red): Out of the possible distance range (check the distance) (check the distance) **3 Auto cropping indicator 3020m**  $1797$  M (Green): Auto cropping in range  $\overline{z}$  (Red): Auto cropping out of range (check the distance) **4 Focus indicator** (Green): In focus -77 **C** (Red): Out of focus (check the distance or if the subject can be focused appropriately)

When all indicators are green, you can take photos with all settings valid. However, you can still take photos even if all indicators other than focus are red.
### **Tips**

**<sup>2</sup> Spot Autofocus** When touching the center of the LCD screen (in the shooting mode), the focus mode can be changed to Spot AF mode with the touched area being the center of the focus. For returning to standard AF mode, keep pressing the spot focused area for a few seconds.

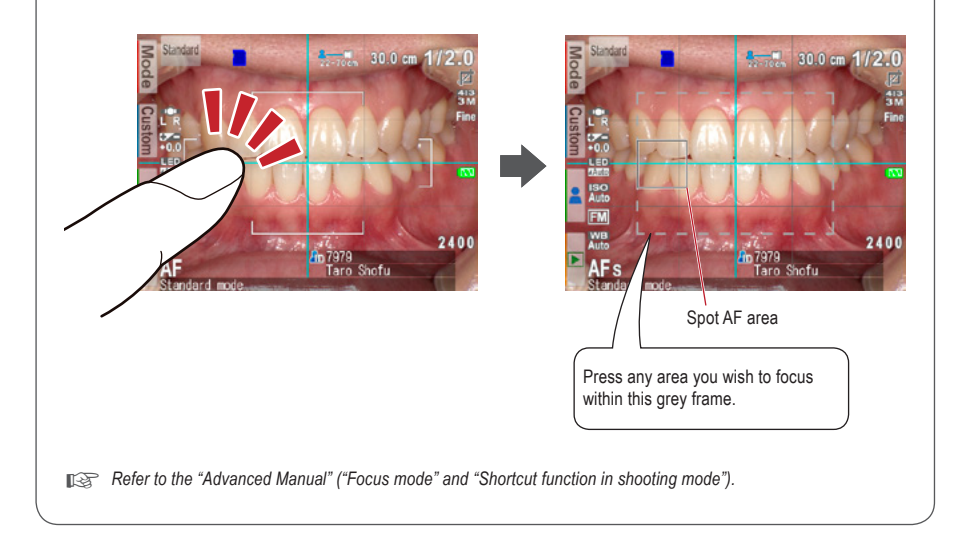

### **2 After focusing, press the shutter button completely down to take the picture.**

- After taking a picture, the LCD screen will automatically display the image for about 2 seconds, letting you instantly preview the photo (instant preview function).
- When you wish to cancel instant preview and move onto further photo taking, half-press the shutter button or press  $\bigcirc^{\text{serv}}$  SET.

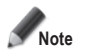

**When image data is being written on the SD memory card, the pilot lamp will blink orange. During this time the SD memory card or batteries should not be removed from the camera to avoid losing data.**

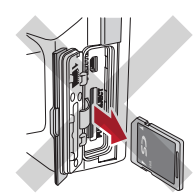

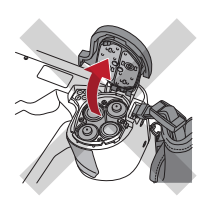

## **Tips**

### **Auto cropping**

The auto cropping function crops the images automatically based on the selected magnification rate. Due to this function, the picture can still be taken at the magnification rate you selected, even if the subject is out of the optimal focus distance.

(Auto cropping function is not available for Face mode and Tele macro mode.)

Even if the subject is within the focus distance, auto cropping might not work if the camera is positioned too far from the subject. Pay attention to the distance and auto cropping indicators. For optimal photo quality and the image size you desire, it is always recommended to maintain the optimal distance indicated. The accuracy of magnification by auto cropping is about  $\pm 10$  %, which is influenced by subtle differences in focus distance.

☞ *Refer to the "Advanced Manual" ("Auto cropping").*

### **Special functions of shooting modes**

### **● Mirror mode**

When you have taken a picture in Mirror mode, the image can be flipped vertically or horizontally afterwards as shown in the message display.

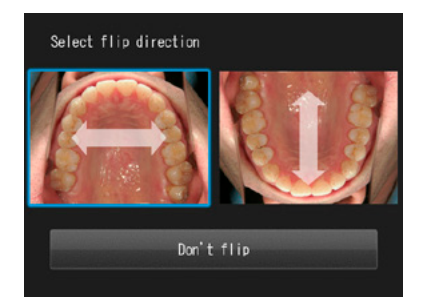

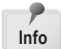

- This message does not appear when you set the flip direction in the setup menu in advance.
- You can also flip the image in Surgery mode and Tele macro mode. **Info**

☞ *Refer to the "Advanced Manual" ("Flip direction").*

### **● Face mode**

When the " $\blacktriangle$  UP" icon appears on the screen, hold the camera as indicated by the  $\blacktriangle$  icon.

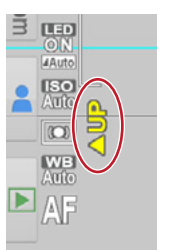

### **● Tele macro mode**

When selecting Tele macro mode, "Attach close-up lens" appears on the LCD screen.

Remove the lens cap first. Then the close-up lens should be screwed onto the front of the lens.

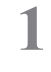

**1 Mount the close-up lens onto the camera lens and rotate it clockwise until it is securely attached.**

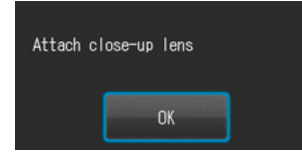

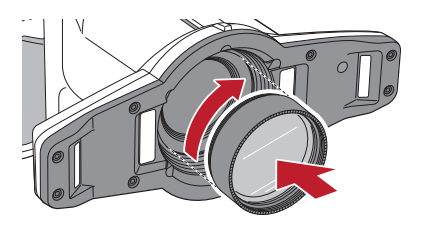

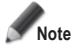

**Note Use the close-up lens only for Tele macro mode.** 

### **● Isolate shade mode**

When shooting in Isolate shade mode, the following 3 types of images are generated.

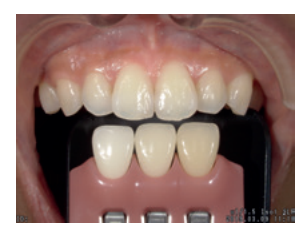

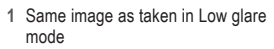

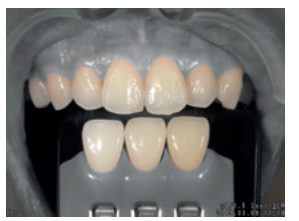

**2** Image with natural tooth colour, while deemphasising the background

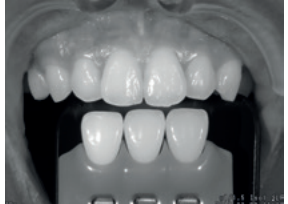

**3** Black-and-white image

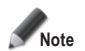

### **Isolate shade mode**

The camera might fail to differentiate between the teeth and surrounding structure in the cases where the teeth or gingiva are severely stained or discoloured.

### **3 Record movie**

### **Focus and record movie**

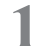

**1 Press the shutter button to focus.**

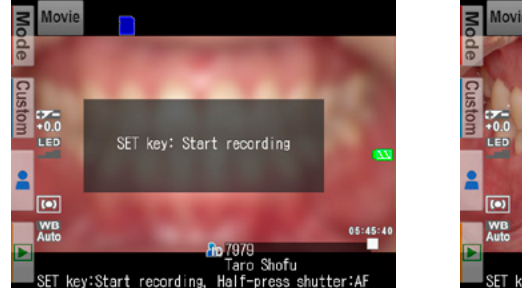

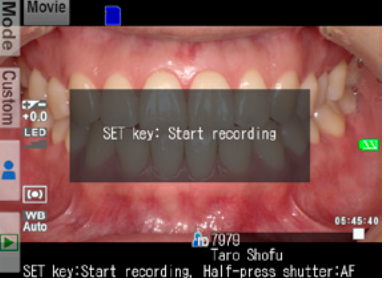

blurred **in focus** 

### **2 After focusing properly, press the SET key to record a movie.**

The focus is automatically adjusted when the distance and thus the focus change.

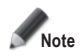

**In case the distance to the target suddenly changes significantly, it might take a while to refocus on the target properly. Therefore it is recommended to maintain a constant distance while recording a movie.**

**3 Finish recording.**<br>
Press the <sup>seng</sup> SET key to finish recording a movie.

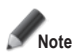

**The maximum recording duration is ten minutes per movie. It might be shortened depending on the remaining capacity of the SD memory card or battery power.** 

### **Tips**

### **LED lighting while recording a movie**

In order to use the LED lights while recording a movie you need to turn them on in the shooting mode menu in advance.

☞ *Refer to the "Advanced Manual" ("LED lighting").*

. . . . . . . . . .

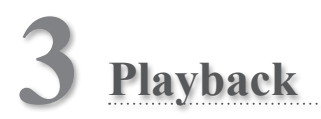

Follow the safety information indicated in the attached "Important Safety Instructions".

### **Viewing your image (photo / movie)**

### **Single image playback**

Press the FF4 key in shooting mode to change to playback mode. The last image taken is displayed. If the **P** Play button appears in the center of the screen, the file is a movie.

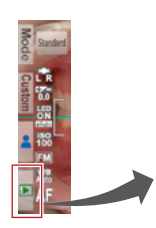

Enlarge image…

Return to shooting mode…

Thumbnail images…

Erase data…

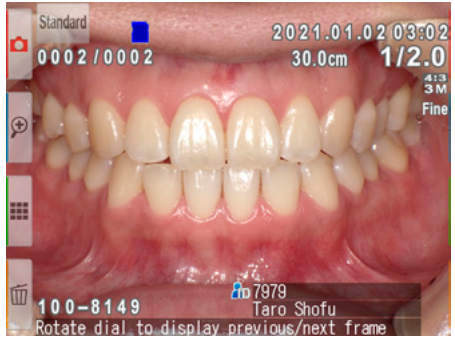

**Playback mode (photo)**

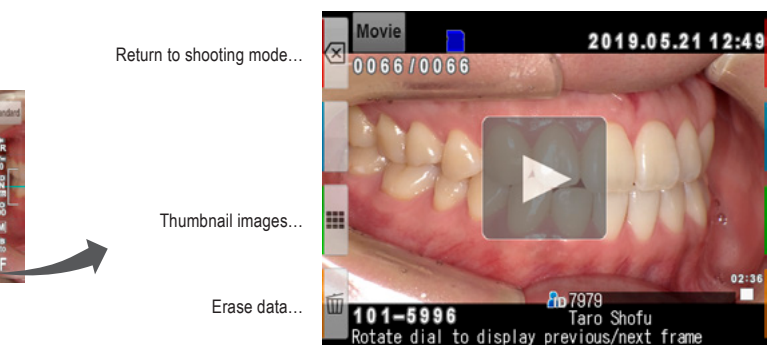

**Playback mode (movie)**

### **Reviewing other images**

Rotate the dial key to scroll backward or forward through the pictures.

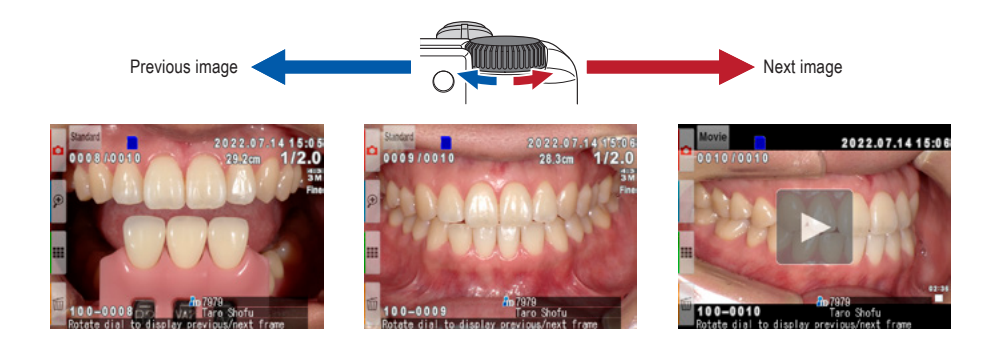

### **Thumbnail images**

Press the F3 key to view thumbnail images. Nine images are displayed simultaneously. In order to display a single view, select an image by moving the cursor with the dial key or using the  $\blacktriangle$  or  $\blacktriangledown$  keys and then press the  $\sum_{n=0}^{\infty}$  SET key. You can also select the image by touching it directly on the screen.

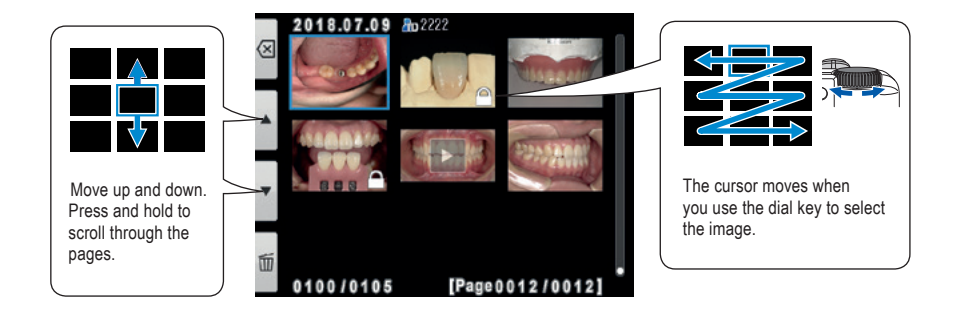

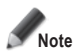

**Movies cannot be played from the thumbnail image view. Instead, go to the single image view and press play.** 

# **3**

### **Erasing images**

### **Erase the displayed image**

Select playback mode and press the  $\overline{w}$  F4 key to erase the displayed picture. The message "Erase this image?" appears on the display. Press "OK" to erase it.

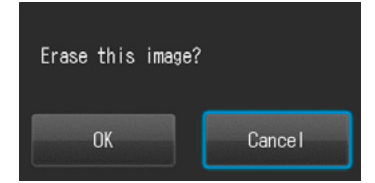

# Playbac **35**Playback

### **Erase selected multiple images simultaneously**

You can erase multiple images simultaneously by selecting them from the thumbnail display. Press the  $\overline{\mathbb{H}}$  F4 key and this message appears.

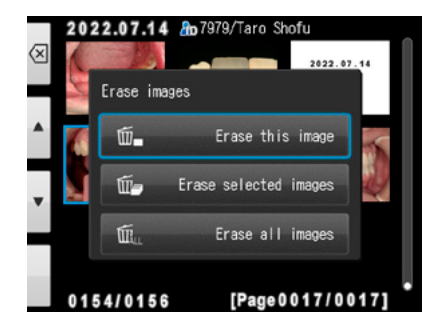

### **● Erase this image**

The blue framed image will be erased.

### **● Erase selected images**

Select the images you wish to erase by directly touching the images on the screen or pressing  $\bigcirc$ <sup>sET/SD</sup> SET. After you've finished selecting the images, press the <sub>OK</sub> F4 key. Press "OK" to erase the selected images.

### **● Erase all images**

All images stored on the SD memory card will be erased.

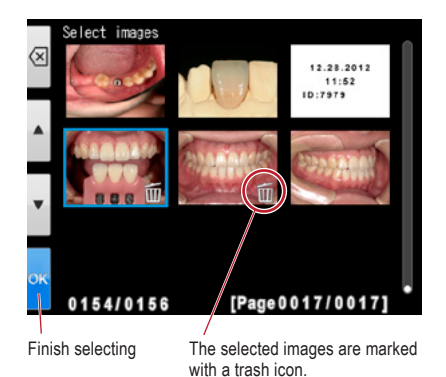

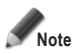

**Note Once erased, the data can not be retrieved.**

### **Protecting images**

Protect the image to avoid accidental deletion or unintended editing.

☞ *Refer to the "Advanced Manual" ("Protect images").*

### **Playing movies / viewing photos with HDMI cable**

**1 Connect the camera with a TV or other device with an HDMI cable.**

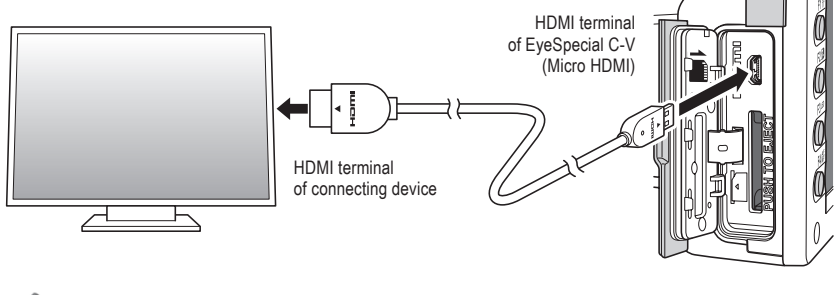

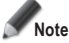

**Note Insert the HDMI cable into the terminal securely.**

**2 Select the playback mode and press the**  $\bigcirc$  **MENU key. The message below appears; then select the HDML butter. the HDMI button.**

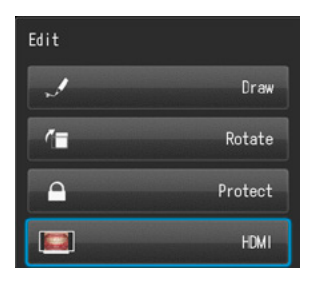

- **3 The camera display is blacked out and the movie / photo is displayed on the TV or other device connected with the HDMI cable. To select the movie / photo or any operation while replaying, use the buttons on the camera.**
- To finish using HDMI output, press the  $\bigcirc_{\text{new}}^{\text{C}}$  MENU key. The message below appears on the screen of the connected device. Press the  $\bigcirc_{\text{O}}^{\text{serv}}$  SET key on the camera and select "LCD". When the camera **screen reappears, unplug the HDMI cable.**

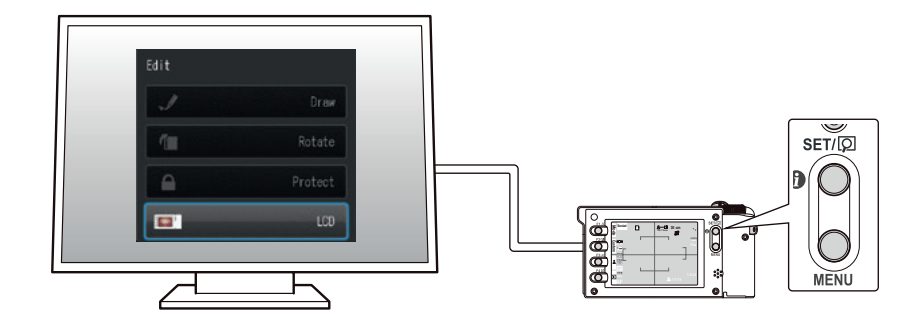

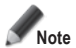

- **• When playing movies / viewing photos with an HDMI cable, some functions such as drawing or rotating the image can not be used.**
- The volume can be adjusted on the TV or other device connected. It can not be adjusted on the **camera itself when using an HDMI cable.**
- **• The quality of the sound depends on the device in use.**

. . . . . . . .

- **• Some devices are incompatible with HDMI connectors. In that case, use a conversion adapter.**
- **The camera is not guaranteed to operate with all HDMI enabled devices.**

### **Tips**

### **HDMI cable**

HDMI cables (type A to type D) generally available on the market are compatible with the EyeSpecial C-V.

Recommendation (when the connecting device has an HDMI connector Type A): CAC-HD14EU15BK by ELECOM.

### **Functions while reviewing photos**

### **Magnify / downsize images**

- To magnify the image, press the  $P$  F2 key in playback mode. Maximum magnification is at 6x. Press the  $P$  F3 key to reduce the size of the picture. Press  $\textcircled{S}$  F1 to redisplay the picture at the 1x (original) size.
- To magnify different parts of the picture, directly touch the area you wish to see on the screen or press  $\mathbf{1}$   $\mathbf{1}$   $\mathbf{1}$   $\mathbf{1}$

Magnify…

Downsize…

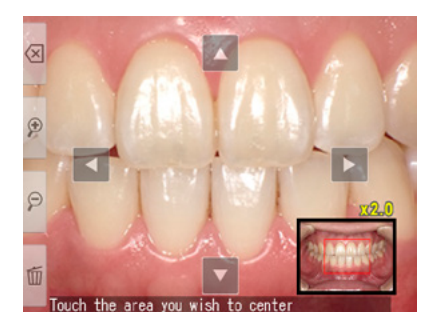

### **Edit images**

You can draw on or rotate the recorded images. Press the  $\Omega$ . MENU key and this message appears on the display.

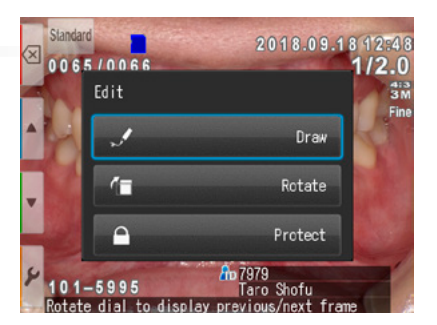

### **● Draw on images (drawing function)**

When "Draw" is selected, you can draw lines on the recorded images. Press  $\sqrt{F2}$  to draw lines and  $\sqrt{F3}$  to erase them.

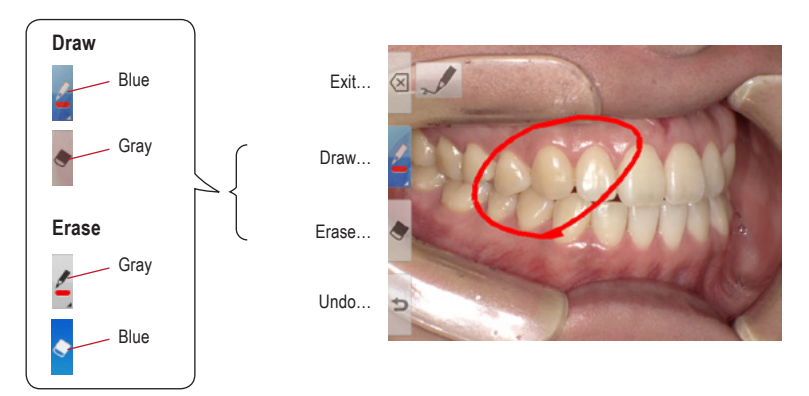

- Press  $\Rightarrow$  F4 to undo the previous actions (maximum 5 previous actions).
- Press **F2** again to change the line colour and boldness (three colours, two boldnesses).

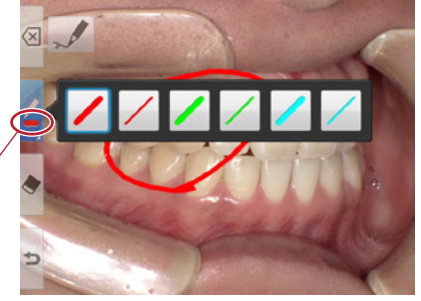

Current line

• When finished editing, press the **EX** F1 key. Select "Save" to save the edited image (the original image is also stored separately).

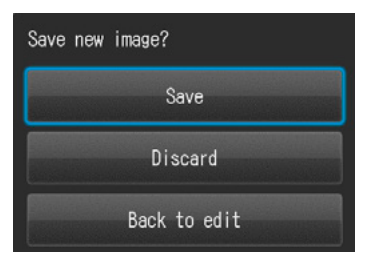

### **● Rotate images**

The images can be rotated by 90 degrees.

- Press  $f = F2$  to rotate the image clockwise or  $F = F3$ to rotate counter-clockwise.
- Press & F1 to finish rotation. Select "Save rotated image" to save the image.F3 to erase them.

Rotate 90 degrees clockwise

Rotate 90 degrees counter-clockwise

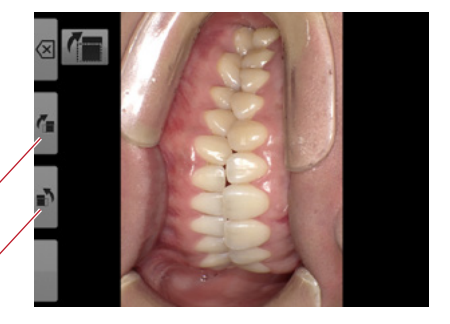

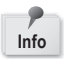

Some computer software including Windows Picture and Fax Viewer installed in WindowsXP can not display the rotated images due to failure of reading Exif information correctly. This is caused by the compatibility issues with the software, not by any defects of the camera.

### **Functions while replaying movies**

Select a movie frame.

### **Play**

Press the **P** Play button on the center of the screen or press the  $\sum_{n=1}^{\infty}$  SET key.

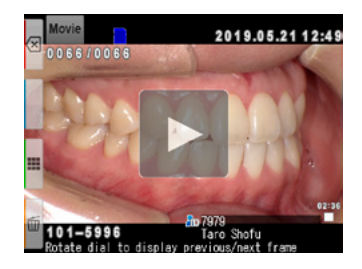

### **Pause**

Press the **II** Pause button or the <sup>SET/(2)</sup> SET key to stop the movie temporarily.

### **Rewind / Fast Forward**

### **Rewind**

Press the **Rewind button or rotate the dial key** clockwise.

### **Fast Forward**

Press the Fast Forward button or rotate the dial key counter-clockwise.

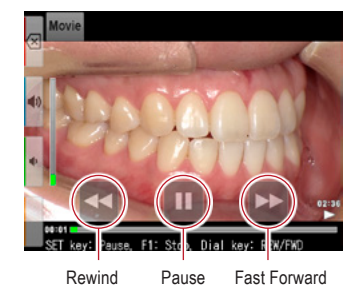

### **Volume**

**Higher** Press the  $\ket{\blacklozenge}$  volume (+) button or the F2 key.

**Lower** Press the  $\blacklozenge$  volume (-) button or the F3 key.

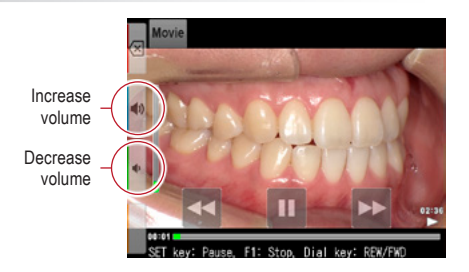

### **Stop**

Press  $\overline{\left\langle x\right|}$  "Exit" or the F1 key to return to the state before playing the movie.

**4**

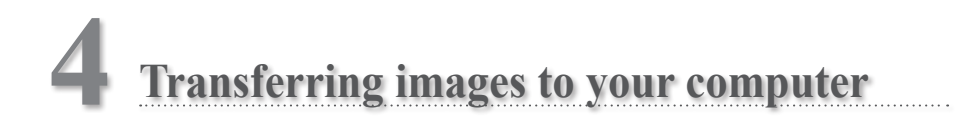

For a simplified file management and image sorting, SHOFU has created a proprietary software called "SureFile".

The easy to use and convenient SureFile software quickly sorts and files all images taken by the EyeSpecial C-V according to the patient information entered prior to capturing images. To download this free software or for more information please visit www.shofu.co.jp/surefile/indexe.html.

### **To use SHOFU SureFile, your SD memory card must first be formatted by the EyeSpecial C-V**.

When using a computer to transfer the data, refer to the instructions of your device / software.

### **How to format SD memory cards**

- **1** Insert your SD memory card into the card slot
- 2 Press the <sub>MENU</sub> MENU key
- **3** Press the **F4** key
- **4** Select tab 5
- **5** Select "Format SD card"

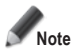

**When formatting your SD memory card, all images including the protected ones are erased. Back-up the data you wish to keep before formatting.**

# **Tips**

### **Patient information file (.MIF)**

Each movie file (.MOV) also contains its corresponding patient information file (.MIF).

☞ *Refer to the "Advanced Manual" ("Patient information file (.MIF)").*

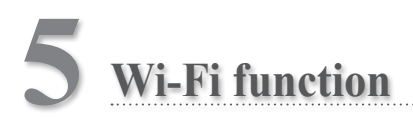

This camera can send recorded images to your computer via WLAN. This chapter describes what you can do with the camera's Wi-Fi function and how to set it up.

☞ *Refer to the "Advanced manual" ("Wireless LAN function").*

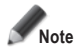

The Wi-Fi function may not work properly if the SD card contains files other than images taken by this **camera. Please be sure to format the SD card with this camera before using the Wi-Fi function.**

**Only use SD memory cards suitable for this camera!**

### **Overview**

With the Wi-Fi function of this camera and our software, the images saved on the SD card can be automatically transferred to your computer. All images are automatically sorted into folders for each patient.

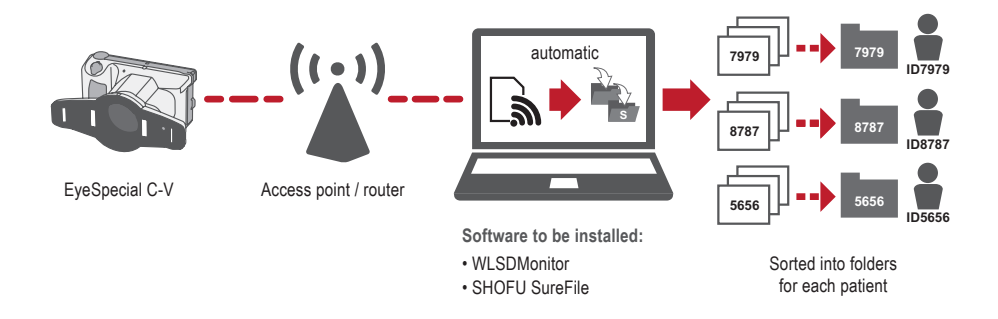

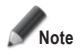

**To use the Wi-Fi function, the receiving software "WLSDMonitor" and the file management and image sorting software "SHOFU SureFile" are mandatory! These are available in English only.**

### **Network connection**

The functional and non-functional network connections are shown below. Please check your network environment and prepare a suitable network.

### **Functional network connections**

**● The EyeSpecial C-V and the computer are both connected to the same network via WLAN.**

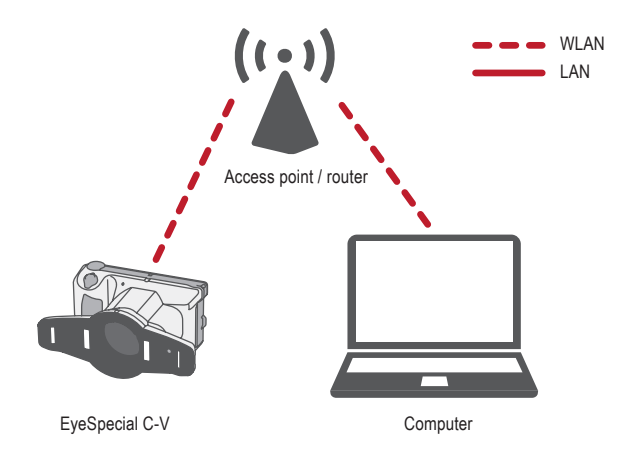

**● The EyeSpecial C-V and the computer are connected to the same network via both WLAN and LAN.**

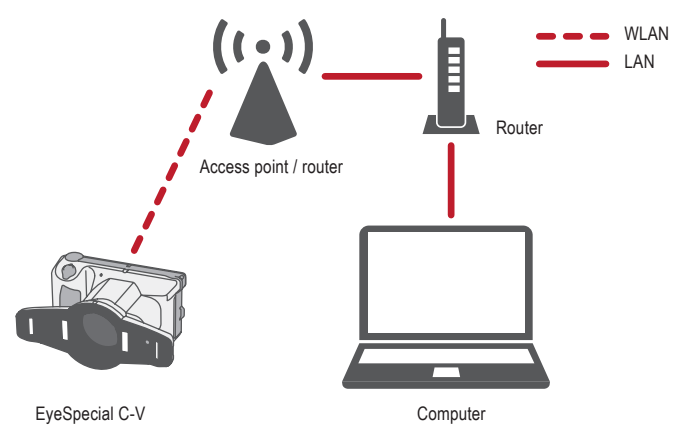

To use the Wi-Fi function of the camera, the DHCP function of the WLAN router must be turned on. Please refer to the router's instruction manual or consult your network administrator for the DHCP function settings.

### **Non-functional network connections**

### **● The EyeSpecial C-V is connected directly to the computer.**

The EyeSpecial C-V supports connection via a WLAN access point only and cannot be connected to a computer directly.

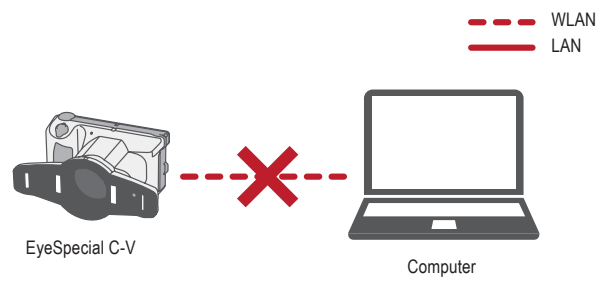

### **● A WLAN access point does not exist.**

The EyeSpecial C-V cannot be used without a WLAN access point. If only a LAN is available, please install a separate WLAN access point.

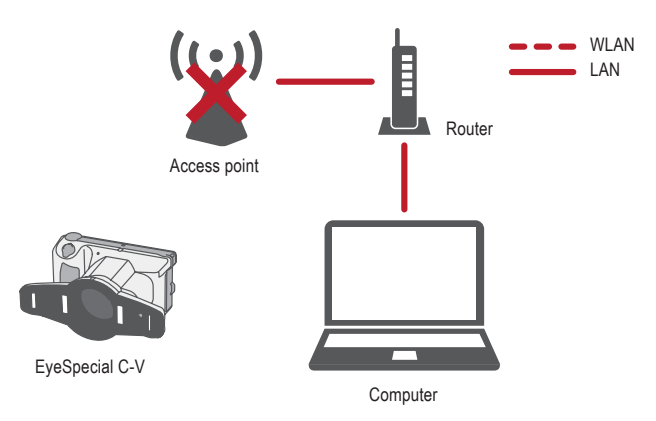

### **Difference between 2.4 GHz and 5 GHz WLAN bands**

The frequency bands used by WLAN are roughly divided into 2.4 GHz and the 5 GHz band, which have the following differences. Please understand the characteristics and select the appropriate band.

### **Characteristics of 2.4 GHz band**

- Pros: Greater range
- Cons: Can be easily interfered with by other devices and slows down

### **Characteristics of 5 GHz band**

- Pros: Less susceptible to interference with other devices and provides stable communication
- Cons: Vulnerable to obstacles and limited range

### **Icons displayed on LCD screen**

The icons displayed on the LCD screen change according to the status of the SD card and the signal strength. Types and meanings of each icon are described below.

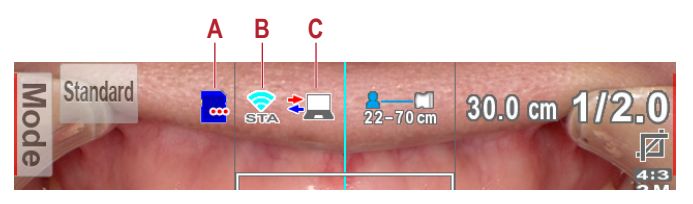

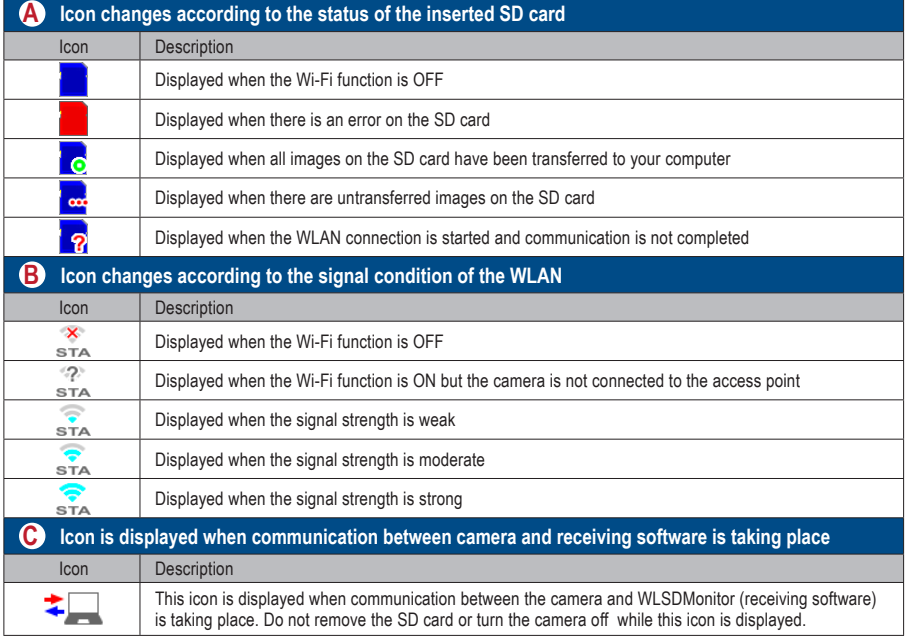

# **Tips**

### **Automatic ON/OFF of the Wi-Fi function**

If there is no communication with the computer for a certain period of time (1 minute), the Wi-Fi function of the camera turns off automatically to save power. The Wi-Fi function is automatically turned on again by the following operations:

- The camera is turned on.
- An SD card is inserted into the camera and the card slot / HDMI connector cover is closed.
- Data is written to the SD card, such as when taking a picture or editing an image etc.

### **Procedure for setting up a WLAN connection**

You can set up the WLAN connection using the following two methods. If you choose "Simple settings (WPS)", prepare an access point that supports WPS.

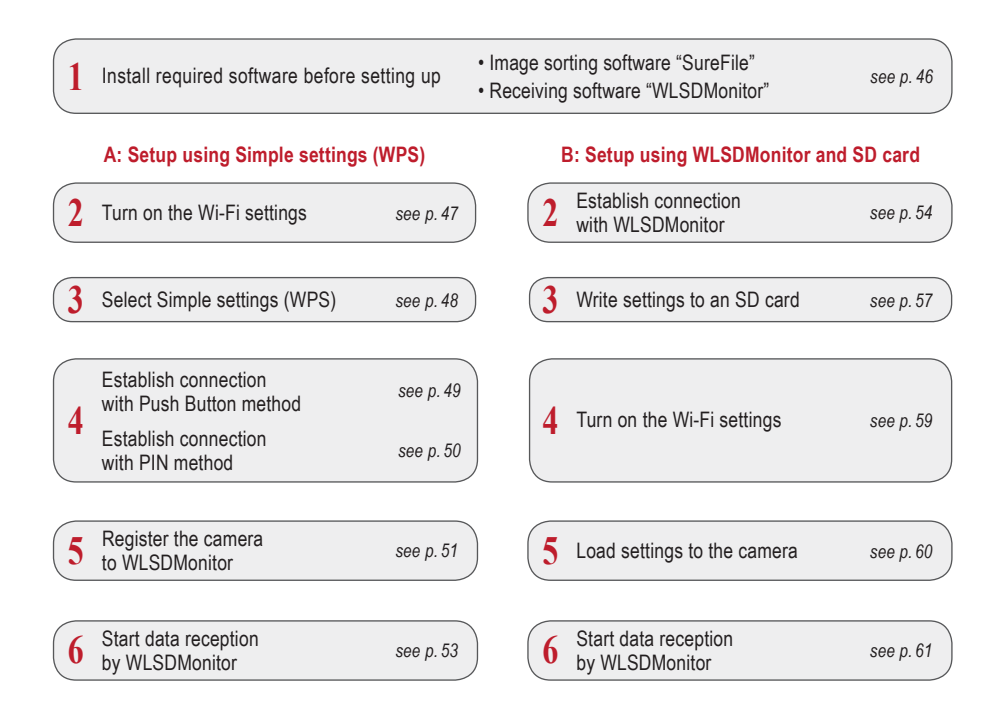

### **1 Install required software before setting up**

To transfer images using the Wi-Fi function of this camera, please prepare an access point and a computer.

The software for receiving images (WLSDMonitor) and the software for file management and image sorting (SHOFU SureFile, Ver. 3.0 or later) need to be installed on your computer. They can be downloaded from our website (see below) and are available in English only.

Please note the system requirements (supported operating systems).

- **SHOFU SureFile:** www.shofu.co.jp/surefile/indexe.html
- **WLSDMonitor:** www.shofu.co.jp/wlsdmonitor/en

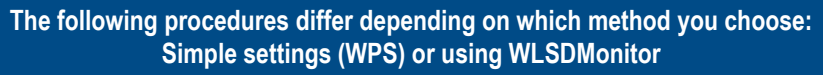

☞ *see page 54 "Setup of WLAN connection using WLSDMonitor"*

### **A: Setup of WLAN connection using Simple settings (WPS)**

- **2 Turn on the Wi-Fi settings**
- Select "Wi-Fi settings" in the setup menu:<br>Press the MENU key > F4 > tab 5 > Wi-Fi settings.
- 5  $\otimes$ Reset all settings Flash calibration Touch panel calibration Format SD card Wi-Fi settings

**2** Select "Wi-Fi".

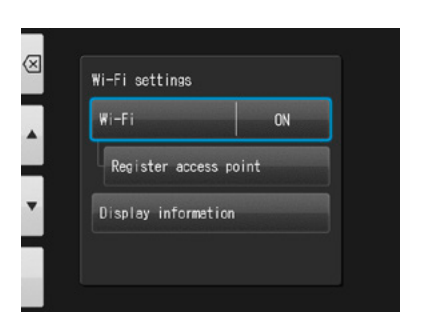

### **3** Select "ON".

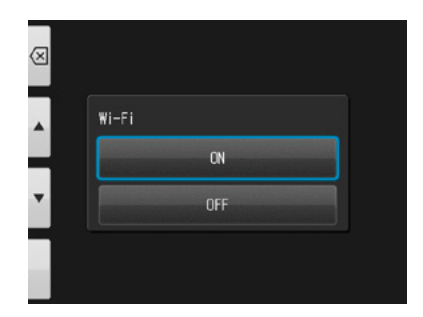

### **Select Simple settings (WPS)**

Select "Register access point".

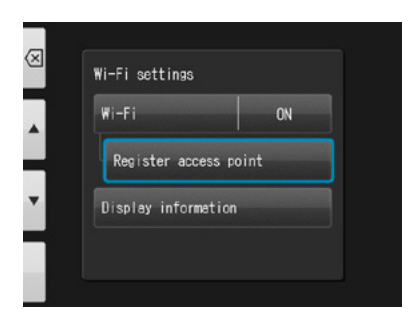

Press "OK".

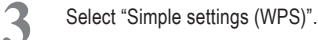

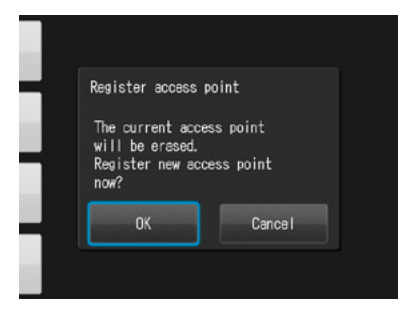

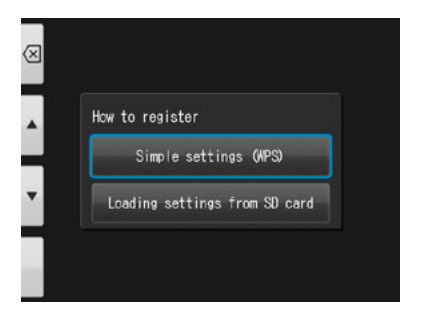

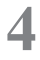

 Select either "WPS (PBC method)" or "WPS (PIN method)".

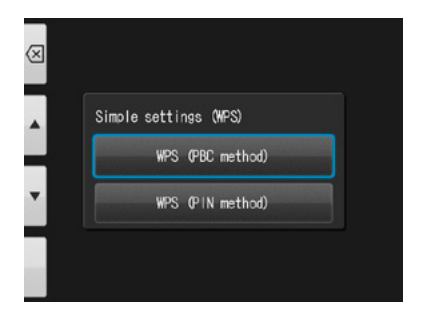

### **4 Establish connection with Push Button method**

**1** Press the WPS button on the router and press "OK" within 2 minutes.

**2** Wait for a moment while information is exchanged.

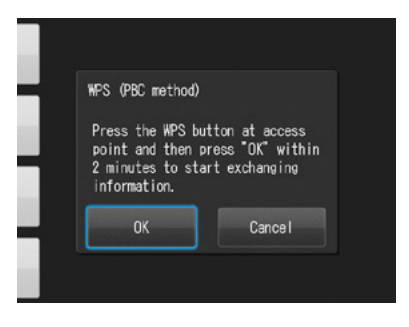

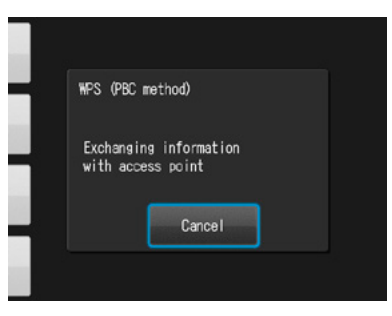

**3** One of the following messages will be displayed. Confirm the content and press "OK".

### **"Access point registration failed"**

Please check the router settings and WPS connection method and try again.

**"Registration of access point completed"** Press "OK".

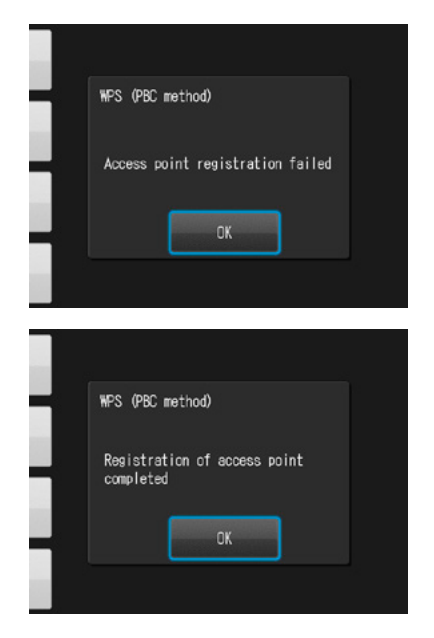

### **4 Establish connection with PIN method**

1 Within 2 minutes, enter the displayed PIN code on the computer connected to the router and press "OK".

**2** Wait for a moment while information is

exchanged.

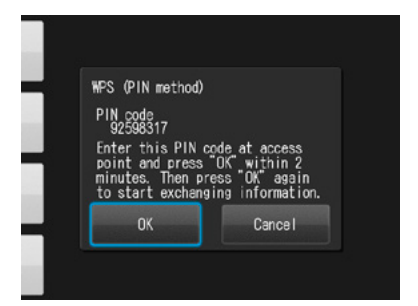

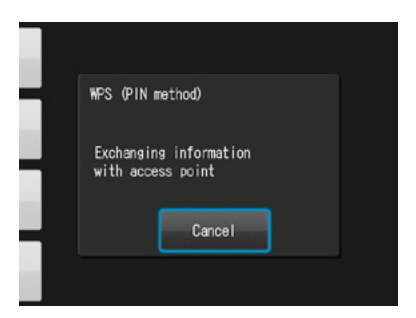

**3** One of the following messages will be displayed. Confirm the content and press "OK".

### **"Access point registration failed"**

Please check the router settings and WPS connection method and try again.

**"Registration of access point completed"** Press "OK".

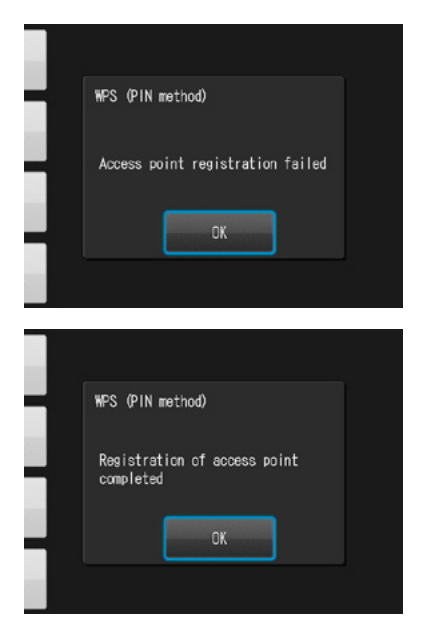

### **5 Register the camera to WLSDMonitor**

Start WLSDMonitor and press the settings<br>ion 563  $\cos \xi_2^2$ 

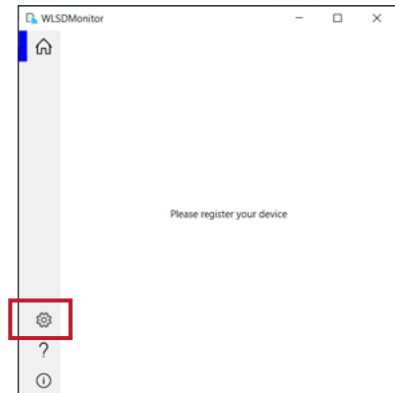

Wi-Fi function **51**Wi-Fi function

**5**

2 Select "Add a new EyeSpecial (C-V or later)"

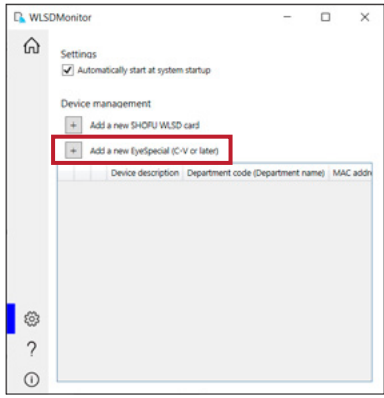

**3** The wizard to add a new camera is displayed. Press "Next".

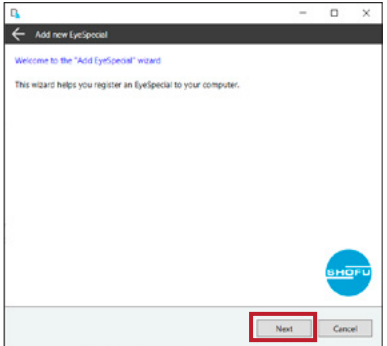

**4** Check that both displayed conditions are met, tick and press "Next".

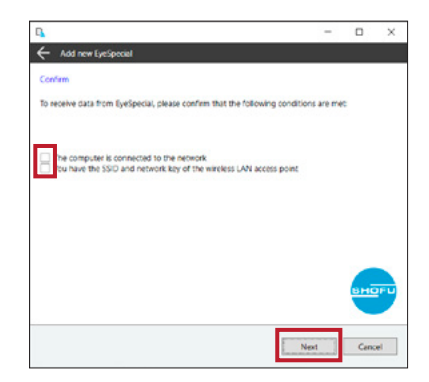

**5** Enter the MAC address displayed on the EyeSpecial C-V at "Display information" and then press "Next".

To open the "Display information": Press the MENU key > F4 > tab 5 > Wi-Fi settings > Display information.

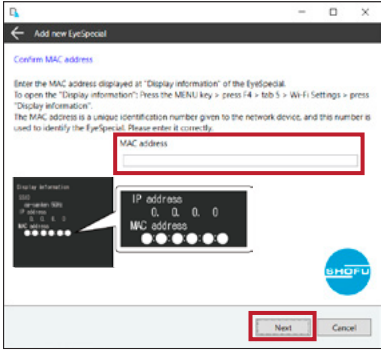

**6** Check "Connect EyeSpecial to the network via<br>the reuteria MDS function" and areas "Neut" the router's WPS function" and press "Next".

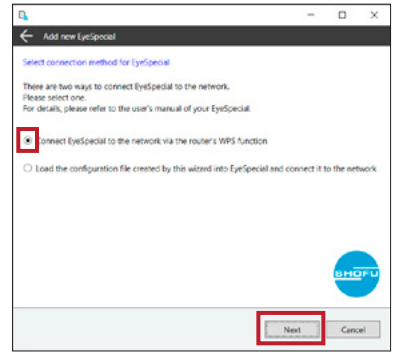

**7** Enter a description for your device and press<br>"Complete" "Complete".

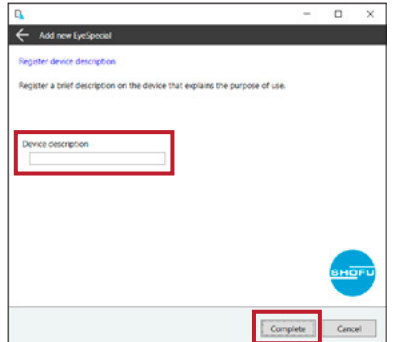

### **6 Start data reception by WLSDMonitor**

1 On the home screen of WLSDMonitor, set<br>the receiving switch of the device you want to connect to "ON".

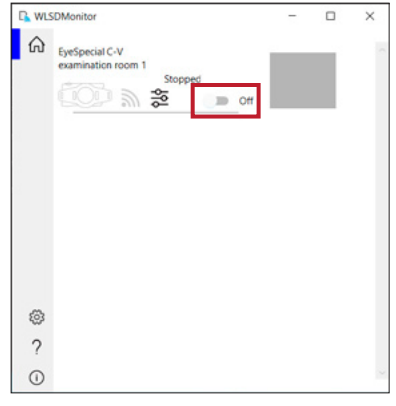

### **B: Setup of WLAN connection using WLSDMonitor and SD card**

### **2 Establish connection with WLSDMonitor**

**1** Start WLSDMonitor and press the settings  $\cos \xi_2^2$ 

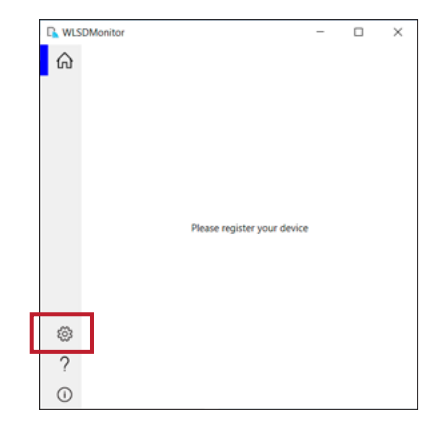

Select "Add a new EyeSpecial (C-V or later)"

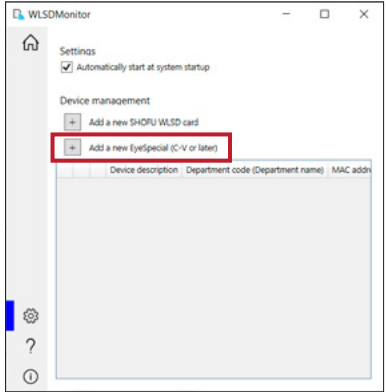

**3** The wizard to add a new camera is displayed. Press "Next".

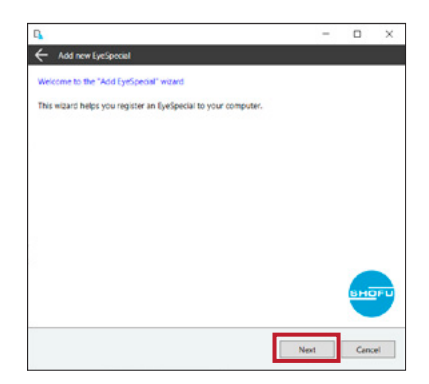

**4** Check that both displayed conditions are met, tick and press "Next".

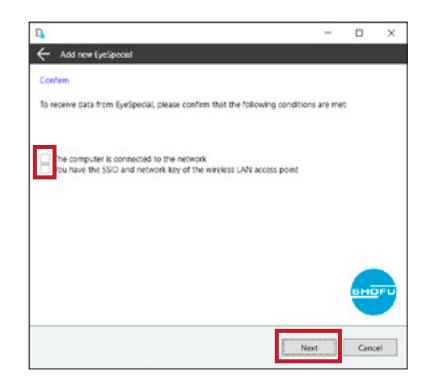

**5** Enter the MAC address displayed on the EyeSpecial C-V at "Display information" and then press "Next".

> To open the "Display information": Press the MENU key > F4 > tab 5 > Wi-Fi settings > Display information.

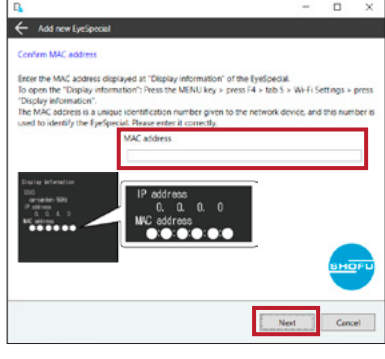

**6** Check "Load the configuration file created by this wizard into EyeSpecial and connect it to the network" and press "Next".

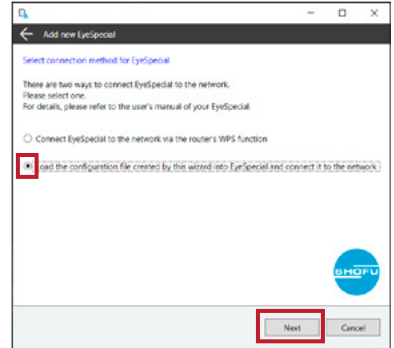

**7** Select or enter the SSID and the network key of the router. Then press "Next".

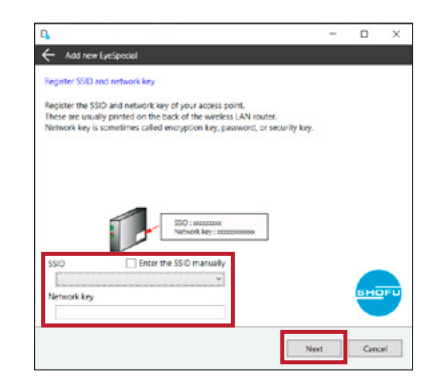

**8** Enter a description for your device and press "Write to card". The writing wizard that you will use in the next step is displayed.

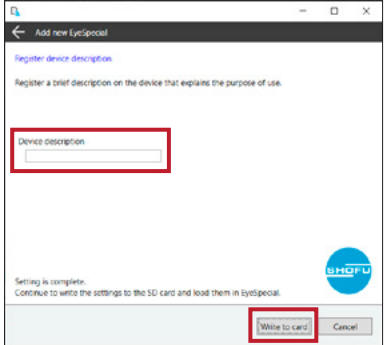

### **3 Write settings to an SD card**

**1** Confirm that the MAC address displayed on the EyeSpecial C-V at "Display information matches the MAC address displayed at the writing wizard. Then press "Next". To open the "Display information": Press the MENU key > F4 > tab 5 > Wi-Fi settings > Display information.

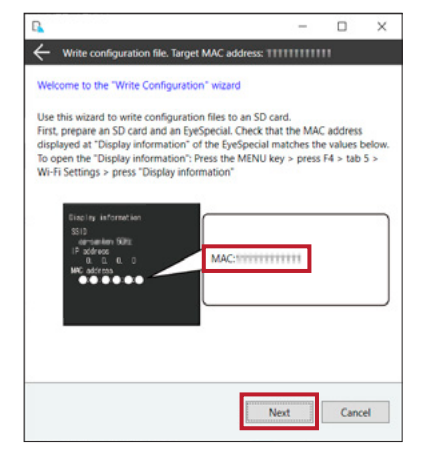

**2** Insert an SD card into the SD card slot of your computer and press "Next".

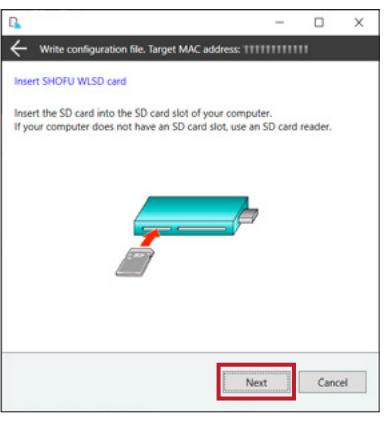

**3** Select the drive in which the SD card is inserted and click "Next".

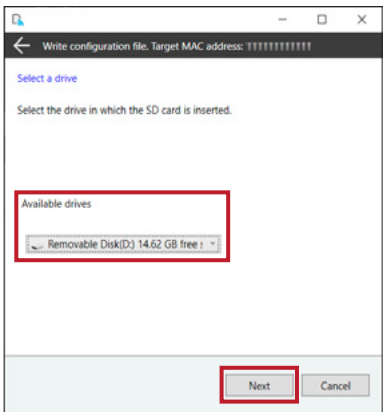

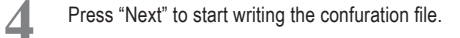

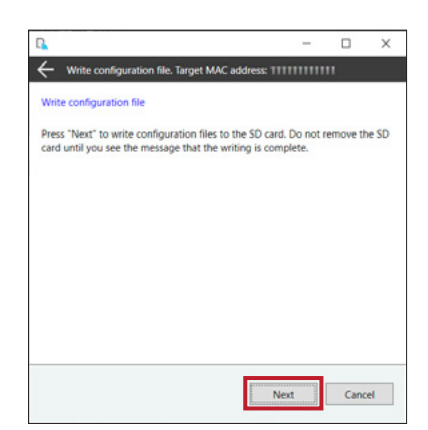

**5** Please wait until the writing of the configuration<br> **5** File is completed. Subsequently the message file is completed. Subsequently the message "Writing of configuration file is completed and the SD card is unmounted" is displayed. Press "Finish" and remove the SD card from your computer.

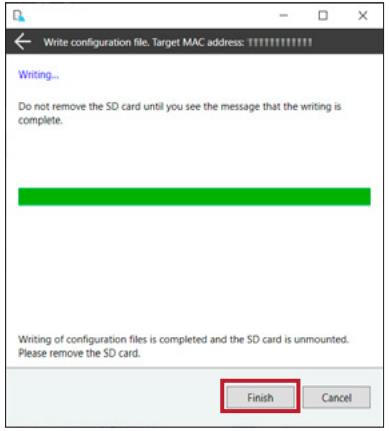

### **4 Turn on the Wi-Fi settings**

Insert the SD card with the settings written in step 3 into the camera.

 Select "Wi-Fi settings" in the setup menu: Press the MENU key > F4 > tab 5 > Wi-Fi settings.

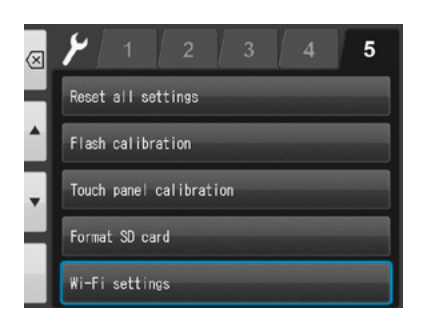

Select "Wi-Fi".

Select "ON".

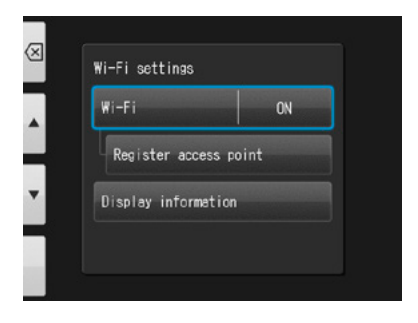

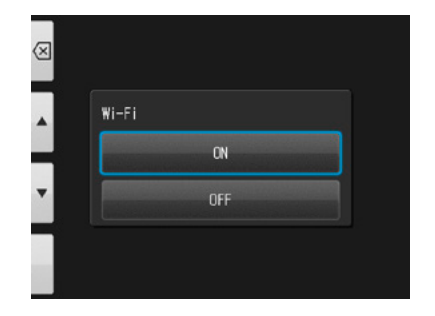

### **5 Load settings to the camera**

Select "Register access point".

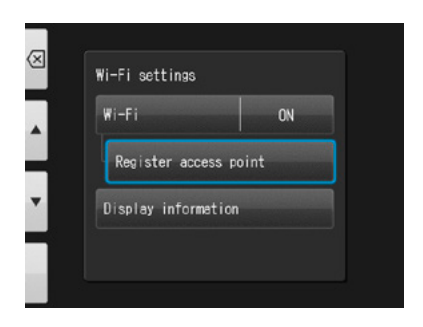

Press "OK".

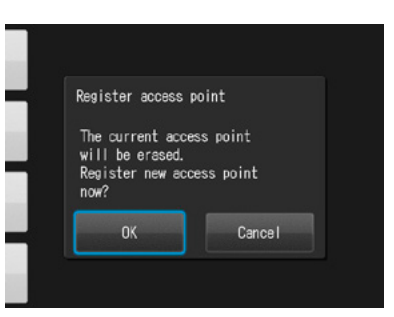

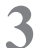

Select "Loading settings from SD card".

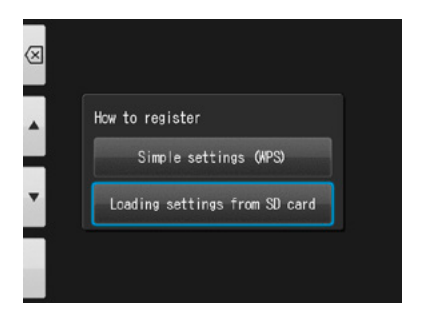

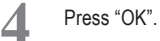

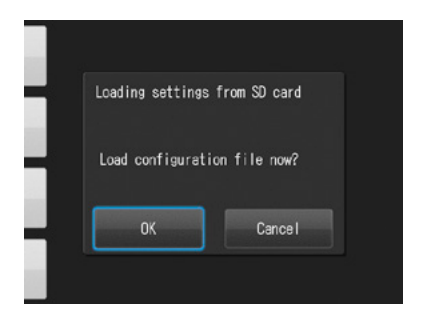

**5**

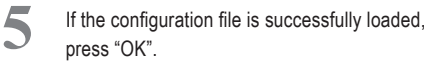

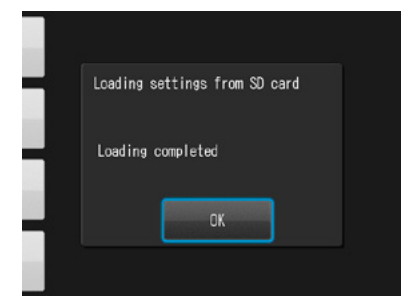

If this message appears, the loading failed! Press "OK", reconfirm the MAC address of the EyeSpecial registered in WLSDMonitor and write the configuration file to the SD card again. Then, repeat step 5 "Load settings to the camera".

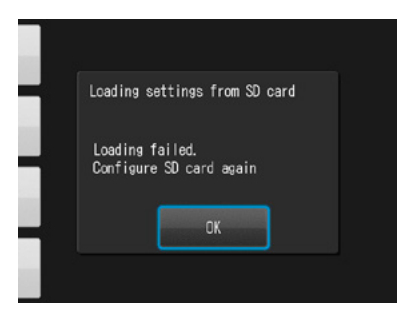

### **6 Start data reception by WLSDMonitor**

1 On the home screen of WLSDMonitor, set<br>the receiving switch of the device you want to connect to "ON".

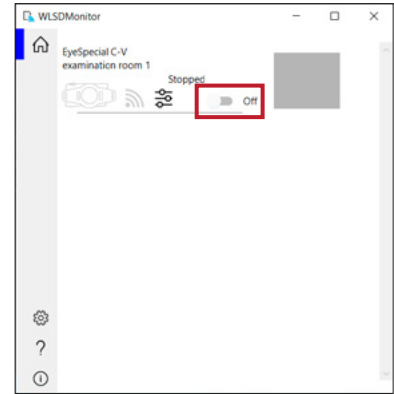

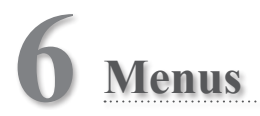

The EyeSpecial C-V has a total of three menus: shooting mode menu, playback mode menu and setup menu. This chapter gives you an outline of these menus.

☞ *Refer to the "Advanced Manual" ("Menus").*

### **Shooting mode menu**

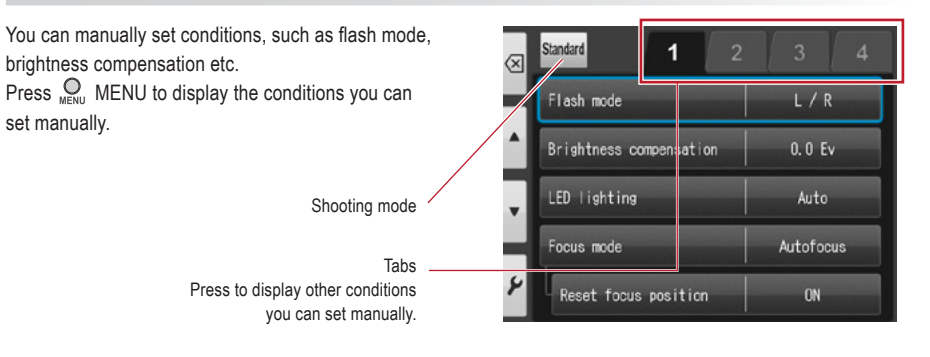

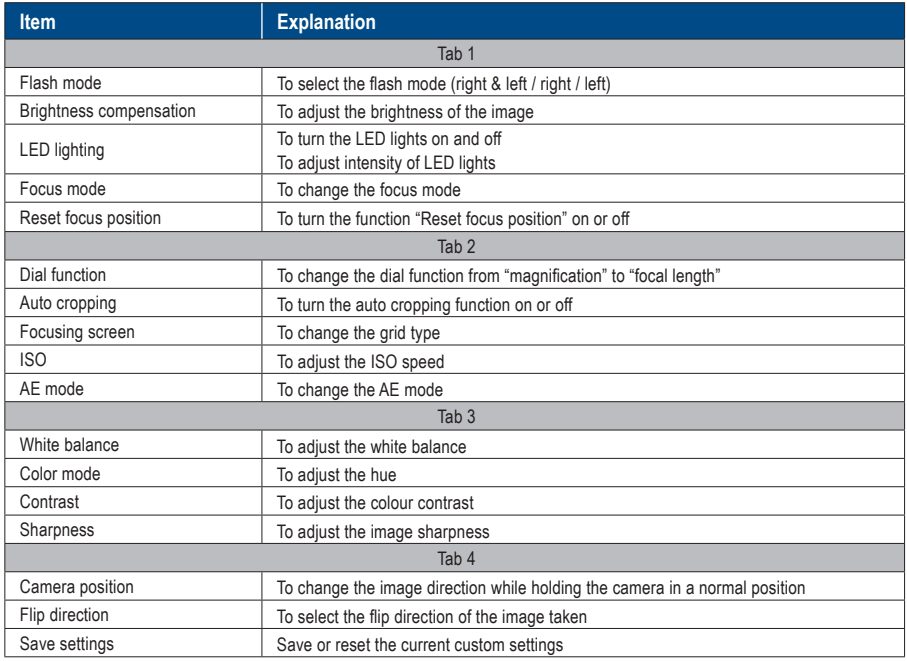

### **Playback mode menu**

You can edit the stored images (draw lines and rotate). Press  $\bigcirc$ <sub>MENU</sub> MENU in the playback mode.

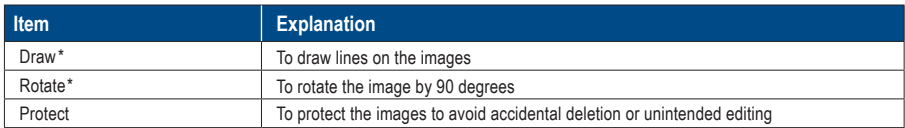

*\*These functions are available for photos only.*

☞ *For more details, refer to page 38/39 and to the "Advanced Manual" ("Protect images").*

### **Setup menu**

Basic settings including the image size and turning on / off the key sound etc. can be changed. In shooting mode and playback mode press  $\bigotimes_{M\in\mathbb{N}^+} M\in\mathbb{N}$  and then the  $\blacktriangleright$  F4 key to display the setup menu.

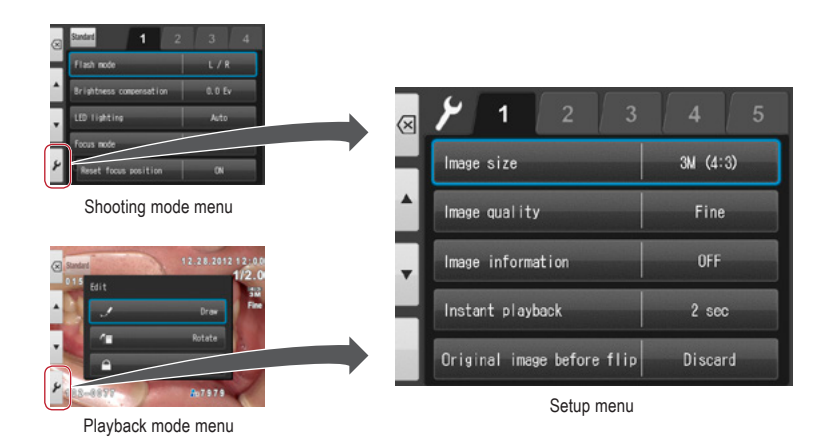

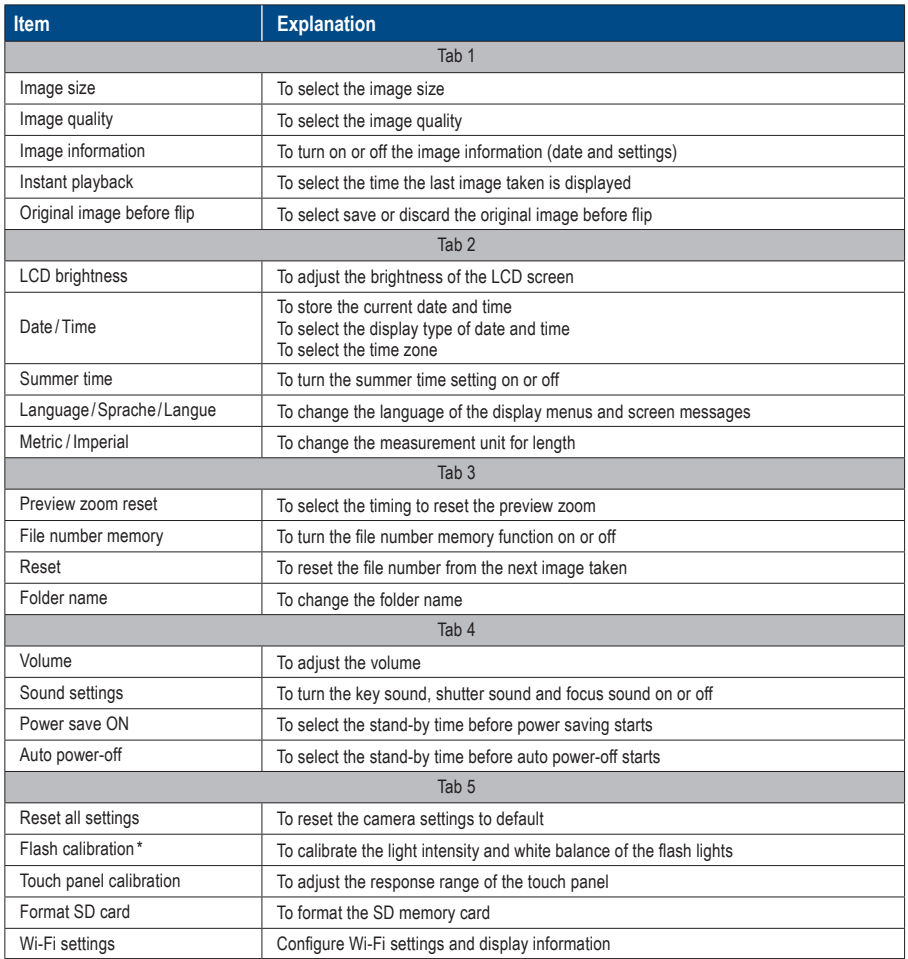

☞ *\* For detailed information, refer to the "Advanced Manual" ("Flash calibration").*

## **Tips**

### . . . . . . . . **Protect the settings selected in the setup mode**

You can use special QR codes to avoid accidentally changing the settings selected in the setup mode.

☞ *Refer to the "Advanced Manual" ("QR codes for optional functions").*
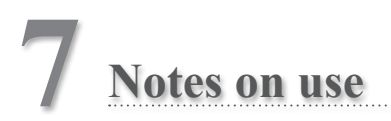

### **Operating temperature**

- Recommended temperature to use and store this camera is between 0 °C and 40 °C.
- Do not expose the camera or batteries to extreme temperatures or high humidity.
- Avoid extreme temperature changes to prevent condensation from forming inside the camera. Before taking the camera from a cold to a warm environment, place the camera into a plastic bag and completely remove the air inside of the bag. After bringing the camera inside, wait until the camera reaches room temperature before removing it from the plastic bag.

#### **Recording media**

- The recorded data might be lost in the following cases. SHOFU will not be responsible in any way for the loss of recorded data or the consequences of such loss. It is recommended that you always maintain back-up data on another volume (hard disc etc).
	- 1. If the card is misused by the user or any third person
	- 2. If the card is affected by strong static electricity or electrical noise
	- 3. If the card is removed or the camera is turned off while recording data or formatting the card
	- 4. If the card has reached its write cycle limit
- When the card is formatted, all recorded data will be erased. Make sure to back-up important data before.
- Once the memory card has reached its limit of read / writes, you will not be able to use it anymore. Please replace the card by a new one.
- Avoid using the camera in areas where strong static electricity or electric noise is generated.
- Do not bend, apply excess force or expose to extreme temperatures.
- Strong static electricity or shock might damage the memory card resulting in failure to record or playback images. Please replace the damaged card by a new one.
- Do not touch the electrical contacts with fingers or metals.
- Keep away from heat, moisture and direct sunlight.

#### **Wi-Fi function**

- $\bullet$  The camera is equipped with a Wi-Fi function. In some countries or regions, the use of Wi-Fi may be punishable by law. Please use the camera only in the country where you purchased it.
- The channels used by this camera in the 5 GHz band are 36ch to 48ch (W52).
- The 5 GHz band is prohibited for outdoor use by the radio law.
- This camera uses WLAN and it may affect or be affected by the surroundings.
- Do not use the product in places where electromagnetic waves are generated or near electric products, audio-video and associated equipment, or other magnetised devices.
- If the camera is exposed to magnetic influences, communication may be disturbed.
- Using the product near a TV, radio or similar appliance may cause reception interference and disrupt TV images.
- If there are multiple WLAN access points near the camera and the same channel is used, search operation may not be executed correctly.
- The communication speed and the range of the connection vary depending on the distance between communication devices, obstacles and the devices used.

#### **Security**

● This product uses WLAN which exchanges information between a computer and an access point using radio waves instead of a LAN cable. It has the advantage that it can be freely connected anywhere within the radio wave range. The radio waves can reach all locations beyond obstacles within a certain range, so there is a risk of a malicious third party gaining unauthorised access and stealing communication contents (images, etc.) if the security settings have not been configured accordingly. Since WLAN products are equipped with a security mechanism, you can reduce the above risks by setting them up before use. You are recommended to take appropriate security measures such as installing security software and updating this and your operating system to the latest version. Please use the WLAN with the understanding that the WLAN settings can be breached via special methods despite the security settings.

#### **LCD screen (with touch panel function)**

- The LCD monitor has been developed using high-precision engineering. Although the percentage of active pixels is more than 99.99%, there may be white, black or red pixels at 0.01%. This is not a sign of defect and does not affect the recorded images.
- Do not scratch or press the screen with any sharp instruments.
- When using this camera in a cold location, immediately after switching on the camera the screen may appear darker compared to a normal temperated environment. The screen will return to normal brightness when the internal temperature of the camera rises.
- If the LCD monitor becomes dirty with fingerprints or dust, wipe it with a soft, dry cloth.

#### **Degradation of image quality**

● The image quality is not degraded even if the camera has been in normal use for a few years. However, if you try to take photos of the sun and the image sensor is exposed to intense light or if too many photos are taken, the image quality might be degraded. Please contact your SHOFU dealer for maintenance and repair.

#### **Water and chemical resistance**

- The EyeSpecial C-V is IPX4 water resistant. This means that it can withstand water jets from all directions and can be cleaned with a disinfectant-moistened gauze (ethanol for disinfection). However, never immerse it into any liquid.
- Do not handle batteries and SD memory cards with wet hands.

#### **Others**

- Do not apply unnecessarily strong forces to this camera.
- Turn the camera off while carrying it in the bag.
- Do not expose the lens to direct sunlight to avoid damaging internal components.

# **QR codes for custom settings**

Following are the QR codes for custom settings. Select the appropriate setting for the desired purpose.

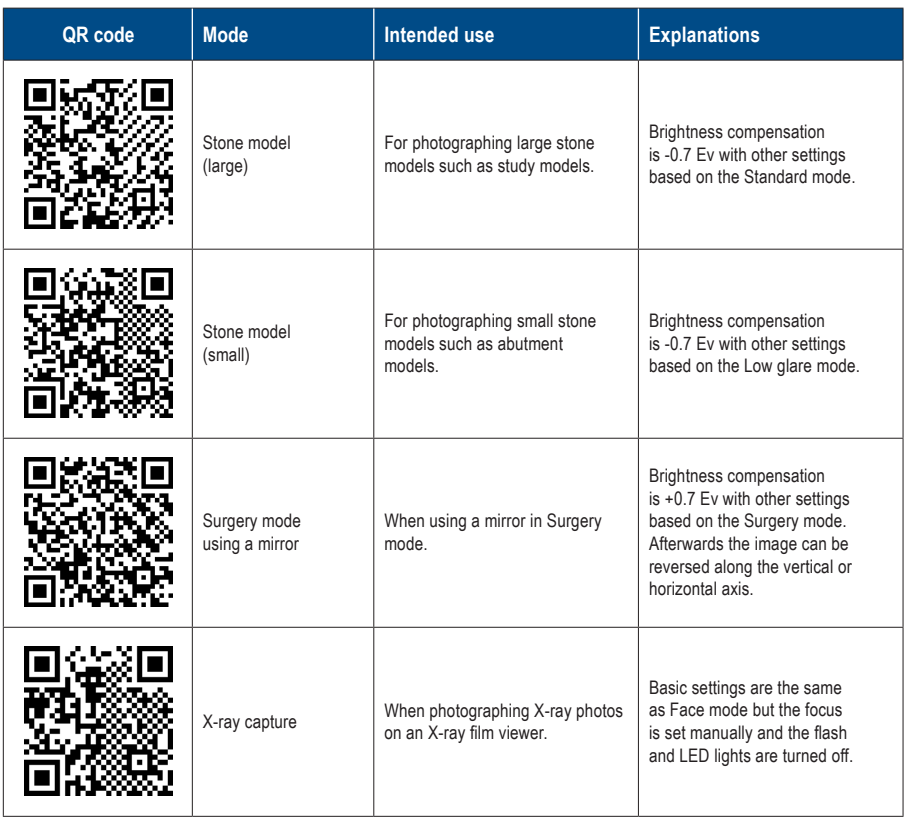

# **8 Maintenance and storage**

Follow the safety information indicated in the attached "Important Safety Instructions".

#### **Maintenance**

- Wipe the outside of the camera with a soft, clean and dry cloth. For disinfection, gently wipe with a disinfectant-moistened gauze etc. Should this camera come into contact with sand, avoid dusting it off with your hands; instead, use compressed air to clean.
- Use compressed air to remove dust and dirt from the lens. When the lens becomes very dirty, wipe it in a circular motion with a soft cloth or lens tissue moistened with lens cleaner. Never pour lens cleaner directly onto the lens.
- Do not use thinner, benzene or any organic solvent to clean the lens.
- Do not touch the lens directly with fingers.

#### **Storage**

- Store this camera in a cool, dry and well-ventilated area away from dust and chemicals. Before storing the camera when not in use for a longer period of time, store it in a hermetic container. Placing some desiccant in the container is recommended.
- Before storing the camera when not in use for a longer period of time, remove the batteries and SD memory card.
- Even while the camera is in storage, press the shutter release a few times once in a while to check that the camera is working properly.

# **9 Troubleshooting**

# **Camera problems**

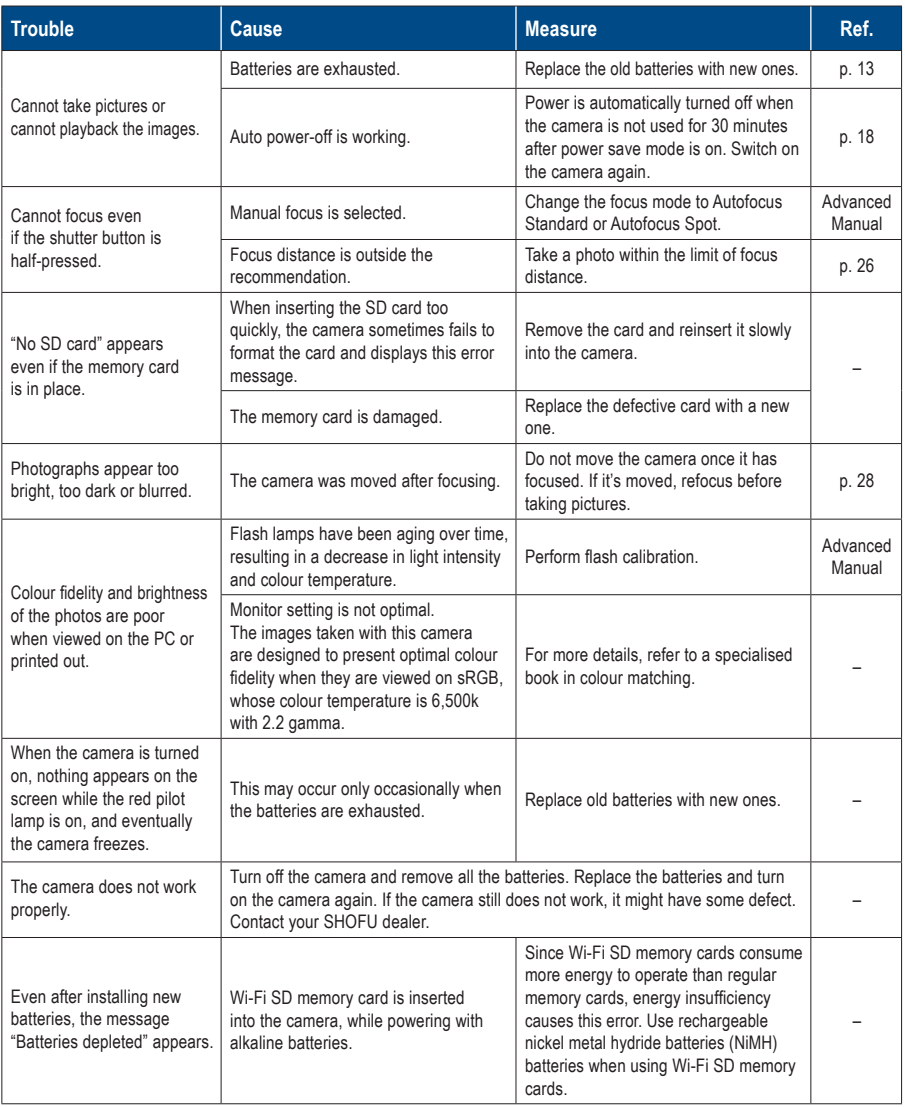

# **Camera problems**

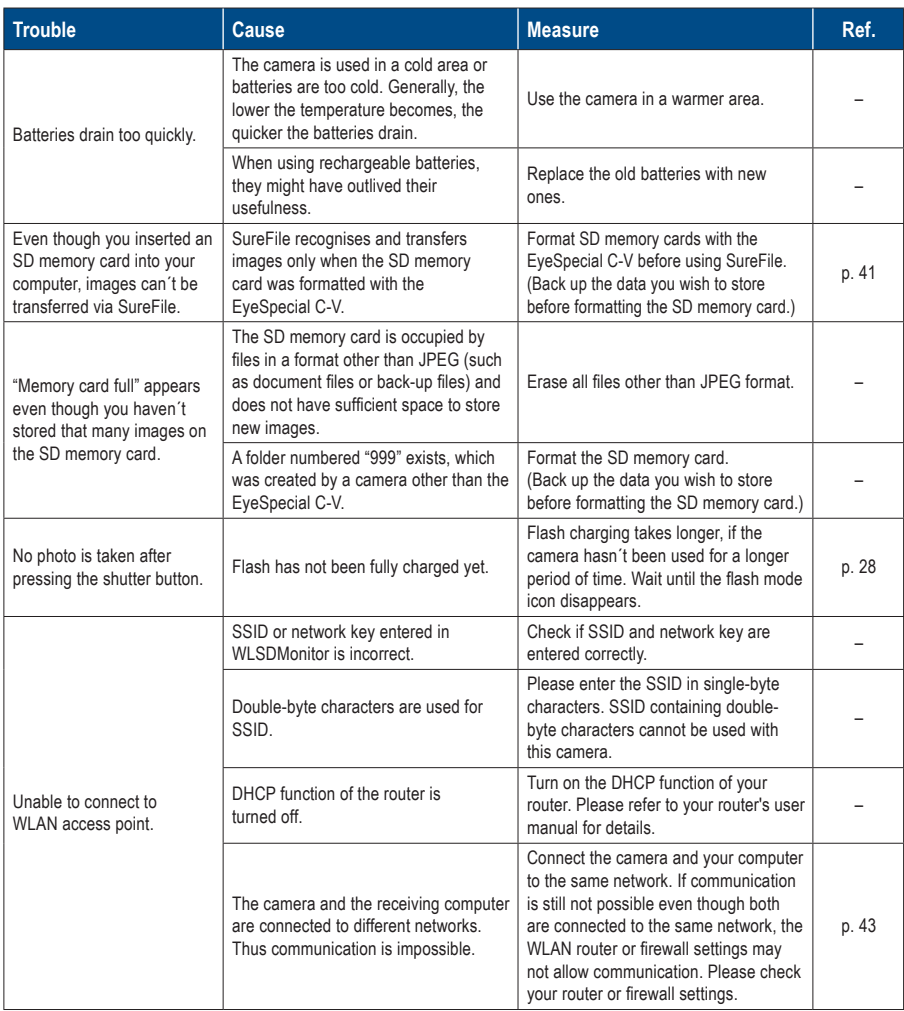

# **Camera problems**

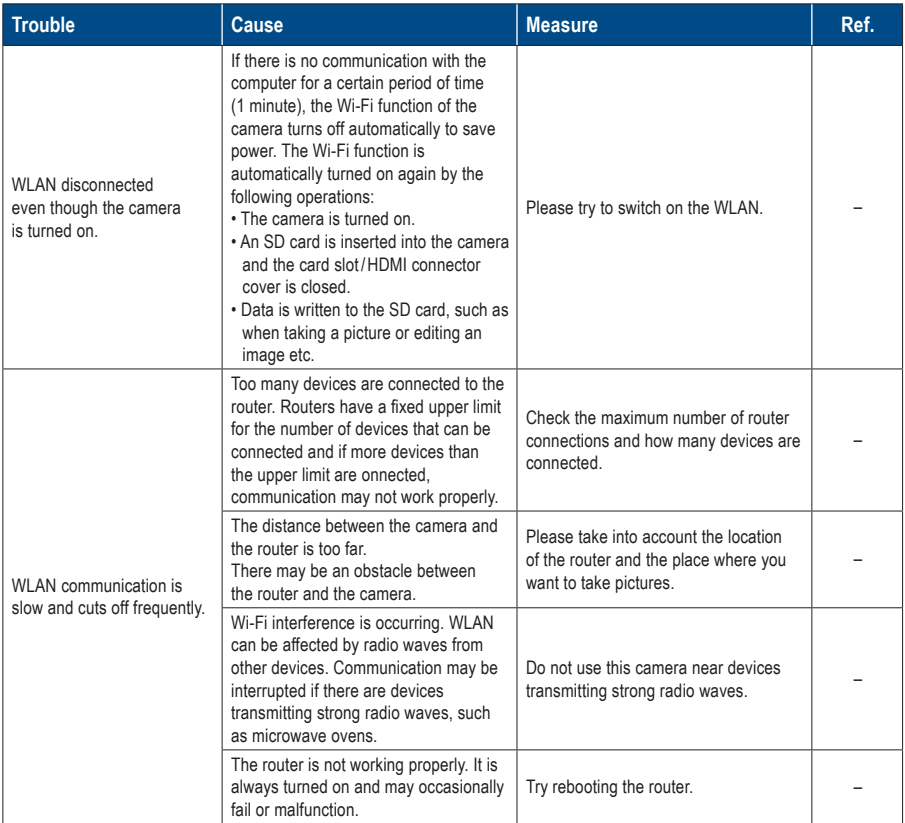

# **Error messages**

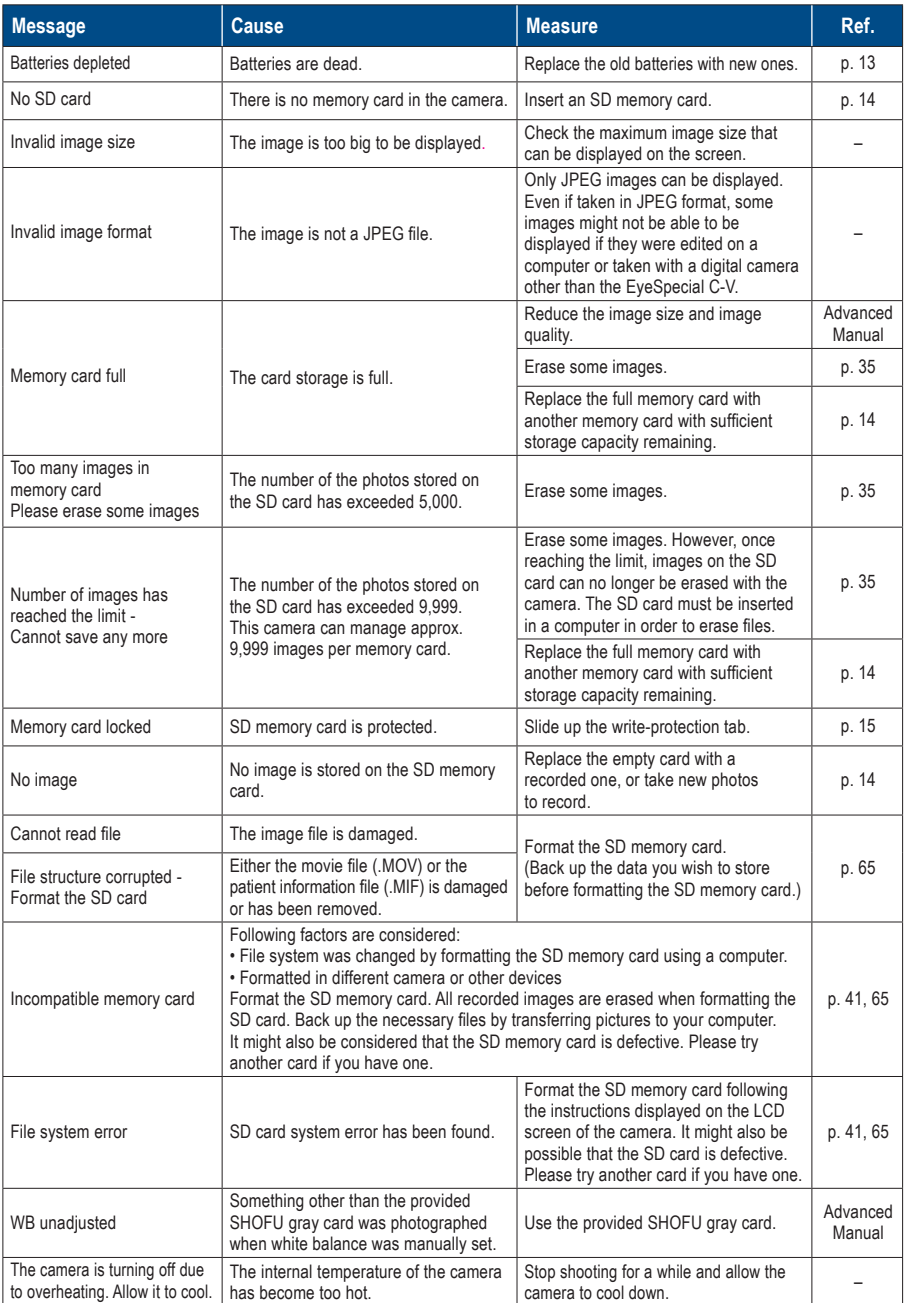

# **Frequently asked questions**

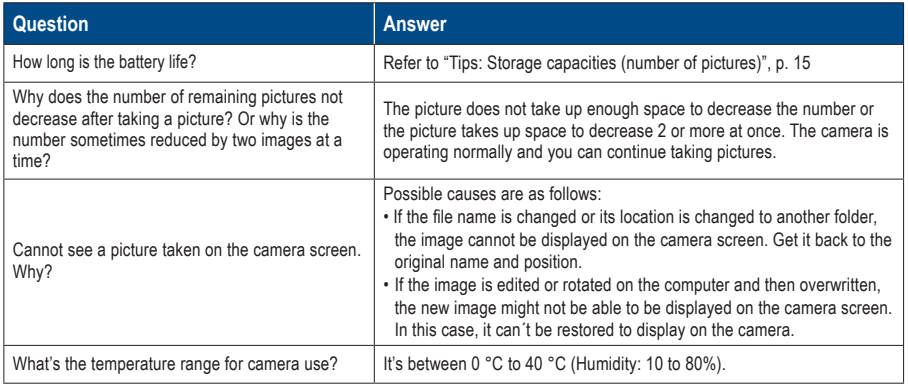

# **10 Specifications**

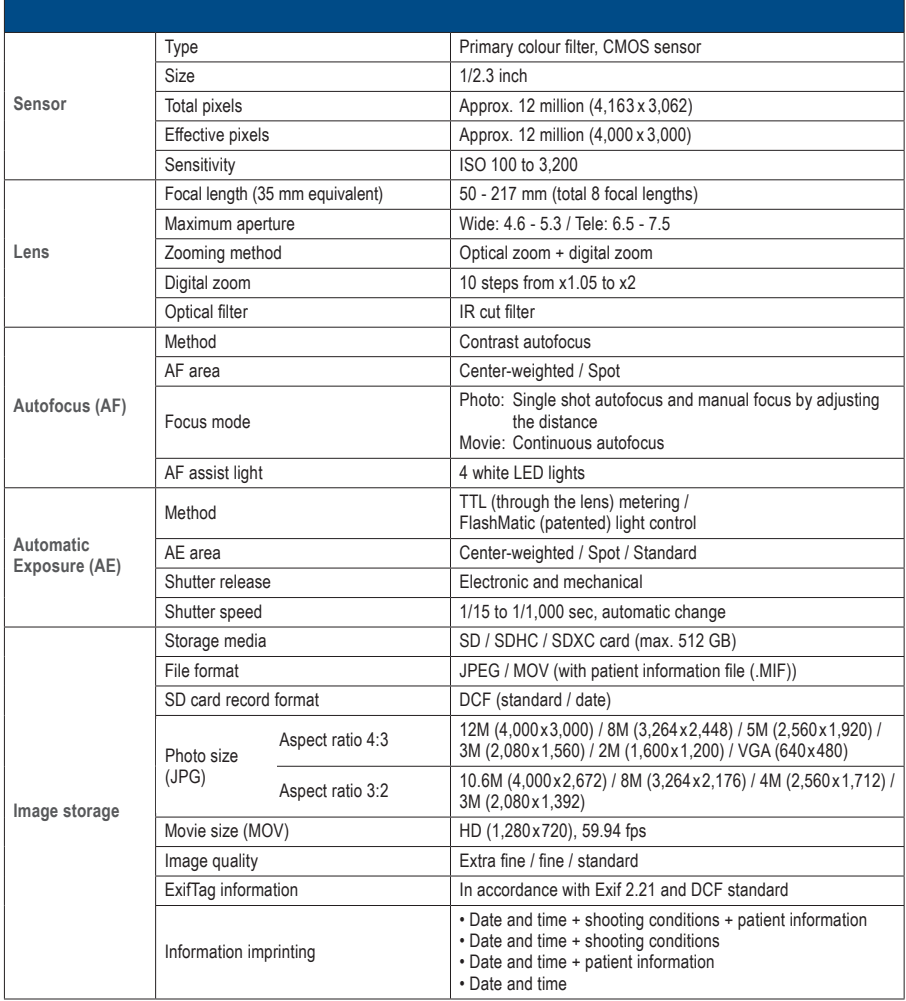

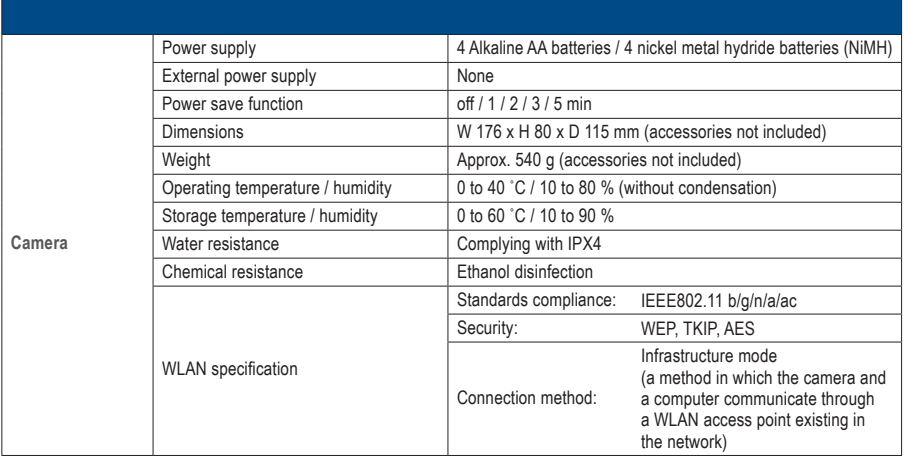

☞ *Refer to the "Advanced Manual" ("Specifications").*

# **Package contents 11**

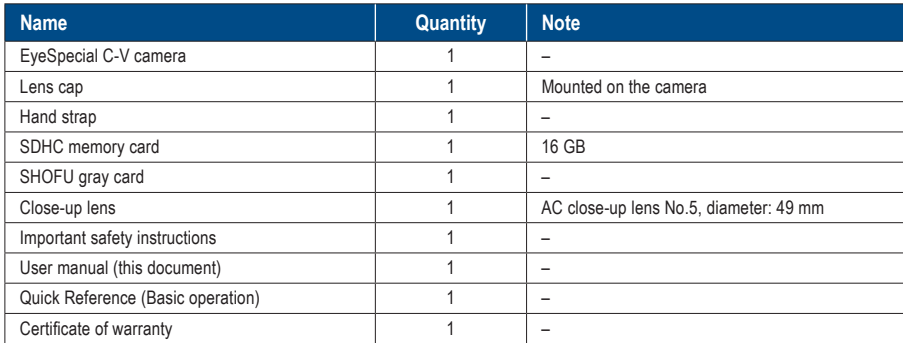

# **Warranty 12**

This product has undergone strict quality control and inspection. In the unlikely event that a defect or other problem is discovered under normal usage within the warranty period (1 year after purchase of the product), SHOFU will replace or repair this product free of charge. Refer to the warranty attached to this camera. Lens cap, hand strap, SDHC memory card and SHOFU gray card are consumables and will not be covered by the warranty.

# **13 Regulatory compliance statement**

#### **For customers in EU**

EU importer: SHOFU DENTAL GmbH An der Pönt 70, 40885 Ratingen, Germany

Manufacturer: SHOFU INC. 11 Kamitakamatsu-cho, Fukuine, Higashiyama-ku, Kyoto 605-0983, Japan

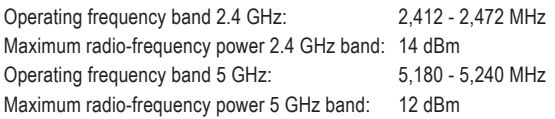

#### **The 5 GHz band is prohibited for outdoor use!**

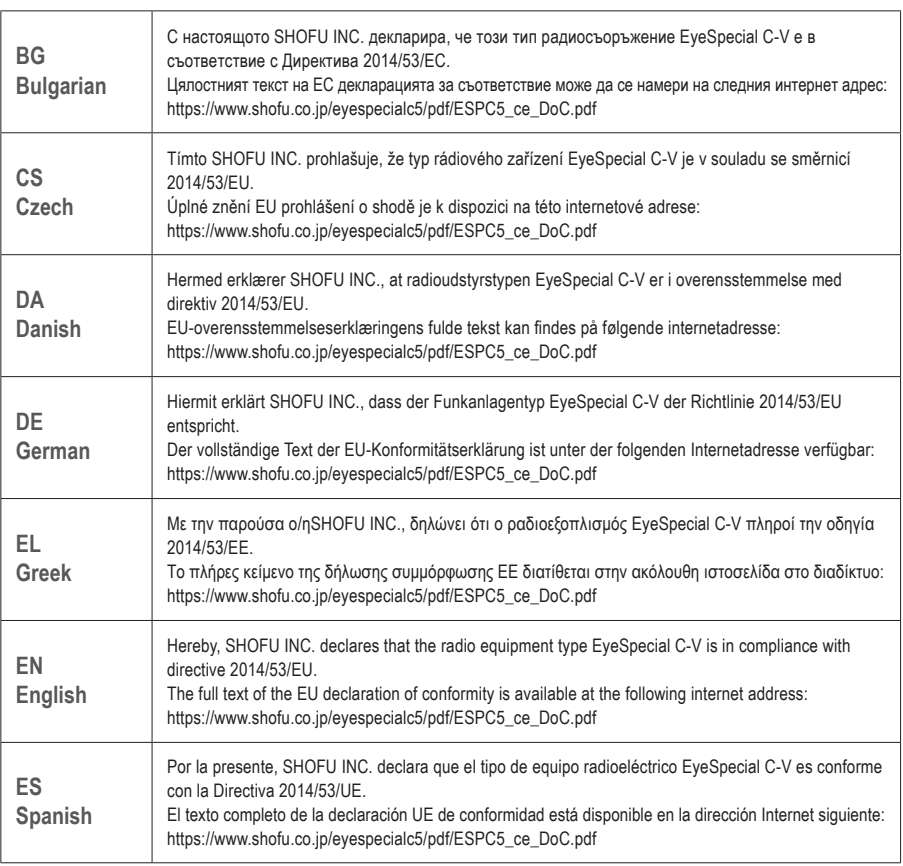

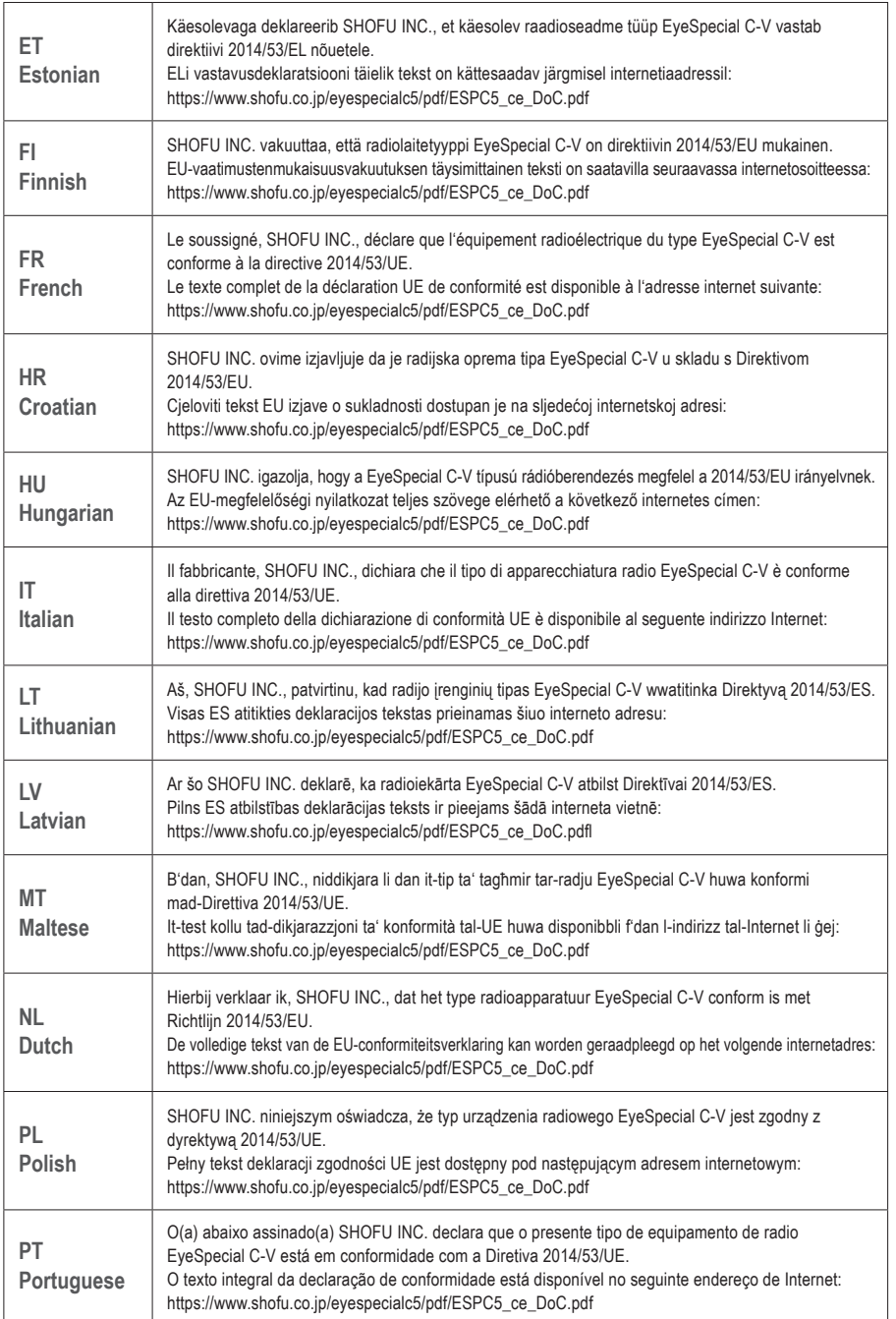

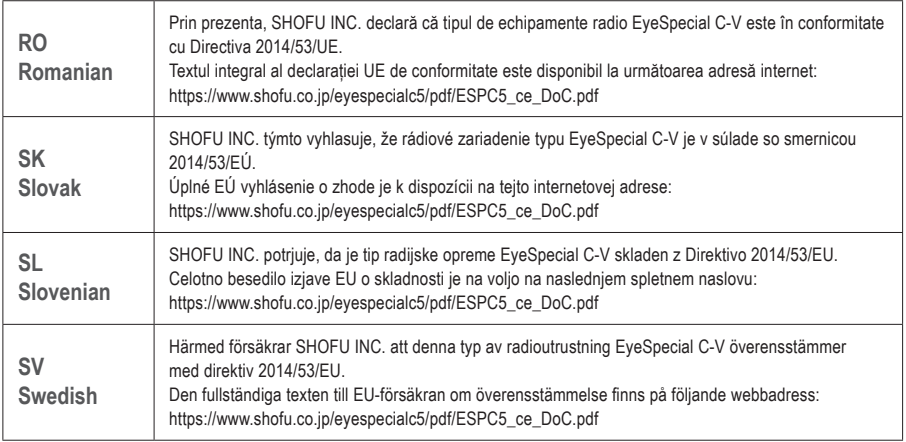

#### **For customers in UK**

UK importer: SHOFU UK

Riverside House River Lawn Road Tonbridge Kent TN9 1EP, UK

Manufacturer: SHOFU INC.

11 Kamitakamatsu-cho, Fukuine, Higashiyama-ku, Kyoto 605-0983, Japan

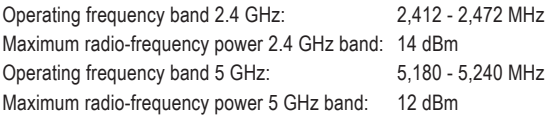

#### **The 5 GHz band is prohibited for outdoor use!**

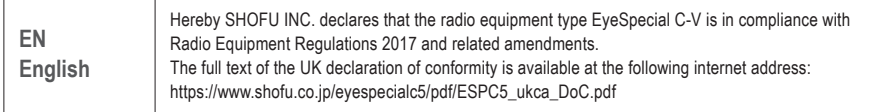

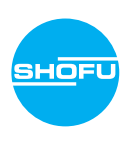

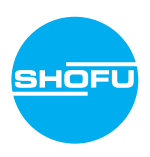

Leggere le "Istruzioni importanti per la sicurezza" allegate prima di usare questa fotocamera.

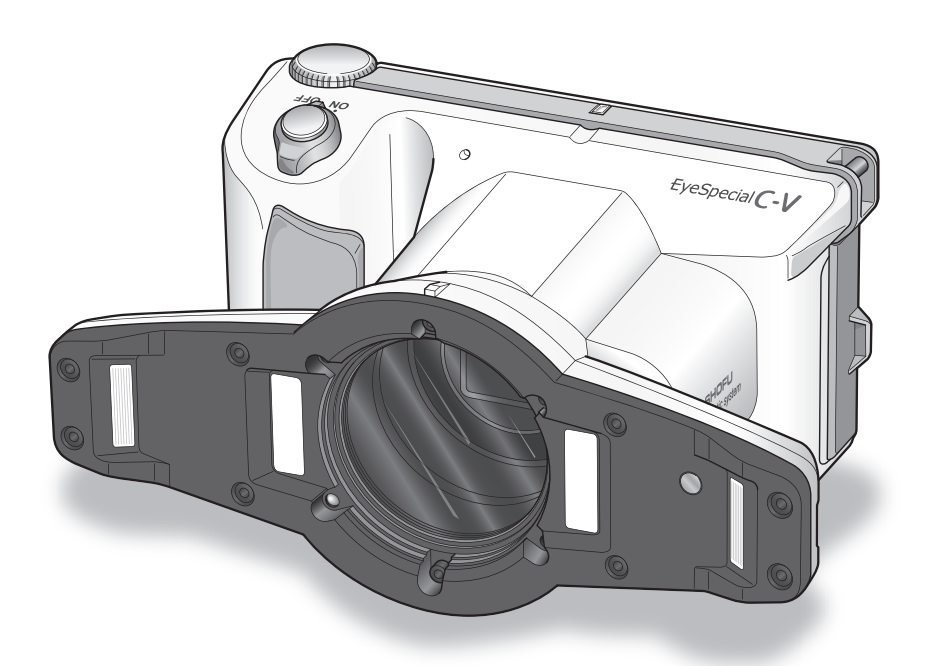

Fotocamera digitale progettata esclusivamente per uso dentale

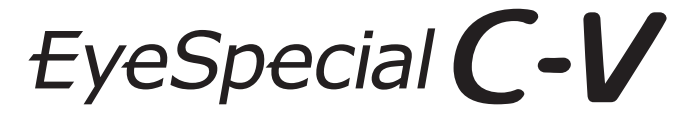

**Manuale d'uso**

**SHOFU INC.** 

Per le informazioni più aggiornate sulla fotocamera EyeSpecial C-V e per scaricare il manuale avanzato ("Advanced Manual", disponibile solo in inglese) consultare il sito

#### **www.shofu.it**

#### **Prima di utilizzare la fotocamera**

Grazie per aver acquistato la nostra EyeSpecial C-V. Le istruzioni indicate di seguito forniscono le informazioni necessarie per un funzionamento ottimale della fotocamera, per la sua manutenzione quotidiana e un uso sicuro.

Si prega di leggere attentamente il presente manuale prima dell'uso, per trarre il massimo vantaggio dall'apparecchio e garantire la sua durata nel tempo. Si prega di conservare questo manuale come riferimento per il futuro.

#### **Uso previsto**

Esecuzione di fotografie intraorali e filmati per la documentazione dei trattamenti dentali.

#### **Precauzioni importanti**

#### **Per la vostra sicurezza**

● Per un uso corretto e sicuro, leggere attentamente le "Istruzioni importanti per la sicurezza".

#### **Avvertenze**

- Non è consentito copiare o riprodurre alcuna parte di questo manuale in qualsiasi forma e con qualsiasi mezzo.
- A seguito di aggiornamenti del software del prodotto, alcune informazioni contenute in questo manuale potrebbero risultare superate.
- Le informazioni contenute in questo manuale possono essere modificate senza preavviso.
- Nella preparazione del presente manuale sono state tenute in considerazione tutte le questioni rilevanti. Tuttavia, se l'utente nota in questo manuale qualsiasi omissione o argomento poco chiaro, è pregato di informare il proprio rivenditore SHOFU.
- In caso alcune pagine siano mancanti o non in ordine, si prega di contattare il proprio rivenditore locale per la sostituzione.

#### **Foto di prova**

● Prima di scattare fotografie cliniche reali, eseguire alcune foto di prova per assicurarsi che la fotocamera funzioni correttamente.

#### **Backup dei dati**

● La scheda di memoria SD o Multi Media Card può danneggiarsi in caso di caduta o di forte elettricità statica, causando la perdita dei dati. Fare sempre delle copie di sicurezza, salvando tutti i dati importanti su più dispositivi, come per es. computer, dischi fissi esterni o altri supporti per il back-up.

## **Copyright**

- Qualsiasi fotografia di immagini esistenti che l'utente riprende può essere utilizzata solo per scopi personali. Qualsiasi copia, prestito, esibizione pubblica non autorizzati possono violare i diritti di copyright del legittimo proprietario.
- Le leggi sul copyright proibiscono l'uso di immagini senza il permesso del legittimo proprietario.

#### **Privacy**

● Le informazioni che consentono di identificare persone specifiche possono costituire "dati personali", regolati dalle norme sulla privacy e la protezione dei dati personali. Trattare tutte le immagini correttamente nel rispetto delle normative vigenti.

#### **Responsabilità**

- In nessun caso SHOFU potrà essere ritenuta responsabile di eventuali violazioni della privacy e danni, ivi inclusi, senza limitazioni, danni diretti, indiretti, speciali, consequenziali o punitivi, derivanti dall'uso di immagini riprese con questa fotocamera.
- SHOFU riparerà e sostituirà la fotocamera qualora vengano riscontrati difetti entro il periodo di garanzia. SHOFU declina invece qualsiasi responsabilità per danni conseguenti derivanti dal mancato funzionamento della fotocamera oltre il periodo di garanzia.

#### **Smaltimento**

● Non smaltire il prodotto con i rifiuti domestici! Per il corretto smaltimento delle apparecchiature elettriche ed elettroniche, informarsi presso le autorità locali o contattare i nostri rivenditori. Il riciclo di questo prodotto potrà contribuire alla conservazione delle risorse naturali ed evitare conseguenze negative per l'ambiente e la salute umana causate da una gestione inappropriata dei rifiuti.

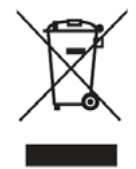

#### **ATTENZIONE**

EyeSpecial C-V è conforme alle seguenti norme tecniche sulle interferenze da radiofrequenze:

- Classe B secondo le norme del Consiglio giapponese di controllo volontario per l'interferenza di apparecchiature informatiche (Voluntary Control Council for Interference, VCCI)
- Classe B secondo la Sez. 15 delle normative della Federal Communications Commission (FCC) degli USA. Questo prodotto può causare interferenze radio durante l'uso. In tal caso gli utenti devono eventualmente prendere appropriati provvedimenti.

*I loghi SD, SDHC e SDXC sono marchi registrati di SD-3C, LLC.*

*Il logo HDMI e High-Definition Multimedia Interface sono marchi o marchi registrati dell'Administrator, Inc. Wi-Fi e WPS sono marchi registrati di Wi-Fi Alliance.*

# **Sommario**

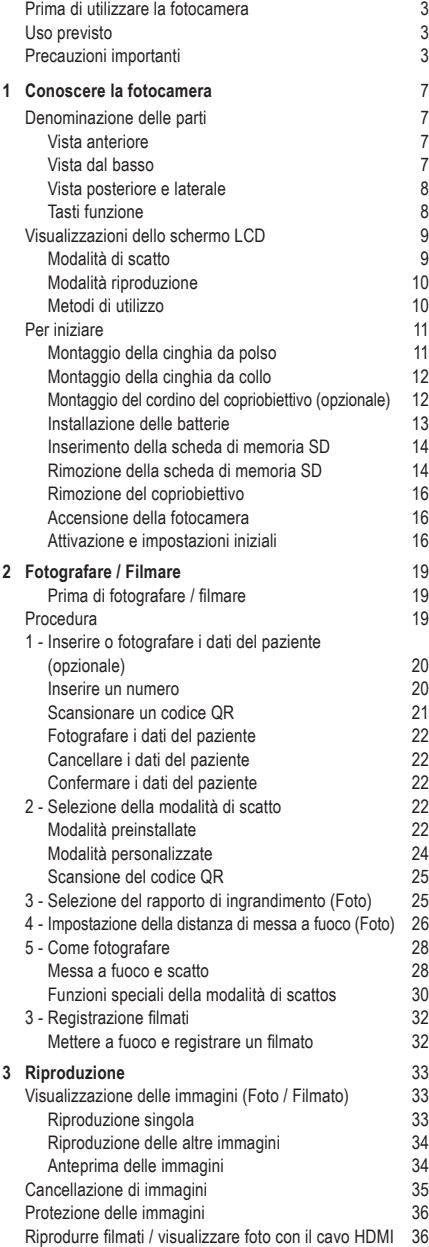

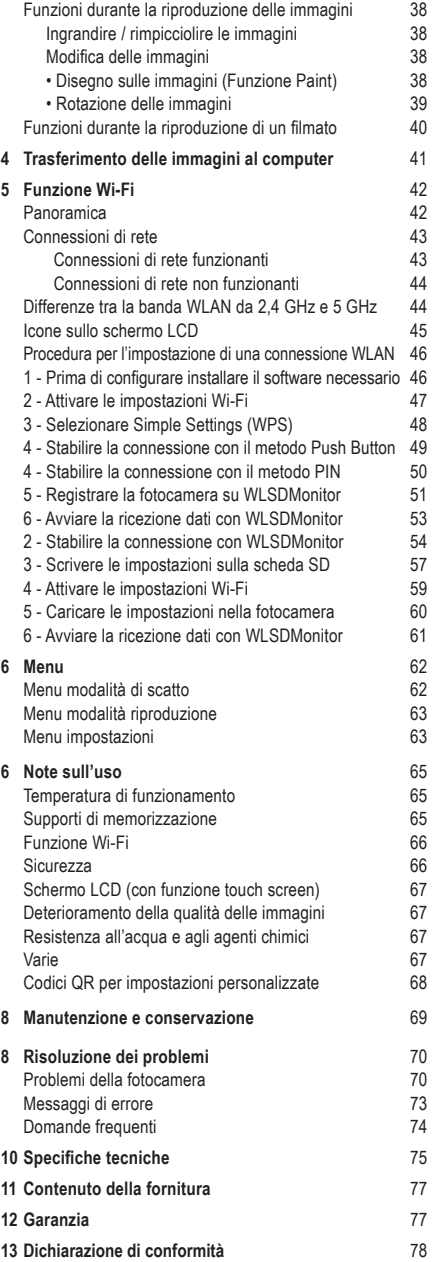

# **Conoscere la fotocamera**

## **Denominazione delle parti**

#### **Vista anteriore**

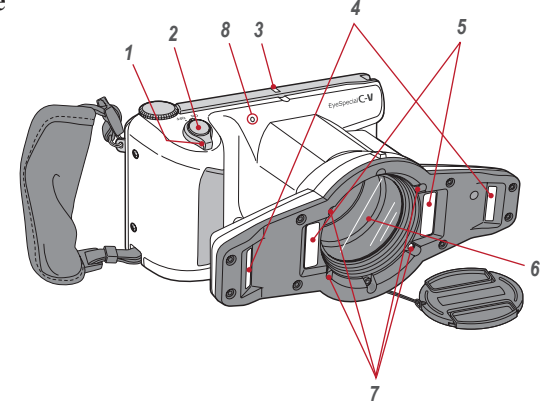

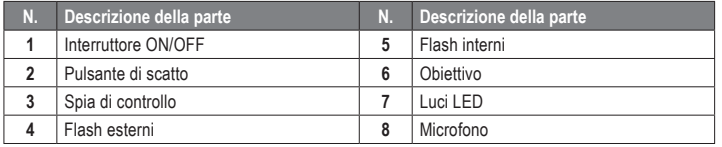

#### **Vista dal basso**

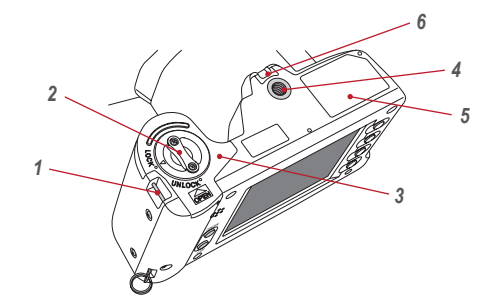

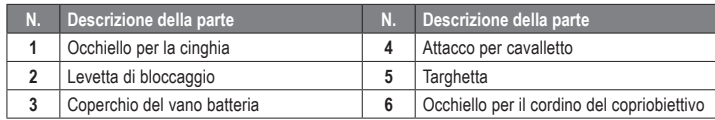

#### **Vista posteriore e laterale**

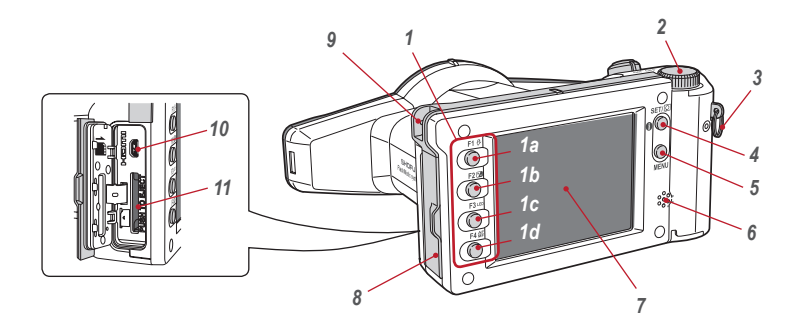

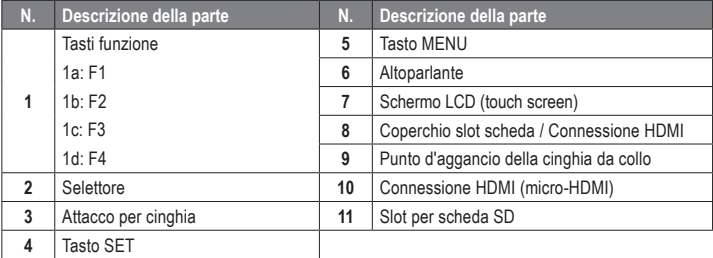

#### **Tasti funzione**

I tasti F1 – F4 sono tasti funzione che cambiano in base alla modalità selezionata; sono anche visualizzati sullo schermo a sinistra. Per richiamare queste funzioni è possibile premere il tasto oppure toccare direttamente lo schermo. Analogamente ai tasti funzione, si possono usare anche le barre colorate che compaiono sul bordo destro dello schermo.

La scritta "Press Mode (F1)" significa per esempio che si può premere o il tasto F1, o il corrispondente settore funzione o la barra colorata sullo schermo LCD.

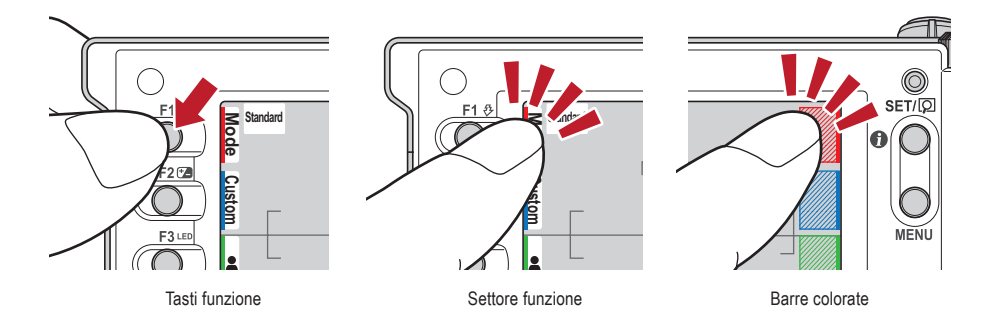

#### **Visualizzazioni dello schermo LCD**

Le informazioni contenute nello schermo LCD per modalità di scatto e modalità riproduzione sono le seguenti.

## **Modalità di scatto**

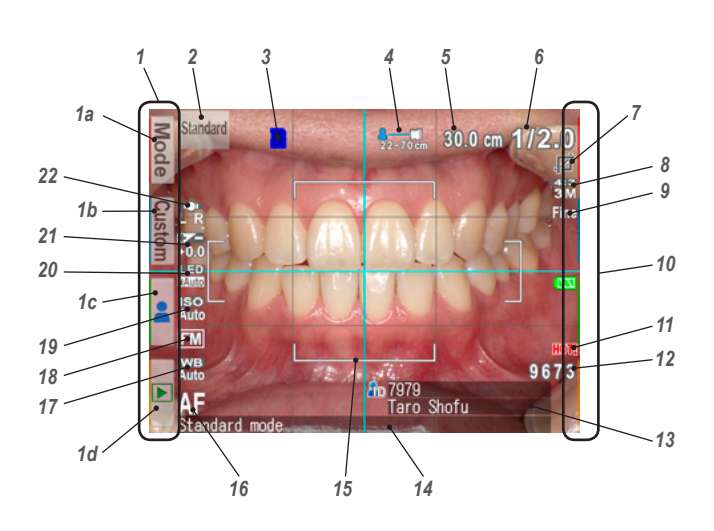

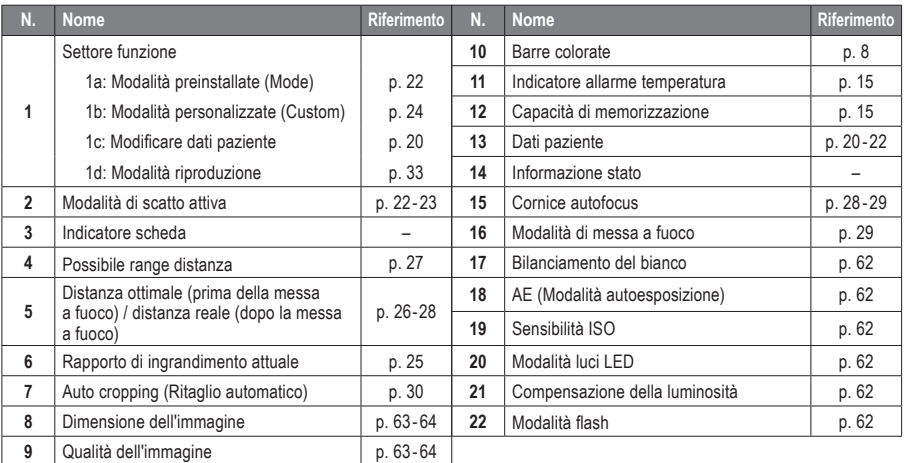

Sullo schermo potrebbero comparire altre informazioni.

☞ *Consultare anche il manuale avanzato ("LCD screen indicator").*

### **Modalità riproduzione**

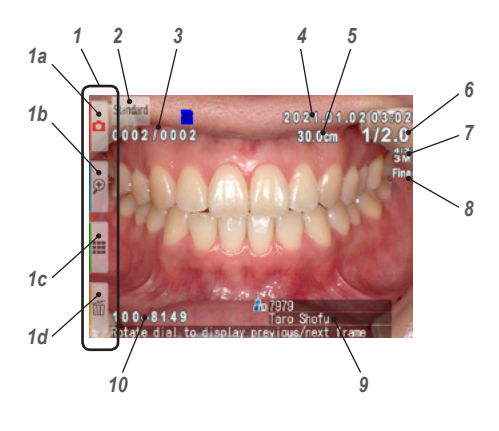

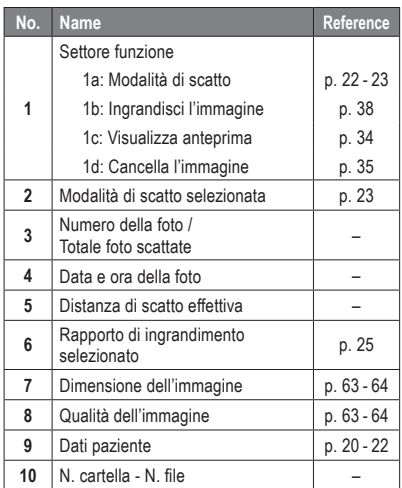

### **Metodi di utilizzo**

Vi sono due modi per utilizzare questa fotocamera.

#### **Utilizzo con touch screen**

Toccare il settore funzione che si desidera selezionare.

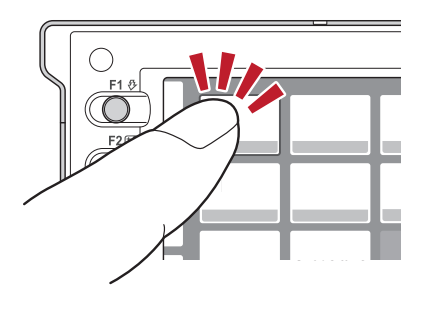

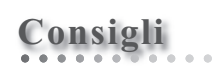

#### **Funzionamento del touch screen della EyeSpecial C-V**

I tasti sullo schermo possono essere azionati con o senza guanti oppure con la punta di una penna. È però consigliabile una pressione decisa con il dito. Tenere presente che lo schermo non risponde a movimenti multi-touch o di scorrimento.

### **Utilizzo con i tasti**

Premere i tasti A F2 o  $\blacktriangledown$  F3 oppure ruotare il selettore per selezionare la funzione che si desidera eseguire, quindi premere il tasto SET per confermare. Per i dettagli dei tasti funzione (F1 - F4), vedere a pag. 8.

#### **Per iniziare**

Prima di iniziare a fotografare, preparare la fotocamera come descritto di seguito.

## **Montaggio della cinghia da polso**

Inserire una estremità della cinghia nell'apposito attacco sul lato della fotocamera e l'altra nell'occhiello che si trova sul fondo dell'apparecchio.

**1 Aprire il copricinghia ed estrarre il cinturino dalle due fibbie.**

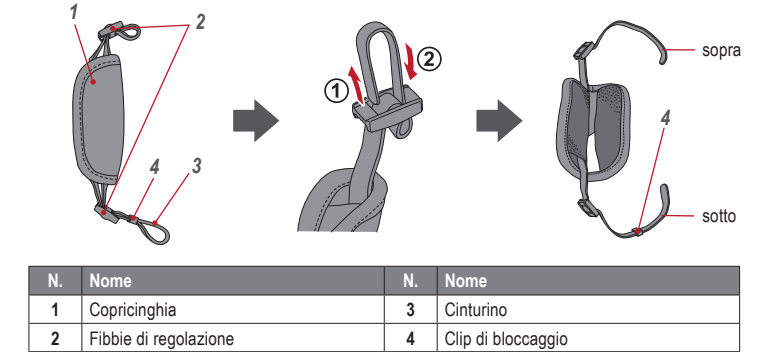

**2 Inserire un'estremità della cinghia nell'apposito attacco sulla parte superiore della fotocamera e regolare la lunghezza del cinturino.**

![](_page_170_Picture_8.jpeg)

**3 Far passare l'altra estremità della cinghia nell'apposito occhiello. Regolare la lunghezza della cinghia impugnando la fotocamera fino a trovare la misura ottimale.**

![](_page_170_Picture_10.jpeg)

![](_page_171_Picture_0.jpeg)

Inserire poi la cinghia nella piega del copricinghia come illustrato sotto.

![](_page_171_Picture_2.jpeg)

## **Montaggio della cinghia da collo**

Oltre alla cinghia da polso è possibile montare una cinghia da collo.

Utilizzare una normale cinghia da collo in commercio e seguire le relative istruzioni d'uso per il montaggio.

![](_page_171_Figure_6.jpeg)

**CAUTION ATTENZIONE**

Usare sempre la cinghia da polso o una cinghia da collo per evitare la caduta accidentale della fotocamera, che potrebbe provocare danni.

## **Montaggio del cordino del copriobiettivo (opzionale)**

**1 Formare un occhiello con il cordino del copriobiettivo <sup>e</sup> fissarlo all'attacco per la cinghia. Prendere il copriobiettivo e farlo passare nell'asola.**

![](_page_171_Picture_11.jpeg)

![](_page_171_Picture_12.jpeg)

Se non si desidera utilizzare il cordino, tagliarlo con le forbici. **Info**

# **Installazione delle batterie**

Il vano batteria si trova sul fondo della fotocamera. Capovolgere con cautela la fotocamera per installare le batterie.

**1 Ruotare la levetta di bloccaggio nella posizione di sblocco "UNLOCK". Far scorrere il coperchio del vano batteria verso la parte anteriore della fotocamera.**

![](_page_172_Picture_4.jpeg)

**2 Sollevare il coperchio del vano batteria e inserire quattro batterie ricaricabili AA al nichel-metallo idruro (NiMH) o quattro batterie alcaline.**

![](_page_172_Picture_6.jpeg)

**3 Chiudere il coperchio del vano batteria, farlo scorrere riportandolo alla posizione originale e ruotare la levetta di bloccaggio nella posizione di blocco "LOCK".**

![](_page_172_Picture_8.jpeg)

- **• Assicurarsi che la levetta di bloccaggio sia nella posizione "LOCK" per evitare la caduta delle batterie.**
- **• Usare solo batterie al nichel-metallo idruro (NiMH) o batterie alcaline. Non usare mai batterie al manganese o al nichel-cadmio.**
- **• Non usare mai insieme batterie di tipi diversi o di produttori diversi e non mescolare batterie vecchie e nuove.**

![](_page_172_Picture_12.jpeg)

Spingere indietro il coperchio, tenendo premuto qui.

![](_page_172_Picture_14.jpeg)

- Al momento dell'acquisto o dopo un lungo periodo di inattività, le batterie ricaricabili al nichel-metallo idruro (NiMH) potrebbero essere scariche e quindi non fornire l'alimentazione necessaria. Caricare e scaricare completamente le batterie per circa 2-3 volte per ripristinare la loro piena funzionalità.
- La durata delle batterie alcaline può diminuire se le batterie vengono lasciate inutilizzate per un lungo periodo di tempo dopo la data di produzione.
- Evitare di usare le batterie in ambienti estremamente freddi, in quanto le basse temperature riducono drasticamente il numero di fotografie che possono essere scattate.

**1 Aprire il coperchio dello slot della scheda SD / connessione HDMI ed inserire la scheda di memoria.**

![](_page_173_Figure_2.jpeg)

![](_page_173_Picture_3.jpeg)

- **Accertarsi che la scheda sia rivolta nella direzione giusta. Non inserire la scheda con forza, perché si potrebbero causare danni alla fotocamera o alla scheda.**
- **• Con questa fotocamera non si possono usare le schede SD con funzione Wi-Fi integrata. Utilizzare invece la funzione Wi-Fi della fotocamera stessa.**
- Per le informazioni sull'impostazione consultare il capitolo 5 "Funzione Wi-Fi".
- **Le schede SD nuove o le schede SD che sono state inizializzate con un'altra fotocamera o con un computer devono essere formattate con la fotocamera EyeSpecial C-V.**

**2 Richiudere bene il coperchio.**

![](_page_173_Picture_9.jpeg)

**If the card slot / HDMI connector cover is not closed securely, shooting and/or some functions cannot be operated normally.**

# **Consigli**

Se si vuole utilizzare il software "SureFile", è necessario prima di tutto formattare la scheda SD con la fotocamera EyeSpecial C-V.

☞ *Consultare pag. 41 ("Trasferimento delle immagini al computer")*

### **Rimozione della scheda di memoria SD**

**1 Aprire il coperchio dello slot. Premere leggermente sul bordo della scheda di memoria fino <sup>a</sup> sentire un clic; la scheda sarà espulsa.**

![](_page_173_Picture_16.jpeg)

![](_page_173_Picture_17.jpeg)

**Non inserire o rimuovere la scheda di memoria·mentre la spia di controllo lampeggia in arancione, altrimenti si potrebbero danneggiare le foto, la scheda o la fotocamera.**

# **Consigli**

#### **● Capacità di memorizzazione (numero di foto)**

Con batterie ricaricabili al nichel-metallo idruro ricaricate completamente (capacità 1.900 mAh) è possibile scattare circa 350 foto.

Utilizzando batterie alcaline nuove possono essere scattate circa 250 foto (dati basati su risultati di test interni). I numeri indicati sopra sono solo stime approssimative e i risultati per la singola fotocamera possono variare. Eseguire molte impostazioni della fotocamera o rivedere le fotografie a lungo può ridurre il numero di scatti possibili.

#### **● Linguetta di protezione dalla scrittura**

La scheda di memoria SD ha una linguetta per la protezione dalla scrittura. Per impedire la cancellazione accidentale di dati importanti dalla scheda di memoria, abbassare la linguetta. Per salvare, modificare o cancellare dati su una scheda di memoria SD, sbloccare la scheda.

![](_page_174_Figure_7.jpeg)

#### **● Capacità di memorizzazione della scheda di memoria**

Il numero massimo di immagini che possono essere memorizzate sulla scheda SDHC da 16 GB in dotazione è di ca. 9.999. Dopo aver superato 5.000 scatti, quando si accende la fotocamera compare sullo schermo il messaggio di sinistra. Quando si raggiungono 9.999 scatti, compare il messaggio di destra e non si possono più fare foto, poiché la capacità di memoria della scheda SD è esaurita. Quindi quando compare il primo messaggio si dovrebbero trasferire e salvare su altri supporti le immagini memorizzate ed infine cancellare le foto salvate sulla scheda SD in uso.

Too many images in memory card<br>Please erase some images

Messaggio dopo aver superato 5.000 scatti (Troppe immagini nella scheda di memoria. Si prega di cancellare alcune immagini)

![](_page_174_Figure_12.jpeg)

Messaggio al raggiungimento di 9.999 scatti (Il numero di immagini ha raggiunto il limite - E' impossibile salvarne altre)

Il numero di immagini che possono essere memorizzate sulla scheda SDHC da 16 GB in dotazione dipende dalla dimensione e dalla qualità delle immagini selezionate. I dati seguenti sono quindi solo un esempio indicativo. Foto: 9.680 immagini (qualità immagine: Fine, dimensione immagine: 3M) Filmato: 340 min. (la durata massima di ripresa per filmato è di 10 min.)

#### **● Surriscaldamento della fotocamera**

Se la temperatura interna della fotocamera aumenta troppo, compare il simbolo "HOT!" (indicatore allarme temperatura). In questo caso interrompere le riprese e aspettare che la fotocamera si raffreddi.

![](_page_174_Figure_17.jpeg)

**1 Premere verso il centro negli incavi del copriobiettivo con due dita ed estrarlo.**

![](_page_175_Picture_2.jpeg)

- Riposizionare il copriobiettivo premendo di nuovo verso il centro negli incavi.
- Riposizionare sempre il copriobiettivo quando la fotocamera non viene utilizzata.

#### **Accensione della fotocamera**

- **1 Per accendere la fotocamera ruotare l'interruttore di accensione su "ON".**
- Per spegnere la fotocamera, ruotare l'interruttore di accensione portando l'indicatore in posizione "OFF".
- Questa fotocamera è dotata di funzione di risparmio energia e funzione di autospegnimento. Quando viene lasciata inutilizzata per un certo periodo di tempo, la fotocamera entra automaticamente in modalità di risparmio energia. Se la fotocamera rimane inutilizzata per un ulteriore periodo di tempo, si spegne automaticamente per risparmiare l'energia della batteria.

![](_page_175_Picture_9.jpeg)

#### **Attivazione e impostazioni iniziali**

La prima volta che si accende la fotocamera potrebbe essere necessario impostare lingua, fuso orario, data, ora e unità di misura.

#### **1 Scelta della lingua**

Scegliere una lingua tra giapponese, inglese, tedesco, francese o cinese.

![](_page_175_Picture_15.jpeg)

# **2 Impostazione del fuso orario**

Selezionare un fuso orario.

![](_page_176_Figure_3.jpeg)

**3 Scelta del formato della data** Scegliere uno dei formati della data.

![](_page_176_Picture_5.jpeg)

![](_page_176_Picture_6.jpeg)

**5 Impostazione dell'ora legale** Selezionare ON o OFF.

avanti di un'ora.

**6 Scelta delle unità di misura**

sistema anglosassone.

**4 Impostazione di data e ora**<br>
Ruotare il selettore **o schermo** o toccare lo schermo per spostarsi nel campo successivo. Premere  $\triangle$  (tasto F2) o  $\blacktriangledown$  (tasto F3) per aumentare o diminuire il valore di ciascuna opzione.

Quando si attiva l'ora legale, l'orologio si sposta in

È possibile scegliere tra sistema decimale e

![](_page_176_Figure_9.jpeg)

![](_page_176_Picture_10.jpeg)

![](_page_176_Picture_11.jpeg)

![](_page_176_Picture_12.jpeg)

Questi parametri possono anche essere modificati successivamente nel menu impostazioni. **Info**

# **Consigli**

#### **● Che cos'è la modalità di risparmio energia?**

Se non viene azionato nessun tasto per un periodo di tempo preimpostato (l'impostazione iniziale è 1 minuto), lo schermo LCD si spegne. Quando la modalità di risparmio energia è attiva, la spia di controllo lampeggia. Per riaccendere lo schermo LCD premere qualsiasi tasto o toccare lo schermo. Il tempo di attesa prima che la fotocamera entri in modalità di risparmio energia può essere modificato nel menu impostazioni.

☞ *Consultare anche pag. 63 "Menu impostazioni"*

#### **● Alimentazione di corrente alla scheda di memoria SD durante la modalità di risparmio energia**

Se la fotocamera è in modalità risparmio energia, lo slot della scheda di memoria continua ad essere alimentato.

#### **● Che cos'è l'autospegnimento?**

Questa fotocamera si spegne automaticamente se non viene eseguita nessuna operazione per 30 minuti (impostazione di default) dopo l'entrata nella modalità di risparmio energia. Per continuare ad usare la fotocamera dopo l'autospegnimento, spegnere la fotocamera e riaccenderla ruotando l'interruttore di accensione prima su "OFF" e poi su "ON". Quando la fotocamera si spegne automaticamente, si perdono i dati del paziente che non sono ancora stati salvati.

#### **● Come si controlla il livello di carica della batteria?**

Quando si accende la fotocamera, l'indicatore del livello della batteria viene visualizzato sullo schermo.

![](_page_177_Picture_210.jpeg)

#### **● Risposta lenta della fotocamera**

EyeSpecial C-V qualche volta non risponde immediatamente ai comandi dell'utente mentre sono in corso altre operazioni, ad esempio se subito dopo aver ruotato il selettore per modificare il rapporto di ingrandimento si preme l'otturatore fino a metà corsa per mettere a fuoco, o subito dopo aver scattato una foto ecc. Per avere prestazioni ottimali, attendere che i processi in corso siano conclusi prima di effettuare altre operazioni.

# **2 Fotografare / Filmare**

Seguire le informazioni di sicurezza indicate nelle "Istruzioni importanti per la sicurezza" allegate.

## **Prima di fotografare / filmare**

EyeSpecial C-V è stata progettata esclusivamente per uso dentale ed è quindi diversa dalle fotocamere digitali generiche, che consentono di scattare foto a qualsiasi distanza dal soggetto. Per scattare foto intraorali in condizioni ottimali, la distanza dal soggetto deve essere compresa in un determinato intervallo.

![](_page_178_Picture_5.jpeg)

#### **Fotocamera digitale generica**

#### VANTAGGI

• Possibilità di scattare foto a qualsiasi distanza.

#### SVANTAGGI

- Non si possono ottenere foto nitide a distanza ravvicinata.
- Nelle foto il soggetto non avrà sempre la stessa dimensione.
- La distribuzione della luce non è uniforme.

![](_page_178_Figure_13.jpeg)

#### **EyeSpecial C-V**

#### VANTAGGI

- I soggetti nelle foto hanno sempre la stessa dimensione.
- La distribuzione della luce è uniforme.

#### SVANTAGGI

• La distanza deve essere compresa in un intervallo definito.

#### **Procedura**

![](_page_178_Picture_185.jpeg)

### **1 Inserire o fotografare i dati del paziente** (opzionale)

Per la gestione delle immagini può essere scelto uno dei seguenti metodi:

- Inserire in ogni immagine i corrispondenti dati del paziente.
- Fotografare i dati del paziente.

Questa procedura è opzionale e può essere saltata.

Premendo il tasto F3 o toccando il il settore funzione in modalità di scatto, sullo schermo compare il menu qui di seguito. È possibile inserire un nuovo numero identificativo del paziente oppure modificare o cancellare informazioni già memorizzate.

![](_page_179_Picture_6.jpeg)

- … Inserire un numero (massimo 20 cifre, inclusi trattino basso, trattino e spazi vuoti)
- … Leggere il nome e l'ID del paziente scansionando un codice QR
- … Fotografare la cartella del paziente
- … Cancellare le informazioni memorizzate

![](_page_179_Picture_11.jpeg)

#### **Inserire un numero**

Se si seleziona "Enter number" (Inserire un numero), sullo schermo compaiono dei tasti numerici. È possibile inserire un numero con massimo 20 cifre (inclusi trattino basso, trattino e spazi vuoti).

![](_page_179_Picture_14.jpeg)
**Scansionare un codice QR** (Funzione disponibile solo con il software specifico ID paziente)

Il nome del paziente e il suo numero ID possono essere memorizzati scansionando un codice QR esclusivo per questa fotocamera.

Quando si seleziona "Scan QR Code" (Scansiona codice QR), sullo schermo compare quanto illustrato. Tenere la fotocamera sopra il codice in modo che il quadrato bianco dello schermo sia centrato sul codice QR. Il riconoscimento del codice QR si avvia automaticamente.

Quando la scansione sarà terminata con successo, sullo schermo compariranno le informazioni indicate nell'immagine a destra. Premere "OK" per memorizzare le informazioni.

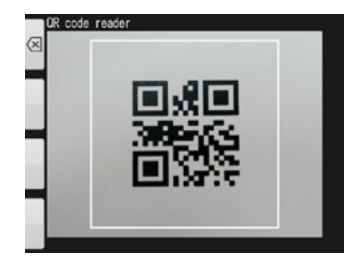

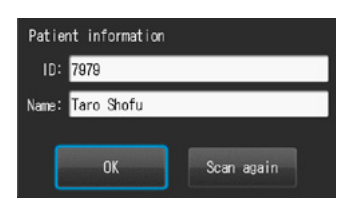

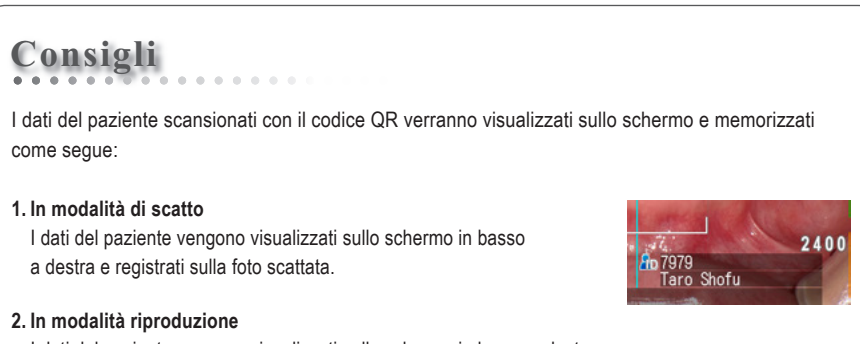

I dati del paziente vengono visualizzati sullo schermo in basso a destra.

#### **3. Rappresentazione dei dati del paziente**

Quando vengono registrati i dati del paziente, viene creata l'immagine riportata qui sotto.

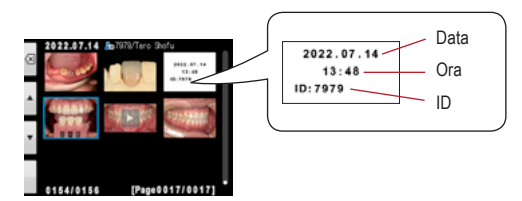

Il nome del paziente non compare. Se l'ID contiene dei caratteri che non siano numeri, "-" e "\_", l'ID del paziente non verrà visualizzato.

# **Fotografare i dati del paziente**

Il nome del paziente può essere registrato fotografando la sua cartella clinica.

☞ *Consultare anche il manuale avanzato ("Photograph patient record").*

# **Cancellare i dati del paziente**

Selezionando "Delete information" (Cancella dati) compare questo messaggio. Premere "OK" per cancellare i dati del paziente.

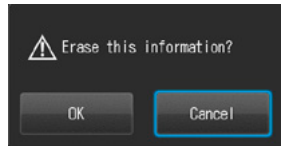

# **Confermare i dati del paziente**

Premere sui dati del paziente a destra in basso sullo schermo per visualizzare il numero ID del paziente con il suo nome. Il nome del paziente compare solamente quando le informazioni del paziente vengono registrate con un codice QR. Non è possibile

inserire il nome manualmente.

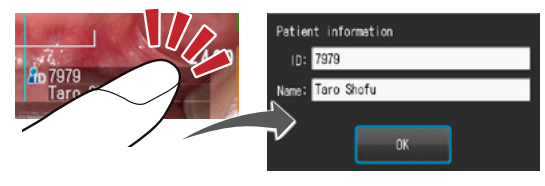

# **2 Selezione della modalità di scatto**

## **Modalità preinstallate**

Premere Modelo il tasto F1 per visualizzare tutte le modalità preinstallate. Sono preinstallate nove modalità diverse. Selezionare la modalità ottimale per ogni scopo.

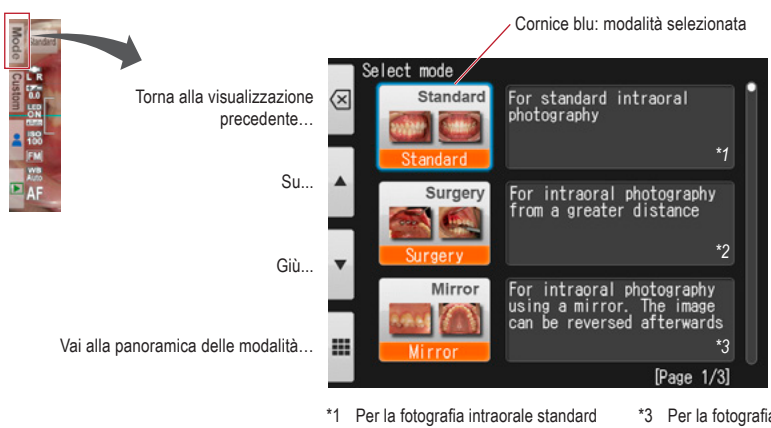

\*2 Per la fotografia intraorale a distanza

\*3 Per la fotografia intraorale con l'uso di uno specchio. Dopo lo scatto, l'immagine può essere riflessa.

# **Modalità di scatto**

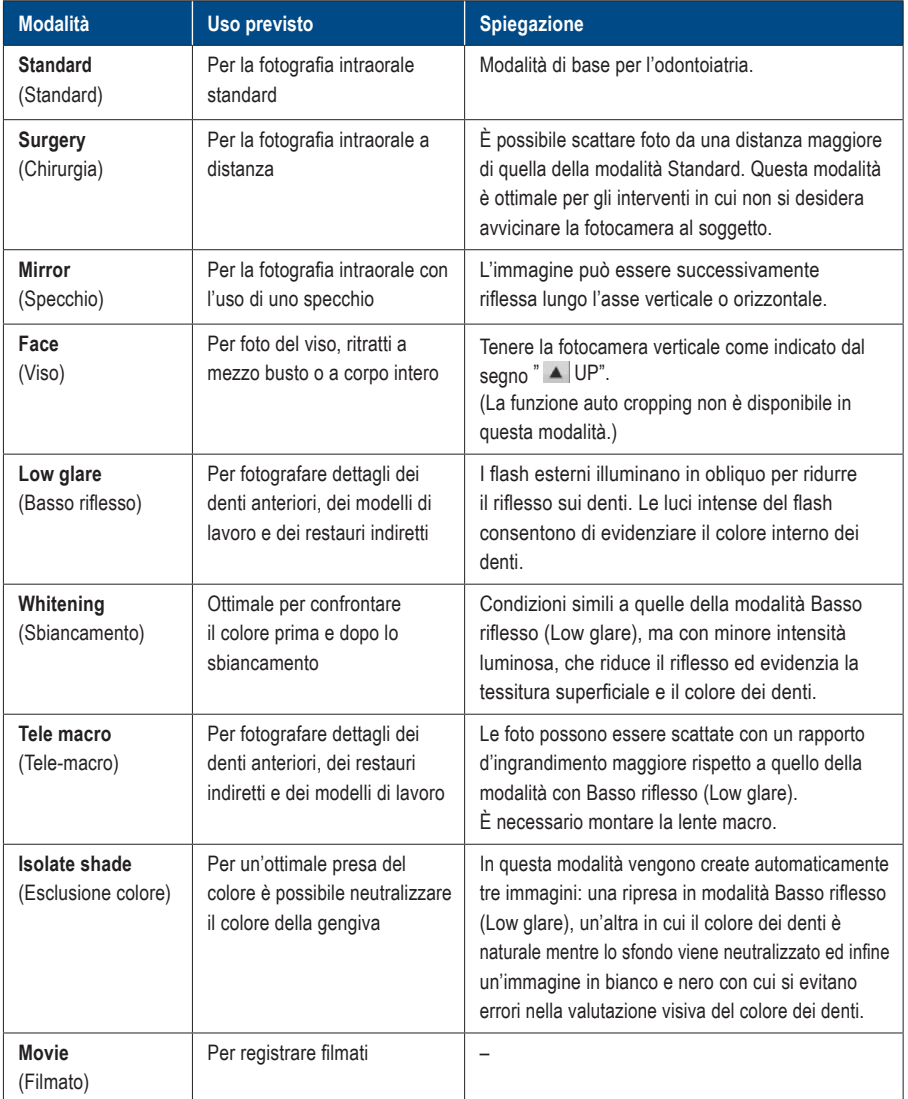

# **Consigli**

#### **Cambio della visualizzazione delle modalità**

Vi sono due metodi di visualizzazione delle modalità: elenco e panoramica. Premere il tasto F4 ( $\blacksquare$ )  $\blacksquare$ ) per alternare la visualizzazione tra elenco e panoramica.

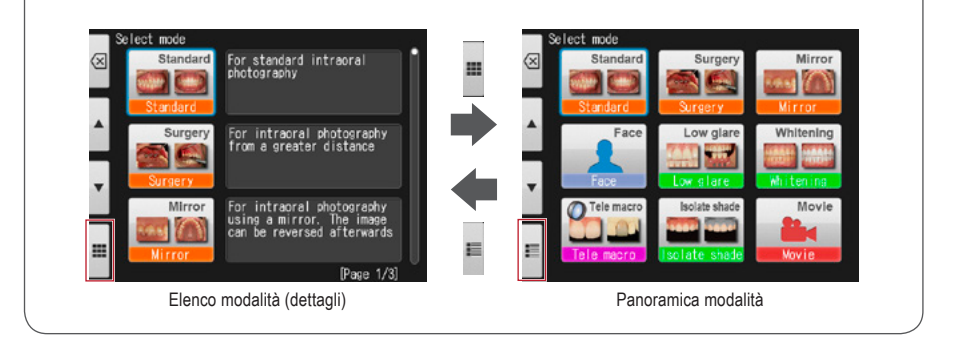

# **Modalità personalizzate (Custom mode)**

Le impostazioni preinstallate della fotocamera possono essere modificate e salvate come modalità personalizzate (Custom) per essere utilizzate in futuro. Premendo Custom o il tasto F2 nella modalità di scatto, compaiono sullo schermo 3 impostazioni personalizzate.

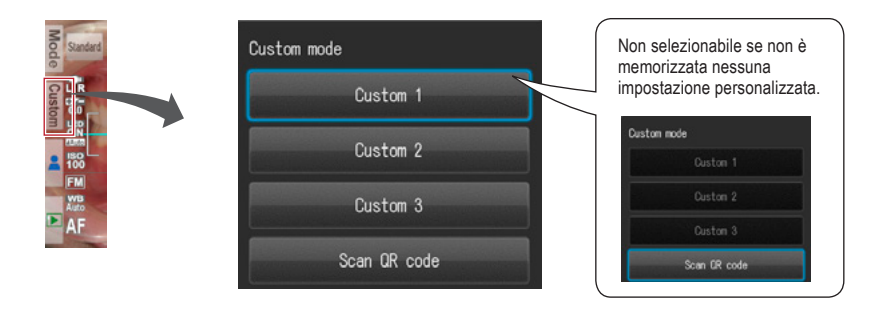

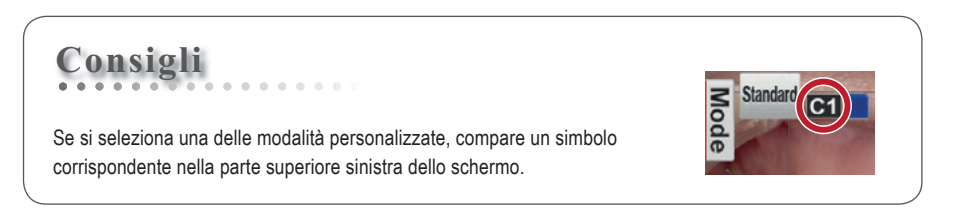

# **Scansione del codice QR**

Le impostazioni della fotocamera possono essere modificate tutte insieme scansionando un codice QR (esclusivamente solo per questa fotocamera). Per fare ciò, assicurarsi che la fotocamera si trovi in modalità di scatto (una delle 9 modalità preimpostate), dato che nella modalità personalizzata (Custom mode) non possono essere lette le nuove impostazioni di un codice QR.

- ☞ *Consultare pag. 68 "Codici QR per impostazioni personalizzate".*
- ☞ *Consultare anche il manuale avanzato ("Scanning QR Code").*

# **3 Selezionare il rapporto d'ingrandimento (Foto)**

Ruotare il selettore per visualizzare l'indicazione dell'ingrandimento al centro dello schermo. Poi ruotare di nuovo il selettore per determinare il rapporto d'ingrandimento. L'indicazione scompare circa 3 secondi dopo aver selezionato il rapporto d'ingrandimento.

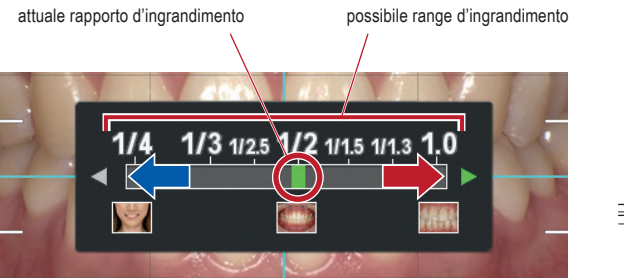

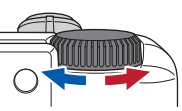

☞ *Consultare anche il manuale avanzato ("Selection of optimal magnification rate").*

# **Consigli**

Se dopo aver selezionato il rapporto d'ingrandimento si preme solo fino a metà corsa il pulsante di scatto, scompare l'indicazione dell'ingrandimento ed è possibile scattare subito le foto.

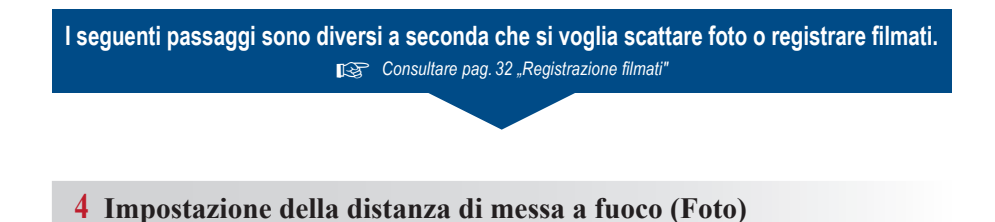

**1 Basandosi sulla distanza di messa a fuoco ottimale visualizzata in alto sullo schermo, impostare la distanza tra la fotocamera e il soggetto.**

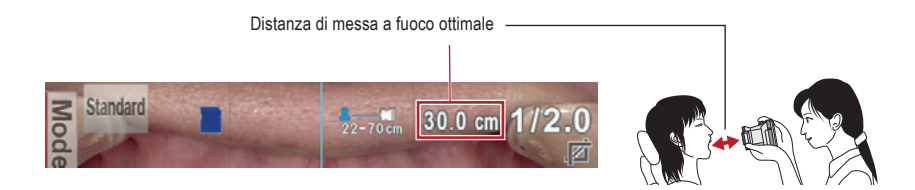

La distanza ottimale di messa a fuoco dipende dall'ingrandimento selezionato.

**2 Cambiare la posizione della fotocamera fino <sup>a</sup> quando il soggetto appare nitido sullo schermo.**

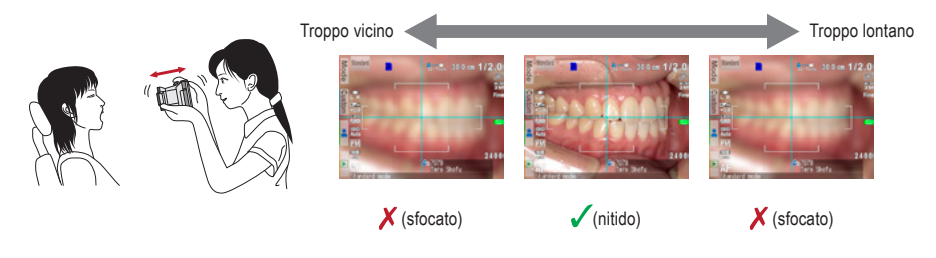

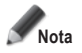

**Nota Non premere il pulsante di scatto fino a quando la distanza non è determinata.**

# **Consigli**

# **<sup>2</sup> ● Distanza di messa <sup>a</sup> fuoco**

È possibile fotografare anche quando la distanza reale di messa a fuoco è diversa dalla distanza ottimale: basta rimanere nel range della distanza di messa a fuoco.

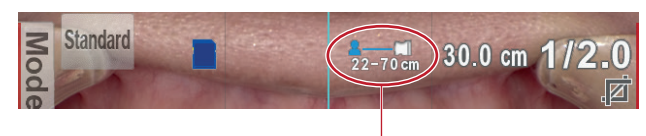

Range della distanza di messa a fuoco

#### **● Ingrandimento dell'immagine selezionata**

Se si preme il tasto <sup>sermo</sup> SET, l'immagine sarà ingrandita di 2 volte e se lo si preme nuovamente sarà ingrandita di 4 volte. Premendo nuovamente lo stesso tasto, l'immagine ritornerà normale. Utilizzando questa funzione zoom è possibile verificare facilmente che l'immagine ripresa sia messa a fuoco correttamente.

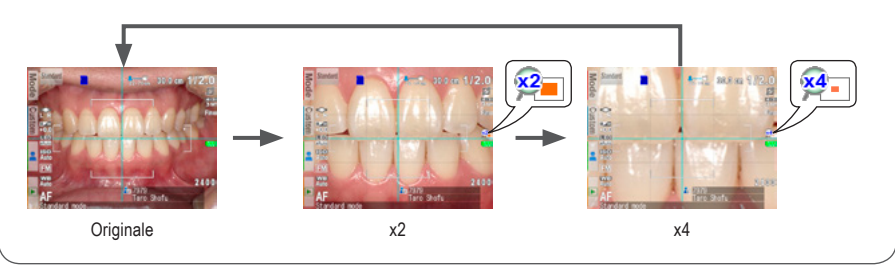

# **5 Come fotografare**

## **Messa a fuoco e scatto**

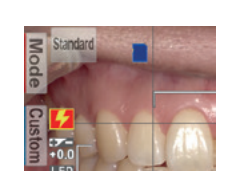

**Consigli**

Se compare il simbolo del flash  $\frac{1}{2}$ , significa che il flash si sta ricaricando. Si può ricominciare a fotografare solo quando il flash si è completamente ricaricato e scompare il simbolo corrispondente. (Per ricaricare il flash è necessario più tempo se le batterie non sono state usate per un lungo periodo).

Area AF

#### **1 Premere il pulsante di scatto fino <sup>a</sup> metà per mettere a fuoco.**

Mettere a fuoco all'interno della cornice autofocus. Quando la messa a fuoco è corretta, vengono visualizzati i seguenti quattro tipi di informazioni:

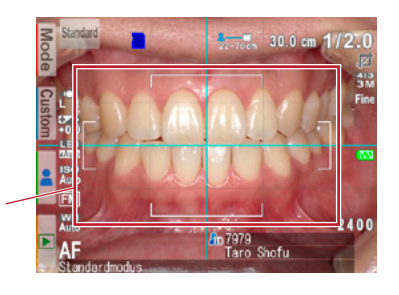

- **1 Distanza reale dal soggetto messo a fuoco correttamente**
	- 20.5 cm (Verde): All'interno del range di messa a fuoco
	- 62.8 cm (Rosso): Al di fuori del range di messa a fuoco (Controllare la distanza)

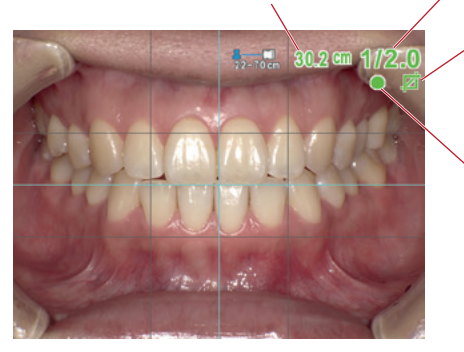

- **2 Rapporto di ingrandimento**
- (Verde): Entro il range ammesso
- 1/2.3 (Rosso): Fuori dal range ammesso (Controllare la distanza)
- **3 Indicatore ritaglio automatico**
	- (Verde): Auto cropping nel range
	- (Rosso): Auto cropping fuori dal range (Controllare la distanza)
- **4 Indicatore di messa a fuoco**
	- Verde): A fuoco
- (Rosso): Fuori fuoco (Controllare la distanza o se il soggetto può essere messo a fuoco correttamente.)

Quando tutti gli indicatori sono verdi, è possibile scattare foto con tutte le impostazioni valide. È possibile però fotografare anche se tutti gli indicatori, salvo quello della messa a fuoco, sono rossi.

# **Consigli**

# **<sup>2</sup> Autofocus Spot**

Toccando lo schermo LCD al centro (in modalità di scatto), è possibile cambiare la modalità di messa a fuoco in Spot-AF. L'area interessata va così al centro della messa a fuoco. Per ritornare alla modalità AF standard, premere per alcuni secondi sull'area che era stata messa a fuoco in modalità spot.

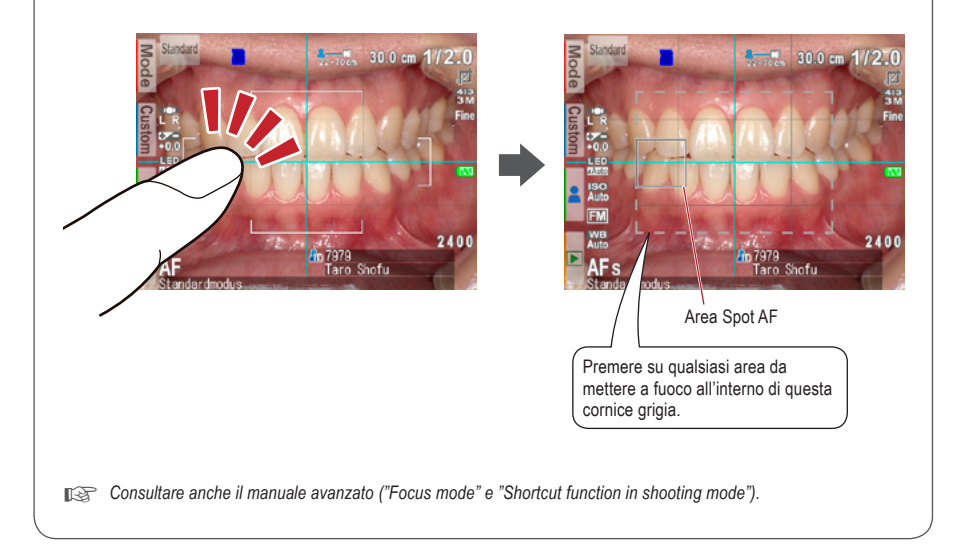

#### **2 Dopo la messa <sup>a</sup> fuoco, premere il pulsante di scatto fino in fondo per eseguire la foto.**

- Dopo aver scattato una foto, l'immagine verrà visualizzata automaticamente sullo schermo LCD per circa 2 secondi, consentendo di vedere istantaneamente un'anteprima della foto (funzione di anteprima istantanea).
- Se si desidera annullare l'anteprima istantanea e continuare a scattare foto, premere a metà il pulsante di scatto o premere il tasto  $\sum_{n=1}^{\infty}$  SET.

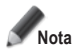

**Mentre l'immagine viene trasferita nella scheda di memoria SD, la spia di controllo lampeggia in arancione; durante questa operazione la scheda di memoria SD e le batterie non devono essere rimosse dalla fotocamera per evitare la perdita di dati.**

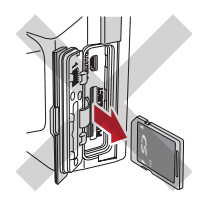

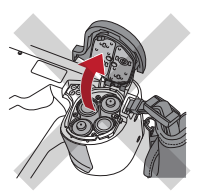

**Consigli**

#### **Auto cropping**

La funzione auto cropping taglia automaticamente l'inquadratura in base al rapporto d'ingrandimento selezionato. Con questa funzione è possibile fotografare con il rapporto d'ingrandimento selezionato, anche se il soggetto si trova al di fuori della distanza ottimale di messa a fuoco.

(La funzione auto cropping non è disponibile per modalità viso e modalità Tele-macro.)

Anche se il soggetto si trova all'interno dell'area di messa a fuoco, il ritaglio automatico può non funzionare se la fotocamera è posizionata troppo lontana dal soggetto. Prestare attenzione agli indicatori della distanza e del ritaglio automatico. Per ottenere una qualità ottimale dell'immagine e la dimensione dell'immagine desiderata, si consiglia sempre di mantenere la distanza di messa a fuoco indicata. La precisione d'ingrandimento con il ritaglio automatico è di circa ±10 %, a seconda delle differenze minime nella distanza di messa a fuoco.

☞ *Consultare anche il manuale avanzato ("Auto cropping").*

# **Funzioni speciali della modalità di scatto**

#### **● Modalità Specchio (Mirror)**

Dopo aver scattato una foto in modalità Specchio, è poi possibile riflettere l'immagine in verticale o orizzontale, come illustrato nella figura a destra.

Selezionare la direzione di riflessione

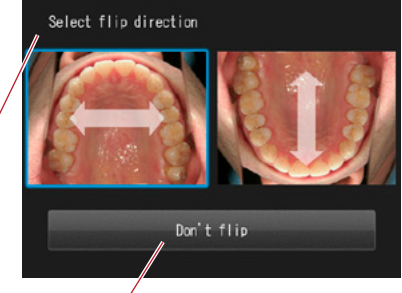

Non riflettere

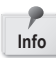

.

- Questo messaggio non compare se si imposta in anticipo nel menu impostazioni la direzione di riflessione della foto.
- E' possibile riflettere le immagini anche in modalità Chirurgia e Tele-macro.

☞ *Consultare anche il manuale avanzato ("Flip direction").*

## **● Modalità Viso (Face)**

Quando sullo schermo compare " ▲ UP", tenere la fotocamera nel senso indicato dal simbolo  $\triangle$ .

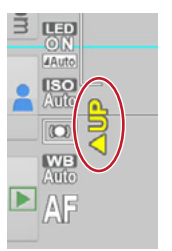

#### **● Modalità Tele-macro**

Quando si seleziona la modalità Tele-macro, sullo schermo LCD compare "Attach close-up lens" (Montare la lente macro).

Prima di tutto rimuovere il copriobiettivo, quindi avvitare la lente macro davanti all'obiettivo della fotocamera.

**1 Montare la lente macro sull'obiettivo della fotocamera e ruotarla in senso orario fino a quando sarà fissata con sicurezza.**

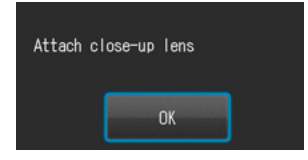

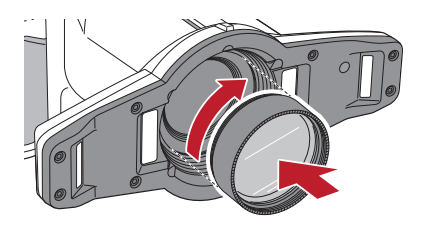

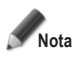

**Nota Utilizzare la lente macro esclusivamente in modalità Tele-macro.**

#### **● Modalità Esclusione colore (Isolate shade)**

In modalità Esclusione colore vengono generati automaticamente questi 3 tipi di immagine:

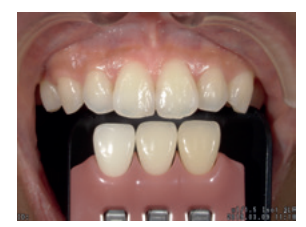

**1** La stessa immagine come in modalità Low Glare (Basso riflesso)

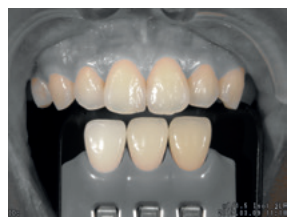

**2** Immagine con il colore naturale dei denti mentre lo sfondo viene neutralizzato

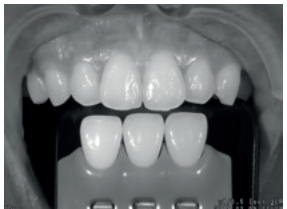

**3** Immagine in bianco e nero

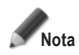

#### **Modalità Esclusione colore (Isolate shade)**

La fotocamera potrebbe non riuscire a differenziare i denti e le strutture circostanti, se i denti o la gengiva sono fortemente macchiati o discromici.

# **3 Registrazione filmati**

## **Mettere a fuoco e registrare un filmato**

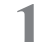

**1 Premere il pulsante di scatto per mettere a fuoco.**

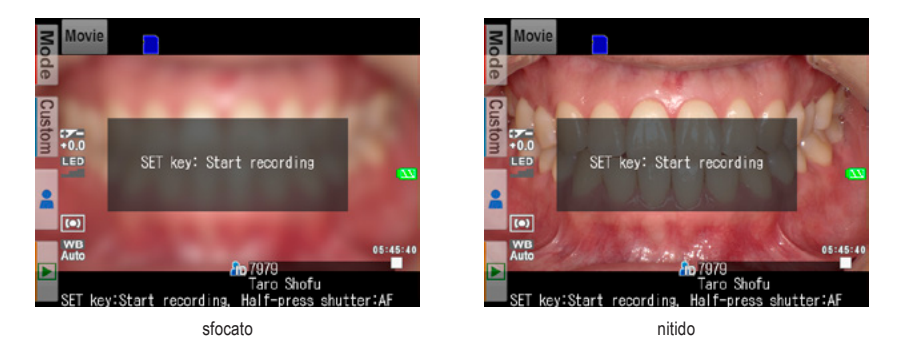

**2 Dopo aver messo <sup>a</sup> fuoco il soggetto da filmare, premere il tasto SET, per iniziare la registrazione del filmato.**

La messa a fuoco viene regolata automaticamente al variare della distanza e della messa a fuoco.

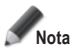

**Se la distanza dal soggetto viene modificata improvvisamente in modo significativo, possono volerci alcuni secondi per rimettere a fuoco correttamente. Si consiglia quindi di mantenere il più possibile la distanza costante mentre si registra il filmato.**

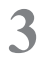

**3 Terminare la registrazione.**<br>Premere il tasto <sup>senge</sup> SET per terminare la registrazione del filmato.

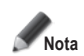

**La durata massima di registrazione è di 10 minuti per filmato. Potrebbe essere inferiore a seconda della capacità di memoria residua della scheda SD e della condizione di carica delle batterie.** 

# **Consigli**

#### **Illuminazione LED durante la registrazione di un filmato**

Per usare le luci LED durante la registrazione di un filmato, è necessario accenderle in anticipo nel menu di modalità di scatto.

☞ *Consultare anche il manuale avanzato ("LED lighting").*

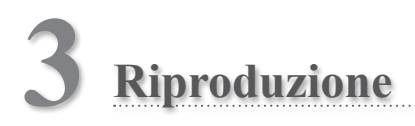

Seguire le informazioni di sicurezza indicate nelle "Istruzioni importanti per la sicurezza" allegate.

# **Visualizzazione delle immagini (Foto / Filmato)**

# **Riproduzione singola**

Premere il tasto F4 in modalità di scatto per passare alla modalità riproduzione. Viene visualizzata l'ultima immagine ripresa. Se al centro dello schermo compare il simbolo **10** "Play", il file è un filmato.

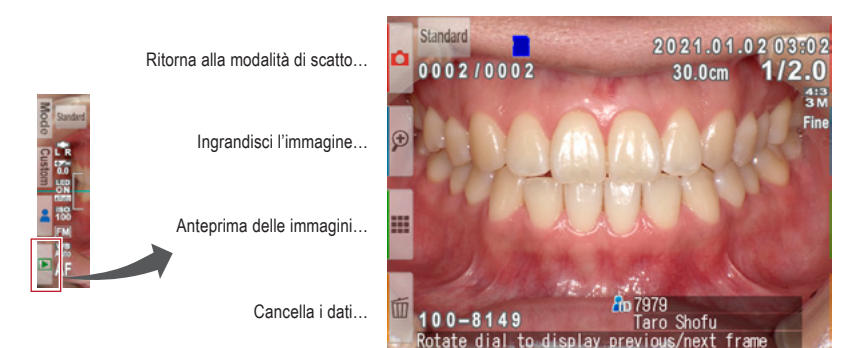

**Modalità riproduzione (Foto)**

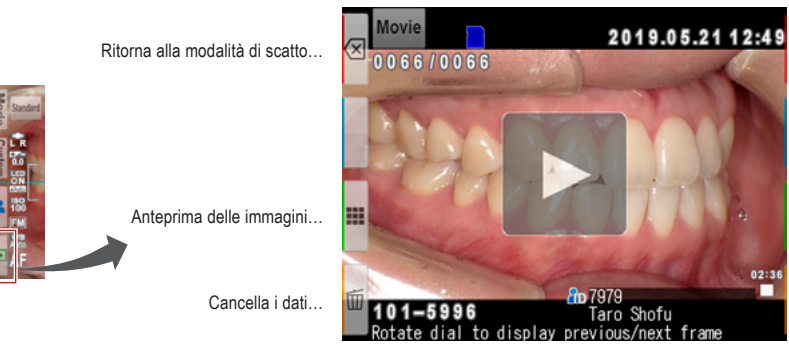

**Modalità riproduzione (Filmato)**

# **Riproduzione delle altre immagini**

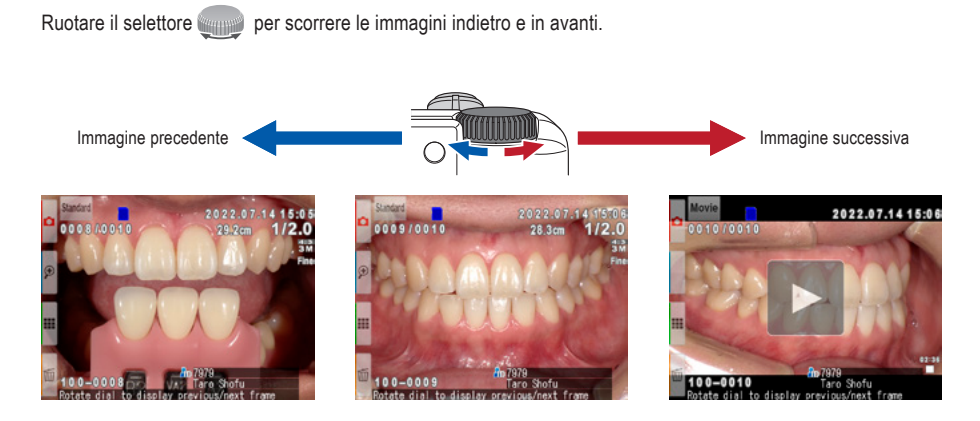

# **Anteprima delle immagini**

Premere il tasto **F3** per vedere l'anteprima delle immagini. Vengono visualizzate contemporaneamente nove immagini. Per visualizzare una singola immagine, selezionarla muovendo il selettore o con i tasti  $\blacktriangle|e|\blacktriangledown|$ , quindi premere il tasto  $\overline{S}^{\text{ET/} \textcircled{2}}$  SET, altrimenti toccare direttamente l'immagine sullo schermo.

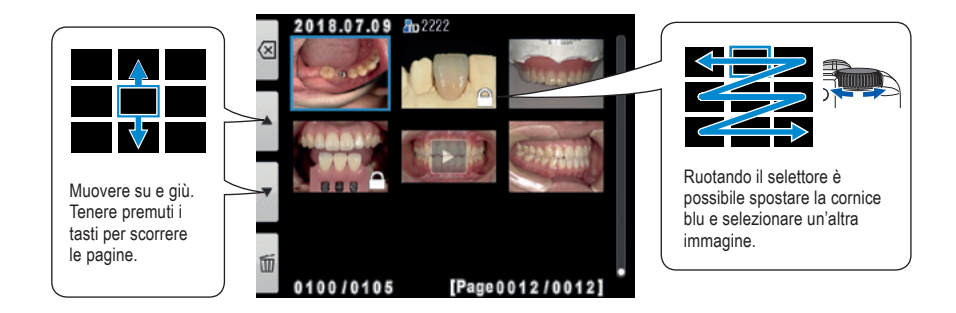

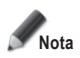

**Non è possibile riprodurre direttamente i filmati dall'anteprima. Passare alla visualizzazione della singola immagine e premere poi il simbolo "Play" al centro dello schermo.**

# **Cancellazione di immagini**

# **Cancellazione dell'immagine visualizzata**

Selezionare la modalità riproduzione e premere il tasto **F4** per cancellare l'immagine visualizzata. Sullo schermo compare il messaggio "Erase this image?" (Cancellare questa immagine?). Per cancellarla premere "OK".

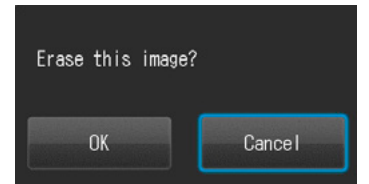

# **3**

# **Cancellazione multipla di più immagini selezionate**

È possibile cancellare più immagini contemporaneamente selezionandole nell'anteprima. Premendo il tasto **II** F4 compare il menu illustrato a destra.

# **● Erase this image (Cancella questa immagine)**

Verrà cancellata l'immagine nella cornice blu.

## **● Erase selected images (Cancella le immagini selezionate)**

Selezionare le immagini che si desidera cancellare toccandole direttamente sullo schermo o premendo il tasto  $\sum_{n=0}^{\infty}$  SET. Dopo aver terminato la selezione delle immagini, premere il tasto **DK** F4. Premere "OK" per cancellare le immagini selezionate.

# **● Erase all images (Cancella tutte le immagini)**

Tutte le immagini memorizzate nella scheda di

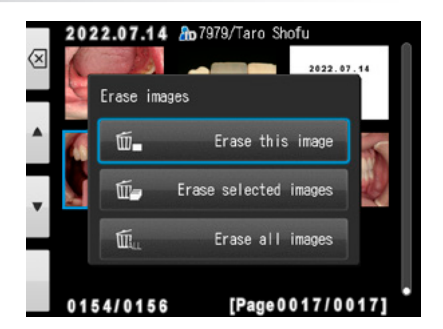

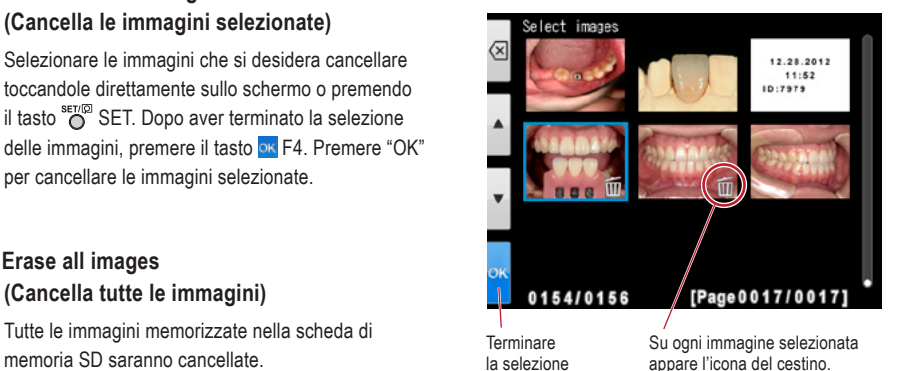

**Nota I dati cancellati non possono essere ripristinati.**

# **Protezione delle immagini**

Proteggere le immagini per evitare una cancellazione accidentale o modifiche indesiderate.

☞ *Consultare anche il manuale avanzato a pag. 62 ("Protect images").*

# **Riprodurre filmati / visualizzare foto con il cavo HDMI**

**1 Collegare la fotocamera con il cavo HDMI al televisore o ad un altro dispositivo di riproduzione.**

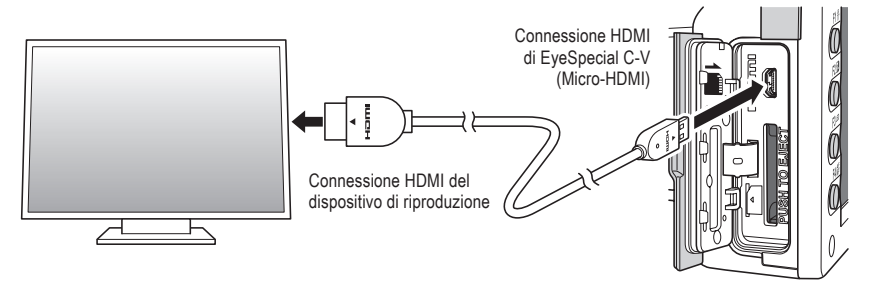

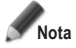

**Nota Assicurarsi che il cavo HDMI sia collegato correttamente.**

**2 Selezionare la modalità di riproduzione e premere il tasto MENU. Compare la finestra di dialogo qui sotto: selezionare "HDMI".**

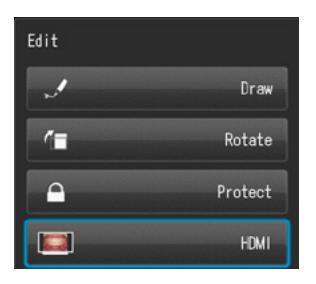

- **3 Lo schermo della fotocamera diventa nero <sup>e</sup> il filmato/la foto vengono visualizzati sul televisore collegato col cavo HDMI o su un altro dispositivo di riproduzione collegato col cavo HDMI. Per selezionare il filmato o per comandare le funzioni durante la riproduzione, usare i tasti della fotocamera.**
- **A** Per terminare la riproduzione tramite HDMI, premere il tasto  $\frac{Q}{mENU}$  MENU. La seguente finestra di dialogo compare sullo schermo del dispositivo di riproduzione. Premere il tasto <sup>sen⊚</sup> SET della **fotocamera e selezionare "LCD". Non appena ricompare lo schermo della fotocamera, è possibile scollegare il cavo HDMI.**

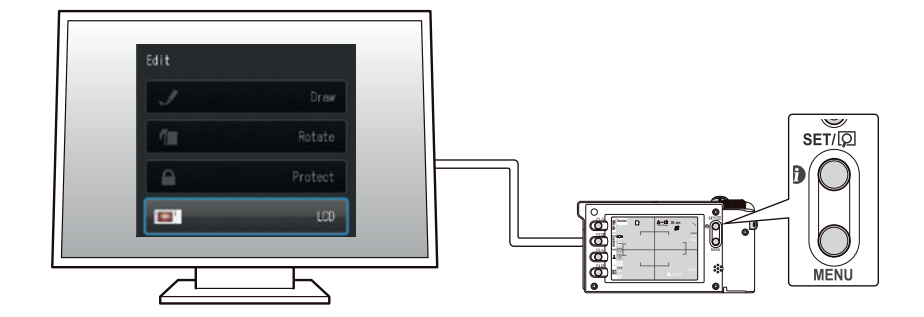

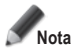

- **• Durante la riproduzione con HDMI, alcune funzioni, come per es. disegnare o ruotare le immagini, non sono disponibili.**
- · Durante la riproduzione di filmati con cavo HDMI il volume può essere regolato solo sul televisore o **sul dispositivo di riproduzione connesso, non direttamente sulla fotocamera.**
- **La qualità del suono dipende dagli altoparlanti del dispositivo di riproduzione.**
- **Alcuni dispositivi sono incompatibili con connettori HDMI. In questo caso si deve utilizzare un adattatore.**
- **Non si garantisce che la fotocamera funzioni con tutti i dispositivi abilitati HDMI.**

# **Consigli**

#### **Cavo HDMI**

I cavi HDMI comunemente disponibili in commercio (da tipo A fino a tipo D) sono compatibili con EyeSpecial C-V.

Consiglio (nel caso in cui il dispositivo collegato abbia un connettore HDMI di tipo A): CAC-HD14EU15BK di ELECOM.

# **Funzioni durante la riproduzione delle immagini**

# **Ingrandire / rimpicciolire le immagini**

- Per ingrandire l'immagine, premere il tasto  $\mathbb{P}$  F2 in modalità riproduzione. L'ingrandimento massimo è di 6 volte. Premere il tasto **P** F3 per ridurre la dimensione dell'immagine. Premere il tasto **E** F1 per visualizzare l'immagine nella dimensione originale.
- Per ingrandire singole parti dell'immagine, toccare direttamente l'area che si desidera vedere sullo schermo o premere  $\overline{1}$   $\overline{1}$   $\overline{1}$   $\overline{2}$   $\overline{2}$ .

Ingrandisci…

Riduci…

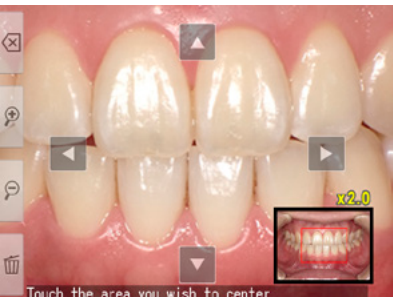

# **Modifica delle immagini**

E' possibile disegnare sulle immagini memorizzate oppure ruotarle. Premendo il tasto Comenante NENU, sullo schermo appare la finestra di dialogo rappresentata a destra.

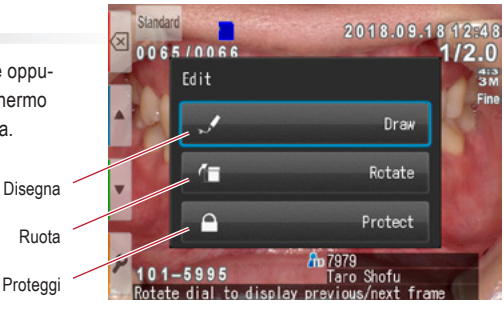

#### **● Disegno sulle immagini (Funzione Paint)**

Selezionando l'opzione "Draw" (Disegna) è possibile disegnare delle linee sulle immagini memorizzate. Premere il tasto  $\blacktriangleright$  F2 per disegnare le linee e il tasto  $\blacktriangleright$  F3 per cancellarle.

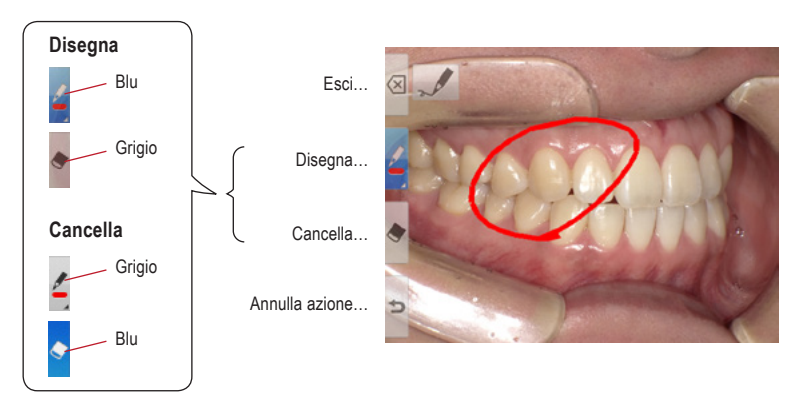

- Premere il tasto  $\Rightarrow$  F4 per annullare le azioni precedenti (massimo 5 azioni precedenti).
- Premere il tasto **F2** per cambiare il colore e lo spessore della linea (tre colori, due spessori).

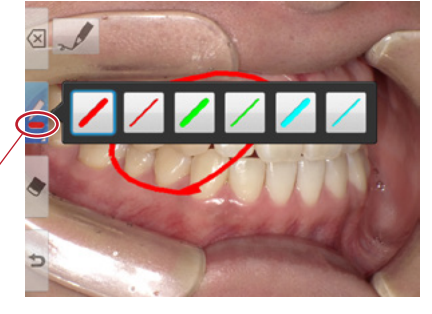

Linea selezionata

• Al termine dell'operazione premere il tasto  $\boxtimes$  F1. Selezionare "Save" per salvare l'immagine modificata (l'immagine originale rimane memorizzata separatamente).

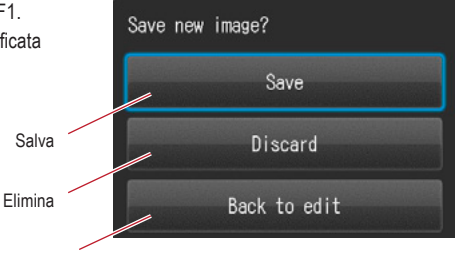

Torna a modifica

#### **● Rotazione delle immagini**

Le immagini possono essere ruotate di 90°.

- Premere il tasto <sup>r</sup> F2 per ruotare l'immagine in senso orario o il tasto  $\blacksquare$  F3 per ruotare in senso antiorario.
- Premere il tasto <sup>1</sup> F1 per terminare la rotazione. Selezionare "Save rotated image" (Salva l'immagine ruotata), per salvare l'immagine.

Ruota di 90° in senso orario

Ruota di 90° in senso antiorario

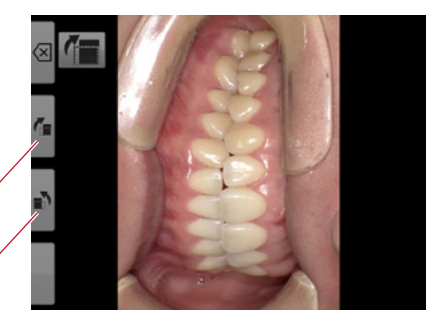

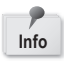

Alcuni software di computer, compreso Windows Picture e Fax Viewer installato in Windows XP, non possono visualizzare le immagini ruotate perché non riescono a leggere correttamente le informazioni Exif. Ciò è dovuto a problemi di incompatibilità con il software e non dipende da un difetto della fotocamera.

# **Funzioni durante la riproduzione di un filmato**

Selezionare un filmato.

# **Riproduzione**

Premere il simbolo **>** "Play" al centro dell'immagine o premere il tasto suppose SET.

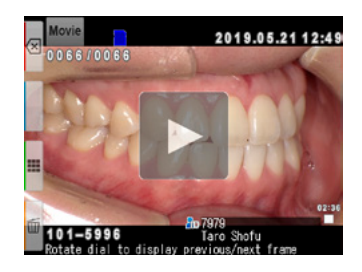

## **Pausa**

Premere il simbolo  $\blacksquare$  "Pause" o il tasto  $\bigcirc^{\text{str}} \heartsuit$  SET, per fermare temporaneamente la riproduzione.

# **Rewind / Fast Forward**

**Rewind (indietro)** Premere il simbolo <<<a>
Rewind" o ruotare in senso orario il selettore.

**Fast Forward (avanti veloce)** Premere il simbolo >> "Fast Forward" o ruotare in senso antiorario il selettore.

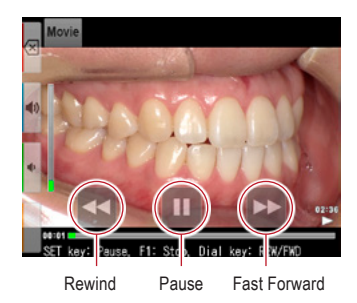

# **Volume**

**Alzare** Premere  $\ket{\blacktriangleleft}$  il tasto del volume (+) o F2.

**Abbassare** Premere  $\blacktriangleleft$  il tasto del volume (-) o F3.

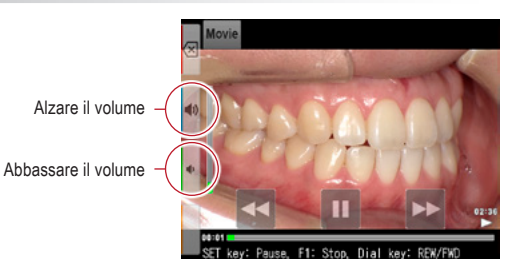

# **Stop**

Premere  $\overline{X}$  "Exit" o il tasto F1 per ritornare alla situazione di partenza.

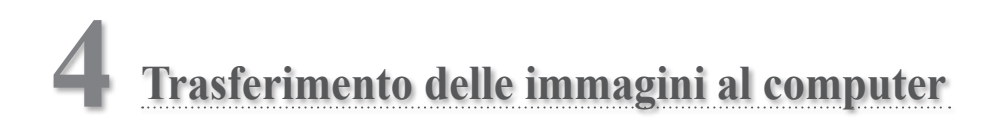

Per semplificare la gestione dei file e la selezione delle immagini, SHOFU ha creato un software di gestione delle immagini esclusivo chiamato "SureFile".

Il software SureFile, semplice e pratico da usare, ordina e archivia velocemente tutte le immagini riprese da EyeSpecial C-V in base ai dati del paziente inseriti prima di scattare le immagini. Per scaricare questo software gratuito o per maggiori informazioni consultare www.shofu.co.jp/surefile/indexe.html (disponibile solo in inglese).

#### **Per usare SHOFU SureFile, la scheda SD deve essere stata formattata in precedenza con la fotocamera EyeSpecial C-V.**

Per il trasferimento di dati sul vostro computer, attenersi alle istruzioni d'uso del vostro dispositivo e del software.

# **Formattazione delle schede di memoria SD**

- **1** Inserire nell'apposito slot della fotocamera la scheda SD
- **2** Premere il tasto MENU
- **3** Premere il tasto F4 P
- **4** Selezionare la scheda 5
- **5** Selezionare "Format SD card" (Formattare scheda SD)

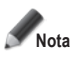

**Quando si formatta la scheda SD, vengono cancellate tutte le immagini memorizzate (comprese quelle protette). Prima di formattare la scheda, fare delle copie di sicurezza delle immagini che si vogliono conservare.**

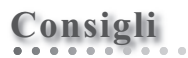

#### **Patient Information File (.MIF)**

Ogni file di filmato (.MOV) contiene anche il file corrispondente con i dati del paziente (.MIF).

☞ *Consultare anche il manuale avanzato ("Patient information file (.MIF)").*

# **5 Funzione Wi-Fi**

La fotocamera può inviare tramite WLAN le immagini al computer. In questo capitolo trovate le informazioni su quello che potete fare con la funzione Wi-Fi della fotocamera e su come impostarla.

☞ *Consultare anche il manuale avanzato ("Wireless LAN function").*

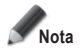

**La funzione Wi-Fi potrebbe non funzionare correttamente se la scheda SD contiene file diversi dalle immagini scattate da questa fotocamera. Assicurarsi di formattare la scheda SD con questa fotocamera prima di utilizzare la funzione Wi-Fi.**

**Utilizzare solo schede di memoria SD adatte a questa fotocamera!**

## **Panoramica**

Con la funzione Wi-Fi di questa fotocamera e con il nostro software è possibile trasferire automaticamente nel vostro computer le immagini salvate sulla scheda SD. Tutte le immagini vengono ordinate automaticamente in cartelle per ogni paziente.

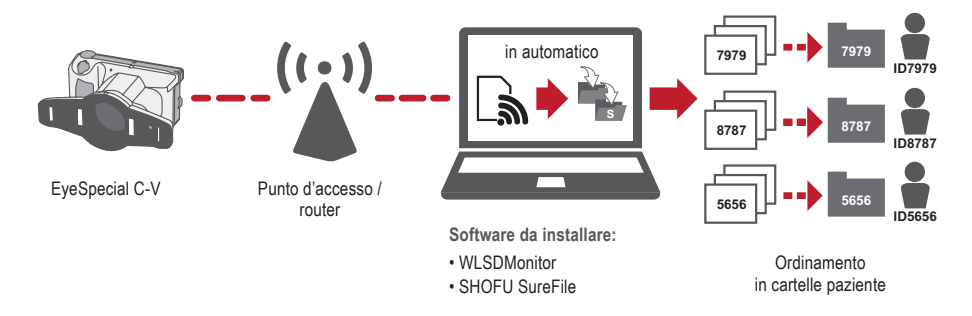

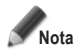

**Per utilizzare la funzione Wi-Fi sono necessari il software di ricezione "WLSDMonitor" e quello per la gestione dei file e la selezione delle immagini "SHOFU SureFile". Questi software sono disponibili solo in lingua inglese.** 

# **Connessioni di rete**

Di seguito sono riportate le connessioni di rete funzionanti e non funzionanti. Verificare l'ambiente di rete e preparare una rete adeguata.

# **Connessioni di rete funzionanti**

**● EyeSpecial C-V e il computer sono collegati alla stessa rete tramite WLAN.**

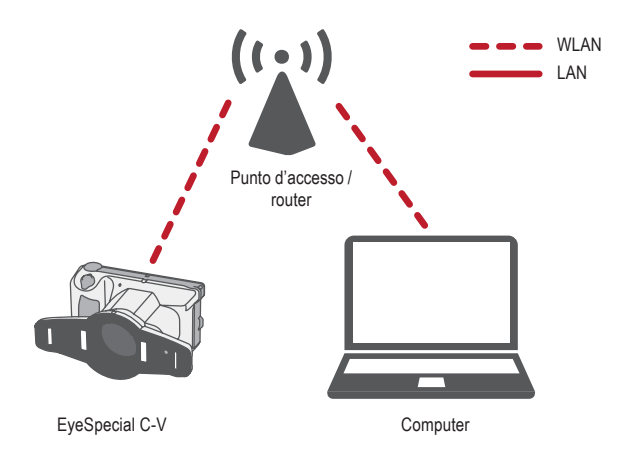

**● EyeSpecial C-V e il computer sono collegati alla stessa rete tramite WLAN e LAN.**

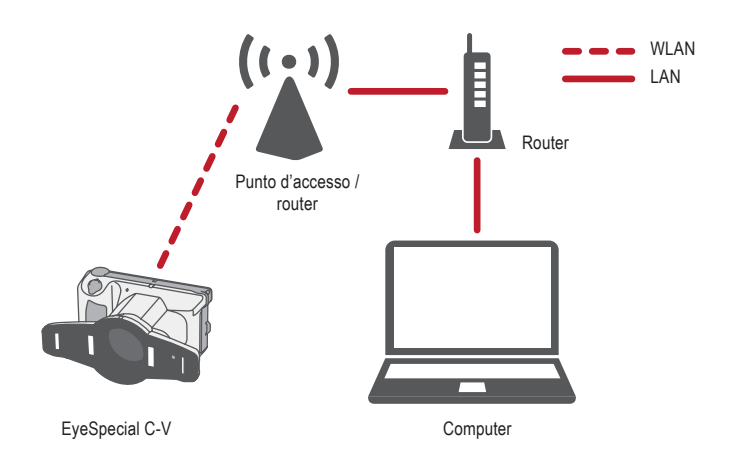

Per utilizzare la funzione Wi-Fi della fotocamera deve essere attivata la funzione DHCP del router WLAN. Per impostare la funzione DHCP consultare le istruzioni d'uso del router o chiedere all'amministratore di rete.

#### **● EyeSpecial C-V è collegato direttamente al computer.**

EyeSpecial C-V supporta solo la connessione tramite un punto di accesso WLAN e non può essere collegata direttamente a un computer.

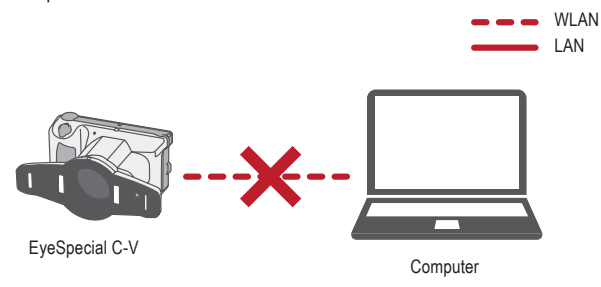

#### **● Non è disponibile un punto d'accesso WLAN.**

EyeSpecial C-V non può essere utilizzata senza un punto di accesso WLAN. Se è disponibile solo una LAN, installare un punto di accesso WLAN separato.

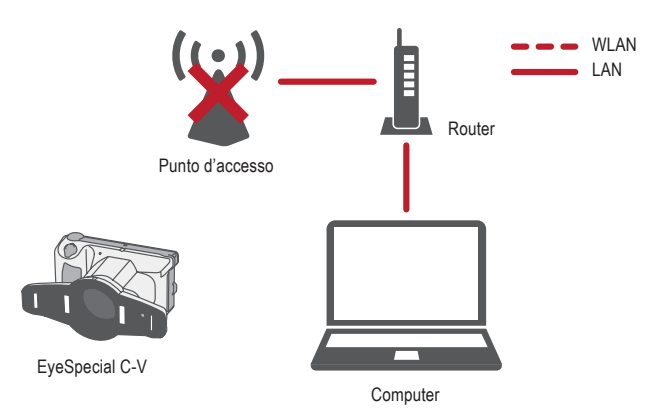

# **Differenze tra la banda WLAN da 2,4 GHz e 5 GHz**

Le bande di frequenza utilizzate dalla rete WLAN si dividono in bande da 2,4 GHz e 5 GHz e si differenziano come indicato qui di seguito. Si consiglia di familiarizzare con le caratteristiche e di selezionare la banda appropriata.

#### **Caratteristiche della banda da 2,4 GHz**

Pro: Maggiore portata.

Contro: Può subire facilmente interferenze di altri dispositivi e diventare più lenta.

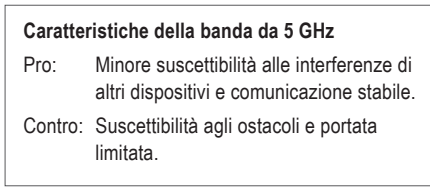

# **Icone sullo schermo LCD**

Le icone indicate sullo schermo LCD si modificano a seconda dello stato della scheda SD e dell'intensità del segnale. Di seguito vengono descritti i tipi e i significati delle singole icone.

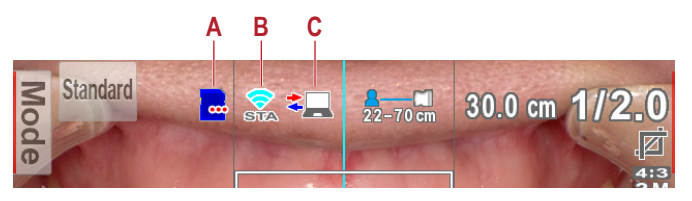

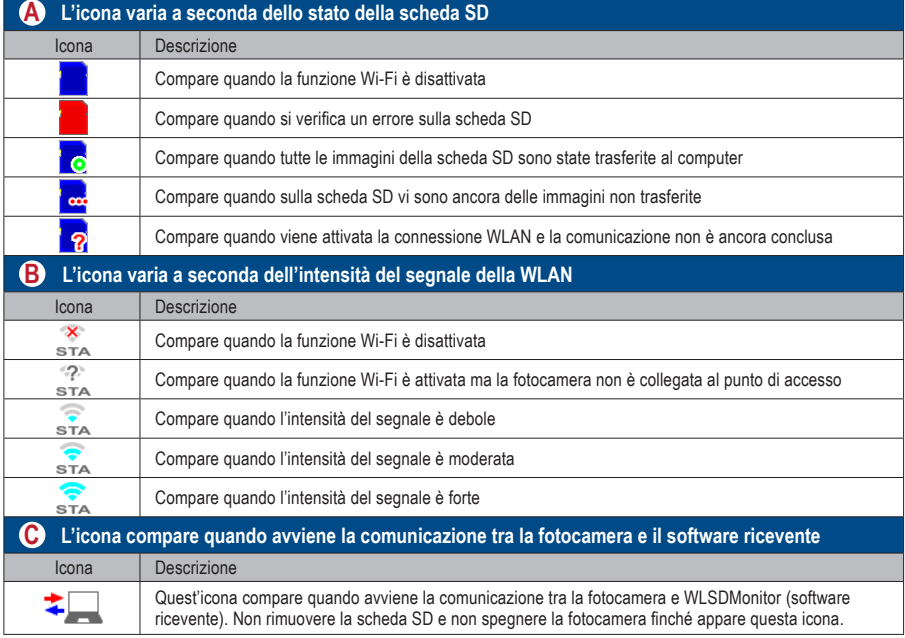

# **Consigli**

#### **ON/OFF automatico della funzione Wi-Fi**

Se per un determinato periodo (1 minuto) non vi è alcuna comunicazione con il computer, la funzione Wi-Fi della fotocamera si spegne automaticamente per risparmiare energia. La funzione Wi-Fi si riattiva automaticamente con le seguenti operazioni:

- La fotocamera viene accesa.
- Si inserisce una scheda SD nella fotocamera e si chiude il coperchio slot scheda / connessione HDMI.
- I dati vengono scritti sulla scheda SD, ad esempio quando si scatta o si modifica un'immagine.

# **Procedura per l'impostazione di una connessione WLAN**

È possibile impostare la connessione WLAN utilizzando i due metodi seguenti. Se si seleziona "Simple settings (WPS)" (Impostazioni semplici), preparare un punto di accesso che supporti WPS.

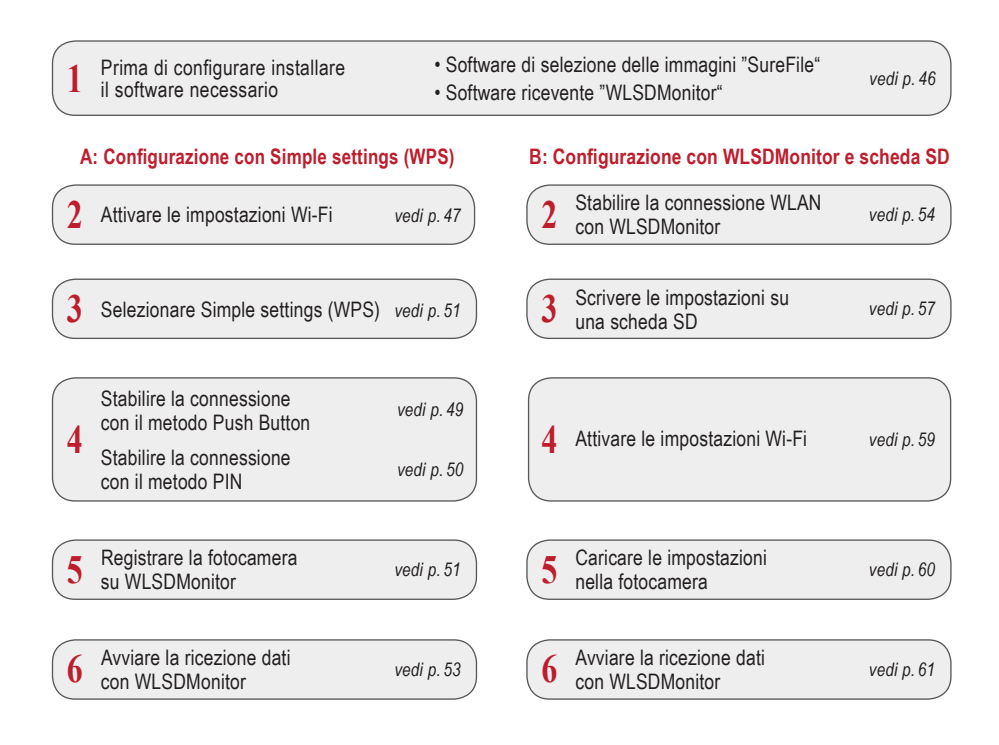

# **1 Prima di configurare installare il software necessario**

Per trasferire immagini al computer con la funzione Wi-Fi, preparare un punto di accesso e un computer.

Il software per la ricezione delle immagini (WLSDMonitor) e quello per la gestione e selezione delle immagini (SHOFU SureFile, Vers. 3.0 o superiore) devono essere installati sul vostro computer. Possono essere scaricati dal nostro sito web (vedi sotto) e sono disponibili solo in lingua inglese.

Si prega di notare i requisiti di sistema (sistemi operativi supportati).

- **SHOFU SureFile:** www.shofu.co.jp/surefile/indexe.html
- **WLSDMonitor:** www.shofu.co.jp/wlsdmonitor/en

# **I passaggi seguenti variano a seconda del metodo scelto: Simple settings (WPS) oppure WLSDMonitor**

☞ *Vedi pag. 54 "Stabilire la connessione WLAN con WLSDMonitor"*

# **A: Configurazione della connessione WLAN con Simple settings (WPS)**

- **2 Attivare le impostazioni Wi-Fi**
- **1** Selezionare "Wi-Fi settings" (Impostazioni Wi-Fi) nel menu impostazioni. Premere il tasto MENU > F4 > scheda 5 > Wi-Fi settings.
- 5  $\otimes$ Reset all settings Flash calibration Touch panel calibration Format SD card Wi-Fi settings

**2** Selezionare "Wi-Fi".

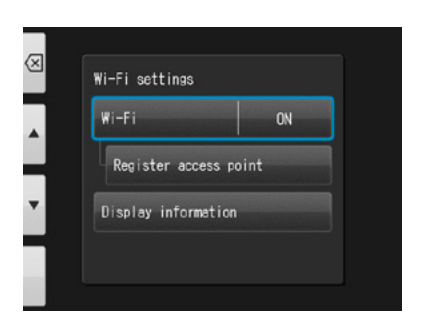

**3** Selezionare "ON".

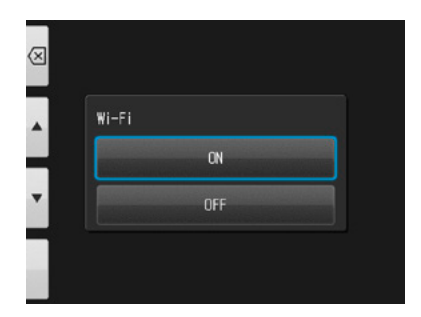

# **3 Selezionare Simple settings (WPS)** (Impostazioni semplici)

1 Selezionare "Register access point" (Registrare punto d'accesso).

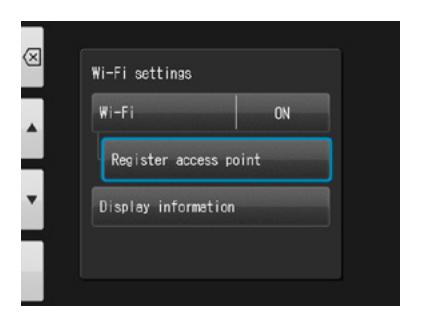

**2** Premere "OK".

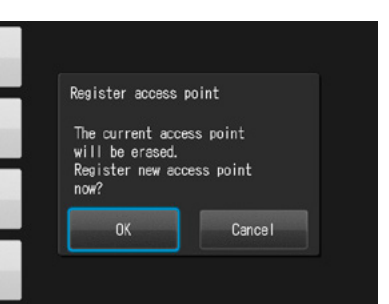

**3** Selezionare "Simple settings (WPS)".

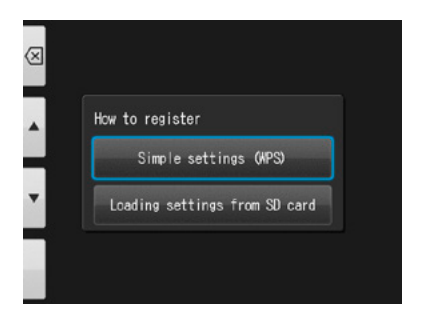

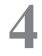

**4** Selezionare o "WPS (PBC method)" o "WPS (PIN method)".

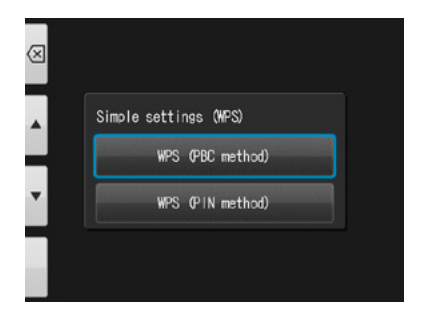

# **4 Stabilire la connessione con il metodo Push Button**

**1** Premere il tasto WPS sul router e poi premere "OK" entro 2 minuti.

**2** Attendere un momento mentre i dati vengono scambiati.

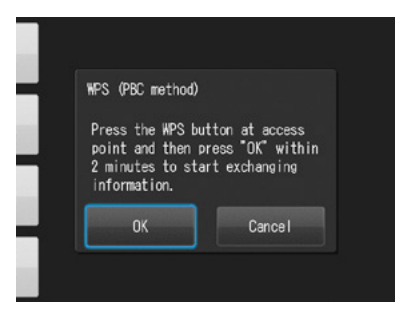

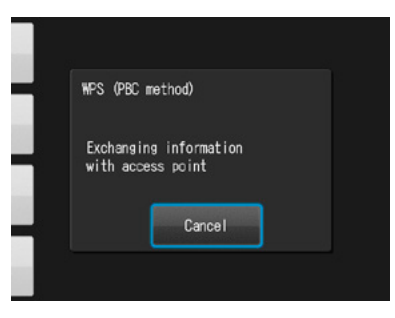

**3** Viene visualizzato uno dei seguenti messaggi. Confermare il contenuto e premere "OK".

#### **"Access point registration failed"**

(Registrazione del punto d'accesso fallita) Controllare le impostazioni del router e il metodo di connessione WPS e riprovare.

#### **"Registration of access point completed"**

(Registrazione del punto d'accesso completata) Premere "OK".

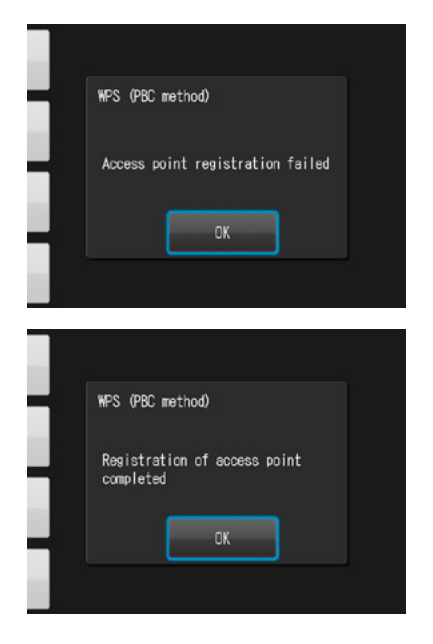

# **4 Stabilire la connessione con il metodo PIN**

1 Inserire entro 2 minuti nel computer collegato<br>
al router il codice PIN visualizzato e premere "OK".

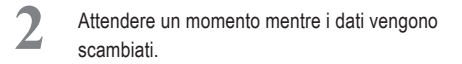

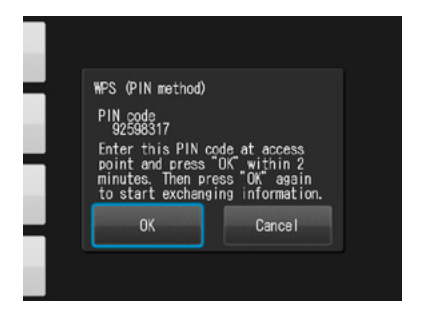

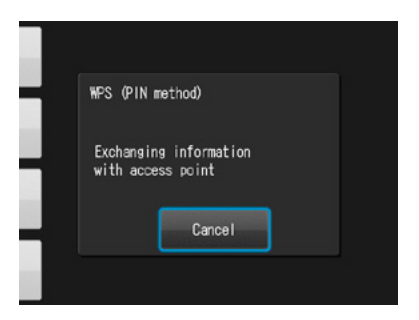

**3** Viene visualizzato uno dei seguenti messaggi. Confermare il contenuto e premere "OK".

#### **"Access point registration failed"**

(Registrazione del punto d'accesso fallita) Controllare le impostazioni del router e il metodo di connessione WPS e riprovare.

#### **"Registration of access point completed"**

(Registrazione del punto d'accesso completata) Premere "OK".

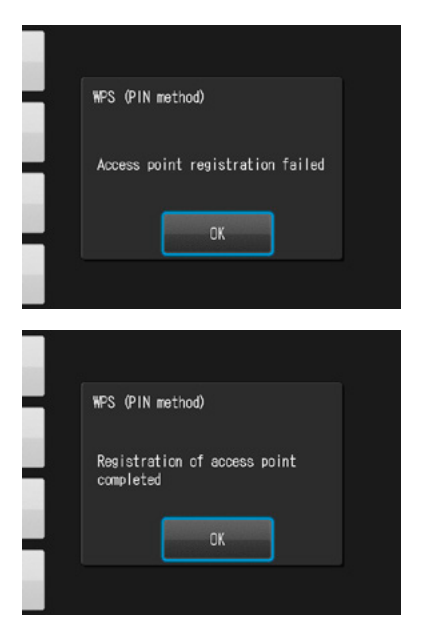

# **5 Registrare la fotocamera su WLSDMonitor**

Avviare WLSDMonitor e premere il simbolo impostazioni ξόλ.

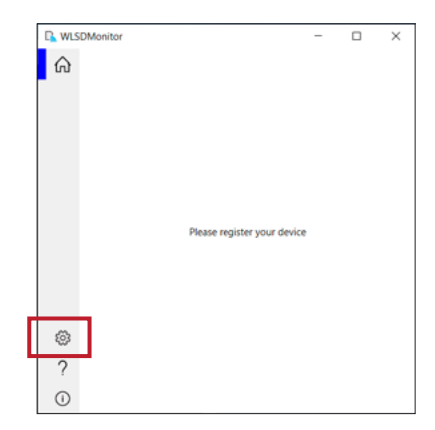

**2** Selezionare "Add a new EyeSpecial (C-V o<br>modelli successivi)" modelli successivi)"

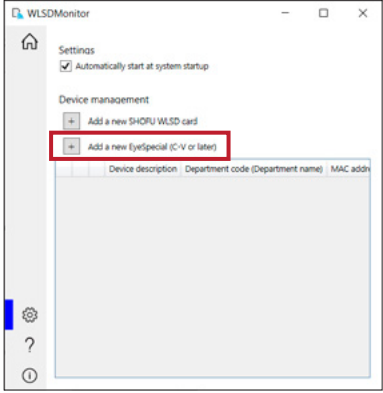

**3** Viene visualizzata la procedura guidata per aggiungere una nuova fotocamera. Premere "Next".

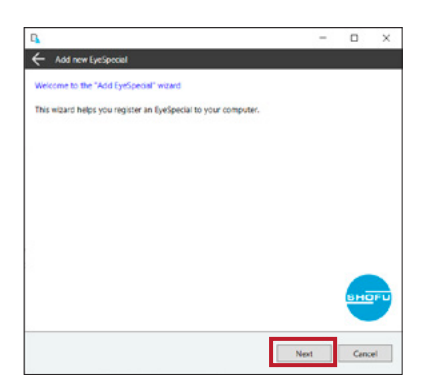

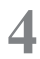

**4** Verificare che le due condizioni visualizzate<br>
siano soddisfatte, spuntarle e premere "Next".

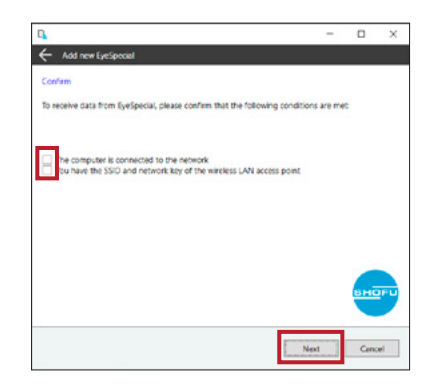

**5** Inserire l'indirizzo MAC visualizzato sulla<br>
EyeSpecial C-V in "Display information" e premere "Next".

Per aprire "Display information", premere il tasto MENU > F4 > scheda 5 > Wi-Fi settings > Display information.

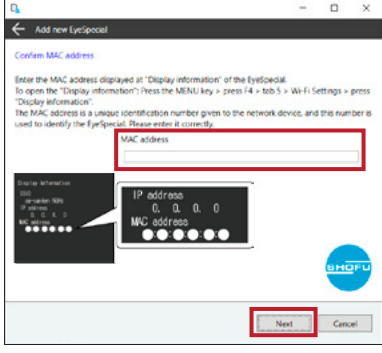

**6** Selezionare "Connect EyeSpecial to the network via the router's WPS function" e premere "Next".

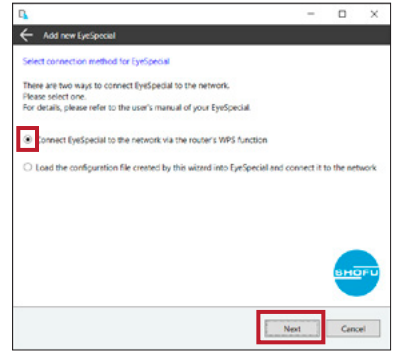

**7** Inserire un nome per il vostro dispositivo e premere "Complete".

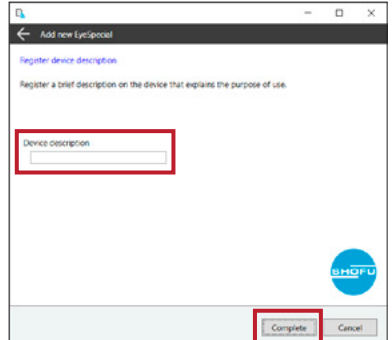

# **6 Avviare la ricezione dati con WLSDMonitor**

1 Nella schermata iniziale di WLSDMonitor,<br>impostare su "ON" l'interruttore di ricezione del dispositivo che si desidera collegare.

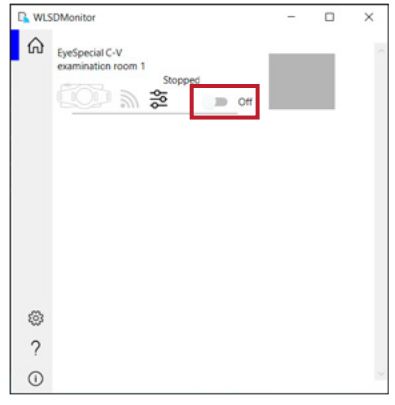

# **B: Configurazione della connessione WLAN con WLSDMonitor e scheda SD**

# **2 Stabilire la connessione con WLSDMonitor**

**1** Avviare WLSDMonitor e premere il simbolo impostazioni  $\widetilde{\xi}$ .

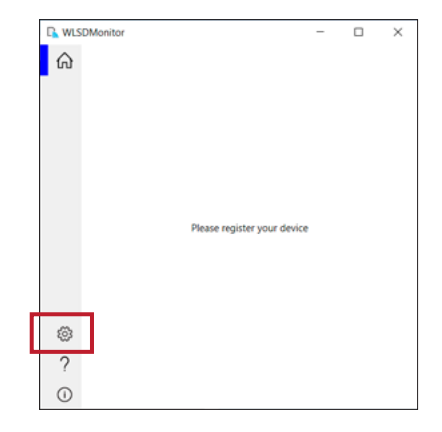

2 Selezionare "Add a new EyeSpecial (C-V o modelli successivi)"

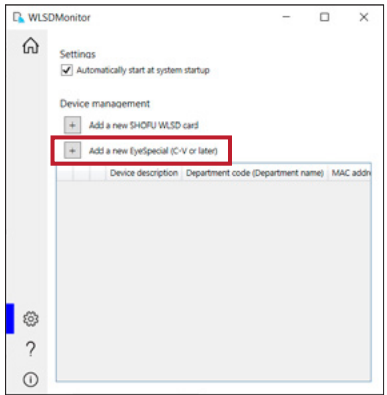

**3** Viene visualizzata la procedura guidata per aggiungere una nuova fotocamera. Premere "Next".

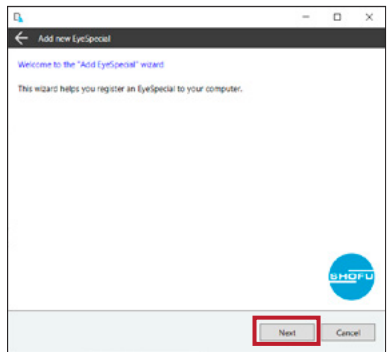

**4** Verificare che le due condizioni visualizzate<br>
siano soddisfatte, spuntarle e premere "Next".

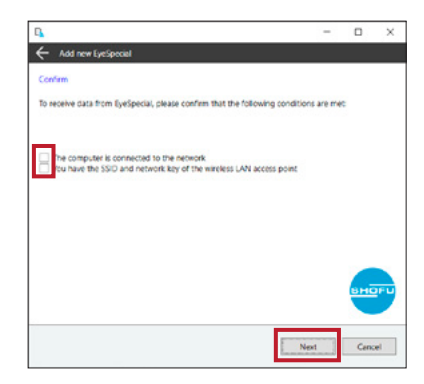

**5** Inserire l'indirizzo MAC visualizzato sulla<br>
EyeSpecial C-V in "Display information" e premere "Next".

Per aprire "Display information", premere il tasto MENU > F4 > scheda 5 > Wi-Fi settings > Display information.

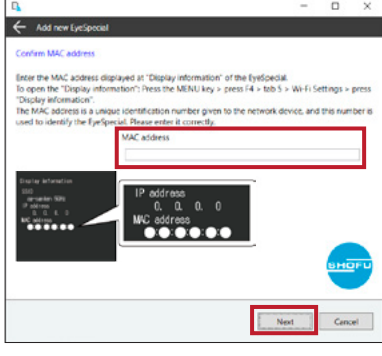

**6** Selezionare "Load the configuration file created by this wizard into EyeSpecial and connect it to the network" e premere "Next".

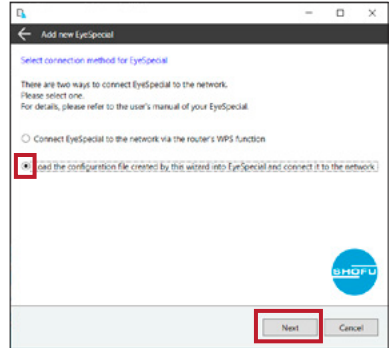

**7** Selezionare o inserire l'SSID e la chiave di rete del router, quindi premere "Next".

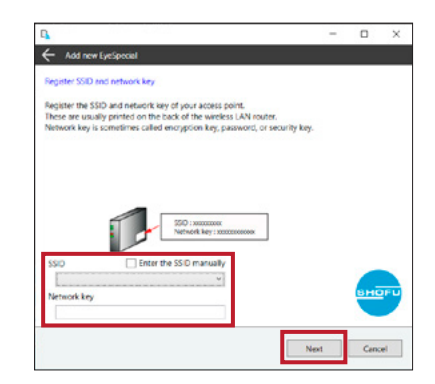

**8** Inserire un nome per il vostro dispositivo e premere "Write to card". Viene visualizzata la procedura guidata di scrittura utilizzata nel passaggio successivo.

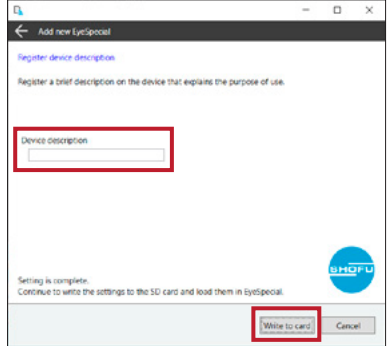
#### **3 Scrivere le impostazioni sulla scheda SD**

1 Verificare che l'indirizzo MAC visualizzato<br>sull'EyeSpecial C-V in "Display information" corrisponda all'indirizzo MAC visualizzato nella procedura guidata di scrittura, quindi premere "Next".

> Per aprire "Display information", premere il tasto MENU > F4 > scheda 5 > Wi-Fi settings > Display information.

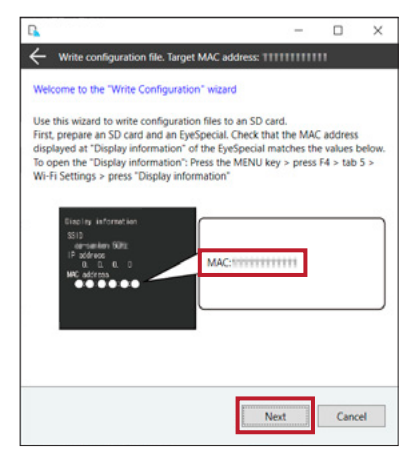

2 Inserire una scheda SD nell'apposito<br>
alloggiamento del computer e premere "Next".

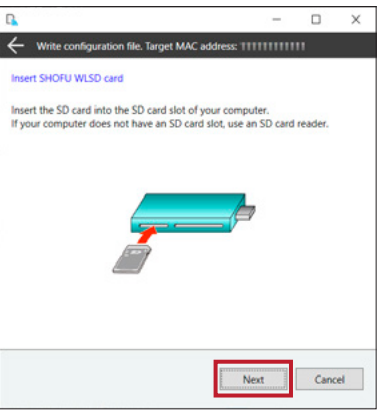

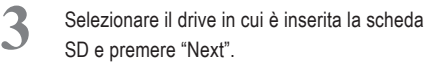

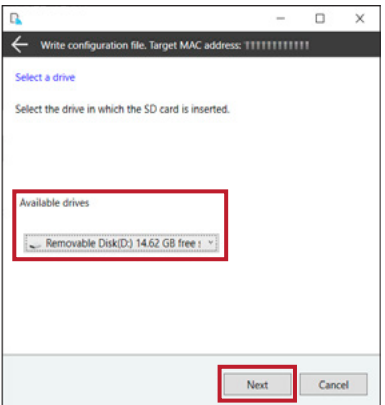

**4** Premere "Next" per incominciare a scrivere il file di configurazione.

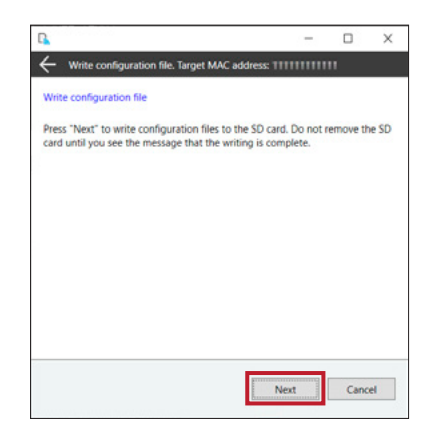

Attendere che la scrittura del file di configura-<br>
zione sia terminata noi viene visualizzato zione sia terminata, poi viene visualizzato il messaggio "Writing of configuration file is completed and the SD card is unmounted". Premere "Finish" e rimuovere la scheda SD dal computer.

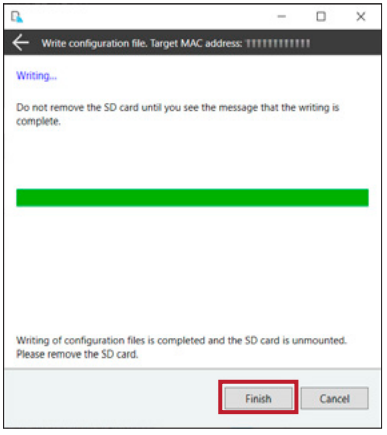

#### **4 Attivare le impostazioni Wi-Fi**

**1** Inserire nella fotocamera la scheda SD con le impostazioni indicate nel passaggio 3.

**2** Selezionare "Wi-Fi settings" nel menu impostazioni. Premere il tasto MENU > F4 > scheda 5 > Wi-Fi settings.

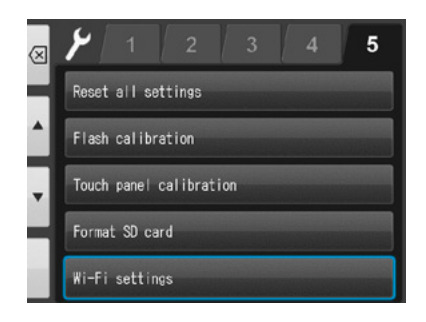

**3** Selezionare "Wi-Fi".

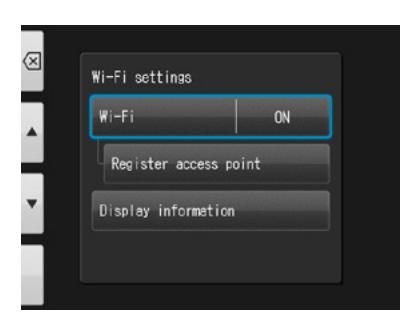

**4** Selezionare "ON".

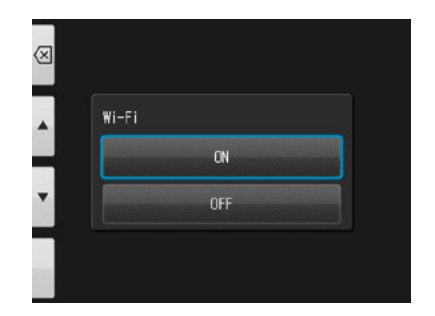

#### **5 Caricare le impostazioni nella fotocamera**

**1** Selezionare "Register access point".

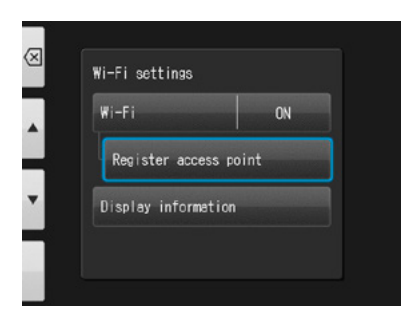

**2** Premere "OK".

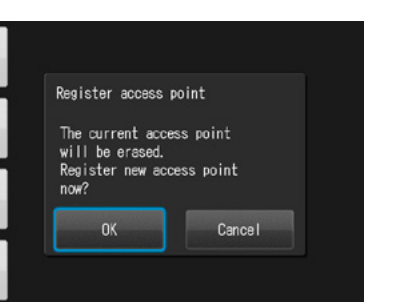

**3** Selezionare "Loading settings from SD card"<br>(Caricare le impostazioni della schoda SD) (Caricare le impostazioni dalla scheda SD).

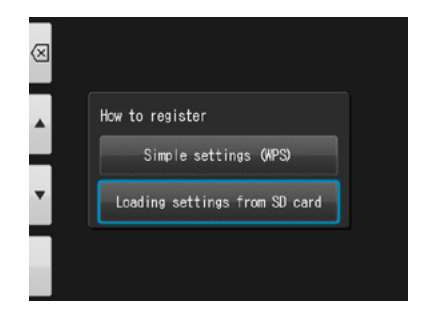

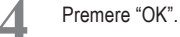

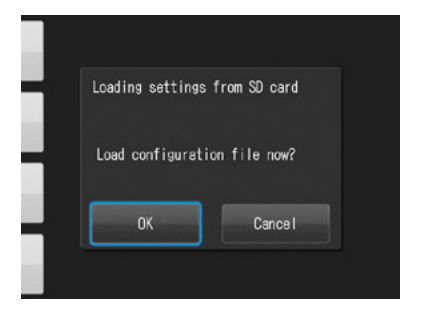

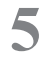

**5** Se il file di configurazione è stato caricato con successo, premere "OK".

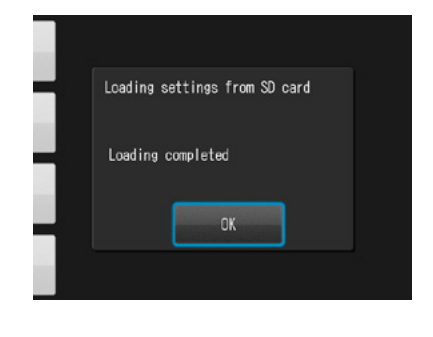

Se appare questo messaggio, il caricamento è fallito! Premere "OK", confermare l'indirizzo MAC dell'EyeSpecial registrato in WLSDMonitor e scrivere nuovamente il file di configurazione sulla scheda SD. Ripetere quindi il passaggio 5 "Caricare le impostazioni nella fotocamera".

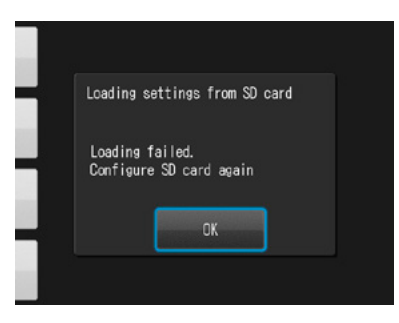

#### **6 Avviare la ricezione dati con WLSDMonitor**

1 Nella schermata iniziale di WLSDMonitor,<br>impostare su "ON" l'interruttore di ricezione del dispositivo che si desidera collegare.

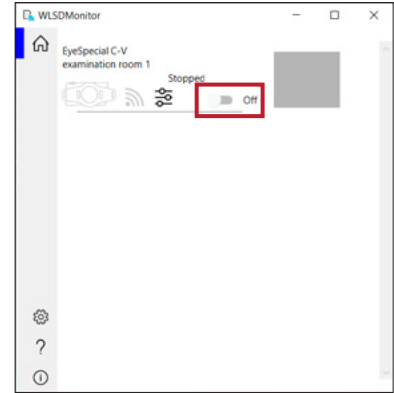

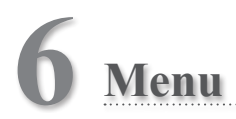

EyeSpecial C-V ha in totale tre menu: menu modalità di scatto, menu modalità riproduzione e menu impostazioni. Questo capitolo descrive solamente i punti principali dei menu.

☞ *Consultare anche il manuale avanzato ("Menus").*

#### **Menu modalità di scatto**

È possibile modificare manualmente delle impostazioni, ad esempio la modalità del flash, la compensazione della luminosità ecc. Premere il tasto <sub>MENU</sub> MENU per visualizzare le impostazioni che possono essere modificate manualmente. Modalità di scatto

> Schede: premere qui per visualizzare altre impostazioni modificabili manualmente

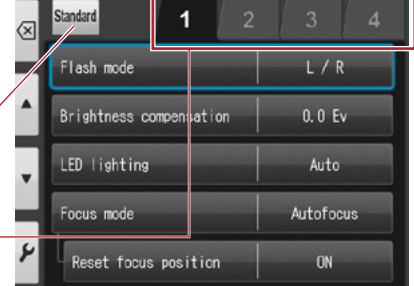

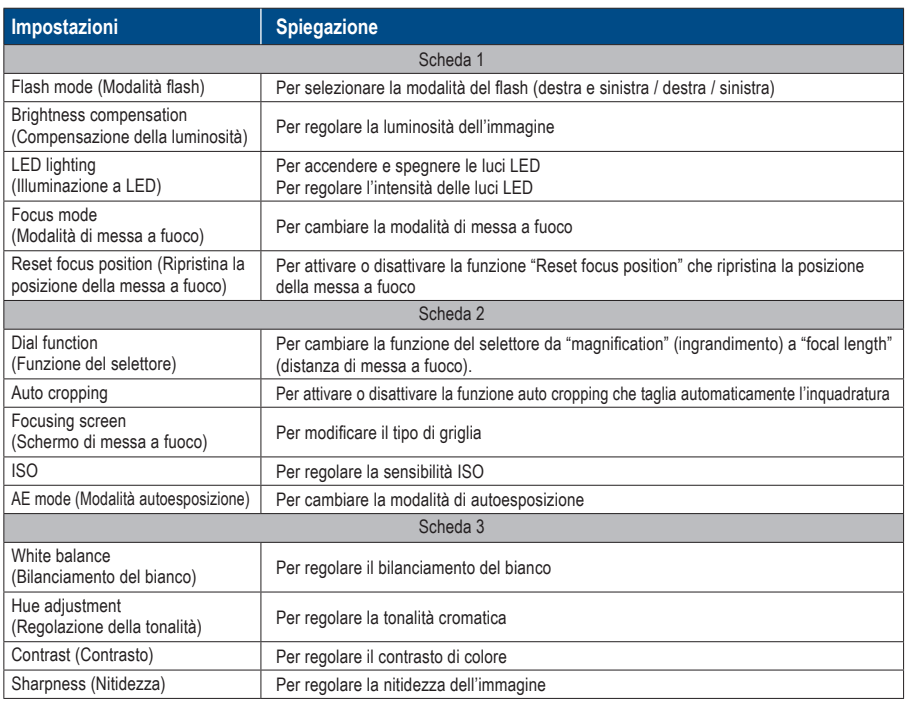

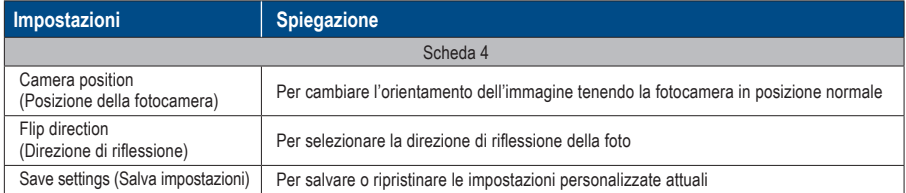

#### **Menu modalità riproduzione**

È possibile modificare le immagini memorizzate (disegnare delle linee o ruotare). Premere il tasto <sub>MENU</sub> MENU in modalità riproduzione.

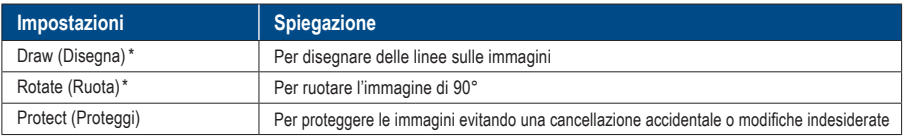

*\*Queste funzioni sono disponibili solo per le foto.*

☞ *Per maggiori dettagli, vedere pag. 38/39 e il manuale avanzato ("Protect images").* 

#### **Menu impostazioni**

È possibile modificare impostazioni di base, come la dimensione delle immagini e l'attivazione/disattivazione del suono dei tasti ecc. Nella modalità di scatto e modalità riproduzione premere il tasto  $\Omega$ <sub>ENII</sub> MENU e poi  $\blacktriangleright$  F4 per visualizzare il menu impostazioni.

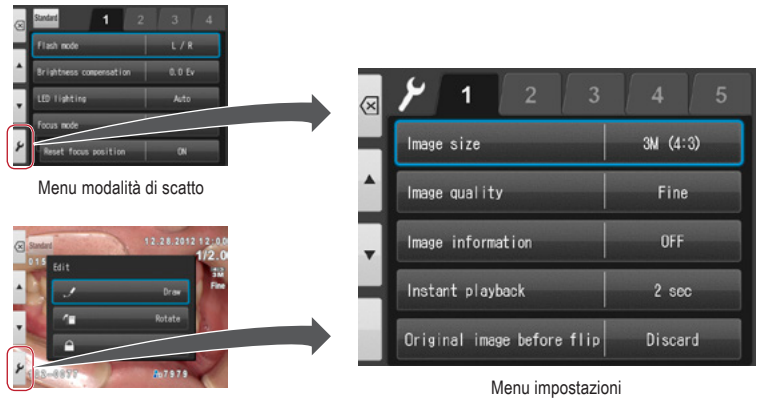

Menu modalità riproduzione

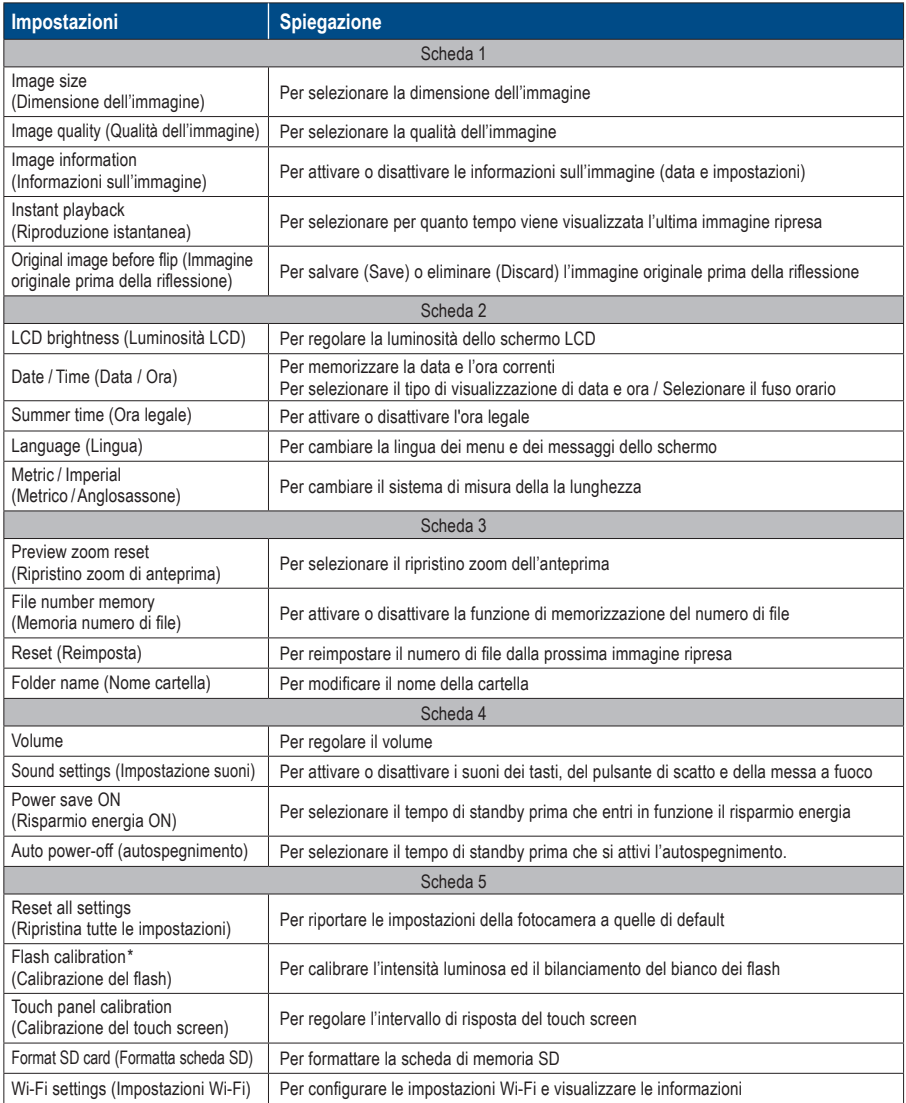

☞ *\* Per informazioni dettagliate consultare il manuale avanzato ("Flash calibration").*

### **Consigli**

#### **Protezione delle impostazioni nel menu impostazioni**

É possibile proteggere le impostazioni selezionate con speciali codici QR ed impedire così modifiche involontarie.

☞ *Consultare anche il manuale avanzato ("QR codes for optional functions").* 

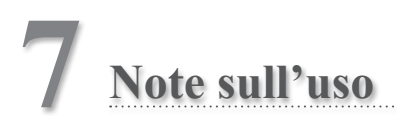

#### **Temperatura di funzionamento**

- La temperatura raccomandata per utilizzare e conservare questa fotocamera va da 0 a 40 °C.
- Non esporre la fotocamera o le batterie a temperature estreme o ad umidità elevata.
- Evitare di esporre a rapidi cambi di temperatura per prevenire la formazione di condensa all'interno della fotocamera. Quando si porta la fotocamera da un ambiente freddo ad uno caldo, metterla in un sacchetto di plastica e rimuovere tutta l'aria all'interno del sacchetto. Attendere che raggiunga la temperatura ambiente prima di toglierla dal sacchetto di plastica.

#### **Supporti di memorizzazione**

- I dati memorizzati potrebbero venire persi nei casi descritti di seguito. SHOFU non è responsabile in nessun modo della perdita di dati memorizzati o delle conseguenze di tale perdita. Si raccomanda di conservare sempre una copia di sicurezza dei dati su un altro supporto (disco fisso ecc.).
	- 1. In caso di uso scorretto della scheda da parte dell'utente o di terzi.
	- 2. In caso di esposizione della scheda a forte elettricità statica o rumore elettrico.
	- 3. Se la scheda viene rimossa o se la fotocamera viene spenta durante la memorizzazione dei dati o la formattazione della scheda.
	- 4. Se la scheda ha raggiunto il limite dei cicli di scrittura.
- Quando la scheda viene formattata, tutti i dati memorizzati vengono cancellati. Prima di formattare, assicurarsi di aver fatto una copia di sicurezza dei dati importanti.
- Quando la scheda di memoria raggiunge il limite dei cicli di lettura/scrittura, non sarà più possibile utilizzarla. Sostituire la scheda con una nuova scheda.
- Evitare di usare la fotocamera in zone in cui vengono generati una forte elettricità statica o rumore elettrico.
- Non piegare, non esercitare forza eccessiva e non esporre a temperature estreme.
- La forte elettricità statica o sovratensioni possono danneggiare la scheda di memoria e quindi rendere impossibile la memorizzazione o la riproduzione delle immagini. Sostituire la scheda danneggiata con una nuova scheda.
- Non toccare le superfici dei contatti con le dita o con oggetti metallici.
- Tenere al riparo da calore, umidità e dai raggi solari diretti.

#### **Funzione Wi-Fi**

- La fotocamera è dotata di una funzione Wi-Fi. In alcuni paesi o regioni, l'uso del Wi-Fi può essere punito dalla legge. Utilizzare la fotocamera solo nel paese in cui è stata acquistata.
- I canali utilizzati da questa fotocamera nella banda da 5 GHz sono da 36ch a 48ch (W52).
- L'uso all'aperto della banda da 5 GHz è proibito dalla legge sulle radiocomunicazioni.
- Questa fotocamera utilizza la rete WLAN: essa può influenzare o essere influenzata dall'ambiente circostante.
- Non utilizzare il prodotto in luoghi in cui vengono generate onde elettromagnetiche o in prossimità di prodotti elettrici, apparecchiature audio-video e associate o altri dispositivi magnetizzati.
- Se la fotocamera è esposta a influssi magnetici, la comunicazione potrebbe essere disturbata.
- L'uso del prodotto vicino a un televisore, una radio o un apparecchio simile può causare interferenze nella ricezione e disturbare le immagini televisive.
- Se nelle vicinanze della fotocamera sono presenti più punti di accesso WLAN e viene utilizzato lo stesso canale, l'operazione di ricerca potrebbe non essere eseguita correttamente.
- La velocità di comunicazione e la portata della connessione variano a seconda della distanza tra i dispositivi di comunicazione, a seconda degli ostacoli e dei dispositivi utilizzati.

#### **Sicurezza**

● Questo prodotto utilizza la rete WLAN, che scambia informazioni tra un computer e un punto di accesso utilizzando onde radio anziché un cavo LAN. Ha il vantaggio di poter essere collegato liberamente in qualsiasi punto del raggio d'azione delle onde radio. Le onde radio possono raggiungere tutti i luoghi al di là degli ostacoli entro un certo raggio d'azione. Vi è quindi il rischio che un terzo malintenzionato possa accedere senza autorizzazione e rubare i contenuti della comunicazione (immagini, ecc.) se le impostazioni di sicurezza non sono state configurate in modo appropriato. Poiché i prodotti WLAN sono dotati di un meccanismo di sicurezza, è possibile ridurre i rischi di cui sopra impostandoli prima dell'uso. Si raccomanda di adottare misure di sicurezza adeguate, come per es. l'installazione di un software di sicurezza e l'aggiornamento di questo software e del sistema operativo alla versione più recente. Si prega di utilizzare la WLAN con la consapevolezza che le impostazioni WLAN possono essere violate con metodi speciali nonostante le impostazioni di sicurezza.

#### **Schermo LCD (con funzione touch screen)**

- Il monitor LCD è stato sviluppato con tecnologie di alta precisione. Sebbene la percentuale di pixel attivi sia superiore al 99,99%, può essere presente una percentuale di pixel bianchi, neri o rossi dello 0,01%. Questo non è indice di difetto e non pregiudica la qualità delle immagini memorizzate.
- Non graffiare nè toccare lo schermo con strumenti appuntiti.
- Se si utilizza la fotocamera in un luogo freddo, subito dopo l'accensione lo schermo può apparire più scuro rispetto ad un ambiente normale. Lo schermo ritornerà alla luminosità normale con l'aumento della temperatura interna della fotocamera.
- Se il monitor LCD è sporco di impronte digitali o polvere, è possibile pulirlo con un panno morbido asciutto.

#### **Deterioramento della qualità delle immagini**

● La qualità delle immagini non peggiora anche dopo alcuni anni di normale utilizzo della fotocamera. Tuttavia, se si prova a fotografare il sole e se il sensore CMOS viene esposto a luce intensa o se vengono scattate troppe foto, la qualità delle immagini potrebbe peggiorare. Contattare il proprio rivenditore SHOFU per la manutenzione e la riparazione della fotocamera.

#### **Resistenza all'acqua e agli agenti chimici**

- EyeSpecial C-V ha un grado di resistenza all'acqua IPX4. Ciò significa che resiste agli spruzzi d'acqua provenienti da qualsiasi direzione e può essere pulita con una salvietta inumidita con disinfettante (etanolo per disinfezione), ma non deve mai essere immersa in nessun liquido.
- Non toccare le batterie o la scheda di memoria SD con le mani bagnate.

#### **Varie**

- Non esercitare forze eccessive su questa fotocamera.
- Spegnere la fotocamera quando viene trasportata nell'apposita borsa.
- Non esporre l'obiettivo alla luce solare diretta per evitare danni ai componenti interni.

### **Codici QR per impostazioni personalizzate**

Qui di seguito sono riportati i codici QR per le impostazioni personalizzate. Selezionare l'impostazione adatta per lo scopo desiderato.

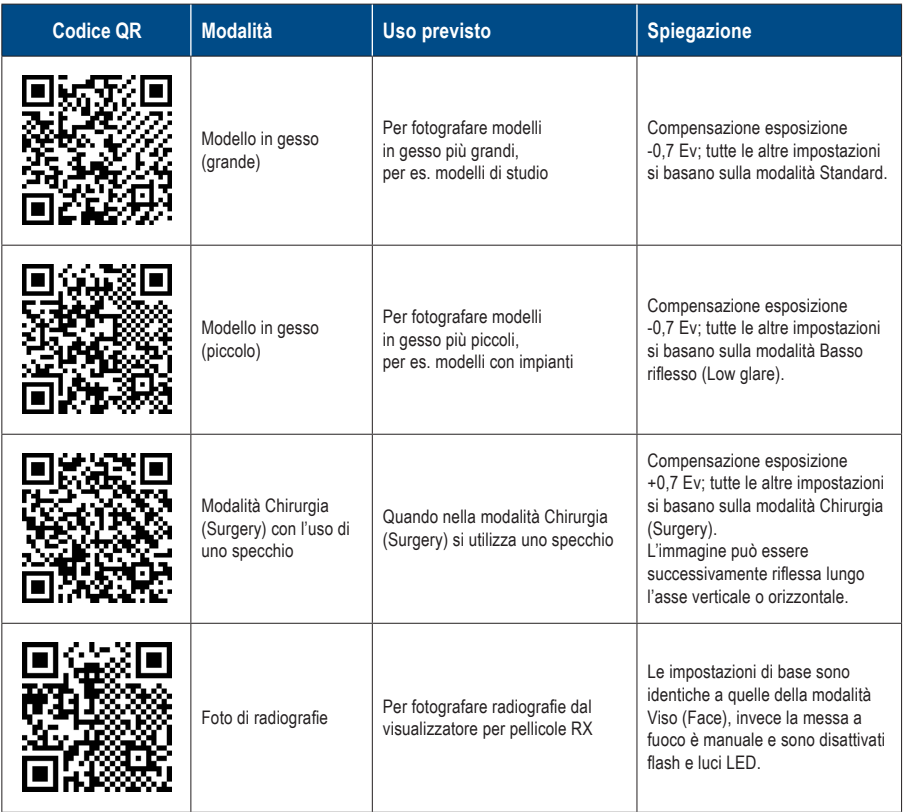

## **8 Manutenzione e conservazione**

Seguire le informazioni di sicurezza indicate nelle "Istruzioni importanti per la sicurezza" allegate.

#### **Manutenzione**

- Pulire l'esterno della fotocamera con un panno morbido, pulito e asciutto. Per la disinfezione, passare delicatamente con una salvietta inumidita con disinfettante. Se la fotocamera entra in contatto con della sabbia, evitare di toglierla manualmente e pulirla invece con aria compressa.
- Per rimuovere polvere e sporco dall'obiettivo usare aria compressa. Se l'obiettivo è molto sporco, passare un panno morbido bagnato di detergente per obiettivi o un'apposita salvietta con un movimento circolare. Non versare mai il detergente direttamente sull'obiettivo.
- Non usare diluenti, benzene o qualsiasi solvente organico per pulire l'obiettivo.
- Non toccare l'obiettivo direttamente con le dita.

#### **Conservazione**

- Conservare la fotocamera in un luogo fresco, asciutto e ben ventilato, lontano da polvere e sostanze chimiche. Prima di riporre la fotocamera per un lungo periodo di inutilizzo, inserirla in un contenitore ermetico. È consigliabile inserire nel contenitore anche una bustina di essiccante (silica gel).
- Prima di riporre la fotocamera per un lungo periodo di inutilizzo, rimuovere le batterie e la scheda di memoria SD.
- Anche se la fotocamera non viene utilizzata, premere ogni tanto il pulsante di scatto per alcune volte per controllare che la fotocamera funzioni correttamente.

## **9 Risoluzione dei problemi**

#### **Problemi della fotocamera**

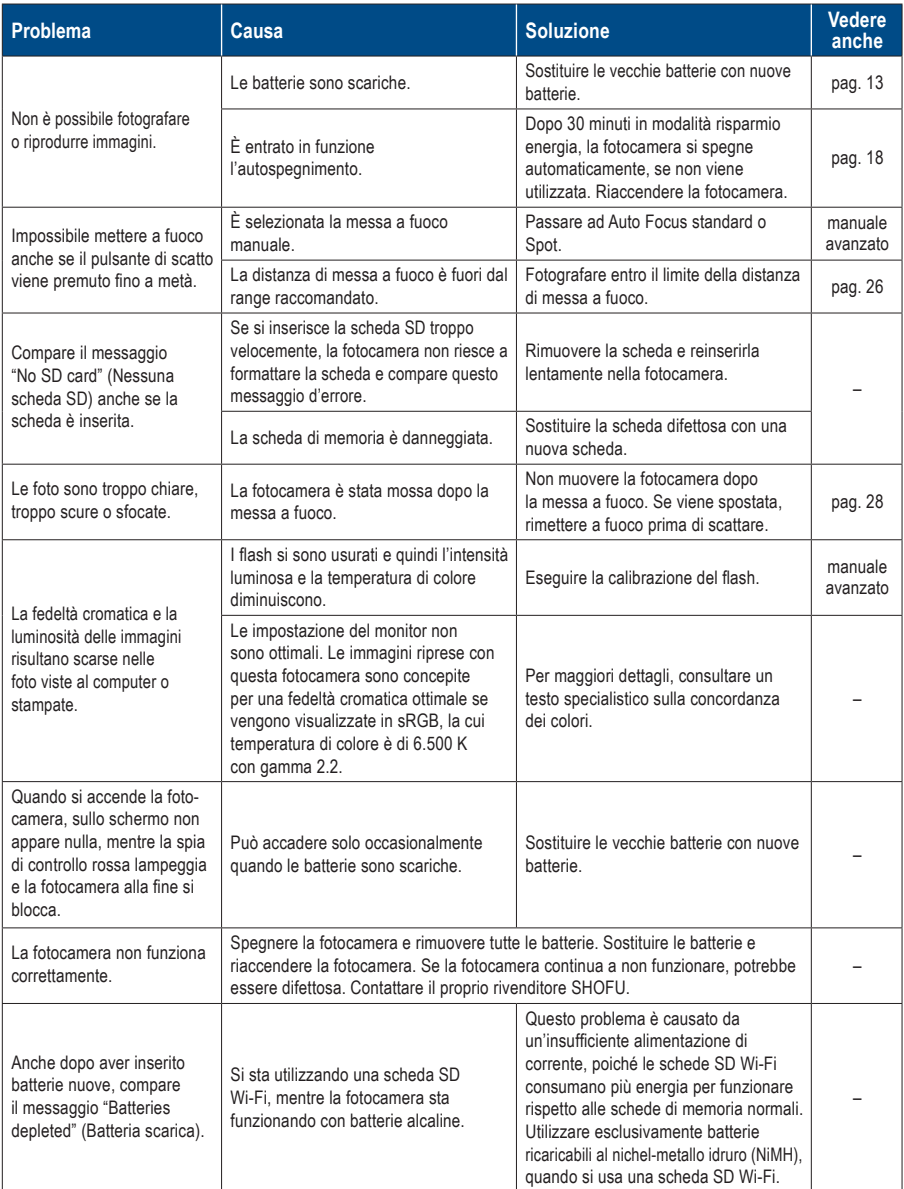

#### **Problemi della fotocamera**

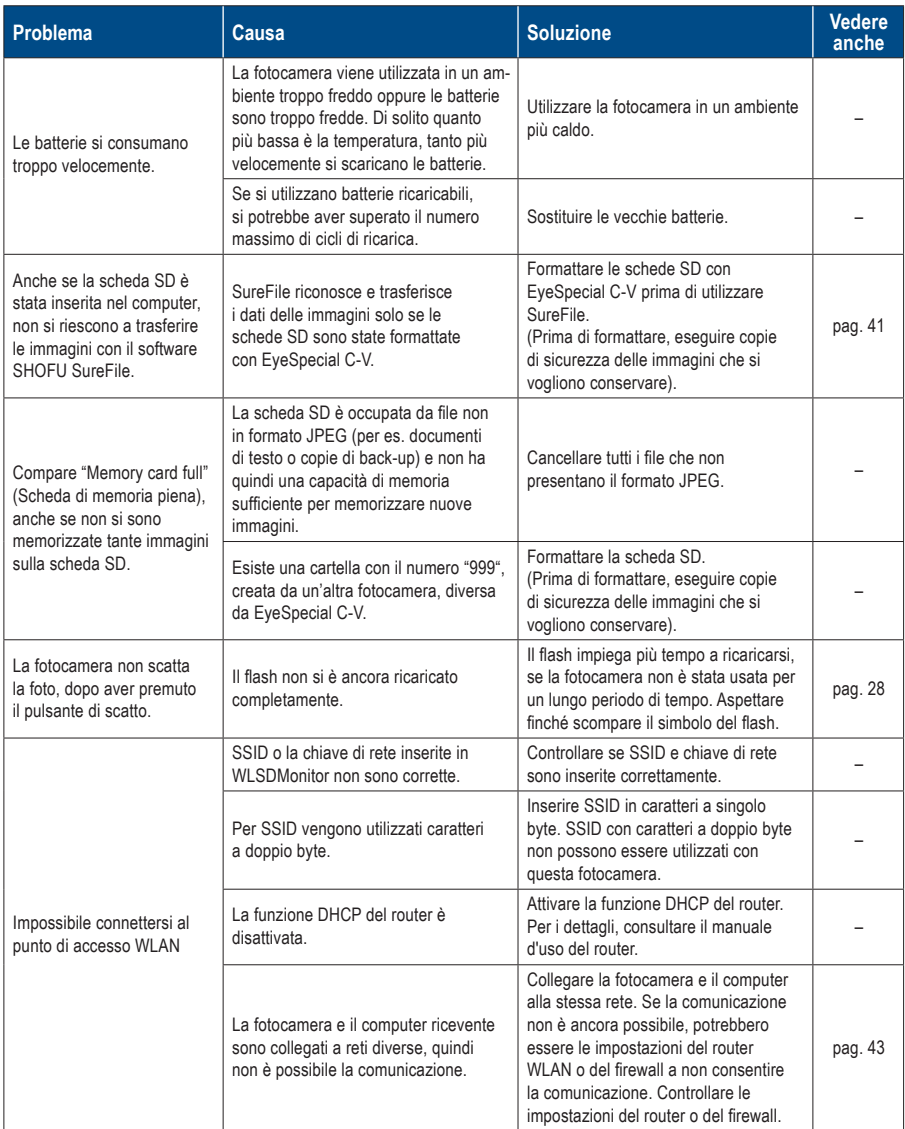

#### **Problemi della fotocamera**

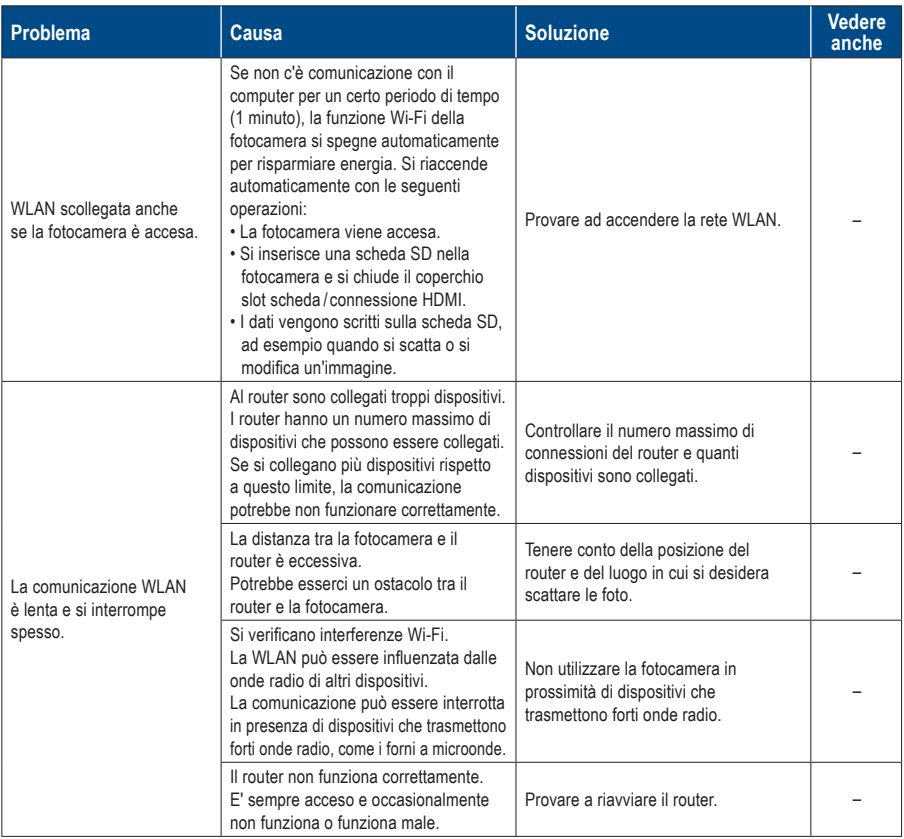

#### **Messaggi di errore**

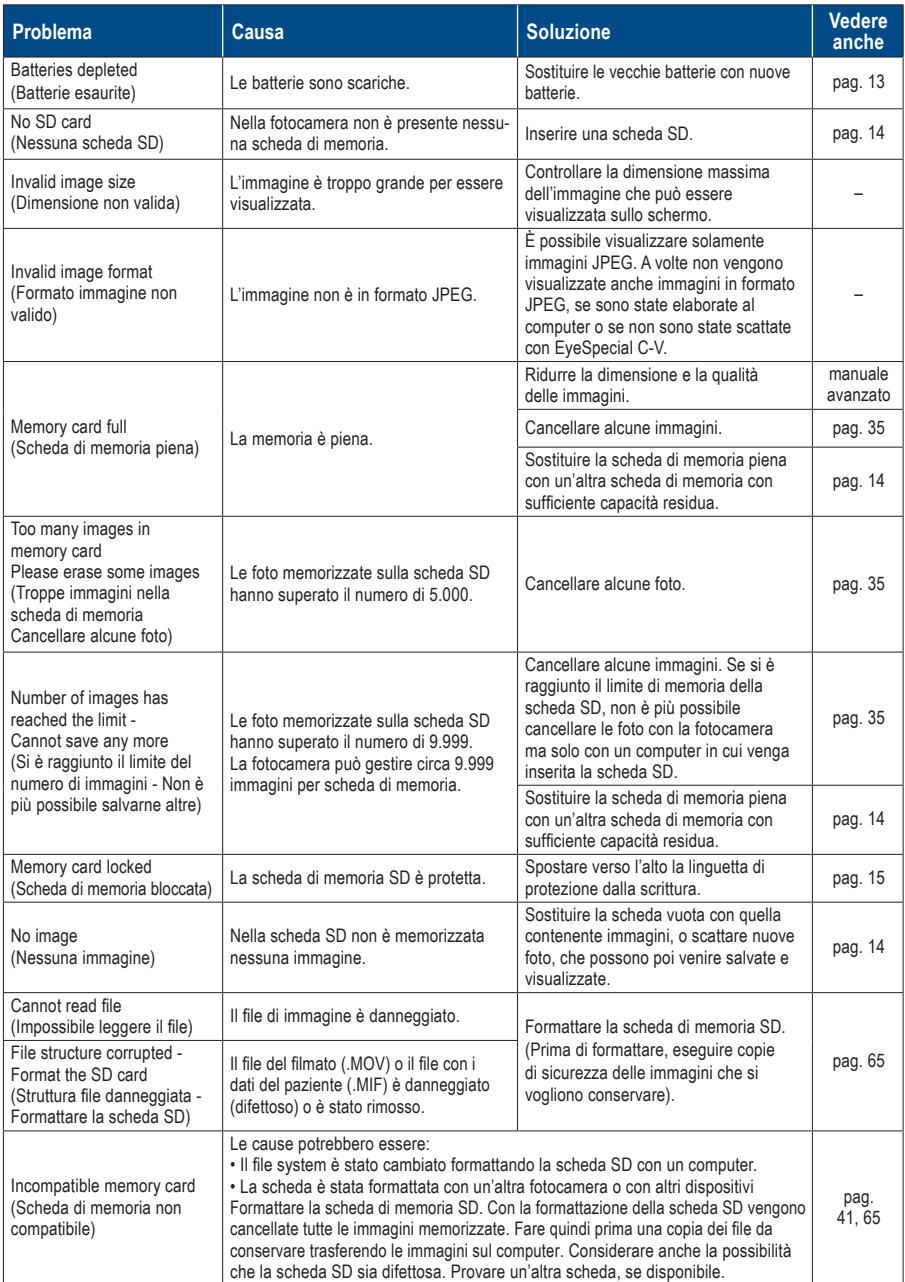

#### **Messaggi di errore**

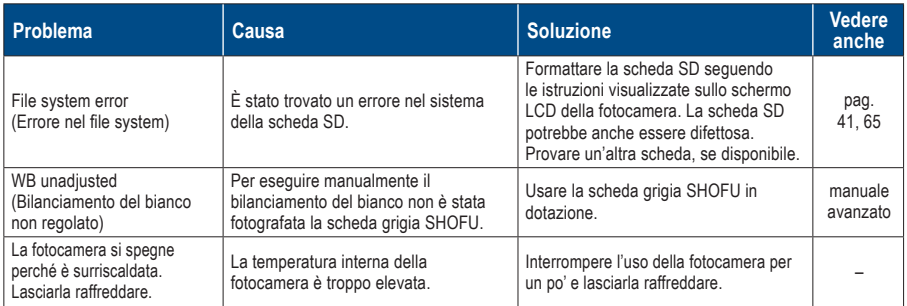

#### **Domande frequenti**

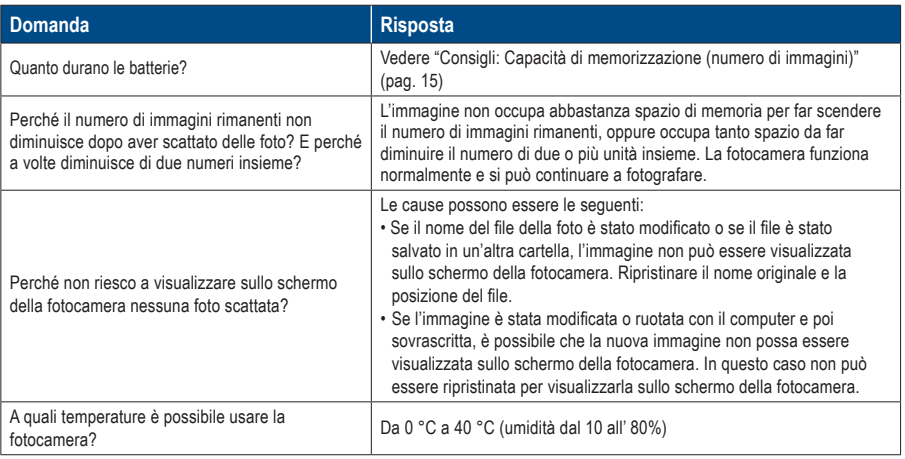

# **10 Specifiche tecniche**

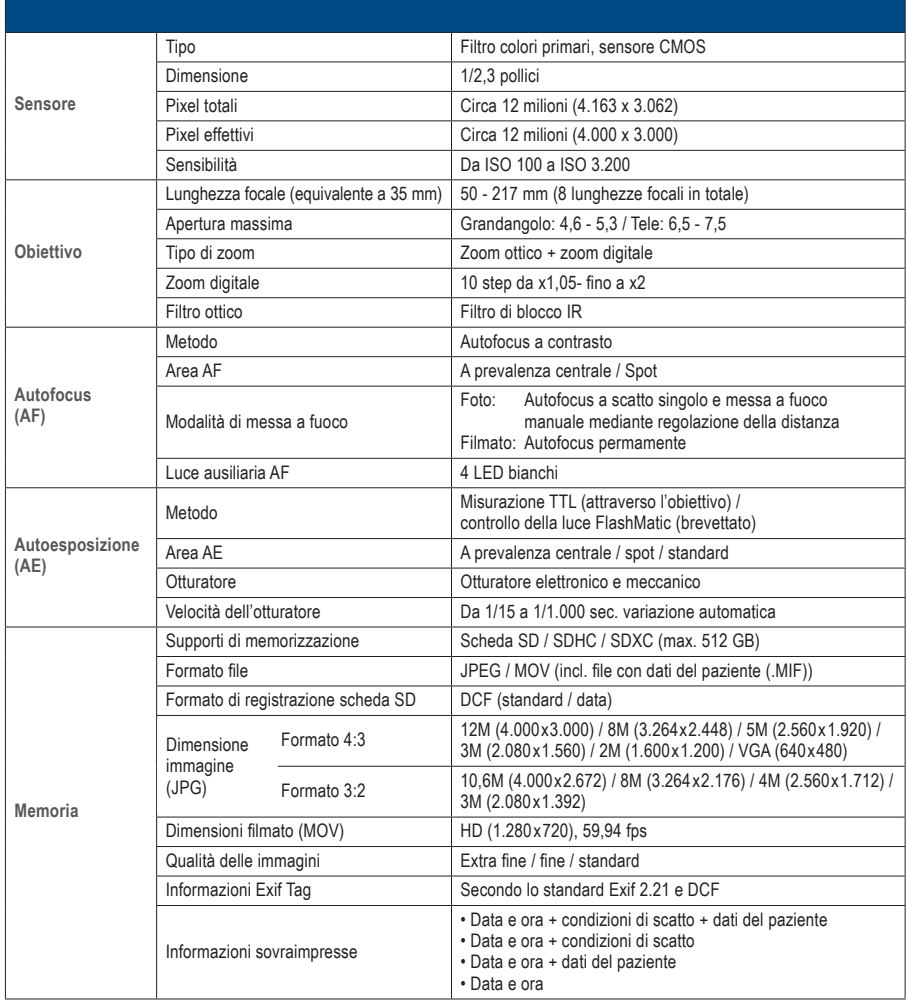

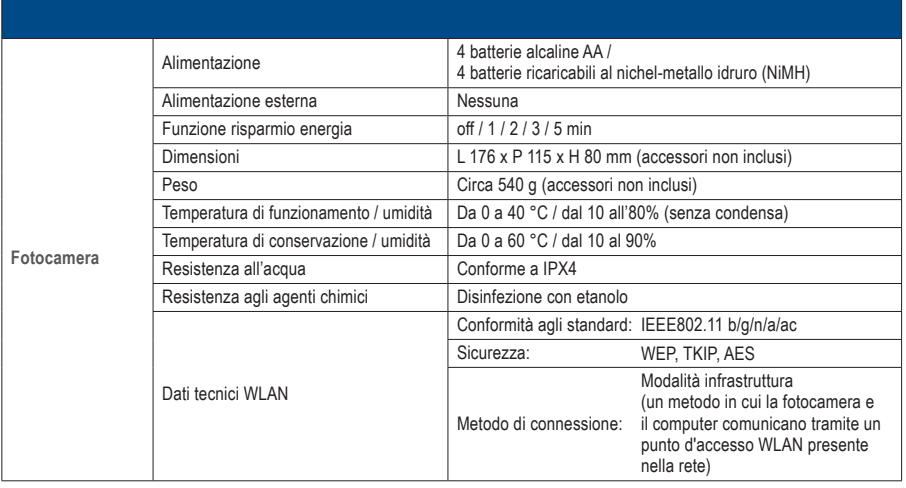

☞ *Consultare anche il manuale avanzato ("Specifications").*

# **Contenuto della fornitura 11**

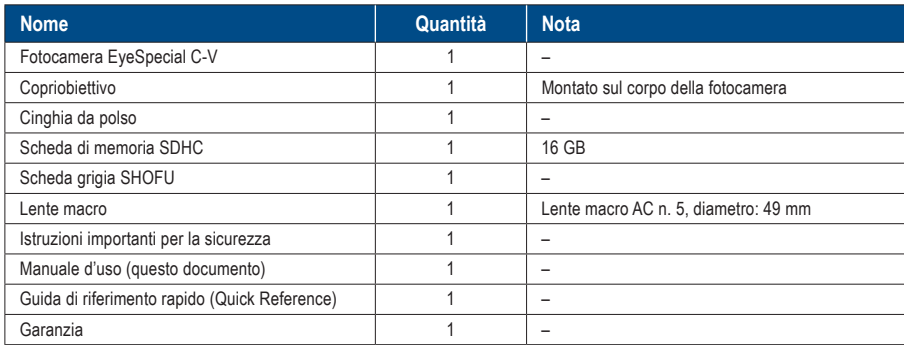

## **Garanzia 12**

Questo prodotto è stato sottoposto a severi controlli di qualità e ispezioni. Nell'eventualità che in condizioni di uso normale venga rilevato un difetto o un altro problema entro il periodo di garanzia (1 anno dall'acquisto del prodotto), SHOFU sostituirà o riparerà gratuitamente questo prodotto. Consultare il certificato di garanzia allegato a questa fotocamera.

Il copriobiettivo, la cinghia da polso, la scheda di memoria SDHC e la scheda grigia SHOFU sono materiali soggetti ad usura e non sono coperti dalla garanzia.

# **13 Dichiarazione di conformità**

#### **Per i clienti UE**

Importatore per UE: SHOFU DENTAL GmbH An der Pönt 70, 40885 Ratingen, Germania

Produttore: SHOFU INC. 11 Kamitakamatsu-cho, Fukuine, Higashiyama-ku, Kyoto 605-0983, Giappone

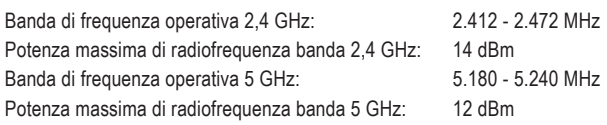

#### **L'uso della banda da 5 GHz è proibito all'aperto!**

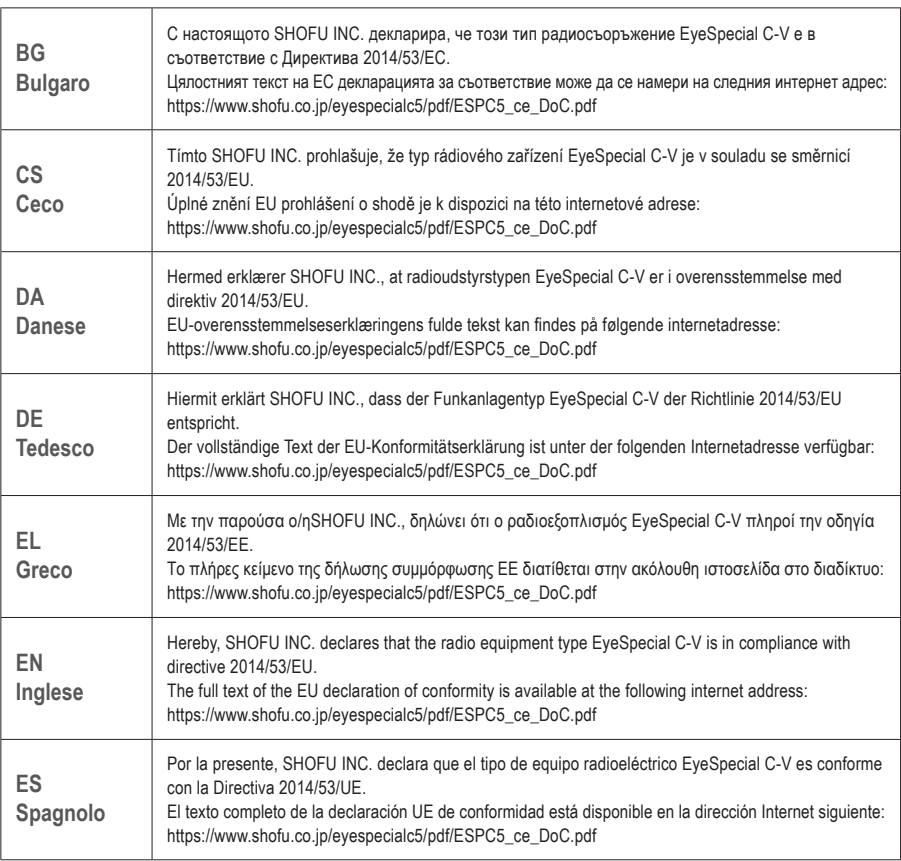

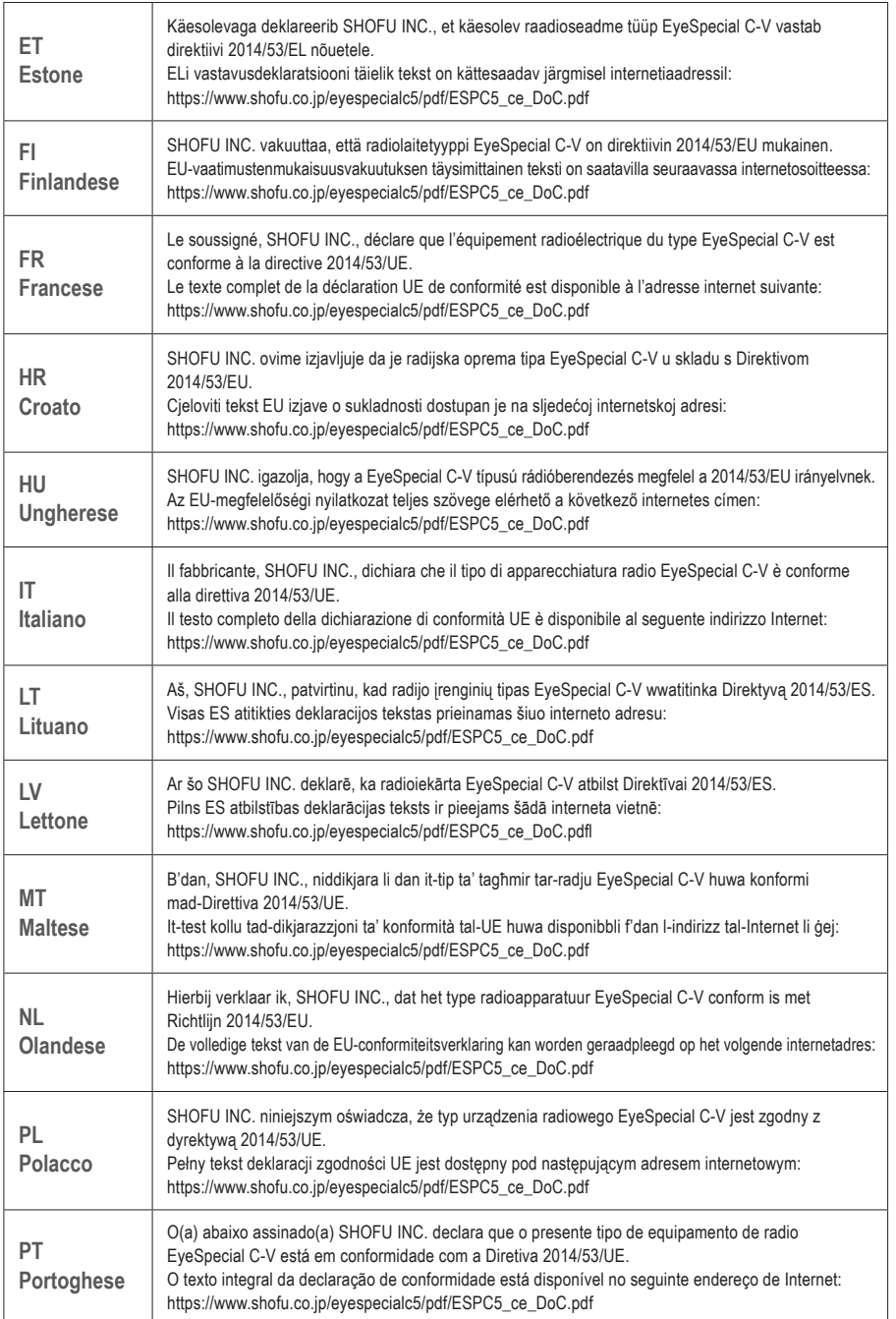

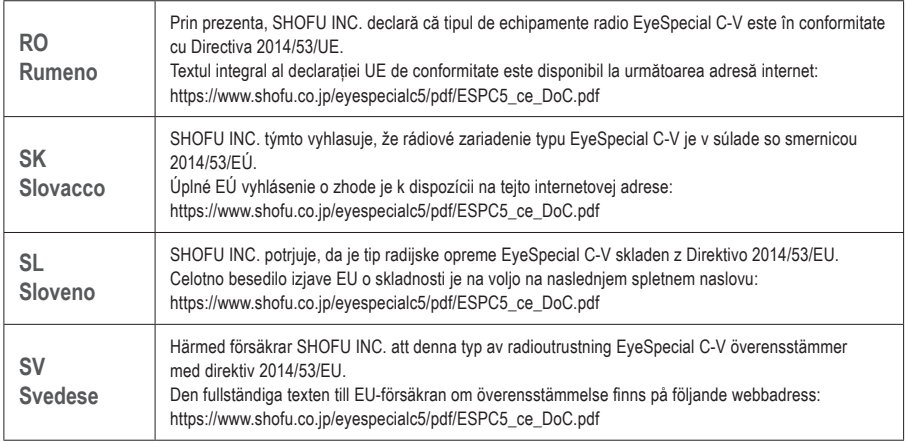

#### **Per i clienti nel Regno Unito**

Importatore per il Regno Unito: SHOFU UK Riverside House River Lawn Road Tonbridge Kent TN9 1EP, UK

Produttore: SHOFU INC.

11 Kamitakamatsu-cho, Fukuine, Higashiyama-ku, Kyoto 605-0983, Giappone

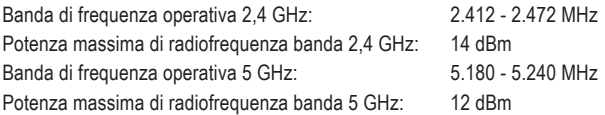

#### **L'uso della banda da 5 GHz è proibito all'aperto!**

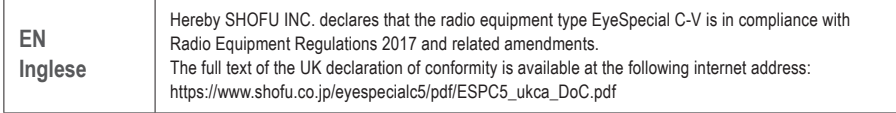

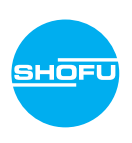